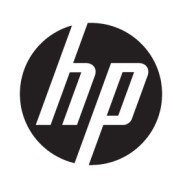

HP Latex 500 Druckerserie

Benutzerhandbuch

Ausgabe 3

© Copyright 2016–2020 HP Development Company, L.P.

#### Rechtliche Hinweise

Inhaltliche Änderungen dieses Dokuments behalten wir uns ohne Ankündigung vor.

Für HP Produkte und Dienste gelten ausschließlich die Bestimmungen in der Gewährleistungserklärung des jeweiligen Produkts bzw. Dienstes. Aus dem vorliegenden Dokument sind keine weiterreichenden Garantieansprüche abzuleiten. HP haftet nicht für technische oder redaktionelle Fehler oder Auslassungen in diesem Dokument.

#### Marken

Microsoft® und Windows® sind in den USA eingetragene Marken der Microsoft Corporation.

# Inhaltsverzeichnis

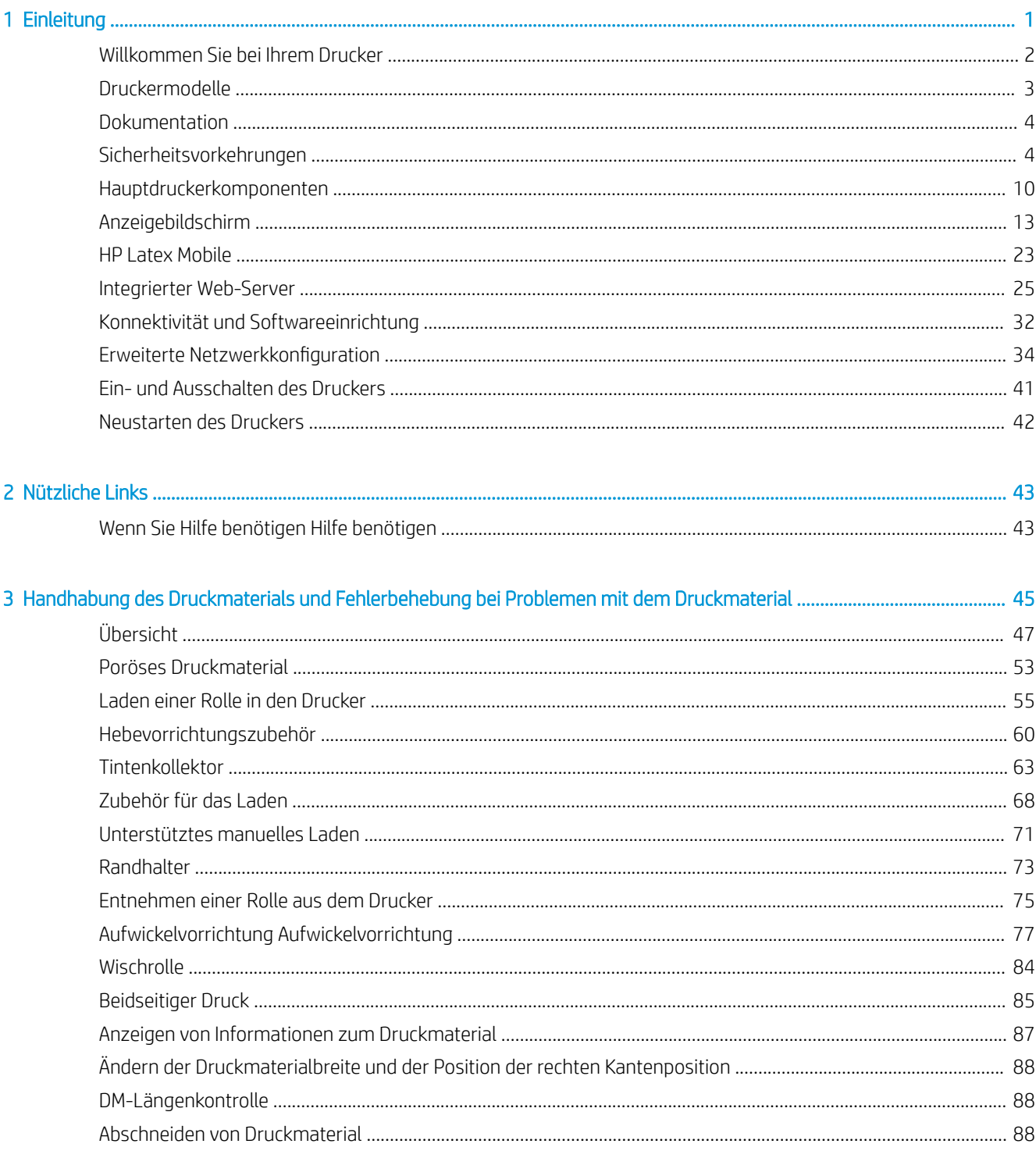

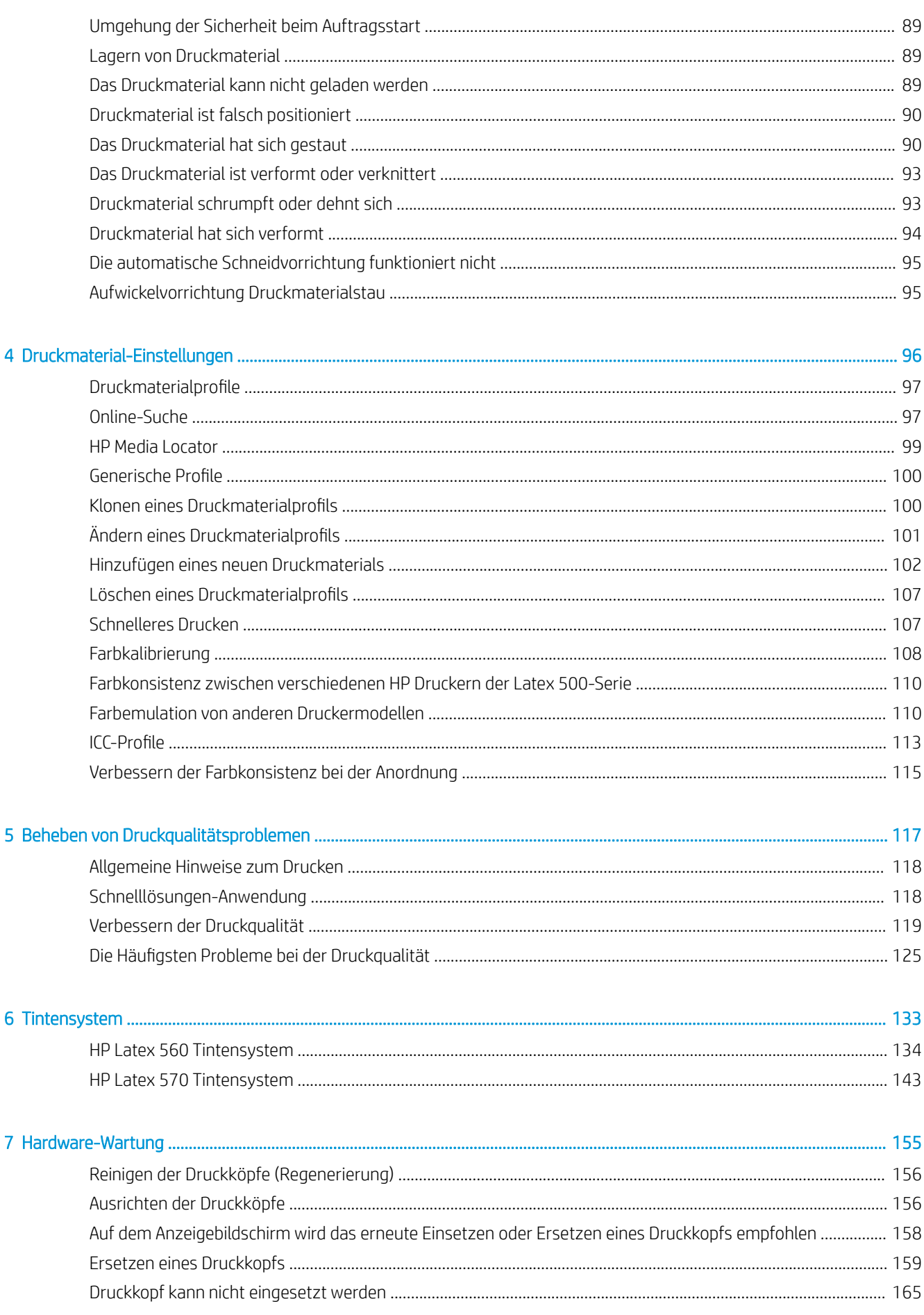

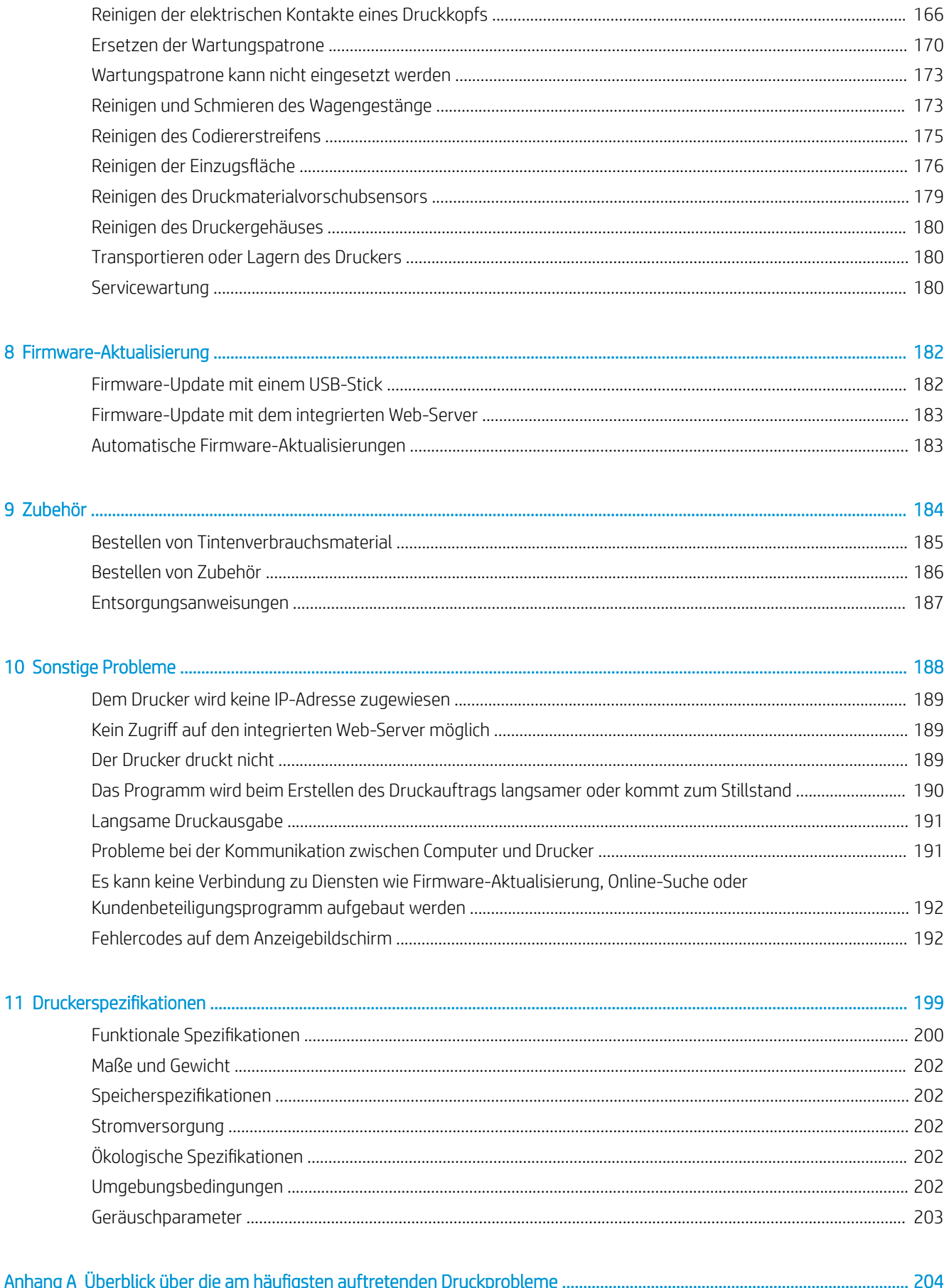

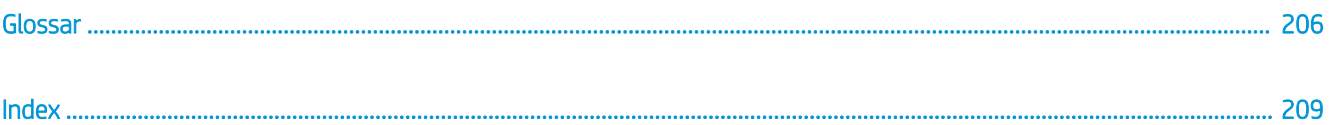

# <span id="page-6-0"></span>1 Einleitung

- [Willkommen Sie bei Ihrem Drucker](#page-7-0)
- [Druckermodelle](#page-8-0)
- [Dokumentation](#page-9-0)
- [Sicherheitsvorkehrungen](#page-9-0)
- [Hauptdruckerkomponenten](#page-15-0)
- [Anzeigebildschirm](#page-18-0)
- [HP Latex Mobile](#page-28-0)
- [Integrierter Web-Server](#page-30-0)
- [Konnektivität und Softwareeinrichtung](#page-37-0)
- [Erweiterte Netzwerkkonfiguration](#page-39-0)
- [Ein- und Ausschalten des Druckers](#page-46-0)
- [Neustarten des Druckers](#page-47-0)

## <span id="page-7-0"></span>Willkommen Sie bei Ihrem Drucker

Dieser Farbtintenstrahldrucker ist für hochwertige Druckausgaben auf flexiblen Druckmedien ausgelegt. Einige der wichtigsten Merkmale des Druckers sind nachfolgend aufgelistet:

- Geruchsneutrale, wasserbasierte Latex-Tinten in sechs Farben plus Optimierer
- Keine spezielle Belüftung erforderlich
- 775-ml-Tintenpatronen für den HP Latex 560, 3-Liter-Tintenpatronen für den HP Latex 570
- Höchste Druckqualität, weiche Übergänge und feine Details mit reellen 1200 dpi
- Konsistente und wiederholbare Druckqualität bei jeder Druckgeschwindigkeit
- Die Ausdrucke sind vollständig trocken und bereit zur Weiterverarbeitung und Auslieferung
- Unterstützung einer breiten Palette von Druckmaterialien, einschließlich kostengünstigster, unbeschichteter und lösungsmittelkompatibler Druckmaterialien
- Verfügbarkeit einer reichhaltigen Auswahl von recycelbaren HP Druckmaterialien
- Möglichkeit unlaminierter Verwendung mit Kratzfestigkeit, vergleichbar mit harten Tinten auf Lösungsmittelbasis auf SAV- und PVC-Bannern
- Dauerhafte Drucke mit einer Bildbeständigkeit im Außenbereich von drei Jahren (unlaminiert) oder fünf Jahren (laminiert)
- Hunderte vorgefertigter Druckmaterial-Voreinstellungen sind leicht zugänglich

Sie benötigen zum Senden von Druckaufträgen an den Drucker eine RIP-Software (Raster Image Processor), die auf einem separaten Computer ausgeführt wird. RIP-Software ist von verschiedenen Herstellern erhältlich.

## <span id="page-8-0"></span>Druckermodelle

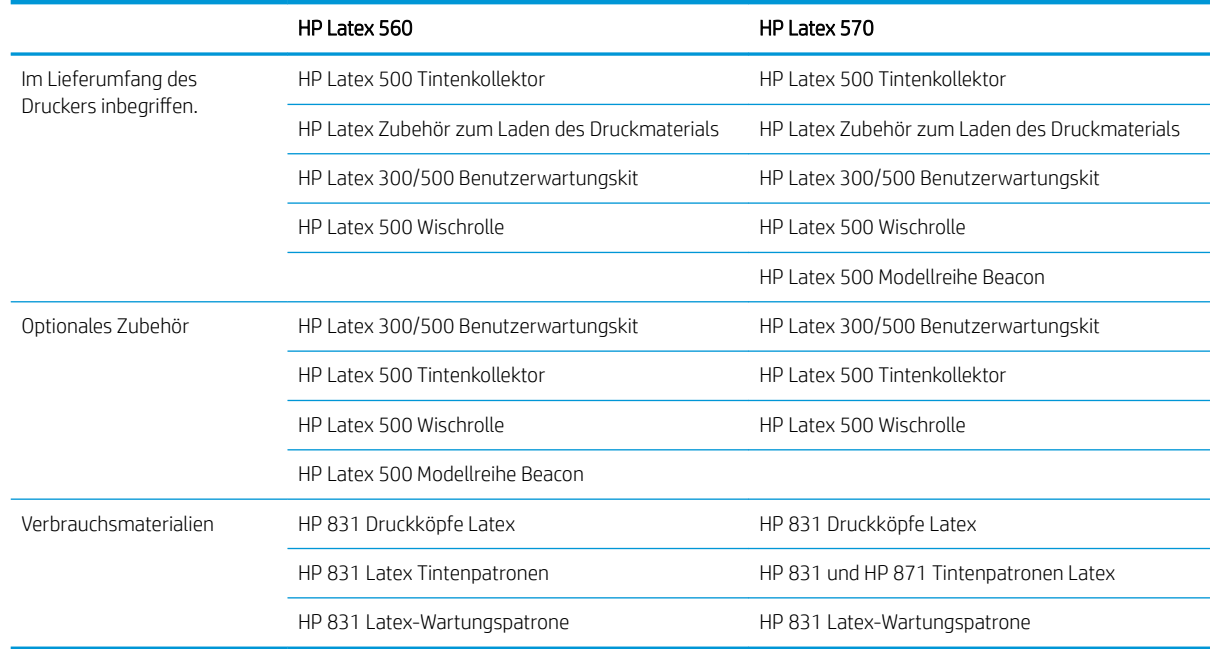

## <span id="page-9-0"></span>Dokumentation

Die folgenden Dokumente können von<http://www.hp.com/go/latex560/manuals/> oder [http://www.hp.com/go/](http://www.hp.com/go/latex570/manuals/) [latex570/manuals/](http://www.hp.com/go/latex570/manuals/) heruntergeladen werden:

- Einführende Informationen
- Anleitung zur Druckermontage
- Benutzerhandbuch
- Rechtliche Hinweise
- Eingeschränkte Gewährleistung

Die QR-Codes, die Sie in einigen Teilen dieses Handbuch finden, sind Links zu zusätzlichen Videoerläuterungen zu bestimmten Themen. Ein Beispielbild finden Sie unter [Hauptdruckerkomponenten auf Seite 10.](#page-15-0)

## Sicherheitsvorkehrungen

Lesen Sie vor der Arbeit mit dem Drucker die folgenden Sicherheitshinweise sorgfältig durch, damit eine sichere Bedienung gewährleistet ist.

Sie müssen über die entsprechende technische Qualifikation und die nötige Erfahrung verfügen, um sich der Gefahren bewusst zu sein, denen Sie beim Ausführen einer Aufgabe ausgesetzt sein können, und um geeignete Maßnahmen zu ergreifen, damit Sie Ihr Risiko und das anderer Personen minimieren.

#### Allgemeine Sicherheitsrichtlinien

- Der Drucker enthält außer den vom HP Customer Self Repair-Programm abgedeckten Komponenten keine Teile, die vom Bediener gewartet werden können (siehe<http://www.hp.com/go/selfrepair/>). Lassen Sie Service- oder Wartungsarbeiten anderer Teile von einem qualifizierten Servicetechniker durchführen.
- Schalten Sie in den folgenden Fällen den Drucker aus, und wenden Sie sich an den Kundendienst:
	- Ein Netzkabel oder Netzstecker ist beschädigt.
	- Die Gehäuse für die Aushärtung sind beschädigt.
	- Der Drucker wurde durch einen Stoß beschädigt.
	- Es liegt eine mechanische Beschädigung vor, oder das Gehäuse wurde beschädigt.
	- Flüssigkeit ist in den Drucker gelangt.
	- Rauch oder ein auffälliger Geruch tritt aus dem Drucker aus.
	- Der Drucker wurde fallengelassen, oder das Aushärtungsmodul ist beschädigt.
	- Der Drucker funktioniert nicht normal.
- Schalten Sie den Drucker in den folgenden Fällen aus:
	- Während eines Gewitters
	- Bei einem Stromausfall
- Bei mit Warnschildern gekennzeichneten Bereichen müssen Sie besonders vorsichtig sein.

### **Stromschlaggefahr**

 $\triangle$  VORSICHT! Die internen Schaltungen der Aushärtungszonen, Aushärtungsplatten und dem integrierten Netzteil werden mit gefährlicher elektrischer Spannung betrieben, die zum Tod oder zu schweren Verletzungen führen kann.

Der Drucker verfügt über zwei Netzkabel. Stecken Sie vor Servicearbeiten unbedingt beide Netzkabel aus.

So vermeiden Sie das Risiko von Stromschlägen:

- Der Drucker darf nur an geerdete Steckdosen angeschlossen werden.
- Versuchen Sie nicht, die Aushärtungsmodule des Druckers auszubauen.
- Entfernen oder öffnen Sie keine geschlossenen Systemabdeckungen.
- Führen Sie keine Gegenstände in die Öffnungen des Druckers ein.

#### Verbrennungsgefahr

Die Aushärtungssubsysteme des Druckers arbeiten bei hohen Temperaturen und können bei Berührung Verbrennungen verursachen. Treffen Sie daher die folgenden Vorkehrungen, um Verletzungen zu vermeiden:

- Berühren Sie die Oberflächen in den Aushärtungszonen des Druckers nicht.
- Lassen Sie den Drucker abkühlen, bevor Sie im Fall eines Druckmaterialstaus auf die Ausgaberollen und internen Aushärtungszonen zugreifen.
- Lassen Sie den Drucker abkühlen, bevor Sie Wartungsarbeiten durchführen.

#### Brandgefahr

Die Aushärtungssubsysteme des Druckers arbeiten bei hohen Temperaturen. Treffen Sie die folgenden Vorkehrungen, um Brände zu vermeiden:

- Der Kunde ist verantwortlich für die Einhaltung der Druckeranforderungen und der Gesetze in Bezug auf Strom, die laut den Gesetzen des Landes, in dem das Gerät installiert ist, gültig sind. Betreiben Sie den Drucker ausschließlich mit der auf dem Typenschild angegebenen Netzspannung.
- Schließen Sie jedes Netzkabel gemäß den Anweisungen im Handbuch zur Vorbereitung des Aufstellungsorts an einen eigenen, mit einem Abzweigkreisschutzschalter gesicherten Stromkreis an. Verwenden Sie auf keinen Fall eine Steckerleiste für beide Netzkabel.
- Verwenden Sie ausschließlich die mit dem Drucker gelieferten HP Netzkabel. Verwenden Sie auf keinen Fall ein beschädigtes Netzkabel. Schließen Sie die mitgelieferten Netzkabel nicht an andere Geräte an.
- Führen Sie keine Gegenstände in die Öffnungen des Druckers ein.
- Achten Sie darauf, dass keine Flüssigkeit auf den Drucker gelangt. Stellen Sie nach der Reinigung sicher, dass alle Komponenten trocken sind, bevor Sie den Drucker erneut einsetzen.
- Verwenden Sie keine Sprühdosen mit entzündlichen Gasen innerhalb und in der Nähe des Druckers. Betreiben Sie den Drucker nicht in einem explosionsgefährdeten Bereich.
- Decken Sie die Öffnungen des Druckers nicht ab.
- Versuchen Sie nicht, das Aushärtungsmodul des Druckers auszubauen oder zu verändern.
- Stellen Sie sicher, dass die vom Hersteller empfohlene Betriebstemperatur des Druckmaterials nicht überschritten wird. Wenden Sie sich an den Hersteller, wenn diese Informationen nicht verfügbar sind. Verwenden Sie kein Druckmaterial, das nicht für Betriebstemperaturen über 125°C (257°F) ausgelegt ist.
- Laden Sie kein Druckmaterial mit einer Selbstentzündungstemperatur unter 250°C (482°F). Wenn diese Informationen nicht verfügbar sind, muss der Druckvorgang jederzeit beaufsichtigt werden. Weitere Informationen finden Sie im folgenden Hinweis.

HINWEIS: Das Prüfverfahren basiert auf EN ISO 6942:2002, *Beurteilung von Materialien und Materialkombinationen, die einer Hitze-Strahlungsquelle ausgesetzt sind, Verfahren B*. Prüfbedingungen zur Ermittlung der Temperatur, bei der sich das Druckmaterial entzündet (Flamme oder Glühen): Wärmestromdichte 30 kW/m², Kupferkalorimeter, Thermoelement vom Typ K.

#### Gefährdung durch mechanische Teile

Der Drucker verfügt über bewegliche Teile, die zu Verletzungen führen können. Um Verletzungen zu vermeiden, treffen Sie die folgenden Vorkehrungen, wenn Sie in der Nähe des Druckers arbeiten:

- Halten Sie Ihre Kleidung und Ihren Körper von den beweglichen Teilen des Druckers fern.
- Tragen Sie keine Hals- und Armbänder oder andere herabhängende Schmuck- oder Kleidungsstücke.
- Langes Haar sollte zurückgebunden werden, damit es nicht in den Drucker geraten kann.
- Achten Sie darauf, dass Ihre Ärmel oder Handschuhe nicht in die beweglichen Teile des Druckers gelangen.
- Halten Sie sich nicht in der Nähe von Lüftern auf. Durch Behinderung des Luftstroms kann die Druckqualität beeinträchtigt werden. Außerdem stellen rotierende Lüfter eine Verletzungsgefahr dar.
- Berühren Sie während des Druckens auf keinen Fall in Bewegung befindliche Zahnräder oder Walzen bzw. Rollen.
- Betreiben Sie den Drucker nicht unter Umgehung der Abdeckungen.
- Stellen Sie beim Zuführen des Druckmaterials sicher, dass niemand anderes in der Nähe des Druckers ist.

#### Gefahr durch Lichtstrahlen

Von der Beleuchtung des Druckbereichs wird Lichtstrahlung abgegeben. Diese Beleuchtung entspricht den Anforderungen der risikofreien Gruppe der Norm IEC 62471:2006, Photobiological safety of lamps and lamp systems *(Photobiologische Sicherheit von Lampen und Lampensystemen)*. Es wird jedoch empfohlen, nicht direkt in die Lampen zu schauen, wenn diese leuchten. Verändern Sie das Modul nicht.

#### Gefahr durch Chemikalien

Weitere Informationen finden Sie in den unter <http://www.hp.com/go/msds/>verfügbaren Sicherheitsdatenblättern zur Identifizierung der chemischen Bestandteile Ihrer Verbrauchsmaterialien (Material und Agenten). Es sollte für ausreichende Belüftung gesorgt sein, um sicherzustellen, dass eine mögliche Exposition über die Luft mit diesen Substanzen ausreichend kontrolliert wird. Wenden Sie sich an Ihren für Klimatisierung oder Umweltschutz und Arbeitsplatzsicherheit zuständigen Spezialisten, um sich über geeignete Maßnahmen für Ihren Standort zu informieren.

Ausführliche Informationen erhalten Sie im Handbuch zur Vorbereitung des Aufstellungsorts im Abschnitt "Belüftung und Klimatisierung", erhältlich unter<http://www.hp.com/go/latex500/manuals/>.

#### Belüftung

Stellen Sie sicher, dass der Raum, in dem das System installiert ist, die lokalen Umwelt-, Gesundheits- und Sicherheitsrichtlinien (EHS) und Vorschriften erfüllt.

Es muss für angemessene Belüftung gesorgt werden, um sicherzustellen, dass die potenzielle Exposition angemessen kontrolliert wird. Siehe Sicherheitsdatenblätter unter <http://www.hp.com/go/msds/> zur Identifizierung der chemischen Bestandteile Ihrer Tintenverbrauchsmaterialien. Die Konzentrationen bestimmter Substanzen in Ihrer Umgebung sind abhängig von den von Ihnen kontrollierten Arbeitsbereichsvariablen wie Raumgröße, Lüftungsleistung und Nutzungsdauer der Ausrüstung. Fragen Sie Ihren EHS-Spezialisten nach den für Ihren Standort geeigneten Maßnahmen.

#### Klimatisierung

Zusätzlich zur Frischluftzufuhr zur Vermeidung von Gesundheitsgefahren sollte die Einhaltung der Umgebungswerte am Arbeitsplatz in Betracht gezogen werden, indem die klimatischen Betriebsbedingungen gewährleistet werden, die in diesem Dokument (siehe [Umgebungsbedingungen auf Seite 202](#page-207-0)) angegeben sind, um Bedienerbeschwerden und Fehlfunktionen der Geräte zu verhindern.

Bei der Verwendung einer Klimaanlage im Arbeitsbereich muss berücksichtigt werden, dass die Geräte Hitze erzeugen. Bei Normalbetrieb beträgt die Verlustleistung des Druckers: 3,7 kW.

Die Klimaanlage muss den geltenden Richtlinien und Vorschriften für Umweltschutz und Sicherheit am Arbeitsplatz entsprechen.

**EX** HINWEIS: Der Luftstrom von Klimaanlagen darf nicht direkt auf den Drucker gerichtet sein.

#### Gefahr durch schwere Druckmaterialrollen

Gehen Sie beim Umgang mit schweren Druckmaterialrollen besonders vorsichtig vor, um Verletzungen zu vermeiden.

- Zum Anheben und Tragen von schweren Druckmaterialrollen werden möglicherweise mehrere Personen benötigt. Die schweren Rollen können zu einer starken Belastung des Rückens und zu Verletzungen führen.
- Verwenden Sie bei Bedarf einen Gabelstapler, Hubwagen oder ein ähnliches Gerät.
- Tragen Sie bei der Arbeit mit schweren Druckmaterialrollen eine persönliche Schutzausrüstung mit Stiefeln und Handschuhen.
- Denken Sie daran, beim Laden von Rollen die Ladevorrichtungen zu verwenden (Ladetisch und Papierhebevorrichtung).

#### Umgang mit Tinte

HP empfiehlt, die Komponenten des Tintensystems nur mit Handschuhen anzufassen.

#### Warn- und Vorsichtshinweise

Die folgenden Symbole werden in diesem Handbuch verwendet, um die sachgemäße Verwendung des Druckers zu gewährleisten und um Beschädigungen oder Verletzungen zu vermeiden. Befolgen Sie unbedingt die Anweisungen, die mit diesen Symbolen gekennzeichnet sind.

 $\triangle$  VORSICHT! Mit diesem Symbol werden Anweisungen gekennzeichnet, deren Nichtbeachtung zu schweren Verletzungen oder zum Tod führen kann.

ACHTUNG: Mit diesem Symbol werden Anweisungen gekennzeichnet, deren Nichtbeachtung zu Schäden am Drucker oder zu geringfügigen Verletzungen führen kann.

## Etiketten mit Warnhinweisen

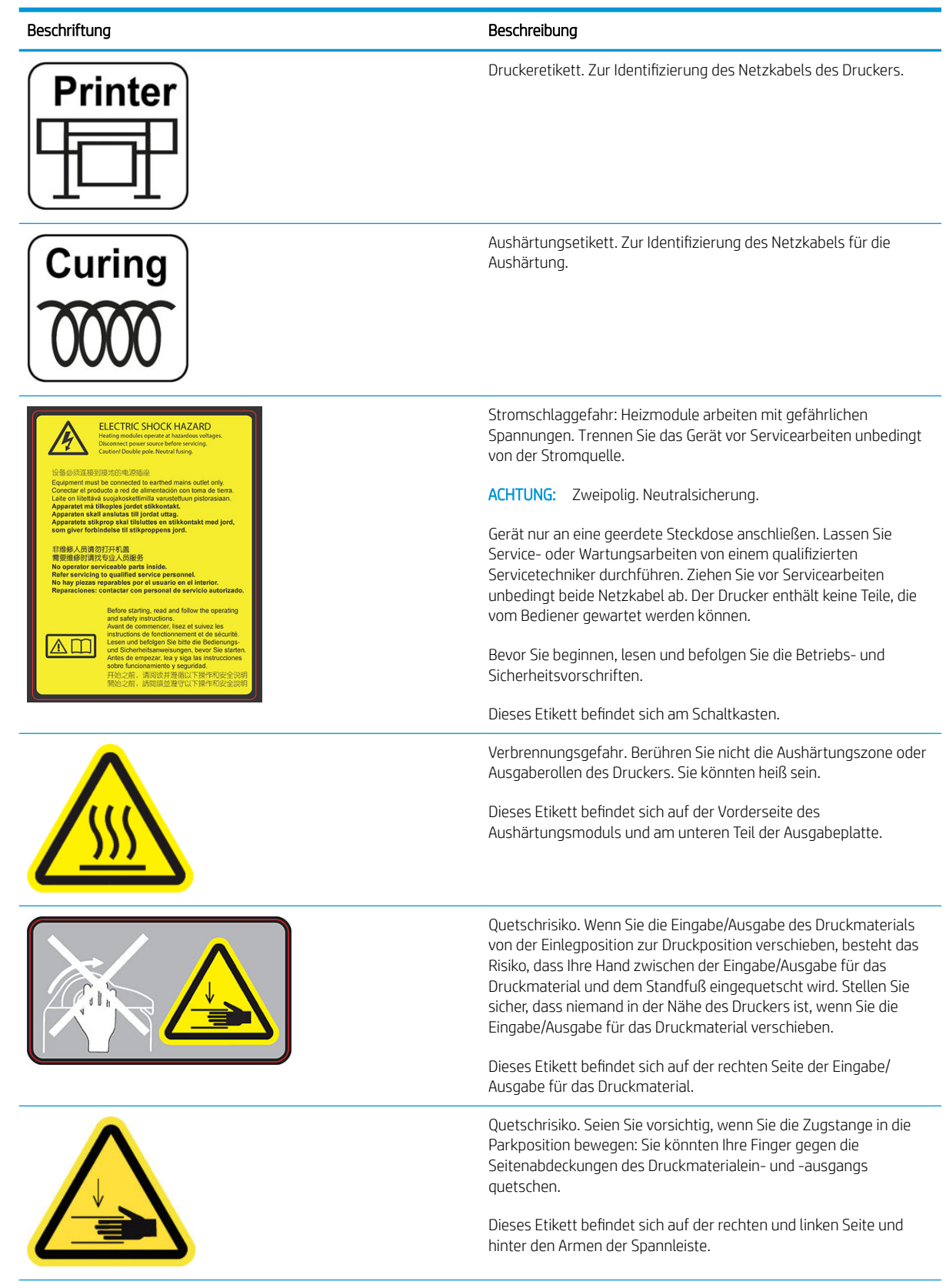

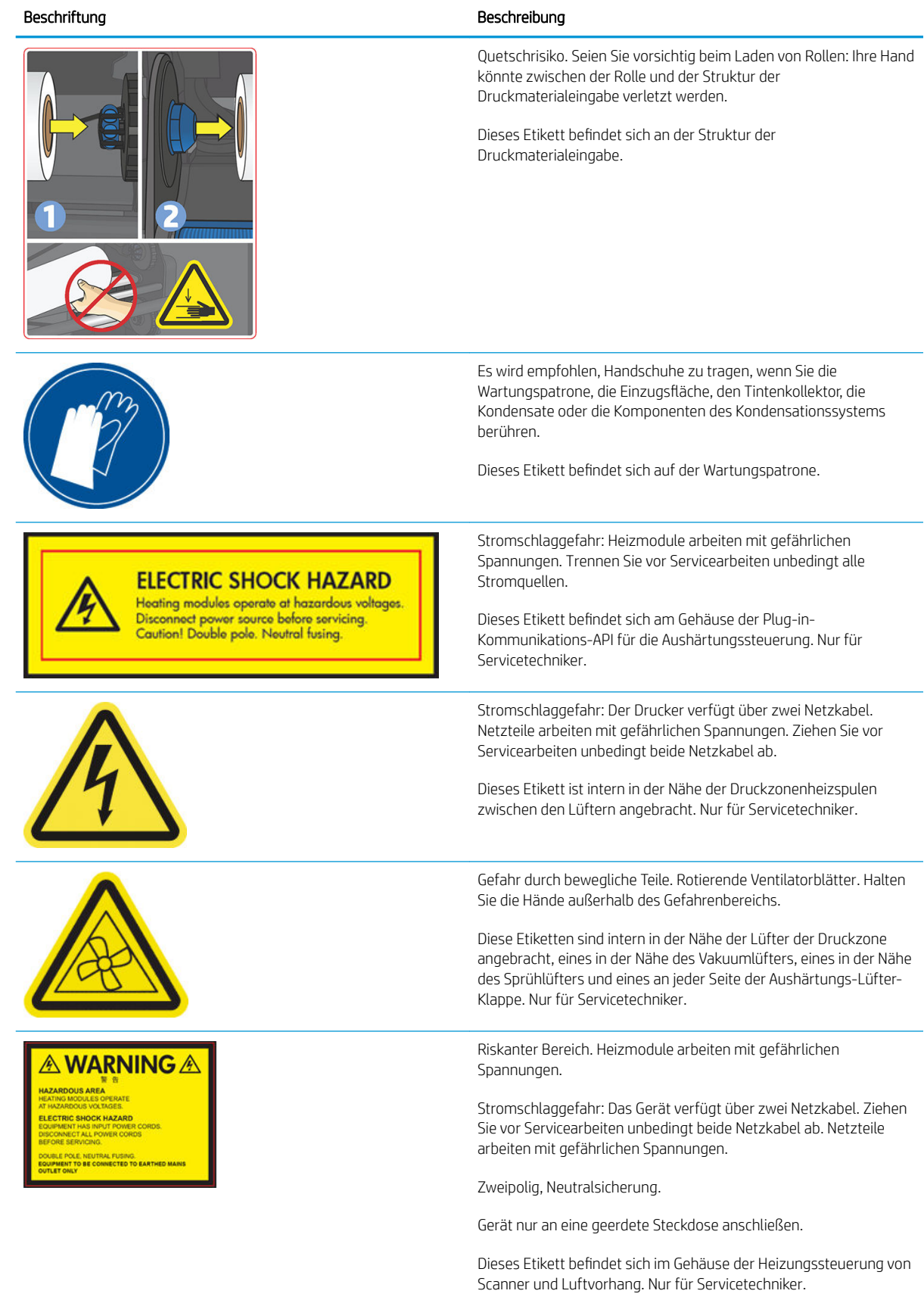

<span id="page-15-0"></span>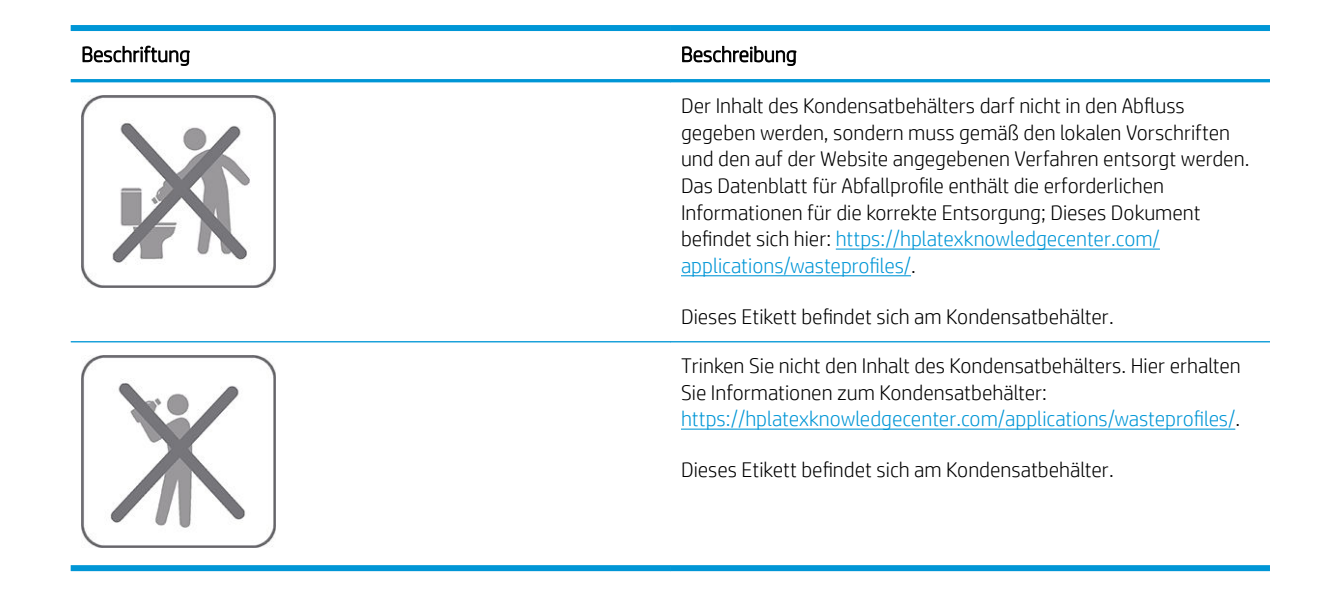

<sup>29</sup> HINWEIS: Die tatsächliche Position und Größe des Etiketts am Drucker kann leicht variieren, sollte jedoch immer in der Nähe des potenziellen Risikos sichtbar sein.

## Hauptdruckerkomponenten

Vorderansicht (560)

Die folgenden Abbildungen zeigen die Hauptkomponenten des Druckers.

# $\mathbb{Q}$ 10 8 1. Tintenpatrone 7. Motor der Aufwickelvorrichtung 2. Einzugsfläche 8. Spannleiste 3. Druckkopf 9. Aufwickelvorrichtung

- 4. Druckkopfwagen 10. Ladetisch
- 
- 
- 
- 5. Anzeigebildschirm 11. Kondensatbehälter
- 6. Wartungspatrone 12. Aushärtungsmodul

### Vorderansicht (570)

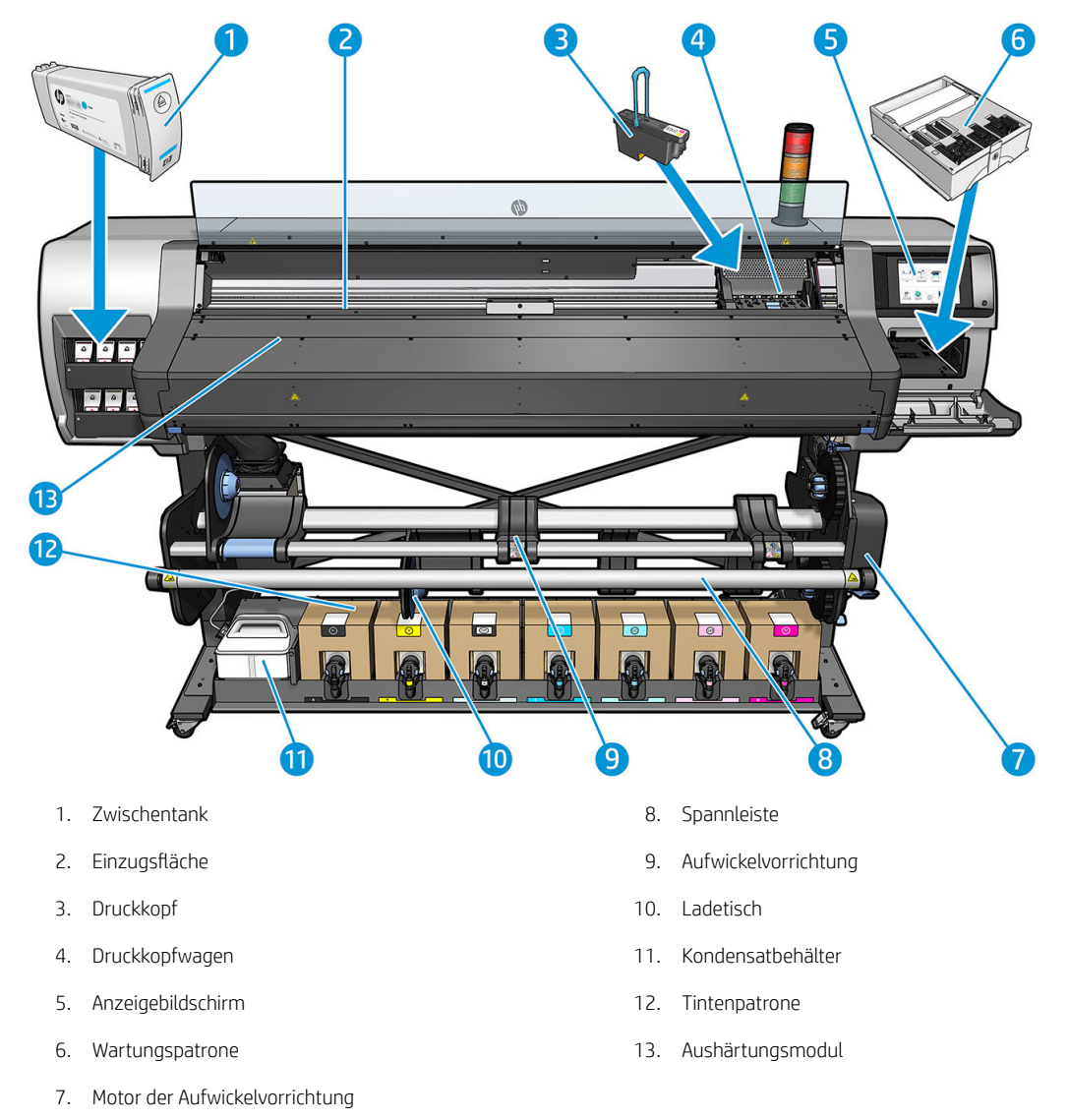

## Rückansicht

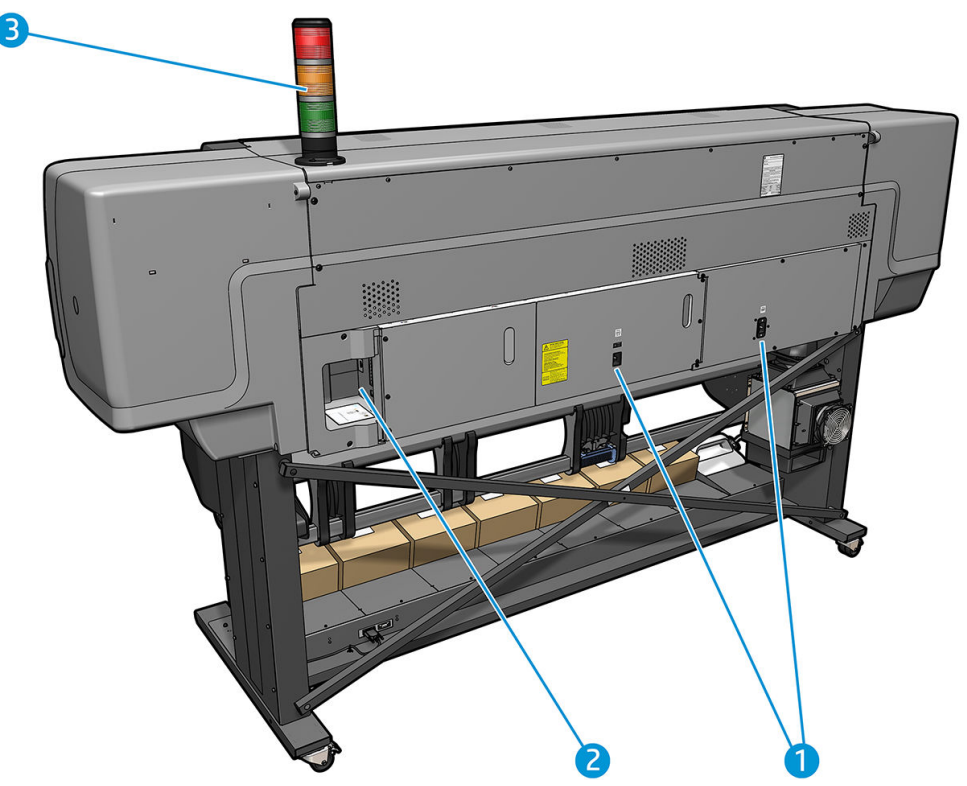

- 1. Netzschalter und Netzanschluss
- 2. Anschlüsse für Kommunikationskabel und optionales Zubehör
- 3. Warnsignal

## Ladevorrichtung

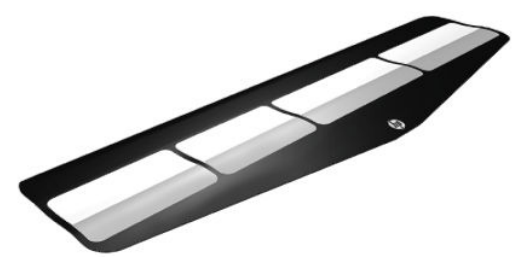

Die Ladevorrichtung erleichtert das Laden mancher Druckmaterialsorten, die sich ohne die Vorrichtung nur schwer laden lassen Siehe [Zubehör für das Laden auf Seite 68.](#page-73-0)

#### **Statussignal**

Das Statussignal bietet eine einfache Angabe des Druckerstatus, die aus der Ferne sichtbar ist, damit Sie direkt sehen können, ob dieser normal funktioniert. Wenn ein Problem aufgetreten ist, zeigt die Farbe bereits an, um welches Problem es sich handelt.

Informationen zur Installation des Statussignals finden Sie in der Anleitung zur Druckermontage.

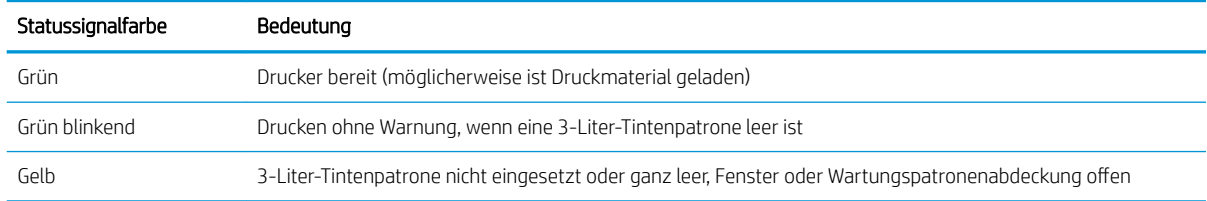

<span id="page-18-0"></span>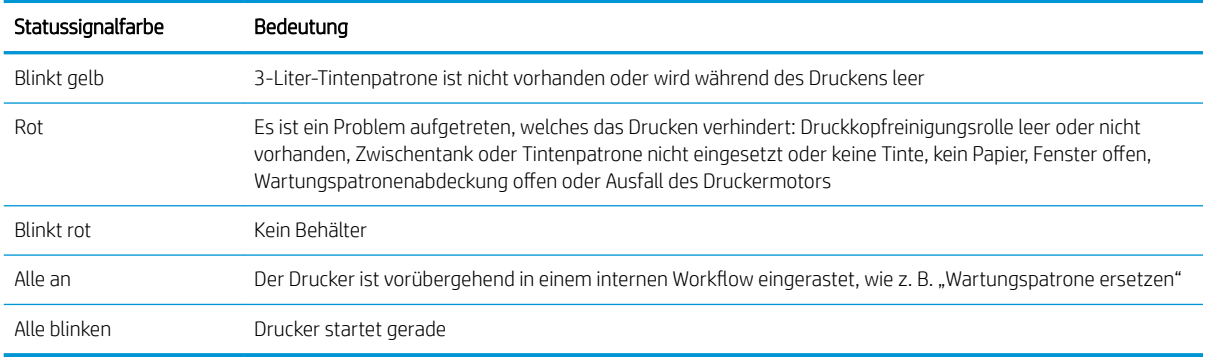

Sie können das Statussignal über das Symbol auf dem Anzeigebildschirm aktivieren und deaktivieren.

## Anzeigebildschirm

#### Einleitung zum Anzeigebildschirm

Der Anzeigebildschirm ist eine berührungsempfindliche Anzeige mit einer grafischen Benutzeroberfläche. Er befindet sich auf der rechten Vorderseite des Druckers. Hiermit können Sie den Drucker komplett steuern: Vom Anzeigebildschirm aus können Sie kopieren, Informationen zum Drucker abrufen, die Druckereinstellungen ändern, Kalibrierungen und Tests durchführen usw. Auf dem Anzeigebildschirm werden gegebenenfalls auch Meldungen angezeigt (Warn- und Fehlermeldungen).

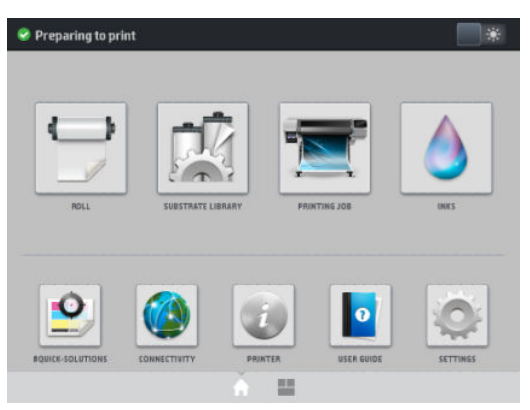

Sie können einen alternativen Home-Bildschirm anzeigen, indem Sie mit dem Finger nach links über den Bildschirm streichen. Dort finden Sie eine Übersicht über den Status der Tintenpatronen, das Druckmaterial und den aktuellen Druckauftrag.

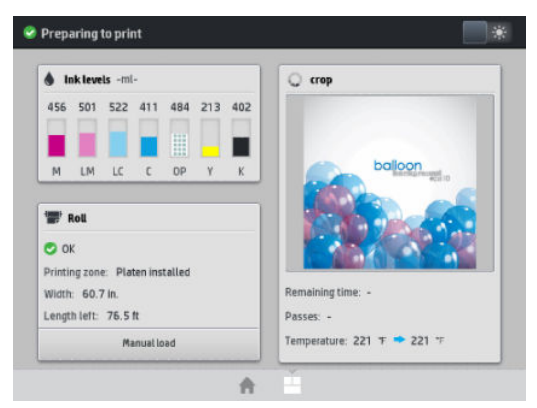

Auf dem Anzeigebildschirm an der Vorderseite werden dynamische Informationen und Symbole angezeigt. Links und rechts können Sie zu verschiedenen Zeiten bis zu vier feste Symbole sehen. Sie werden üblicherweise nicht gleichzeitig angezeigt.

#### Feste Symbole links und rechts

- Drücken Sie auf  $\bigcap$ , um zum Home-Bildschirm zurückzukehren.
- Drücken Sie auf 2, um Hilfe zum aktuellen Bildschirm abzurufen.
- Drücken Sie auf **S**, um zum zuletzt angezeigten Bildschirm zurückzukehren. Im aktuellen Bildschirm vorgenommene Änderungen werden hierdurch nicht verworfen.
- Drücken Sie auf  $\blacktriangleright$ , um den aktuellen Vorgang abzubrechen.

#### Dynamische Symbole des Home-Bildschirms

Die folgenden Symbole werden im Home-Bildschirm angezeigt:

Oben links auf dem Bildschirm gibt eine Nachricht den Druckerstatus oder die wichtigste aktuelle Warnmeldung an. Drücken Sie auf diese Meldung, um eine Liste aller aktuellen Warnmeldungen anzuzeigen. Ein Symbol gibt jeweils Aufschluss über die Dringlichkeit der einzelnen Warnmeldungen. Sie können auf eine Warnung drücken, um Hilfe zur Behebung des Problems zu erhalten.

 $\hat{\mathbf{\Lambda}}$  OMAS not reading. Clean it or disable from RIP  $\blacksquare$ 

- Drücken Sie oben rechts auf **Warender Beleuchtung der Druckzone ein- oder auszuschalten.**
- Drücken Sie auf , um den Status des Druckmaterials anzuzeigen und Vorgänge zur Handhabung

des Druckmaterials durchzuführen.

Drücken Sie auf **Julianus der Drückmaterial-Bibliothek zu öffnen und auf eine umfangreiche Online-**

Bibliothek von Druckmaterialprofilen zuzugreifen.

- Drücken Sie **Finner in Informationen zum derzeit ausgeführten Druckauftrag anzuzeigen.**
- Drücken Sie auf **ober auf anden Tintenstand anzuzeigen und Vorgänge mit der Tintenpatrone und dem** Druckkopf durchzuführen.
- Drücken Sie die Taste **für die schnelle Lösung allgemeiner Probleme.**
- Drücken Sie auf (X), um den Netzwerk- und Internetstatus anzuzeigen und die entsprechenden Einstellungen zu ändern.
- Drücken Sie **Bander im Informationen zum Drucker abzurufen.**
- Drücken Sie auf **oder** für Hilfe.
- Drücken Sie auf **oder , um allgemeine Druckereinstellungen** anzuzeigen und zu ändern.

Wird der Drucker eine Weile nicht verwendet, wechselt er in den Energiesparmodus, und der vordere Anzeigebildschirm wird ausgeschaltet. Um die Zeitspanne bis zum Wechsel in den Energiesparmodus zu ändern, drücken Sie auf **oder , dann Einrichtung > Bedienfeldoptionen > Energiesparmodus nach**. Sie können für die

Wartezeit einen Wert zwischen 5 und 240 Minuten einstellen. Der Standardwert ist 20 Minuten.

Sobald eine Eingabe am Drucker stattfindet, wechselt er wieder in den Normalmodus, und das Anzeigebildschirm wird wieder eingeschaltet.

Informationen zur Verwendung des Anzeigebildschirms sind im gesamten Handbuch zu finden.

#### Ändern der Sprache des Anzeigebildschirms

Sie können die Sprache für die Menüs und Meldungen auf dem Anzeigebildschirm auf zwei Arten ändern.

- Wenn Ihnen die aktuelle Anzeigebildschirmsprache geläufig ist, drücken Sie auf dem Anzeigebildschirm , anschließend auf Einrichtung > Anzeigebildschirmoptionen > Sprache.
- Wenn Ihnen die aktuelle Anzeigebildschirmsprache nicht geläufig ist, müssen Sie den Drucker zuerst ausschalten. Schalten Sie ihn ein. Drücken Sie für wenige Sekunden auf das Symbol n, sobald es angezeigt wird. Wenn alle Symbole auf dem Bedienfeld erschienen sind, drücken Sie auf **nu**und danach auf **.** Das Anzeigebildschirm blinkt kurz auf.

Bei beiden Vorgehensweisen wird nun das Menü zur Sprachauswahl auf dem Anzeigebildschirm angezeigt.

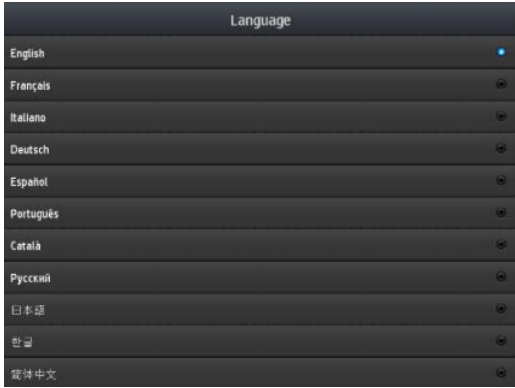

Drücken Sie den Namen der von Ihnen gewünschten Sprache.

#### Anzeigen oder Einstellen von Datum und Uhrzeit

Um das Datum und die Uhrzeit des Druckers anzuzeigen oder einzustellen, drücken Sie auf

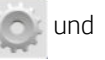

anschließend auf Einrichtung > Anzeigebildschirmoptionen > Opt. für Datum u. Uhrzeit.

#### Zeit vor Standby einstellen

Wenn keine Druckaufträge mehr vorhanden sind, oder Sie den Drucker vorwärmen möchten (Option Drucken vorbereiten im RIP), bleiben die Aushärtungsheizelemente für die angegebene Zeitdauer und Temperatur eingeschaltet, für den Fall dass ein weiterer Auftrag eingehen sollte bzw. um Druckqualitätsprobleme zu vermeiden, die durch falsche Temperatur in der Druckzone hervorgerufen werden können. Um auszuwählen, wie

lange das Heizsystem in dieser Situation bleiben wird, gehen Sie zum Bedienfeld und drücken Sie auf

anschließend auf Druckmaterial > Druckmaterialhandling-Opt. > Standby-Dauer von Aushärtung. Sie können von 5 bis 120 Minuten auswählen.

Die Aushärtungstemperatur während dieses Standby-Zeitraums wird automatisch vom Drucker eingestellt.

#### Ändern der Energiesparmoduseinstellung

Wenn der Drucker eingeschaltet ist und für einen bestimmten Zeitraum nicht verwendet wird, wechselt er automatisch in den Energiesparmodus. In der Standardeinstellung erfolgt dies nach 25 Minuten. Um die

Zeitspanne bis zum Wechsel in den Energiesparmodus zu ändern, drücken Sie auf dem Bedienfeld auf

anschließend auf Einrichtung > Bedienfeldoptionen > Energiesparmodus nach. Geben Sie in die gewünschte Wartezeit in Minuten ein und drücken Sie dann auf OK.

#### Ändern der Lautstärke des Lautsprechers

Um die Lautstärke des Druckerlautsprechers zu ändern, drücken Sie auf dem Anzeigebildschirm auf **um Analys**und

anschließend auf Einrichtung > Anzeigebildschirmoptionen > Lautstärke und wählen Sie Aus, Niedrig oder Hoch.

#### Aktivieren oder Deaktivieren von Signaltönen

Um die Signaltöne des Druckers ein- oder auszuschalten, drücken Sie auf dem Bedienfeld auf **um die Uman**und

anschließend auf Einrichtung > Bedienfeldoptionen > Signalton aktivieren oder Signalton deaktivieren. Signaltöne sind standardmäßig aktiviert.

#### Ändern der Helligkeit der Anzeigebildschirmanzeige

Um die Helligkeit der Bedienfeldanzeige zu ändern, drücken Sie auf dem Bedienfeld auf und anschließend

auf Einrichtung > Bedienfeldoptionen > Anzeigehelligkeit. Wählen Sie dann mit der Bildlaufleiste einen Wert aus. Drücken Sie auf OK, um den Wert zu speichern.

#### Ändern die Maßeinheiten

Um die auf dem Anzeigebildschirm angezeigten Maßeinheiten zu ändern, drücken Sie auf dem Anzeigebildschirm

auf und anschließend auf Einrichtung > Anzeigebildschirmoptionen > Maßeinheit auswählen. Wählen Sie

anschließend Englisch oder Metrisch aus.

Sie können die Maßeinheiten auch über den integrierten Web-Server ändern. Siehe [Zugreifen auf den](#page-32-0) [integrierten Web-Server auf Seite 27](#page-32-0).

#### Wiederherstellen der Werkseinstellungen

Um die Werkseinstellungen des Druckers wiederherzustellen, drücken Sie auf dem Bedienfeld auf dem 2011

anschließend auf Einrichtung > Zurücksetzen > Werkseinstellungen wiederh. Diese Option stellt alle Druckereinstellungen mit Ausnahme der Gigabit-Ethernet-Einstellungen und Druckmaterialprofile wieder her.

#### Überprüfen des Druckerstatus

Auf dem Anzeigebildschirm und dem integrierten Web-Server wird der Status des Druckers, des geladenen Druckmaterials und des Tintensystems angezeigt.

#### Überprüfen des Tintenpatronenstatus

Den Tintenstand in den Patronen können Sie auf dem Home-Bildschirm des Bedienfelds durch Drücken auf

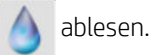

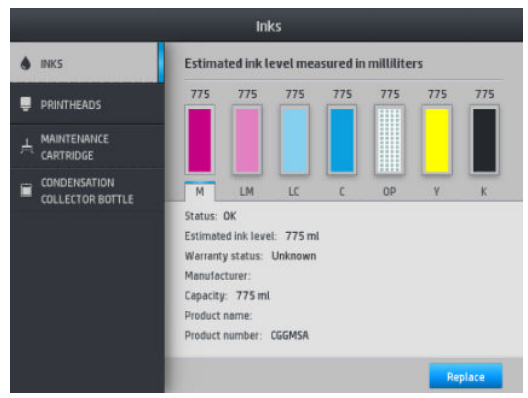

Für weitere Details zu einer bestimmten Tintenpatrone drücken Sie das Rechteck, das diese Patrone darstellt. Folgende Informationen werden angezeigt.

- **Status**
- Geschätzter Tintenstand
- Garantiestatus
- Hersteller
- Kapazität
- Produktname
- Produktnummer
- Seriennummer
- Verfallsdatum
- Unterstützte Tintenpatronen

Diese sind die möglichen Statusmeldungen der Tintenpatronen, die Sie auf dem Anzeigebildschirm sehen können:

- OK: Die Patrone arbeitet normal und ohne Probleme.
- Fehlt: Es ist keine Patrone vorhanden, oder die Patrone ist nicht richtig eingesetzt.
- Niedrig: Der Tintenstand ist niedrig.
- Fast leer: Der Tintenstand ist sehr niedrig.
- Leer: Die Patrone ist leer.
- Neu einsetzen: Die Patrone sollte entnommen und erneut eingesetzt werden.
- Austauschen: Die Tintenpatrone sollte durch eine neue Patrone ersetzt werden.
- Abgelaufen: Das Ablaufdatum der Patrone ist überschritten.
- Falsch: Die Patrone ist mit diesem Drucker nicht kompatibel. Die Meldung enthält eine Liste kompatibler Patronen.
- Nicht HP: Die Patrone ist gebraucht, nachgefüllt oder gefälscht.

Sie können den Status der Tintenpatronen auch über den integrierten Web-Server überprüfen. Siehe [Zugreifen](#page-32-0) [auf den integrierten Web-Server auf Seite 27](#page-32-0).

## Überprüfen des Druckkopfstatus

Der Drucker überprüft automatisch nach jedem Druckauftrag die Druckköpfe und wartet sie. Mit den folgenden Schritten können Sie weitere Informationen über die Druckköpfe anzeigen.

1. Drücken Sie im Home-Bildschirm des Bedienfelds auf

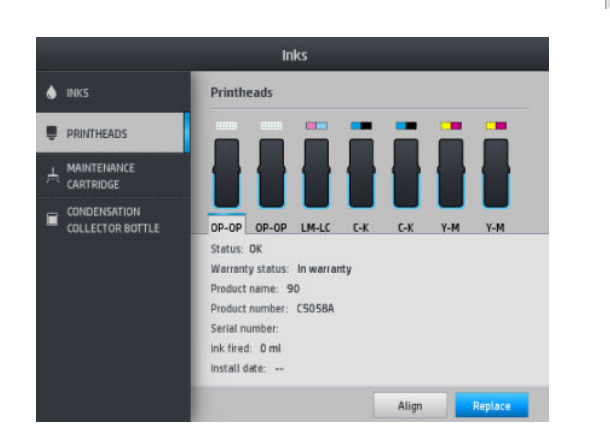

- 2. Wählen Sie den Druckkopf aus, dessen Informationen angezeigt werden sollen.
- 3. Auf dem Anzeigebildschirm werden folgende Informationen angezeigt:
	- Status
	- Garantiestatus
	- Produktname
	- Produktnummer
	- Seriennummer
	- Verbrauchte Tinte
	- **Installationsdatum**

Diese sind die möglichen Druckkopf-Statusmeldungen, die Sie auf dem Anzeigebildschirm sehen können:

- OK: Der Druckkopf arbeitet normal und ohne Probleme.
- Fehlt: Es ist kein Druckkopf vorhanden, oder der Druckkopf ist nicht richtig eingesetzt.
- Neu einsetzen: Der Druckkopf sollte entfernt und wieder eingesetzt werden. Wenn sich das Problem dadurch nicht beheben lässt, reinigen Sie die elektrischen Kontakte (siehe [Reinigen der elektrischen](#page-171-0) [Kontakte eines Druckkopfs auf Seite 166\)](#page-171-0). Führt auch dies nicht zum Erfolg, ersetzen Sie den Druckkopf durch einen neuen (siehe [Ersetzen eines Druckkopfs auf Seite 159](#page-164-0)).
- Austauschen: Der Druckkopf ist defekt. Ersetzen Sie ihn durch einen funktionsfähigen Druckkopf (siehe [Ersetzen eines Druckkopfs auf Seite 159](#page-164-0)).
- **Druckkopfaust. nicht abgeschlossen:** Der Vorgang zum Ersetzen des Druckkopfs wurde nicht erfolgreich abgeschlossen. Starten Sie den Austauschvorgang erneut und führen Sie ihn ganz zu Ende.
- Entfernen: Der Druckkopf ist nicht für Ihren Drucker geeignet.
- Keine HP Tinte: Tinte aus einer gebrauchten, nachgefüllten oder gefälschten Tintenpatrone hat den Druckkopf durchlaufen. Im beiliegenden Dokument mit Hinweisen zur beschränkten Garantie sind die Gewährleistungsbedingungen ausführlich beschrieben.

Sie können den Druckkopf- und den Garantiestatus auch über den integrierten Web-Server überprüfen. Siehe [Zugreifen auf den integrierten Web-Server auf Seite 27.](#page-32-0)

#### Überprüfen des Dateisystems

Sie können die Integrität des Dateisystems auf der Festplatte des Druckers überprüfen und alle Fehler automatisch korrigieren lassen. Die Überprüfung sollte regelmäßig alle sechs Monate durchgeführt werden, oder außerplanmäßig, wenn beim Zugriff auf die Festplatte Probleme auftreten.

Um das Dateisystem zu überprüfen, drücken Sie auf dem Anzeigebildschirm auf **und anschließend auf** 

#### Wartungsaufgaben > Dateisystemprüfung.

Wenn der Drucker Fehler im Dateisystem erkennt, z. B. nach einem schwerwiegenden Softwareproblem, wird die Dateisystemüberprüfung automatisch durchgeführt. Dieser Vorgang kann etwa zehn Minuten in Anspruch nehmen.

#### Anzeigen der Warnmeldungen des Druckers

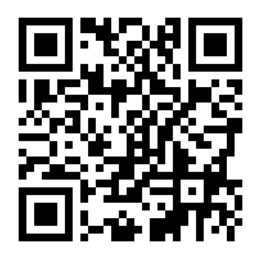

Das obige Bild ist ein QR Code mit einem Link zu einem Video. siehe [Dokumentation auf Seite 4.](#page-9-0)

Der Drucker gibt zwei Arten von Meldungen aus:

- Fehlermeldungen: Der Drucker kann nicht drucken.
- Warnmeldungen: Der Drucker benötigt Ihre Aufmerksamkeit für eine Maßnahme (z. B. Kalibrierung, vorbeugende Wartung oder Tintenpatronen-Austausch).
- Hinweis: Wenn eine Firmware-Aktualisierung verfügbar ist oder die heruntergeladene Firmware zur Installation bereit steht.

Die Druckermeldungen werden auf dem Anzeigebildschirm und im integrierten Web-Server angezeigt.

Anzeigebildschirm: Das Anzeigebildschirm zeigt die Warnmeldungen im oberen linken Teil des Bildschirms (Benachrichtigungsleiste) an.

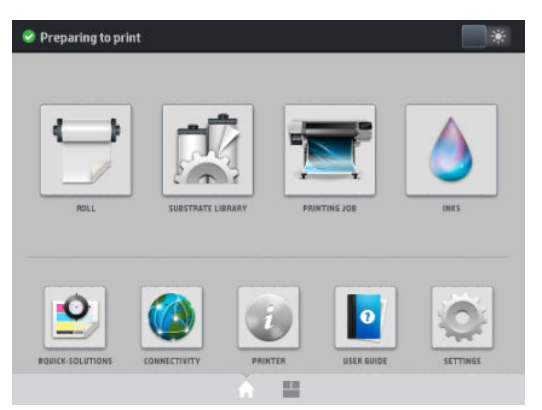

Es wird jeweils nur eine Warnmeldung angezeigt. Wenn Sie auf die Benachrichtigungsleiste drücken, werden alle aktuellen Warnmeldungen des Druckers angezeigt. Die Liste der Warnmeldungen kann wieder ausgeblendet werden, indem Sie auf die untere Zeile der Liste drücken oder diese nach oben schieben.

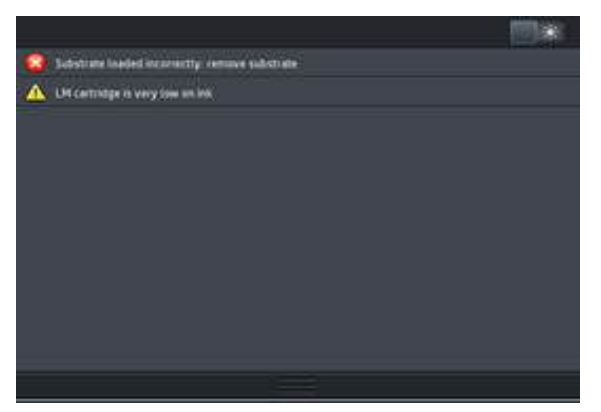

Durch Klicken auf eine Warnmeldung öffnet sich eine Anwendung, die bei der Problemlösung helfen könnte. Der Hinweis zur Firmware-Aktualisierung wird verworfen, wenn die Druckeranwendung eingegeben wird. Nachdem er verworfen wurde, wird nicht noch einmal an denselben Hinweis erinnert (im Fall von Firmware-Aktualisierungen erscheint eine neue Benachrichtigung, sobald eine neue Firmware-Version verfügbar ist).

Embedded Web Server: Im integrierten Web-Server wird immer nur die Warnmeldung angezeigt, die als wichtigste erachtet wird.

Bei manchen Meldungen muss eine Wartungsmaßnahme durchgeführt werden siehe "Hardware-Wartung" [auf Seite 155](#page-160-0).

Die folgenden Warnmeldungen erfordern einen Servicetechniker:

- Servicewartungskit 1
- Servicewartungskit 3

#### **Druckerstatus**

Der Drucker kann sich in einem der folgenden Statuszustände befinden. Bei manchen muss eine Weile gewartet werden.

- Bereit (kalt): Der Drucker ist eingeschaltet. Es wurde jedoch noch nicht gedruckt, und die Heizvorrichtungen sind ausgeschaltet.
- Druckvorbereitung läuft: Der Drucker wärmt die Heizvorrichtungen auf und bereitet die Druckköpfe für das Drucken vor. Dies dauert etwa 1 bis 7 Minuten.
- Bereit für Druckmaterial
- Bereit für Seite A/B
- Druckvorgang läuft
- Drucken Seite A/B
- Trocknung: Dies dauert etwa 1,5 bis 6 Minuten.
- Vollendung: Der Drucker kühlt ab und bereitet die Bereitschaft vor. Dies dauert etwa 0,5 bis 5 Minuten.

HP Latex-560 und 570 Drucker bieten eine neue Option namens "Endlosdruck" an, die Sie über Ihre zertifizierte RIP-Software aktivieren oder deaktivieren können. Sie ist standardmäßig aktiviert.

Ohne Endlosdruck härtet der Drucker jeden Auftrag einzeln aus und wickelt das Druckmaterial dann wieder zurück in den Druckbereich, bevor der nächste Auftrag aus der Warteschlange gedruckt wird. Dadurch dauert der Druckvorgang länger. Endlosdruck spart Zeit, da der nächste Auftrag in der Warteschlange ohne Unterbrechung (tailgating) gedruckt wird.

#### Hinweise

- Für alle Aufträge in der RIP-Warteschlange, die für Endlosdruck ausgewählt wurden, müssen derselbe Druckmodus und dieselbe Auflösung verwendet werden, um die Gesamtzeit der Aushärtung zu optimieren.
- Auftragsstatusberichte können bei der Verwendung des Endlosdruckmodus beeinträchtigt werden.
- Bei Druckaufträgen, bei denen automatisches Schneiden ausgewählt ist, schneidet der Drucker statt Endlosdruck anzuwenden.

#### Ändern der Randeinstellungen

Die Druckerränder bestimmen den Bereich zwischen den Rändern des Druckbilds und den Druckmaterialkanten. Der Drucker mit Tintenkollektor ist in der Lage randlos zu drucken (voller Beschnitt).

Die Ränder für einen bestimmten Druckauftrag werden in der RIP-Software ausgewählt. Aufträge, die breiter sind als das Druckmaterial, werden abgeschnitten.

Auf dem Anzeigebildschirm sind zusätzliche Einstellungen für den oberen und unteren Rand verfügbar: siehe [,](#page-205-0)  ["Ränder ", auf Seite 200](#page-205-0). Die ausgewählten Einstellungen werden nur bei deaktivierter Schneidvorrichtung für einzelne Druckaufträge verwendet. Die oberen und unteren Ränder werden beim beidseitigen Drucken nicht verwendet.

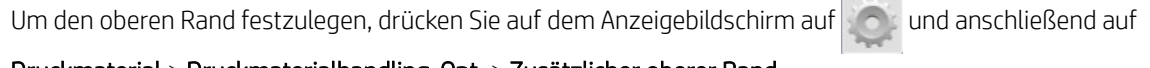

#### Druckmaterial > Druckmaterialhandling-Opt. > Zusätzlicher oberer Rand.

Um den unteren Rand festzulegen, drücken Sie auf dem Anzeigebildschirm auf dem anschließend auf

#### Druckmaterial > Druckmaterialhandling-Opt. > Zusätzlicher unterer Rand.

**EM** HINWEIS: Der auf dem Anzeigebildschirm angegebene zusätzliche obere/untere Rand wird zusätzlich zu dem im RIP ausgewählten oberen/unteren Rand angewendet.

**HINWEIS:** Der Seitenränder können im RIP angepasst werden.

#### Anfordern interner Drucke des Druckers

Die internen Drucke liefern verschiedene Arten von Informationen zu Ihrem Drucker. Sie können ohne einen Computer direkt auf dem Anzeigebildschirm gedruckt werden.

Vergewissern Sie sich vor dem Drucken, dass Druckmaterial geladen ist und auf dem Anzeigebildschirm die Meldung Bereit angezeigt wird.

Zur Ausgabe eines internen Drucks drücken Sie auf **Draund anschließend auf Einrichtung > Interne Drucke** und

wählen den gewünschten internen Druck aus.

Folgende interne Drucke stehen zur Verfügung:

- Nutzungsbericht: Nutzungsinformationen zum Drucker (Gesamtzahl der Drucke, Anzahl der Drucke nach Druckmaterialfamilie, Anzahl der Drucke nach Druckqualitätsoption und gesamter Tintenverbrauch pro Farbe). Die Genauigkeit dieser Angaben kann nicht garantiert werden.
- Service-Informationen: Verschiedene Informationen, die von den Servicetechnikern benötigt werden

#### Überprüfen der Lebensdauer-Nutzungsdaten

Sie können die Druckernutzungsdaten auf zwei Arten überprüfen.

**W** HINWEIS: Die Genauigkeit dieser Daten kann nicht garantiert werden.

- Wählen Sie im integrierten Web-Server die Registerkarte Hauptmenü und dann Verlauf > Nutzung aus. Siehe [Integrierter Web-Server auf Seite 25](#page-30-0).
- Drücken Sie auf dem Anzeigebildschirm auf **in auf anschließend auf Einrichtung > Interne Drucke >** Drucke Benutzerdaten > Nutzungsbericht drucken.

22 Kapitel 1 Einleitung DEWW

## <span id="page-28-0"></span>HP Latex Mobile

Ihr Drucker unterstützt eine neue Anwendung namens HP Latex Mobile, die ein neues Kapitel der Smart-Drucker markiert. Diese Anwendung ermöglicht es Ihnen, bei der Remote-Überwachung des Status Ihres Druckers und des Auftrags auf Ihrem Smartphone oder Tablet hilfreiche Meldungen zu Verbrauchsmaterialien zu erhalten. Sie sammelt außerdem auch Verbrauchszahlen bezüglich Tinten- und Druckmaterialverbrauch und Produktivität, die Sie auf Ihrem Tablet anzeigen können. Drucken Sie zuverlässiger, insbesondere, da Sie sich nicht mehr um den Status der Druckaufträge kümmern müssen, während Sie nicht in Reichweite des Druckers sind.

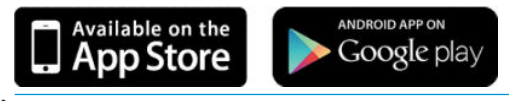

**EX** HINWEIS: HP Latex Mobile ist kompatibel mit Android 4.1.2 oder höher und iOS 7 oder höher. Der Drucker und das Smartphone oder Tablet müssen mit dem Internet verbunden sein.

#### Verlassen Sie sich auf Meldungen, die Ihnen anzeigen, ob eine Wartung erforderlich ist

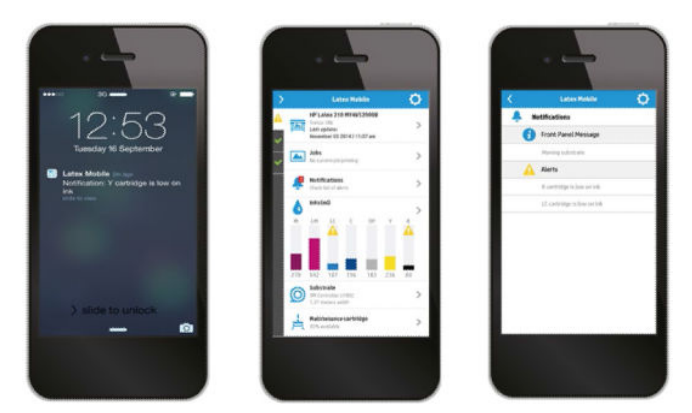

Sie brauchen sich keine Gedanken mehr darum zu machen, was mit dem Drucker passiert, während Sie unterwegs sind:

- Über Meldungen werden Sie über Zubehör, den Druckmaterialpfad und Situationen informiert, wenn der Drucker nicht bereit ist.
- Gehen Sie zu Ihrem Drucker zurück und ergreifen Sie entsprechende Maßnahmen, sobald Sie informiert wurden.

#### Seien Sie immer über den Status des Druckers informiert, während Sie unterwegs sind

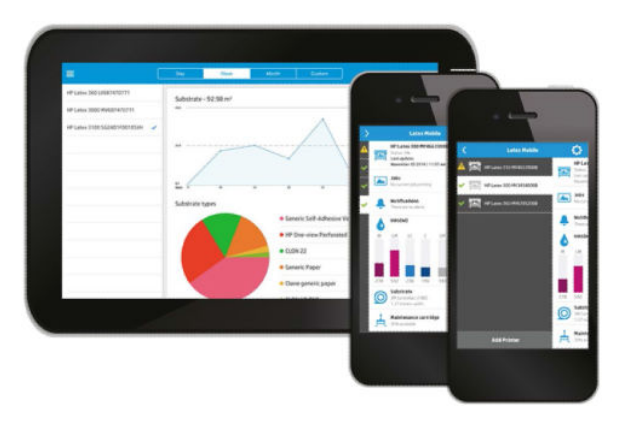

HP Latex Mobile bietet einen Einblick in die Druckeraktivität und den Verbrauch von Tinte und Druckmaterial:

- Folgen Sie den Druckeraktivitäten über die Remote-Funktion und halten Sie sich jederzeit über Ihren Drucker auf dem Laufenden.
- Bleiben Sie über den Tintenstand und die Menge des verbleibenden Druckmaterials informiert, sodass Sie unangenehme Überraschungen vermeiden und entsprechend reagieren können.
- Verwenden Sie Ihr Tablet, um Verbrauchszahlen anzuzeigen. Senden Sie diese Informationen per E-Mail an Ihren Computer, um weitere Details zum Tinten- und Druckmaterialverbrauch zu erhalten sowie zur Produktivität pro Drucker oder Druckauftrag. Verwenden Sie es zur Verbesserung der Planung und Vorgänge.

#### Remote-Verwalten von Druckaufträgen

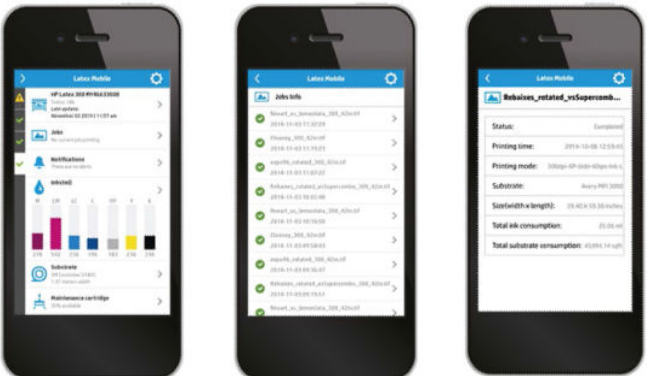

Mithilfe von HP Latex Mobile können Sie die Beendigung des Auftrags und des Auftragsverlaufs überwachen:

- Verfolgen Sie Druckaufträge bis zum Abschluss.
- $\mathbb{B}^*$  HINWEIS: Druckeraktualisierungen treten während des Druckvorgangs ungefähr alle fünf Minuten auf und alle paar Stunden, wenn sich der Drucker im Leerlauf befindet. Unter bestimmten Umständen werden Druckeraktualisierungen verzögert – wenn Systemfehler auftreten, für bestimmte Druckmaterialstaus, bei einem Stromausfall – in diesem Fall wird auf dem App-Dashboard der letzte bekannte Druckerstatus angezeigt.
- Überwachen Sie Druckaufträge über den Auftragsverlauf.

#### Das Hinzufügen eines Druckers zu Ihrem mobilen Gerät

- 1. Öffnen Sie die HP Latex Mobile App auf Ihrem mobilen Gerät.
- 2. Wählen Sie Neuen HP Latex Drucker hinzufügen aus.

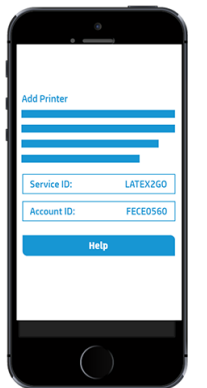

3. Notieren Sie die Service-ID und die Konto-ID.

<span id="page-30-0"></span>4. Gehen Sie zum Bedienfeld des Druckers und drücken Sie auf **Straund anschließend auf Einrichtung** >

#### Kundenbeteiligungsprogramm.

- 5. Fahren Sie fort, bis die Optionen Ja, ich möchte teilnehmen, Seriennummer des Druckers ebenfalls senden und Daten ebenfalls an Drucker-Dienste senden angezeigt werden. Markieren sie alle.
- 6. Registrieren Sie einen neuen Dienst und geben Sie die Service-ID und Konto-ID von Ihrem mobilen Gerät aus ein.
- 7. Drücken Sie auf Weiter und Akzeptieren, bis die Registrierung abgeschlossen ist.

Alternativ können Sie den integrierten Webserver anstelle des Bedienfelds verwenden.

- 1. Wählen Sie im integrierten Webserver die Registerkarte Kundenbeteiligungsprogramm.
- 2. Aktivieren Sie Ja, ich möchte teilnehmen (nur anonyme Daten senden).
- 3. Aktivieren Sie Seriennummer des Druckers ebenfalls senden.
- 4. Aktivieren Sie Daten ebenfalls an Drucker-Dienste senden.
- 5. Aktivieren Sie Melden Sie sich für eine neue Dienstleistung an.
- 6. Geben Sie die Service-ID und Konto-ID von Ihrem mobilen Gerät an und klicken Sie auf Registrieren.
- 7. Auf dem nächsten Bildschirm werden Sie darüber informiert, dass der HP Latex Service für unterwegs Statusdaten vom Drucker über das Internet an die angeschlossenen Geräte sendet. Klicken Sie auf Übernehmen.

## Integrierter Web-Server

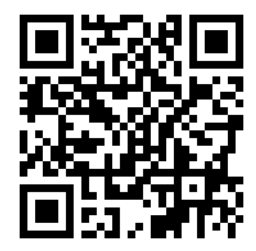

#### Einleitung zum integrierten Web-Server

Der integrierte Web-Server wird im Drucker ausgeführt. Über ihn können Druckerinformationen abgerufen, Einstellungen oder Profile verwaltet, Druckköpfe ausgerichtet, neue Firmware-Versionen heruntergeladen und Probleme behoben werden. Außerdem können Servicetechniker auf interne Informationen zur Erkennung von Druckerproblemen zugreifen.

Sie können von jedem Computer aus mit einem normalen Browser auf den integrierten Web-Server zugreifen Siehe [Zugreifen auf den integrierten Web-Server auf Seite 27](#page-32-0).

Das Fenster des integrierten Web-Servers enthält fünf Registerkarten. Über Schaltflächen am oberen Rand der Registerkarten kann die Online-Hilfe aufgerufen und Verbrauchsmaterial nachbestellt werden.

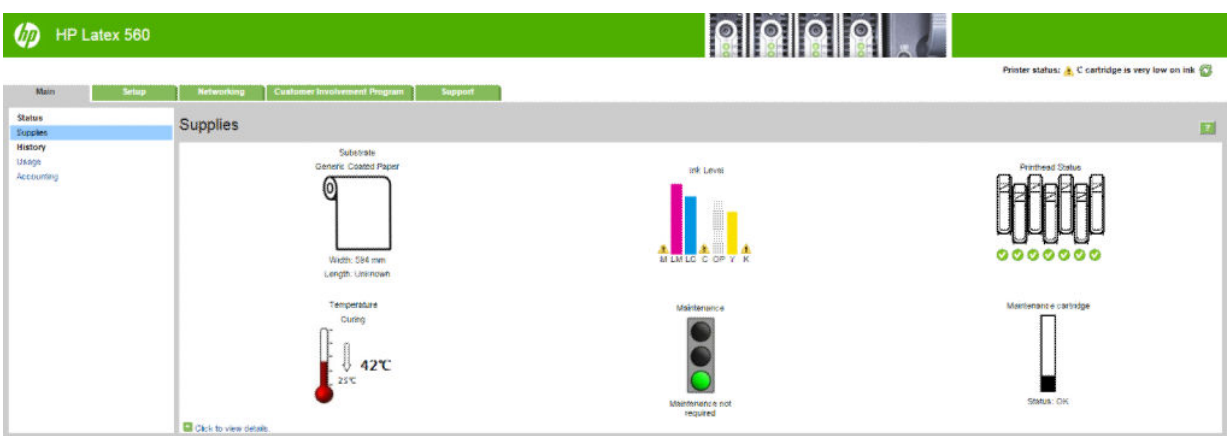

#### Hauptregisterkarte

Auf der Registerkarte Hauptmenü werden Informationen zu Folgendem angezeigt:

- Druckmaterial-, Tinten-, Druckkopf- und Wartungsstatus
- Temperatur des Aushärtungsmoduls
- Druckmaterial- und Tintenverbrauch sowie Abrechnungsinformationen

#### Registerkarte "Einrichtung"

Mit den Optionen auf der Registerkarte Einrichtung können Sie folgende Aufgaben durchführen:

- Festlegen von Druckereinstellungen wie Maßeinheiten und Aktualisierungsdatum
- Festlegen von Netzwerk- und Sicherheitseinstellungen
- Einstellen von Datum und Uhrzeit
- Firmware aktualisieren
- Druckköpfe ausrichten
- Hochladen von Druckmaterialprofilen
- Konfigurieren von E-Mail-Benachrichtigungen

#### Register "Netzwerkeinstellungen"

Die Registerkarte Netzwerk ermöglicht es Ihnen, die Netzwerkkonfiguration des Druckers zu ändern.

#### Registerkarte "Support"

Die Registerkarte Support bietet verschiedene Arten von Unterstützung für Ihren Drucker.

- Suchen nach hilfreichen Informationen in verschiedenen Informationsquellen
- Beheben von Problemen
- Zugreifen auf HP Links zum technischen Support für Drucker und Zubehör
- Zugreien auf Service-Support-Seiten mit aktuellen und zurückliegenden Informationen zur Druckernutzung

#### <span id="page-32-0"></span>Registerkarte Kundenbeteiligungsprogramm

Die Registerkarte Kundenbeteiligungsprogramm ermöglicht Ihnen die Anmeldung beim Kundenbeteiligungsprogramm und die Konfiguration Ihrer Teilnahme.

#### Zugreifen auf den integrierten Web-Server

Über den integrierten Web-Server können Sie die Druckerinformationen von einem beliebigen Computer aus mit einem normalen Webbrowser anzeigen.

Die folgenden Browser sind mit dem integrierten Web-Server kompatibel:

- Internet Explorer 8 und höher für Windows
- Safari 6 und höher für Mac OS X
- Mozilla Firefox 36 und höher
- Google Chrome 40 und höher

Starten Sie auf einem Computer den Webbrowser, und geben Sie die IP-Adresse des Druckers in die Adressleiste des Browsers ein, um auf den integrierten Web-Server zuzugreifen. Die IP-Adresse des Druckers erscheint auf

dem Bedienfeld des Druckers, nachdem Sie das Symbol (20) gedrückt haben.

Wenn Sie auf diese Weise nicht auf den integrierten Web-Server zugreifen können, lesen Sie den Abschnitt [Kein](#page-194-0) Zugriff auf den integrierten Web-Server möglich auf Seite 189.

#### Ändern der Sprache des integrierten Web-Servers

Der integrierte Web-Server unterstützt folgende Sprachen: Englisch, Portugiesisch, Spanisch, Katalanisch, Französisch, Italienisch, Deutsch, vereinfachtes Chinesisch, traditionelles Chinesisch, Koreanisch und Japanisch. Die mit den Optionen des Webbrowsers ausgewählte Sprache wird automatisch verwendet. Wird die ausgewählte Sprache nicht unterstützt, verwendet der integrierte Web-Server automatisch Englisch als Spracheinstellung.

Um die Sprache zu wechseln, müssen Sie die Spracheinstellung Ihres Webbrowsers ändern. Zum Beispiel in Chrom: Einstellungen, Sprache (in der Ansicht "erweiterte Einstellungen"), vergewissern Sie sich, dass die gewünschte Sprache in der Liste im Dialogfeld an oberster Stelle steht; oder klicken Sie in Internet Explorer 8 auf Extras, Internetoptionen und Sprachen. Vergewissern Sie sich, dass die gewünschte Sprache am Anfang der Liste angezeigt wird.

Damit die Änderung wirksam wird, schließen Sie den Webbrowser, und öffnen ihn erneut.

#### Steuern des Zugriffs auf den Drucker

Zum Festlegen eines Administratorkennworts wählen Sie im integrierten Web-Server die Option Einrichtung > Sicherheit aus. Dieses Kennwort muss anschließend angegeben werden, um die folgenden Druckerfunktionen ausführen zu können:

- Abrechnungsinformationen löschen
- Aktualisieren Sie die Firmware des Druckers.
- Ändern der Sicherheitseinstellungen.
- Anzeigen geschützter Druckerinformationen.
- Ändern der Einstellungen der Internetverbindung.
- Ändern verschiedener Netzwerkeinstellungen.
- Anmeldung beim Kundenbeteiligungsprogramm.
- Ausführen Konnektivitäts-Fehlerbehebungstests.

Weitere Informationen werden auch in der Online-Hilfe des integrierten Web-Servers angezeigt.

Wenn Sie das Administratorkennwort vergessen haben, können Sie das aktuelle Kennwort über das

Anzeigebildschirm löschen: Tippen Sie auf , anschließend auf Einrichtung > Konnektivität > Erweitert >

#### Integrierter Web-Server > EWS-Kennwort zurücksetzen.

#### Teilnahme am Kundenbeteiligungsprogramm

Sie können das Kundenbeteiligungsprogramm vom integrierten Web-Server oder dem Bedienfeld des Druckers aus aktivieren oder deaktivieren.

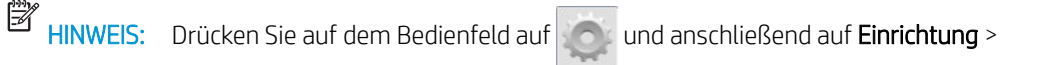

#### Kundenbeteiligungsprogramm.

Das Kundenbeteiligungsprogramm ist ein statistisches System zur Verfolgung der Druckernutzung. Sie können auch zur Berechtigungsüberprüfung für bestimmte Vergütungsprogramme auf Nutzungsbasis im Zusammenhang mit optionalen Diensten wie proaktiver Patronenaustausch, nutzungsabhängigen Verträgen oder Supportvereinbarungen verwendet werden (Verfügbarkeit abhängig von Produkt, Region und Land). In der Registerkarte Kundenbeteiligungsprogramm des integrierten Web-Servers finden Sie Details zu den erfassten Daten und ihrer Verwendung durch HP. Sobald das Kundenbeteiligungsprogramm aktiviert wurde, sendet Ihr Drucker automatisch etwa einmal pro Woche Nutzungs-Momentaufnahmen per Internet an HP, solange das Kundenbeteiligungsprogramm aktiviert bleibt. Die Dateien der Momentaufnahmen werden auf einem Server gesammelt und dann automatisch verarbeitet, um die relevanten Daten zu extrahieren, welche in einer Datenbank gespeichert werden. Das Senden der Daten behindert den normalen Betrieb Ihres Druckers nicht und erfordert keine Eingreifen Ihrerseits. Sie können Ihre Teilnahme jederzeit beenden. In diesem Fall endet die Datenübertragungen sofort.

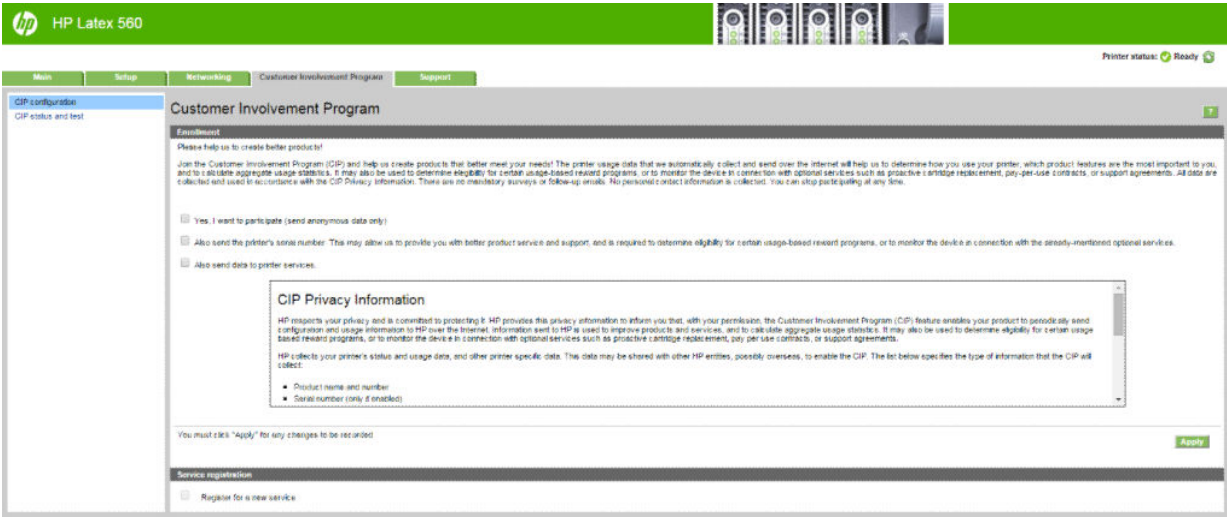

Auf der Seite CIP Konfiguration der Registerkarte Kundenbeteiligungsprogramm können Sie Ihre Teilnahme am Kundenbeteiligungsprogramm starten, stoppen, oder ändern. Standardmäßig werden nur anonyme Nutzungsdaten an HP gesendet. Sie haben jedoch die Option, die Seriennummer des Druckers einzubeziehen. Dies kann für bestimmte Programmen oder Diensten erforderlich sein und ermöglicht es uns, Ihnen einen besseren Service und Support anzubieten. Sobald Sie auf dem Einstellungsbildschirm Änderungen vorgenommen haben, klicken Sie auf die Schaltfläche Übernehmen, um sie zu übernehmen.

Wenn das Kundenbeteiligungsprogramm vor dem Klicken auf die Schaltfläche Übernehmen aktiviert wurde, wird automatisch ein Verbindungstest durchgeführt, mit dem bestimmt wird, ob die Kundenbeteiligungsprogrammdaten an HP gesandt werden können.

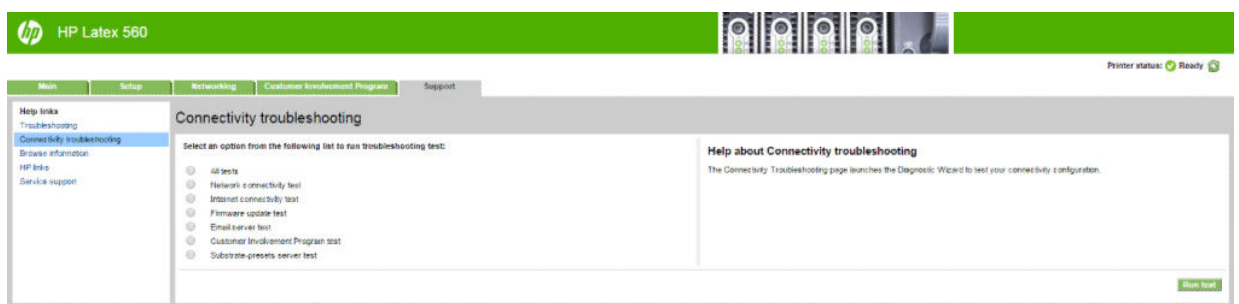

Wenn der Test erfolgreich durchgeführt wird, ist die Konfiguration abgeschlossen und Sie können mit einer anderen Seite des integrierten Webservers fortfahren oder das Browserfenster schließen. Wenn der Test fehlschlägt, befolgen Sie die Anweisungen, um das Problem zu identifizieren und zu beheben.

Auf der Seite CIP Status und Test der Registerkarte Kundenbeteiligungsprogramm können Sie den aktuellen Status überprüfen (aktiviert oder nicht, anonyme Daten oder nicht) und einen Konnektivitätstest durchführen, um zu testen, ob die Daten des Kundenbeteiligungsprogramms erfolgreich an HP gesandt werden können.

#### Überprüfen des Druckerstatus

Auf dem Anzeigebildschirm und dem integrierten Web-Server wird der Status des Druckers, des geladenen Druckmaterials und des Tintensystems angezeigt.

#### Überprüfen des Tintensystemstatus

- 1. Rufen Sie den integrierten Web-Server auf (siehe [Zugreifen auf den integrierten Web-Server auf Seite 27](#page-32-0)).
- 2. Wechseln Sie im Hauptmenü zur Seite "Verbrauchsmaterial".

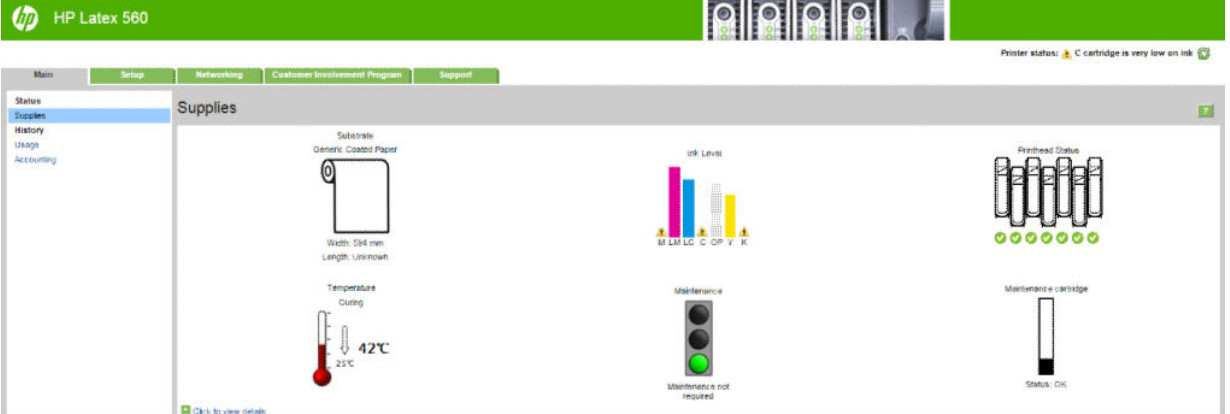

Die Seite "Verbrauchsmaterial" zeigt den Status des geladenen Druckmaterials, der Tintenpatronen, der Druckköpfe, des Heizsystems und der Wartungspatrone.

An der Ampelanzeige ist zu erkennen, ob eine Wartung erforderlich ist.

Für weitere Informationen klicken Sie auf den Link Zum Anzeigen von Details hier klicken.

#### Konfigurieren von E-Mail-Benachrichtigungen zu Fehlerzuständen

1. Wechseln Sie im integrierten Web-Server (siehe [Zugreifen auf den integrierten Web-Server auf Seite 27\)](#page-32-0) auf der Registerkarte Einrichtung zur Seite "E-Mail-Server", und prüfen Sie, dass folgende Felder korrekt ausgefüllt sind:

- SMTP-Server: Die IP-Adresse des Postausgangsservers (SMTP-Server), der alle vom Drucker gesendeten E-Mail-Nachrichten verarbeitet. Wenn für den E-Mail-Server eine Authentifizierung erforderlich ist, können keine E-Mail-Benachrichtigungen gesendet werden.
- E-Mail-Adresse des Druckers. Jede vom Drucker gesendete E-Mail-Nachricht muss eine Rücksendeadresse enthalten. Dabei muss es sich nicht unbedingt um eine echte E-Mail-Adresse handeln. Die Adresse muss jedoch eindeutig sein, damit der sendende Drucker von den Empfängern der Nachricht eindeutig identifiziert werden kann.
- 2. Wechseln Sie zur Seite "Benachrichtigung", die Sie ebenfalls über die Registerkarte Einrichtung erreichen.
- 3. Klicken Sie auf das Symbol Neu, um neue Benachrichtigungen zu aktivieren. Wenn Sie bereits konfigurierte Benachrichtigungen bearbeiten möchten, klicken Sie auf das Symbol Bearbeiten. Geben Sie dann die E-Mail-Adressen ein, an die die Benachrichtigungen gesendet werden sollen, und wählen Sie die Ereignisse aus, die Benachrichtigungen auslösen sollen.

#### Abrufen von Abrechnungsinformationen

Sie haben verschiedene Möglichkeiten, Abrechnungsinformationen zu Ihrem Drucker abzurufen:

- Anzeigen der statistische Nutzungsdaten für einen bestimmten Druckauftrag (siehe Überprüfen der Nutzungsdaten für einen Druckauftrag auf Seite 30).
- Anzeigen von Druckernutzungsdaten für die gesamte bisherige Nutzungsdauer des Druckers (siehe Überprüfen der Lebensdauer-Nutzungsdaten auf Seite 30).
- Anfordern von Abrechnungsdaten per E-Mail. Der Drucker sendet regelmäßig Daten im XML-Format an eine angegebene E-Mail-Adresse. Die Daten können durch eine Anwendung eines Drittanbieters analysiert und zusammengefasst oder als Excel-Arbeitsblatt angezeigt werden Siehe [Anfordern von Abrechnungsdaten](#page-36-0) [per E-Mail auf Seite 31](#page-36-0).
- Abrufen des Druckerstatus, der Druckernutzungsdaten und der Auftragsabrechnungsdaten über das Internet mit der Anwendung eines Fremdherstellers. Der Drucker übergibt der Anwendung bei Anforderung Daten im XML-Format. HP stellt ein Softwareentwicklungs-Kit zur Verfügung, mit dem entsprechende Anwendungen entwickelt werden können.

Standardmäßig sind Benutzernamen nicht in den Abrechnungsinformationen enthalten. Wenn die Abrechnungsinformationen den Benutzernamen enthalten sollen, aktivieren Sie das Kontrollkästchen Benutzername in Auftragsabrechnung anzeigen im Menü Sicherheit.

#### Überprüfen der Nutzungsdaten für einen Druckauftrag

Sie können den integrierten Web-Server zum Überprüfen der Nutzungsdaten für einen bestimmten Druckauftrag verwenden: Öffnen Sie die Registerkarte Hauptmenü und wählen Sie Verlauf > Abrechnung.

**EX** HINWEIS: Die Genauigkeit dieser Daten kann nicht garantiert werden.

#### Überprüfen der Lebensdauer-Nutzungsdaten

Sie können die Druckernutzungsdaten auf zwei Arten überprüfen.

**EY** HINWEIS: Die Genauigkeit dieser Daten kann nicht garantiert werden.

- Wählen Sie im integrierten Web-Server die Registerkarte Hauptmenü und dann Verlauf > Nutzung aus.
- Drücken Sie auf dem Bedienfeld auf **Drüchtung zur Einrichtung > Interne Drucke > Drucke**

Benutzerdaten > Nutzungsbericht drucken.
## Anfordern von Abrechnungsdaten per E-Mail

- 1. Besorgen Sie sich die IP-Adresse des Postausgangsservers (SMTP-Server) von Ihrer IT-Abteilung. Diese Adresse ist zum Senden von E-Mail-Nachrichten erforderlich.
- 2. Stellen Sie sicher, dass der Postausgangsserver (SMTP-Server) so konfiguriert ist, dass alle vom Drucker gesendeten E-Mail-Nachrichten weitergeleitet werden.
- 3. Starten Sie den Webbrowser, und stellen Sie eine Verbindung zum integrierten Web-Server des Druckers her.
- 4. Wählen Sie die Registerkarte Einrichtung aus.
- 5. Wählen Sie im Menü "Konfiguration" in der linken Spalte Datum und Uhrzeit aus.
- 6. Vergewissern Sie sich, dass Datum und Uhrzeit des Druckers richtig eingestellt sind.
- 7. Wählen Sie im Menü "Konfiguration" die Option E-Mail-Server aus.
- 8. Geben Sie die IP-Adresse des Postausgangsservers (SMTP) ein.
- 9. Geben Sie eine E-Mail-Adresse für den Drucker an. Diese E-Mail-Adresse muss keine gültige E-Mail-Adresse sein, weil der Drucker keine Nachrichten empfängt, sie sollte jedoch das Format einer E-Mail-Adresse haben. Sie dient zur Identifizierung des Druckers, wenn er E-Mail-Nachrichten sendet
- 10. Wählen Sie im Menü "Konfiguration" die Option Druckereinstellungen aus.
- 11. Aktivieren Sie Abrechnungsdateien senden.
- 12. Legen Sie für Abrechnungsdateien senden an die E-Mail-Adresse (bzw. Adressen) fest, an die die Abrechnungsinformationen gesendet werden sollen. Dies kann eine Adresse sein, die Sie speziell für das Empfangen automatisch erzeugter Nachrichten vom Drucker erstellt haben.
- 13. Legen Sie für Abrechnungsdateien senden nach jeweils die Häufigkeit fest, mit der die Informationen gesendet werden sollen, indem Sie eine bestimmte Anzahl an Tagen oder Druckvorgängen wählen.
- 14. Sie können Persönliche Daten aus Abrechnungs-E-Mail entfernen auf Ein einstellen, damit Abrechnungsnachrichten keine persönlichen Informationen enthalten. Wenn für diese Option Aus festgelegt ist, werden Informationen wie Benutzername, Auftragsname und Abrechnungs-ID einbezogen.

Wenn Sie die obigen Schritte durchgeführt haben, sendet der Drucker die Abrechnungsdaten in der festgelegten Häufigkeit per E-Mail. Die Daten werden im XML-Format bereitgestellt und können mit einem Drittanbieterprogramm leicht ausgewertet werden. Zu den zu jedem Druckauftrag bereitgestellten Daten zählt, wann der Auftrag gesendet wurde, wann der Auftrag gedruckt wurde, die Druckzeit, der Bildtyp, die Anzahl der Seiten, die Anzahl der Exemplare, Papiertyp und -format, Tintenverbrauch pro Farbe und weitere Attribute des Auftrags. Abrechnungsdaten werden auch für Scan- und Kopieraufträge bereitgestellt.

Von der HP Website können Sie eine Excel-Vorlage herunterladen [\(http://www.hp.com/go/designjet/](http://www.hp.com/go/designjet/accounting/) [accounting/\)](http://www.hp.com/go/designjet/accounting/), mit der Sie die XML-Daten übersichtlicher in Form eines Arbeitsblatts anzeigen können.

Durch die Analyse der Abrechnungsdaten können Sie Ihren Kunden die Druckernutzung genau zurechnen. Sie haben folgende Abrechnungsmöglichkeiten:

- Berechnen Sie jedem Kunden die Gesamtmenge an Tinte und Papier, die der Kunde in einem bestimmten Zeitraum verbraucht hat.
- Rechnen Sie mit den Kunden jeden Auftrag einzeln ab.
- Rechnen Sie mit den Kunden jedes Projekt, aufgeschlüsselt nach Auftrag, einzeln ab.

# Konnektivität und Softwareeinrichtung

## Anschlussmethode

Sie können den Drucker auf die folgenden Arten anschließen.

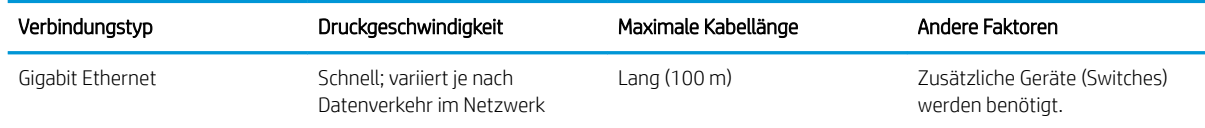

**W** HINWEIS: Die Geschwindigkeit einer Netzwerkverbindung hängt von den im Netzwerk verwendeten Komponenten wie Netzwerkkarten, Hubs, Routern, Switches und Kabeln ab. Ist eine dieser Komponenten nicht für den Hochgeschwindigkeitsbetrieb ausgelegt, arbeitet die Verbindung automatisch mit niedriger Geschwindigkeit. Um die erwartete Leistung Ihres Druckers zu erhalten, sollten Sie Geräte verwenden, die 1000TX Full Gigabit unterstützen. Die Geschwindigkeit der Netzwerkverbindung hängt auch von der Menge der insgesamt im Netzwerk übertragenen Daten ab.

## Anschließen des Druckers an ein Netzwerk

Der Drucker kann sich in den meisten Netzwerken automatisch selbst konfigurieren, ähnlich wie ein Computer im gleichen Netzwerk. Beim ersten Anschluss an ein Netzwerk kann dieser Vorgang einige Minuten dauern. Gegebenenfalls siehe [Erweiterte Netzwerkkonfiguration](#page-39-0) auf Seite 34.

Sobald der Drucker über eine funktionierende Netzwerkkonfiguration verfügt, können Sie seine Netzwerkadresse

am Anzeigebildschirm ablesen: Drücken Sie auf

### Netzwerkkonfiguration

Um weitere Details über die aktuelle Netzwerkkonfiguration anzuzeigen, drücken Sie auf dem Bedienfeld auf

und anschließend Konnektivität > Netzwerkkonnektivität > Gigabit Ethernet > Konfiguration ändern. Von

hier aus ist es möglich, aber normalerweise nicht notwendig, die Einstellungen manuell zu ändern. Sie können diese Einstellungen auch von einem Computer aus über den integrierten Web-Server ändern.

诈 TIPP: Es kann hilfreich sein, die gesamte Drucker-Netzwerkkonfiguration auf Papier auszudrucken. Dies kann

über das Anzeigebildschirm erfolgen: Drücken Sie auf **Northerna anschließend auf Interne Drucke > Service-**

Informationen: drucken > Konnektivitätskonfiguration drucken. Wenn Sie nicht die komplette Netzwerkkonfiguration ausdrucken, sollten Sie sich zumindest die IP-Adresse und den Netzwerknamen des Druckers notieren.

Wenn Sie die Netzwerkeinstellungen des Druckers versehentlich falsch konfiguriert haben, können Sie die Netzwerkeinstellungen über das Anzeigebildschirm auf die Werkseinstellungen zurücksetzen: Drücken Sie auf

und anschließend auf Konnektivität > Netzwerkkonnektivität > Erweitert > Werkseinstellungen

wiederherstellen. Anschließend muss der Drucker neu gestartet werden. Hierdurch wird für die meisten Netzwerke automatisch eine funktionierende Netzwerkkonfiguration eingestellt. Die anderen Druckereinstellungen bleiben unverändert.

### Verwendung von IPv6

Der Drucker unterstützt fast alle Netzwerk-Konnektivitätsfunktionen, die IPv6 verwenden, wie auch IPv4. Um IPv6 vollständig nutzen zu können, muss der Drucker gegebenenfalls an ein IPv6-Netzwerk angeschlossen werden, in dem es IPv6-Router und -Server gibt.

In den meisten IPv6-Netzwerken konfiguriert sich der Drucker wie folgt automatisch selbst, sodass eine Benutzerkonfiguration nicht erforderlich ist:

- 1. Der Drucker weist sich selbst eine verbindungsspezifische IPv6-Adresse zu (die mit "fe80::" beginnt).
- 2. Der Drucker weist sich selbst zustandslose IPv6-Adressen zu, wie von IPv6-Routern im Netzwerk indiziert.
- 3. Wenn keine zustandslosen IPv6-Adressen zugewiesen werden können, versucht der Drucker, IPv6- Adressen über DHCPv6 zu erhalten. Dies ist auch der Fall, wenn er von den Routern hierzu angewiesen wird.

Die zustandslosen und DHCPv6 IPv6-Adressen können zum Zugriff auf den Drucker verwendet werden, was in den meisten IPv6-Netzwerken angebracht ist.

Die verbindungsspezifische IPv6-Adresse funktioniert nur im lokalen Teilnetz. Obwohl es möglich ist, mit dieser Adresse auf den Drucker zuzugreifen, wird es nicht empfohlen.

Über das Anzeigebildschirm oder den integrierten Web-Server können Sie dem Drucker eine manuelle Ipv6- Adresse zuweisen. Außerdem ist es möglich, IPv6 für den Drucker komplett zu deaktivieren. Es ist jedoch nicht möglich, IPv4 im Drucker zu deaktivieren, daher kann der Drucker nicht ausschließlich für IPv6 konfiguriert werden.

**EX** HINWEIS: Im typischen IPv6-Einsatz verfügt der Drucker über mehrere IPv6-Adressen, obwohl er nur eine IPv4-Adresse hat.

※ TIPP: Es wird empfohlen, dem Drucker einen Namen zuzuweisen. Dies ist über das Anzeigebildschirm oder (einfacher) über den integrierten Web-Server möglich.

TIPP: Im Allgemeinen ist es einfacher, IPv4 zu verwenden, falls nicht besondere Gegebenheiten IPv6 erforderlich machen.

Bei Microsoft Windows Vista, Microsoft Windows Server 2008, neueren Windows-Versionen und den neuen HP Imaging- und Druckgeräten ist standardmäßig IPv6 aktiviert. Weitere Informationen zu IPv6 finden Sie unter <http://h20000.www2.hp.com/bc/docs/support/SupportManual/c00840100/c00840100.pdf>. In diesem Dokument wird beschrieben, welche wichtige Rolle die Namensauflösung bei Dual-Stack-Übergangsmethoden spielt. Mithilfe des Algorithmus zur Namensauflösung in Windows durchläuft das Dokument verschiedene Netzwerkumgebungen, und es wird festgestellt, wie die Einführung routingfähiger IPv6-Adressen die Netzwerkanwendungen beeinflusst. Auch DHCPv6, SLAAC und der Einfluss auf das DNS sowie einige Empfehlungen werden vorgestellt.

### Anschließen des Druckers an das Internet

Um eine Verbindung mit dem Internet herzustellen, gehen Sie zum Bedienfeld, drücken Sie auf **umd** und

anschließend auf Konnektivität > Konnektivitätsassistent. Der Konnektivitätsassistent prüft ebenfalls, dass die Firmware des Druckers auf dem neuesten Stand ist. Normalerweise benötigen Sie den Assistenten nur ein einziges Mal beim ersten Einrichten des Druckers.

Eine Internetverbindung ist für verschiedene in diesem Handbuch beschriebene Druckerfunktionen, wie z. B. den integrierten Web-Server, erforderlich.

### RIP-Softwareinstallation

Installieren Sie die RIP-Software, indem Sie den mit der Software bereitgestellten Anweisungen folgen.

Die RIP-Software verwendet die folgenden Anschlüsse für die Druckerkommunikation und die Auftragsübermittlung, daher müssen Sie sicherstellen, dass das RIP-Host-System mit diesen Anschlüssen verbunden werden kann: 80, 8085, 8086, 8090, 9100.

# <span id="page-39-0"></span>Erweiterte Netzwerkkonfiguration

Sie werden diesen Abschnitt wahrscheinlich nicht lesen müssen aber die Informationen könnten in einigen Fällen nützlich sein.

Der Drucker verfügt über einen RJ-45-Anschluss für eine Netzwerkverbindung. Um die Grenzwerte von Klasse B einzuhalten, ist die Verwendung von abgeschirmten E/A-Kabeln erforderlich.

Der integrierte Jetdirect-Druckserver unterstützt die Verbindung zu Netzwerken, die mit den Standards IEEE 802.3 10Base-T Ethernet, IEEE 802.3u 100Base-TX Fast Ethernet und 802.3ab 1000Base-T Gigabit Ethernet kompatibel sind. Wenn der Drucker verbunden und eingeschaltet ist, wird automatisch mit Ihrem Netzwerk die Verbindungsgeschwindigkeit (10, 100 oder 1000 MB/s) sowie der Kommunikationsmodus (Voll- oder Halbduplex) abgestimmt (Autonegotiation). Sie können jedoch die Verbindung auch manuell über das Bedienfeld des Druckers oder über andere Konfigurationstools konfigurieren, wenn die Netzwerkkommunikation einmal eingerichtet wurde.

Der Drucker unterstützt die gleichzeitige Verwendung mehrerer Netzwerkprotokolle, einschließlich TCP/IPv4 und TCP/IPv6. Zur Sicherheit verfügt er über Funktionen zur Kontrolle des empfangenen und gesendeten IP-Datenverkehrs des Druckers.

## Überprüfen des ordnungsgemäßen Betriebs

- 1. Drucken Sie eine IO-Konfigurationsseite, und überprüfen Sie die Statusmeldungen.
- 2. Prüfen Sie, ob im oberen Bereich der IO-Konfigurationsseite die Statusmeldung E/A-Karte bereit aufgeführt wird.
- 3. Wenn die Meldung E/A-Karte bereit vorhanden ist, funktioniert der Druckerserver ordnungsgemäß. Fahren Sie mit dem nächsten Abschnitt fort.

Wenn eine andere Meldung als E/A-Karte bereit aufgeführt wird, versuchen Sie Folgendes:

- a. Schalten Sie den Drucker aus und wieder ein, um den Druckerserver neu zu initialisieren.
- b. Überprüfen Sie, ob die Statusleuchten (LEDs) einen ordnungsgemäßen Zustand anzeigen.

**EX** HINWEIS: Weitere Informationen zur Verbindungskonfiguration und zur Problembehebung finden Sie unter [Fehlerbehebung auf Seite 35.](#page-40-0)

Informationen zur Interpretation und zur Problembehebung bei anderen Meldungen finden Sie im *HP Jetdirect-Druckserver-Administratorhandbuch* für Ihr Druckerservermodell.

### Vorkonfigurieren von Netzwerkeinstellungen (falls erforderlich)

Wenn in Ihrem Netzwerk die Netzwerkeinstellungen konfiguriert werden müssen, bevor Sie den Drucker mit dem Netzwerksystem verbinden, können Sie die Konfiguration jetzt vornehmen.

In den meisten Fällen können Sie diesen Abschnitt jedoch überspringen. Fahren Sie in diesem Fall direkt mit dem nächsten Abschnitt fort, um den Drucker in Ihrem Netzwerkcomputersystem zu installieren. Mit der Netzwerkinstallationssoftware können Sie grundlegende Netzwerkeinstellungen konfigurieren und den Drucker Ihrer Systemkonfiguration hinzufügen.

### Tools für die Vorkonfiguration

Die folgenden Tools können für die Vorkonfiguration der Netzwerkeinstellungen verwendet werden:

- <span id="page-40-0"></span>**Bedienfeld**
- Integrierter Web-Server
- Sie können eine erweiterte Konfigurationsmethode wie z. B. BootP, DHCP, Telnet oder die Befehle "arp" und "ping" verwenden. Diesbezügliche Anweisungen finden Sie im *HP Jetdirect-Druckserver-Administratorhandbuch* für Ihr Druckerservermodell.

Nachdem der Drucker mit den Netzwerkeinstellungen konfiguriert wurde, werden die Konfigurationswerte dauerhaft gespeichert, auch wenn der Drucker aus- und wieder eingeschaltet wird.

## Fehlerbehebung

### IO-Konfigurationsseite

Die IO-Konfigurationsseite bietet umfassende Informationen zum Status des Druckerservers. Sie ist ein wichtiges Diagnosewerkzeug, insbesondere, wenn die Netzwerkkommunikation nicht verfügbar ist. Eine Beschreibung der Meldungen, die auf der IO-Konfigurationsseite aufgeführt werden können, finden Sie im *HP Jetdirect-Druckserver-Administratorhandbuch* für Ihr Druckerservermodell.

### LEDs

Der Drucker verfügt über Statusleuchten (LEDs), die den Verbindungsstatus und die Netzwerkaktivität anzeigen.

- Wenn die grüne LED leuchtet, wurde der Drucker erfolgreich mit dem Netzwerk verbunden.
- Wenn die gelbe LED blinkt, findet eine Netzwerkübertragung statt.

### Beheben von Verbindungsproblemen

Wenn der Drucker keine Verbindung zum Netzwerk herstellen kann, gilt Folgendes:

- Beide LEDs leuchten nicht.
- Die Meldung LAN-Fehler Trägersignalverlust wird auf der IO-Konfigurationsseite aufgeführt.

Wenn eine Verbindungsunterbrechung angezeigt wird, versuchen Sie Folgendes:

- Überprüfen Sie die Kabelanschlüsse.
- Drucken Sie eine IO-Konfigurationsseite, und überprüfen Sie die Verbindungseinstellungen.

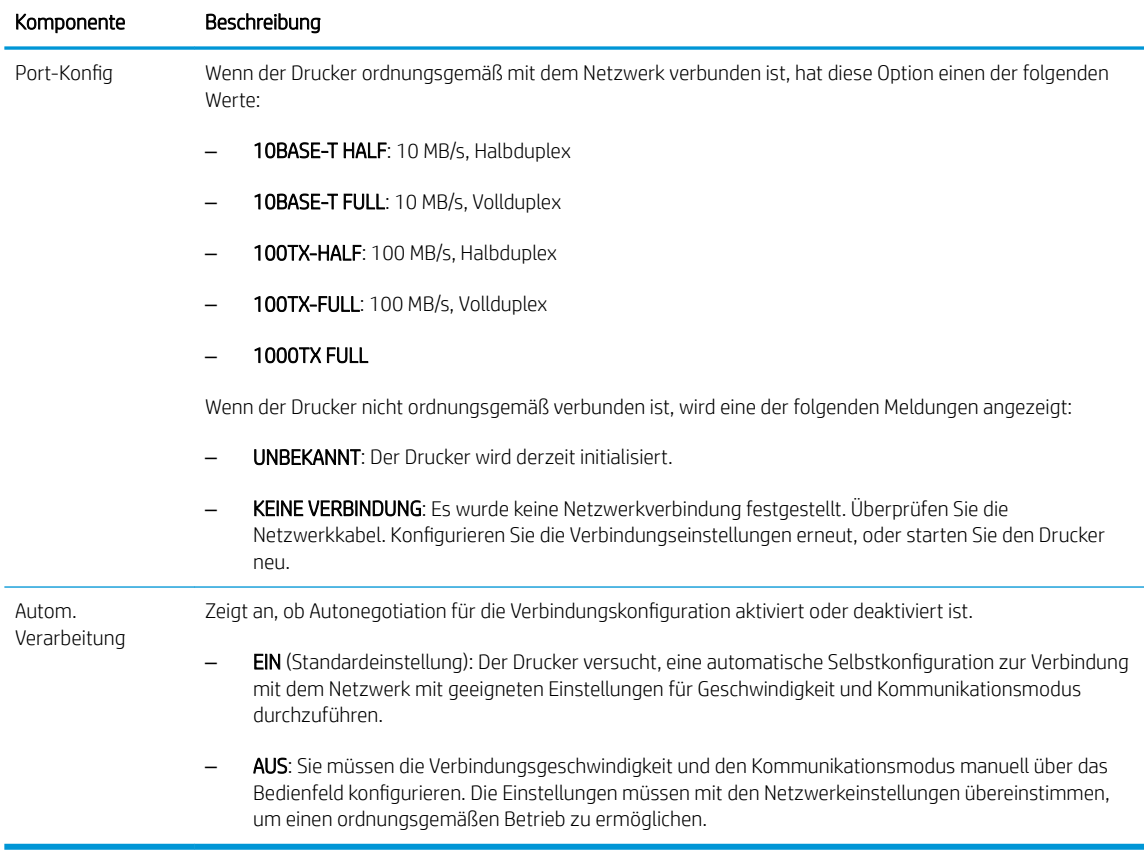

## Zurücksetzen von Netzwerkparametern

Netzwerkparameter (wie z. B. die IP-Adresse) können auf die werkseitigen Standardwerte zurückgesetzt werden, indem Sie einen Kaltstart durchführen: Aus- und Wiedereinschalten des Druckers Drucken Sie nach einem Kaltstart eine IO-Konfigurationsseite, um zu überprüfen, ob die Werte auf die Werkseinstellungen zurückgesetzt wurden.

A ACHTUNG: Werkseitig installierte HP Jetdirect X. 509-Zertifikate bleiben auch nach dem Kaltstart zum Zurücksetzen auf die werkseitigen Standardeinstellungen erhalten. CA-Zertifikate (Certificate Authority), die vom Benutzer zur Validierung eines Netzwerk-Authentifizierungsservers installiert wurden, werden jedoch nicht gespeichert.

## Menüoptionen

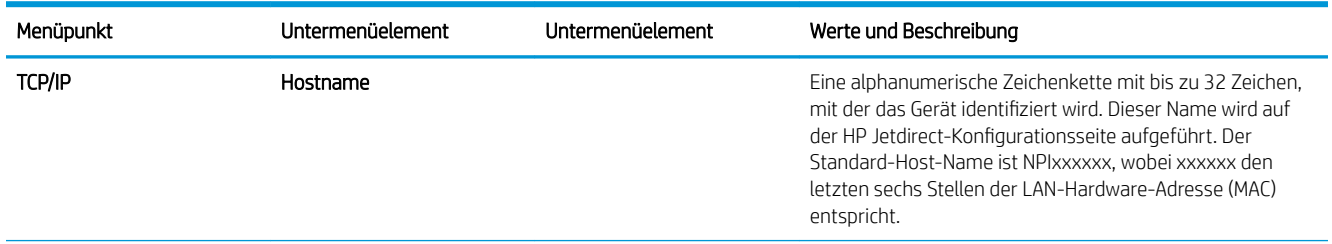

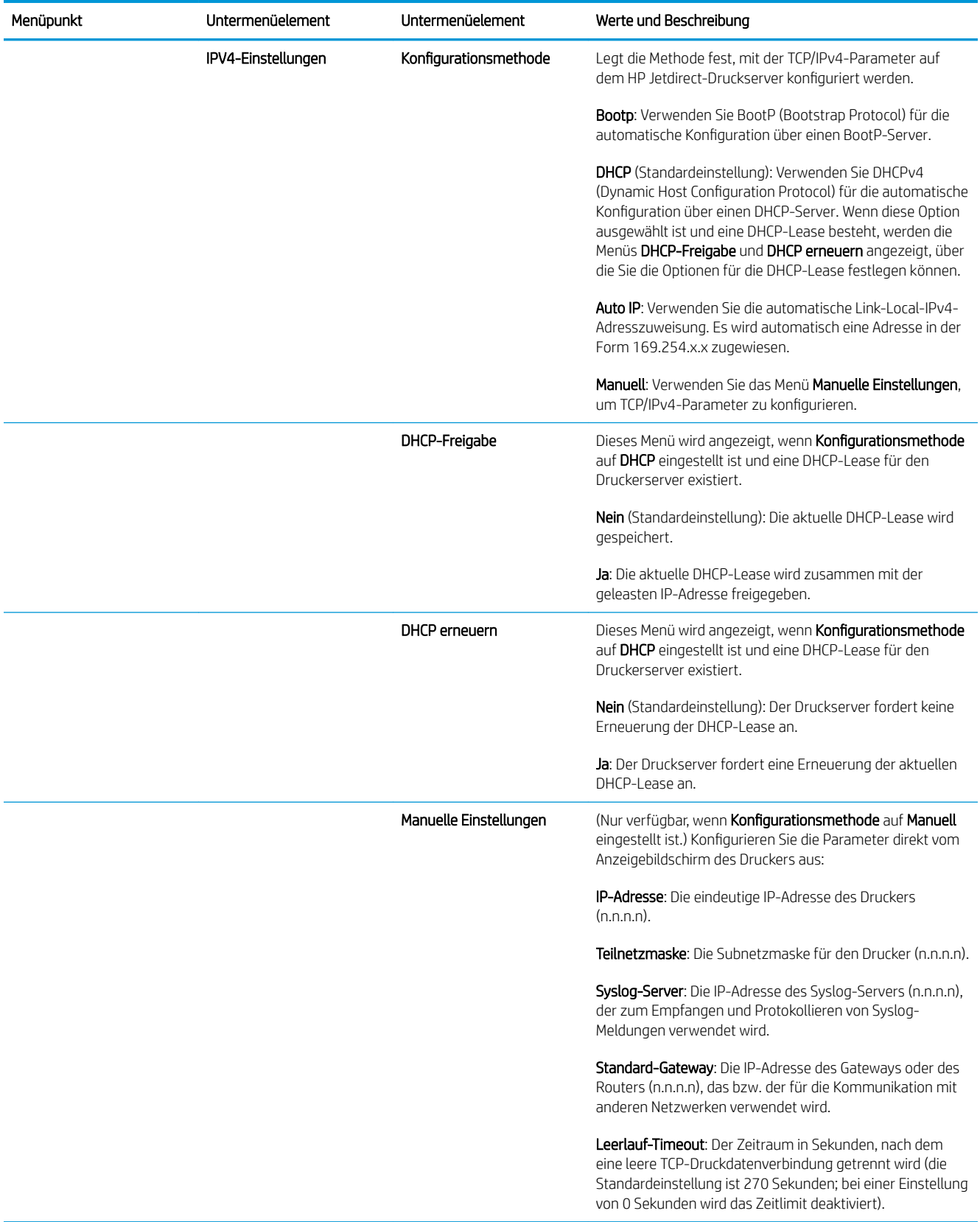

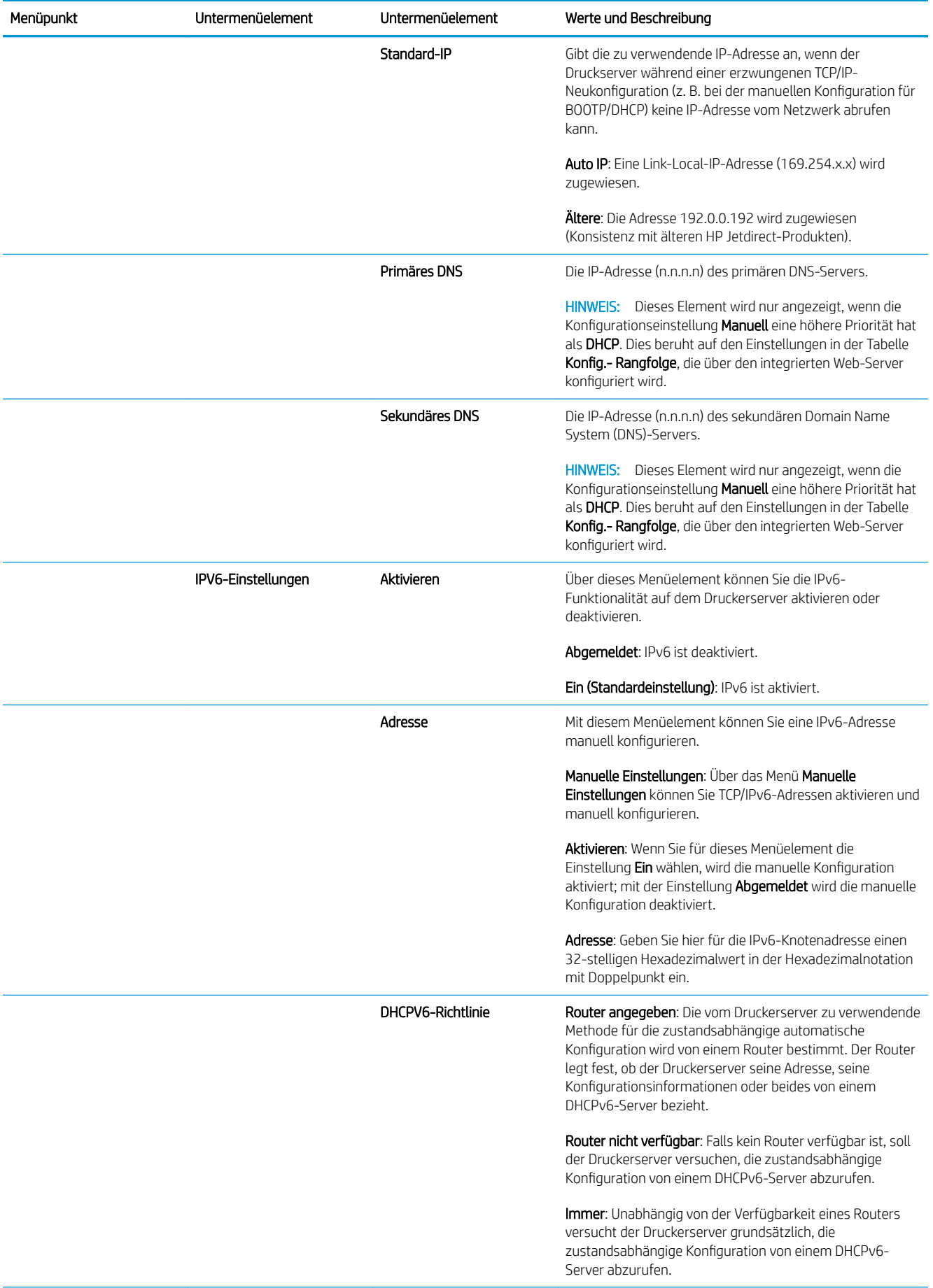

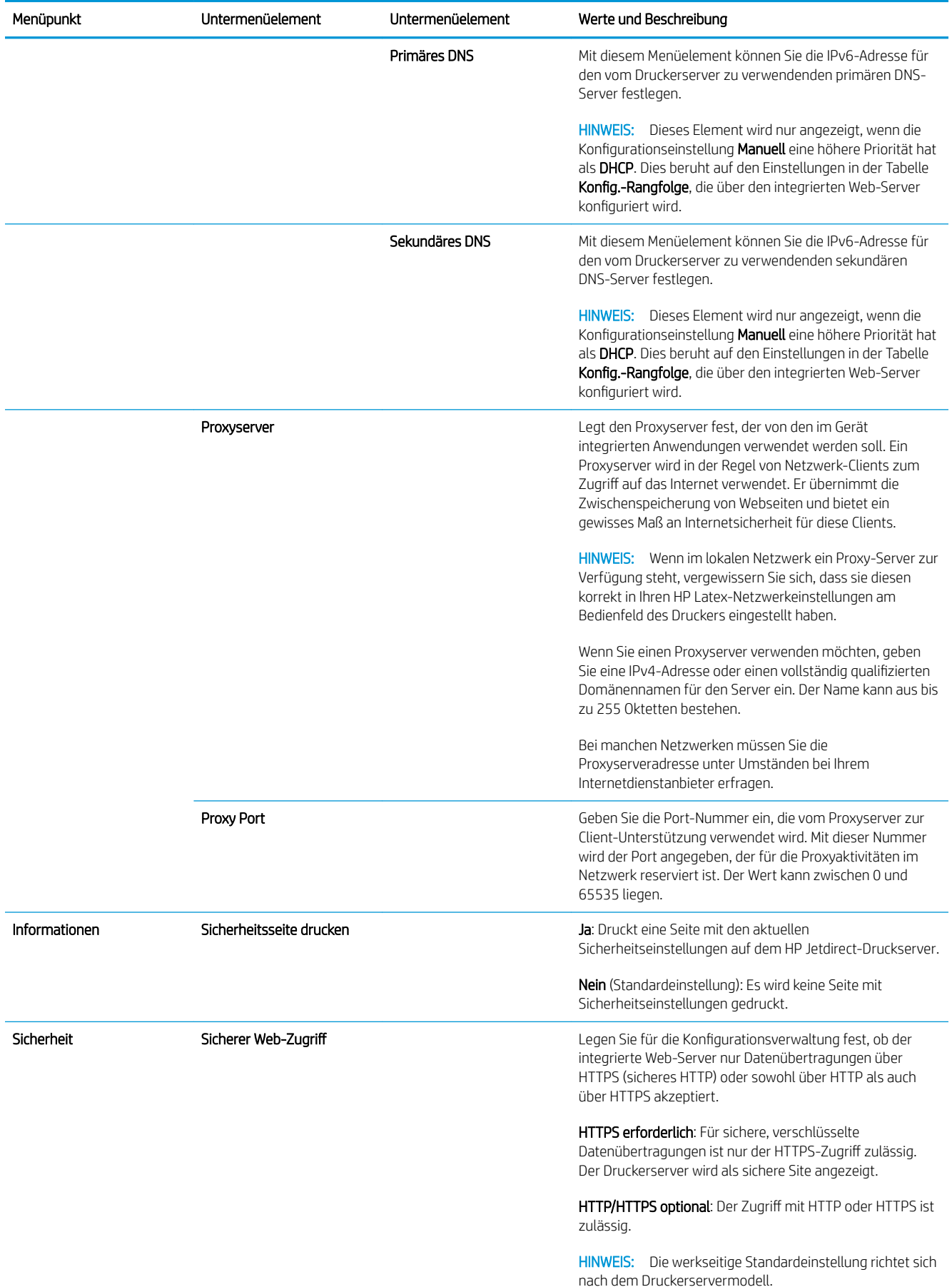

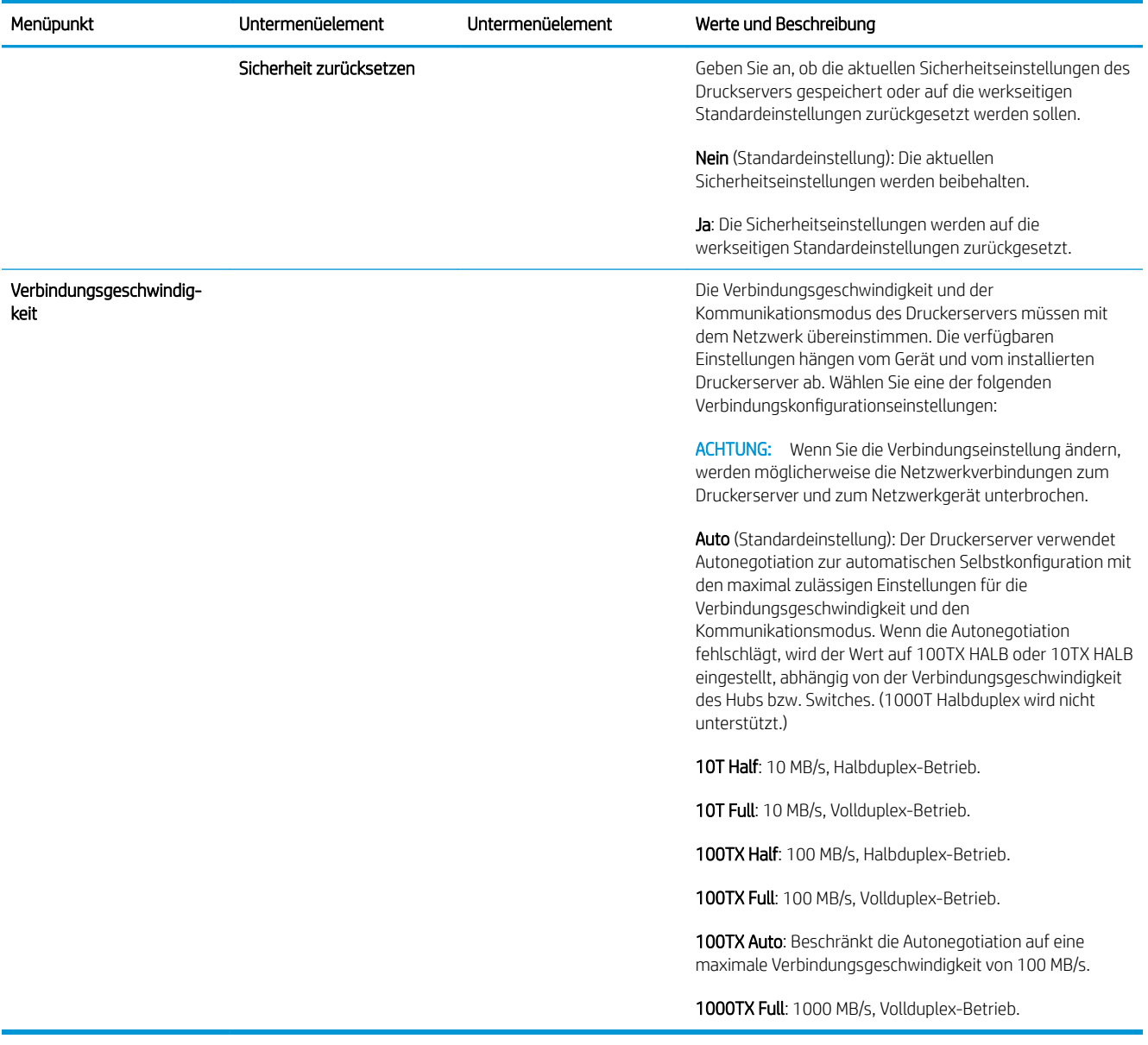

## Integrierte Dienste

Wichtige, in den Drucker integrierte Netzwerkdienste sind unten aufgeführt. Die neuesten Funktionen und Dienste finden Sie unter<http://www.hp.com/go/jetdirect>.

- Konfiguration und Verwaltung
	- BootP/DHCP (nur IPv4)
	- DHCPv6
	- TFTP (nur IPv4)
	- Web Proxy (automatisches/manuelles cURL)
	- LLMNR
	- Telnet (nur IPv4)
	- SNMP-Agenten (v1, v2c v3)
- Bonjour (für Mac OS X)
- FTP (File Transfer Protocol)
- Integrierter Web-Server, HTTP (TCP-Port 80)
- Integrierter Web-Server, HTTPS (TCP-Port 443)
- Druckvorgang läuft
	- Raw-IP-Druck (HP-eigene TCP-Ports 9100, 9101, 9102)
- Sicherheit
	- SNMP v3
	- SSL/TLS
	- **Firewall**

# Ein- und Ausschalten des Druckers

Um den Drucker einzuschalten, stellen Sie sicher, dass der Netzschalter an der Rückseite des Druckers eingeschaltet ist, und drücken Sie dann die Netztaste neben dem Anzeigebildschirm.

Sie können den Drucker eingeschaltet lassen, ohne dass Energie verschwendet wird. Dadurch wird die Reaktionszeit verkürzt. Wenn der Drucker für einen bestimmten Zeitraum nicht verwendet wird, wechselt er automatisch in den Energiesparmodus. Drücken der Netztaste bringt ihn wieder in den aktiven Betriebsmodus und Sie können sofort mit dem Drucken fortfahren.

Die normale und empfohlene Methode, um den Drucker auszuschalten, ist das Drücken Sie die Netztaste.

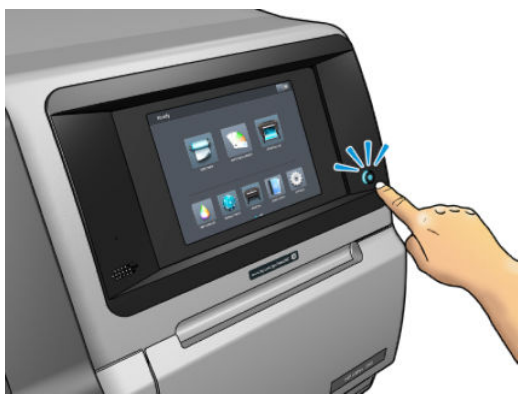

Wenn Sie den Drucker auf diese Weise ausschalten, werden die Druckköpfe automatisch durch die Wartungspatrone vor dem Austrocknen geschützt.

Wenn Sie den Drucker für einen längeren Zeitraum nicht verwenden möchten, sollten Sie ihn ausschalten, indem Sie die Netztaste drücken und zusätzlich den Netzschalter auf der Rückseite betätigen.

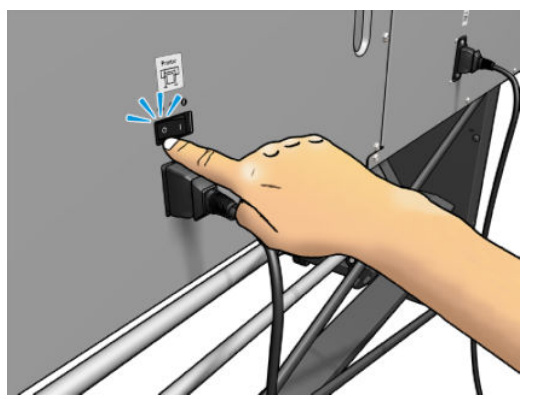

Um ihn später wieder einzuschalten, betätigen Sie den Netzschalter an der Rückseite. Wenn sich der Drucker nicht automatisch einschaltet, drücken Sie die Netztaste.

Wenn der Drucker eingeschaltet wird, benötigt er ca. 2-3 Minuten, um sich zu initialisieren.

# Neustarten des Druckers

In manchen Situationen werden Sie aufgefordert, den Drucker neu zu starten.

- 1. Schalten Sie den Drucker aus, indem Sie die Netztaste drücken und dann den Netzschalter an der Rückseite des Druckers ausschalten.
- 2. Warten Sie mindestens 10 Sekunden lang.
- 3. Schalten Sie den Drucker mit dem Netzschalter an der Rückseite ein.
- 4. Wenn sich das Anzeigebildschirm nicht aktiviert, drücken Sie die Netztaste.

# 2 Nützliche Links

Besuchen Sie das HP Latex-Knowledge Center unter [http://www.hp.com/communities/HPLatex,](http://www.hp.com/communities/HPLatex) wo Sie detaillierte Informationen über unsere HP Latex-Produkte und Anwendungen finden können, und das Forum verwenden können, um dort Dinge, die das Unternehmen betreffen, zu besprechen.

Produkthandbücher: <http://www.hp.com/go/latex560/manuals/>oder [http://www.hp.com/go/latex570/](http://www.hp.com/go/latex570/manuals/) [manuals/](http://www.hp.com/go/latex570/manuals/)

Videos über die Verwendung des Druckers:<http:/www.hp.com/supportvideos/>oder [http://www.youtube.com/](http://www.youtube.com/HPSupportAdvanced) [HPSupportAdvanced](http://www.youtube.com/HPSupportAdvanced)

Informationen über die Software-RIPs, Anwendungen, Lösungen, Tinten und Druckmaterialien: <http://www.hp.com/go/latex560/solutions/>oder<http://www.hp.com/go/latex570/solutions/>

Druckmaterialprofile: <http://www.hp.com/go/mediasolutionslocator>(siehe [HP Media Locator auf Seite 99\)](#page-104-0)

HP Support:<http://www.hp.com/go/latex560/support/>oder<http://www.hp.com/go/latex570/support/>

Embedded Web Server: Verwenden Sie die IP-Adresse des Druckers (siehe [Zugreifen auf den integrierten Web-](#page-32-0)[Server auf Seite 27](#page-32-0)).

# Wenn Sie Hilfe benötigen Hilfe benötigen

In den meisten Ländern wird Support von Support-Partnern von HP zur Verfügung gestellt (in der Regel das Unternehmen, das Ihnen den Drucker verkauft hat). Wenn dies in Ihrem Land nicht der Fall ist, wenden Sie sich an den HP Support im Internet wie oben gezeigt.

Sie können sich auch telefonisch an HP wenden. Bevor Sie uns anrufen:

- Lesen Sie die Problembeschreibungen und Lösungsvorschläge in diesem Handbuch.
- Lesen ggf. in der RIP-Dokumentation nach.
- Halten Sie die folgenden Informationen bereit:
	- Der von Ihnen verwendete Drucker: die Produkt- und Seriennummern

**EY HINWEIS:** Diese Informationen lassen sich wie folgt über das Anzeigebildschirm abrufen: Drücken Sie auf **Pauf .** Sie finden die Daten auch auf einem Etikett an der Rückseite des Druckers.

- Wenn auf dem Anzeigebildschirm ein Fehlercode angezeigt wird, notieren Sie ihn siehe [Fehlercodes](#page-197-0)  [auf dem Anzeigebildschirm auf Seite 192](#page-197-0)
- Verwendeter RIP mit zugehöriger Versionsnummer
- Bei Druckqualitätsproblemen: Druckmaterialreferenz sowie Name und Herkunft des Druckmaterialprofils, mit dem gedruckt wird.
- Service-Informationsbericht (siehe [Service-Informationen auf Seite 44](#page-49-0))

### <span id="page-49-0"></span>**Telefonnummer**

Die für Sie gültige HP Support-Telefonnummer finden Sie im Internet: siehe [http://welcome.hp.com/](http://welcome.hp.com/country/us/en/wwcontact_us.html) [country/us/en/wwcontact\\_us.html.](http://welcome.hp.com/country/us/en/wwcontact_us.html)

### Customer Self Repair

Das HP Programm "Reparatur durch den Kunden" bietet unseren Kunden den schnellsten Service entsprechend der Gewährleistung oder des Vertrages. Es ermöglicht HP, Ersatzteile direkt an Sie (den Endbenutzer) zu senden, damit Sie die Teile selbst austauschen können. Wenn Sie dieses Programm in Anspruch nehmen, können Sie Teile nach Belieben selbst austauschen.

### Praktische und einfache Anwendung

- Ein HP Supportspezialist führt eine Diagnose durch und entscheidet, ob ein Ersatzteil für eine fehlerhafte Hardwarekomponente erforderlich ist.
- Ersatzteile werden als Eilsendung verschickt und die meisten vorrätigen Teile werden am selben Tag, an dem Sie HP kontaktieren, versendet.
- Verfügbar für die meisten HP Produkte mit aktuellen Gewährleistungen oder Verträgen
- In den meisten Ländern/Regionen verfügbar

Weitere Informationen zu Customer Self Repair finden Sie unter [http://www.hp.com/go/selfrepair/.](http://www.hp.com/go/selfrepair/)

### Service-Informationen

Bei Bedarf kann eine Liste mit Service-Informationen gedruckt werden, die Einzelheiten zum aktuellen Druckerstatus enthält. Diese Informationen unterstützen Servicetechniker bei der Behebung von Problemen. Diese Liste kann auf zwei Arten gedruckt werden:

- Wählen Sie im integrierten Web-Server (siehe [Zugreifen auf den integrierten Web-Server auf Seite 27](#page-32-0)) die Registerkarte Support und anschließend Service-Support > Druckerinformationen. Es wird empfohlen, die gesamte Liste (wählen Sie Alle Seiten aus) auszudrucken.
- Geben Sie auf einem Computer mit Internetzugang in einem Webbrowser die URL Ihres Druckers gefolgt von /hp/device/webAccess/allServicePlot.htm ein. Wenn z. B. die URL des Ihr Drucker http://123.123.123.123 ist, geben Sie Folgendes ein:

http://123.123.123.123/hp/device/webAccess/allServicePlot.htm

Wenn Sie die Liste per E-Mail senden müssen, speichern Sie die Seite im Webbrowser als Datei, und senden Sie diese später an die gewünschte Adresse. Alternativ dazu können Sie in Internet Explorer die Seite direkt senden: Wählen Sie Datei > Senden > Seite per E-Mail.

# 3 Handhabung des Druckmaterials und Fehlerbehebung bei Problemen mit dem **Druckmaterial**

- **[Übersicht](#page-52-0)**
- [Poröses Druckmaterial](#page-58-0)
- [Laden einer Rolle in den Drucker](#page-60-0)
- [Hebevorrichtungszubehör](#page-65-0)
- **[Tintenkollektor](#page-68-0)**
- [Zubehör für das Laden](#page-73-0)
- [Unterstütztes manuelles Laden](#page-76-0)
- [Randhalter](#page-78-0)
- [Entnehmen einer Rolle aus dem Drucker](#page-80-0)
- [Aufwickelvorrichtung Aufwickelvorrichtung](#page-82-0)
- [Wischrolle](#page-89-0)
- **[Beidseitiger Druck](#page-90-0)**
- [Anzeigen von Informationen zum Druckmaterial](#page-92-0)
- [Ändern der Druckmaterialbreite und der Position der rechten Kantenposition](#page-93-0)
- [DM-Längenkontrolle](#page-93-0)
- [Abschneiden von Druckmaterial](#page-93-0)
- [Umgehung der Sicherheit beim Auftragsstart](#page-94-0)
- [Lagern von Druckmaterial](#page-94-0)
- [Das Druckmaterial kann nicht geladen werden](#page-94-0)
- **[Druckmaterial ist falsch positioniert](#page-95-0)**
- [Das Druckmaterial hat sich gestaut](#page-95-0)
- [Das Druckmaterial ist verformt oder verknittert](#page-98-0)
- [Druckmaterial schrumpft oder dehnt sich](#page-98-0)
- **[Druckmaterial hat sich verformt](#page-99-0)**
- [Die automatische Schneidvorrichtung funktioniert nicht](#page-100-0)
- [Aufwickelvorrichtung Druckmaterialstau](#page-100-0)

# <span id="page-52-0"></span>Übersicht

Sie können auf einer Vielzahl unterschiedlicher Druckmedien und Papiersorten drucken, die alle in diesem Handbuch als Druckmaterial bezeichnet werden.

### Tipps zum Druckmaterial

Die Auswahl des richtigen Druckmaterials für Ihre Bedürfnisse ist ein wesentlicher Schritt zur Sicherstellung einer zufrieden stellenden Druckqualität.

Hier sind einige Tipps zur Druckmaterialverwendung:

- Für das Drucken mit Textildruckmaterial sollten Sie in den meisten Fällen den Tintenkollektor und die Ladevorrichtung verwenden. Siehe [Tintenkollektor auf Seite 63.](#page-68-0)
- Wenn Sie die Aufwickelvorrichtung bei einigen Materialien (wie Textilien) verwenden, kann der Drucker das Druckmaterial besser steuern, was zu einer höheren Druckqualität führt. Siehe [Aufwickelvorrichtung](#page-82-0)  [Aufwickelvorrichtung auf Seite 77.](#page-82-0)
- Nehmen Sie das Druckmaterial 24 Stunden vor der Verwendung aus der Verpackung, damit es sich an die Raumbedingungen anpassen kann.
- Fassen Sie Folien- und Fotodruckmaterial nur an den Kanten an, oder tragen Sie Baumwollhandschuhe. Die Hautöle können auf das Druckmaterial gelangen und Fingerabdrücke hinterlassen.
- Lassen Sie das Druckmaterial beim Laden und Entnehmen fest auf die Rolle aufgewickelt. Es ist ratsam, den Anfang der Rolle mit Klebeband am Kern zu befestigen, bevor Sie die Rolle aus dem Drucker nehmen. Sie können den Klebestreifen auch während der Lagerung angebracht lassen. Wenn sich die Rolle abwickelt, lässt sie sich schlecht in die Hand nehmen.
- **EX** HINWEIS: Das Befestigen des Rollenanfangs ist besonders bei schwerem Druckmaterial wichtig, da sich dieses aufgrund seiner Steifheit lösen und von der Kernhülse abwickeln kann.
- Die Druckqualität kann sich verschlechtern, wenn Sie ein ungeeignetes Druckmaterial verwenden.
- Wählen Sie unbedingt im RIP die richtige Druckqualitätseinstellung aus.
- Bei jedem Laden einer Rolle werden Sie auf dem Anzeigebildschirm aufgefordert, die Druckmaterialsorte auszuwählen. Zur Erzielung einer optimalen Druckqualität ist es sehr wichtig, die richtige Auswahl zu treffen. Überprüfen Sie, ob der Name des Druckmaterials auf dem Bedienfeld und im RIP übereinstimmen.

Wenn die Namen nicht übereinstimmen, drücken Sie auf **auf dem Bedienfeld und anschließend auf** 

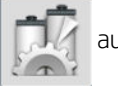

Druckmaterial-Bibliothek > Eingel. Materialsorte ändern; Oder ändern Sie das Druckmaterial im RIP.

Ziehen Sie während des Druckens nicht am gedruckten Druckmaterial: Dies kann zu schweren Mängeln der Druckqualität führen.

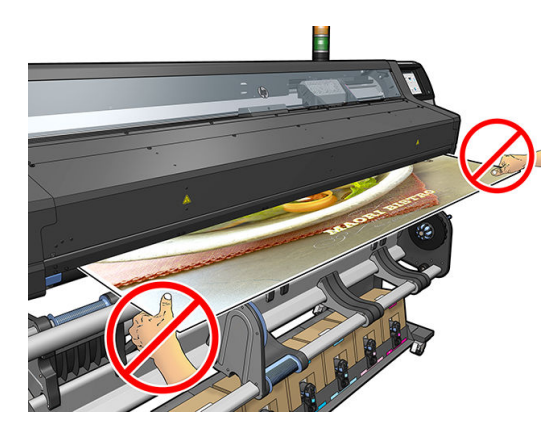

Wenn Sie eine Reihe von Aufträgen drucken, sorgen Sie dafür, dass das bedruckte Druckmaterial nicht den Ausgabeweg versperrt: Dies kann zu schweren Mängeln der Druckqualität führen.

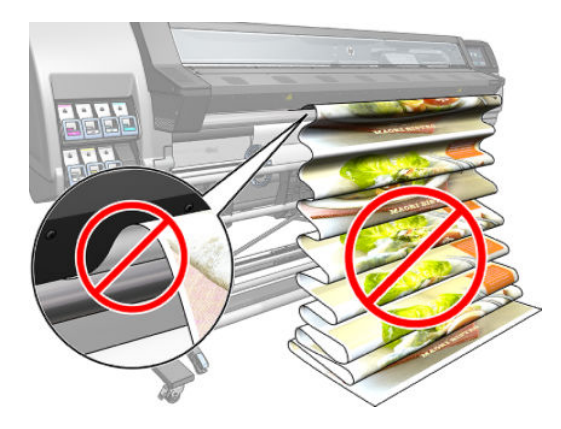

Weitere Tipps zu Druckmaterialien finden Sie unter [Laden einer Rolle in den Drucker auf Seite 55](#page-60-0) und [Unterstütztes manuelles Laden auf Seite 71](#page-76-0).

ACHTUNG: Wenn Sie das Druckmaterial aus dem Drucker entnehmen, ohne zuerst den Vorgang auf dem Anzeigebildschirm zu starten, kann der Drucker beschädigt werden. Tun Sie dies nur, um einen Druckmaterialstau zu beseitigen.

## Unterstützte Druckmaterialkategorien

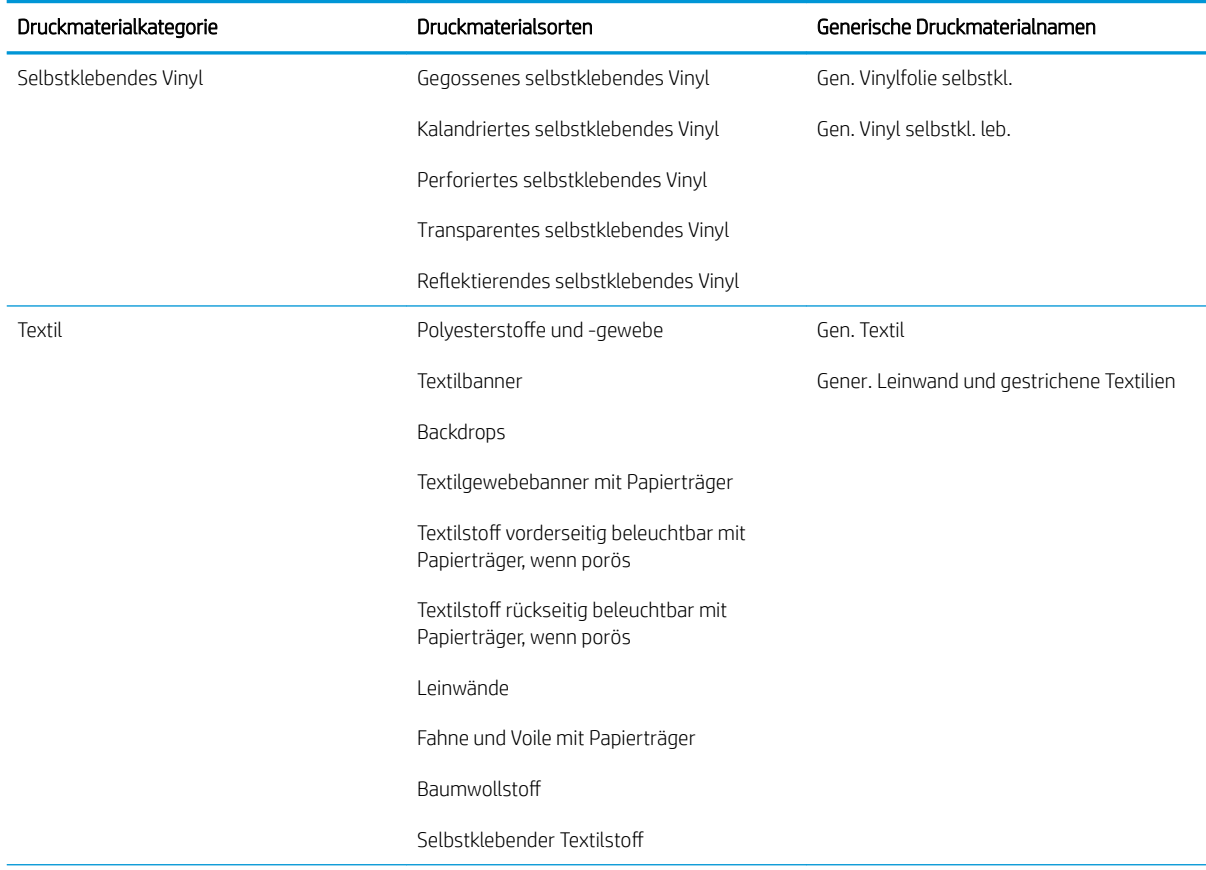

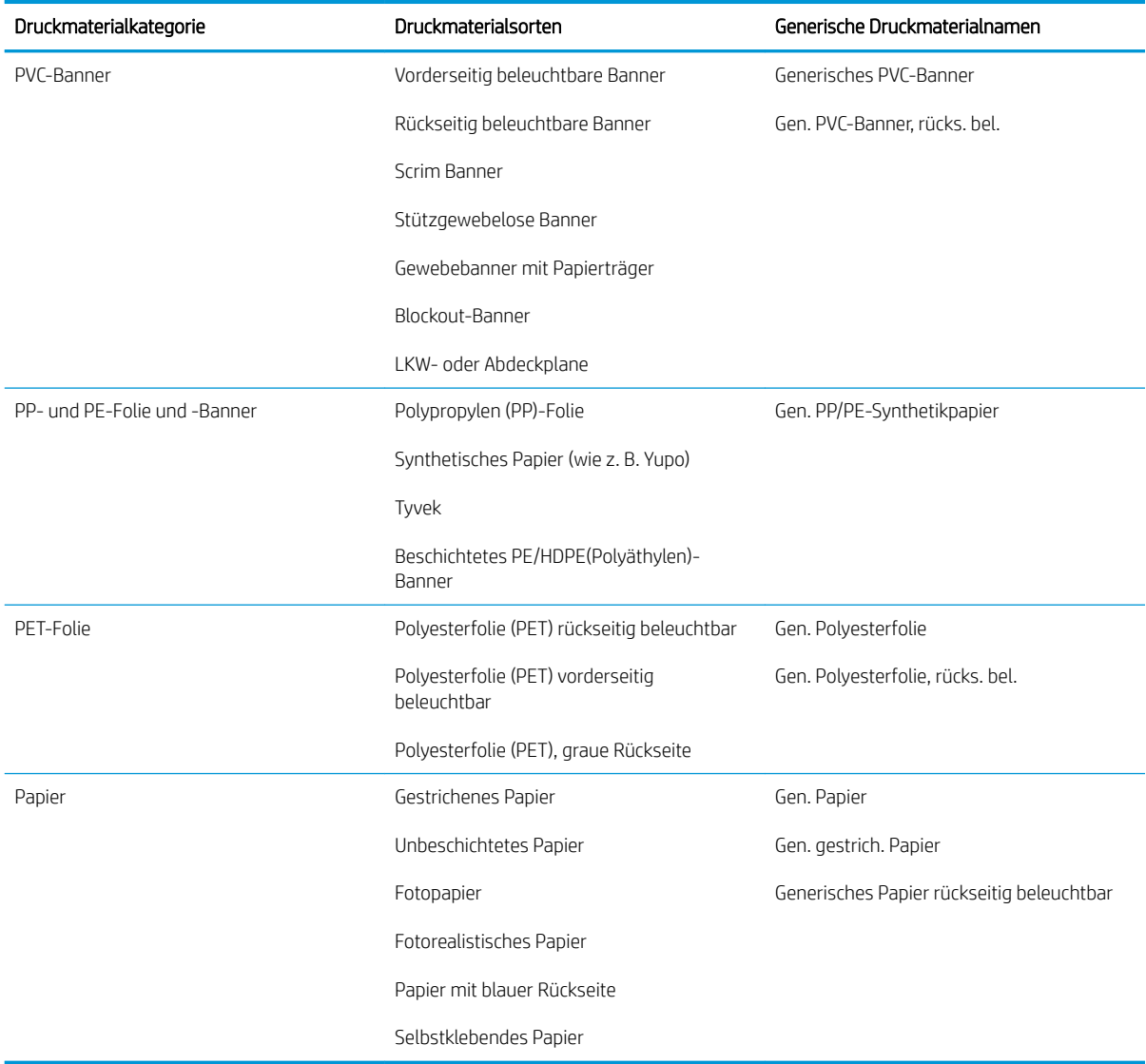

## Unterstützte HP Druckmaterialien

### Taste für Anwendungskategorien

- 1. Messe- und Veranstaltungs-Displays
- 2. Rückseitig beleuchtete Displays
- 3. Bedruckung für Fahrzeuggrafiken und -folierungen
- 4. Beschilderung
- 5. Fenstergrafiken
- 6. POP- und Einzelhandel-Displays
- 7. Poster und Fotovergrößerungen
- 8. Textilien (Stoffdruck)
- 9. Reklametafeln
- 10. Kunstreproduktionen

#### 11. Banner

### 12. Innendekorationen

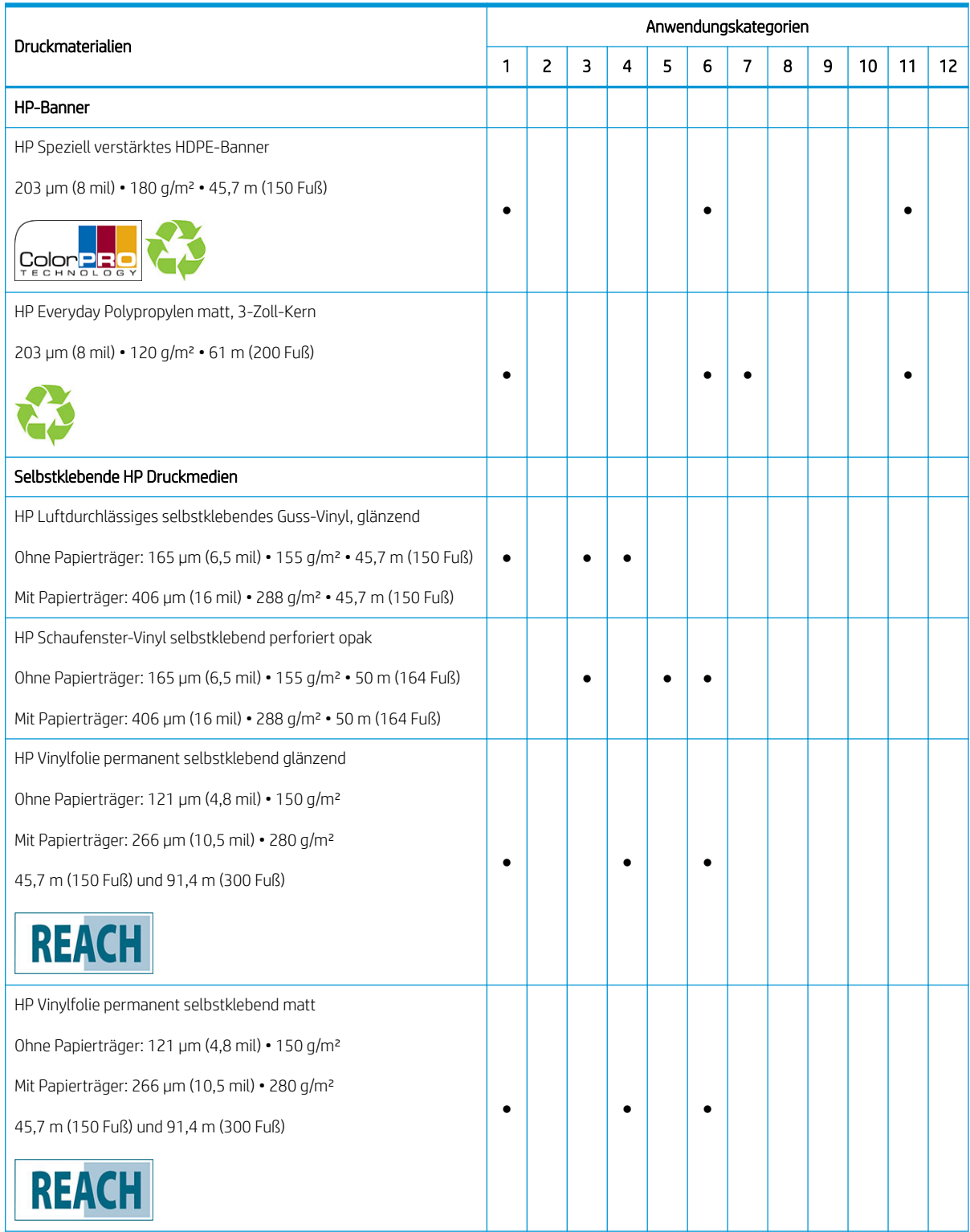

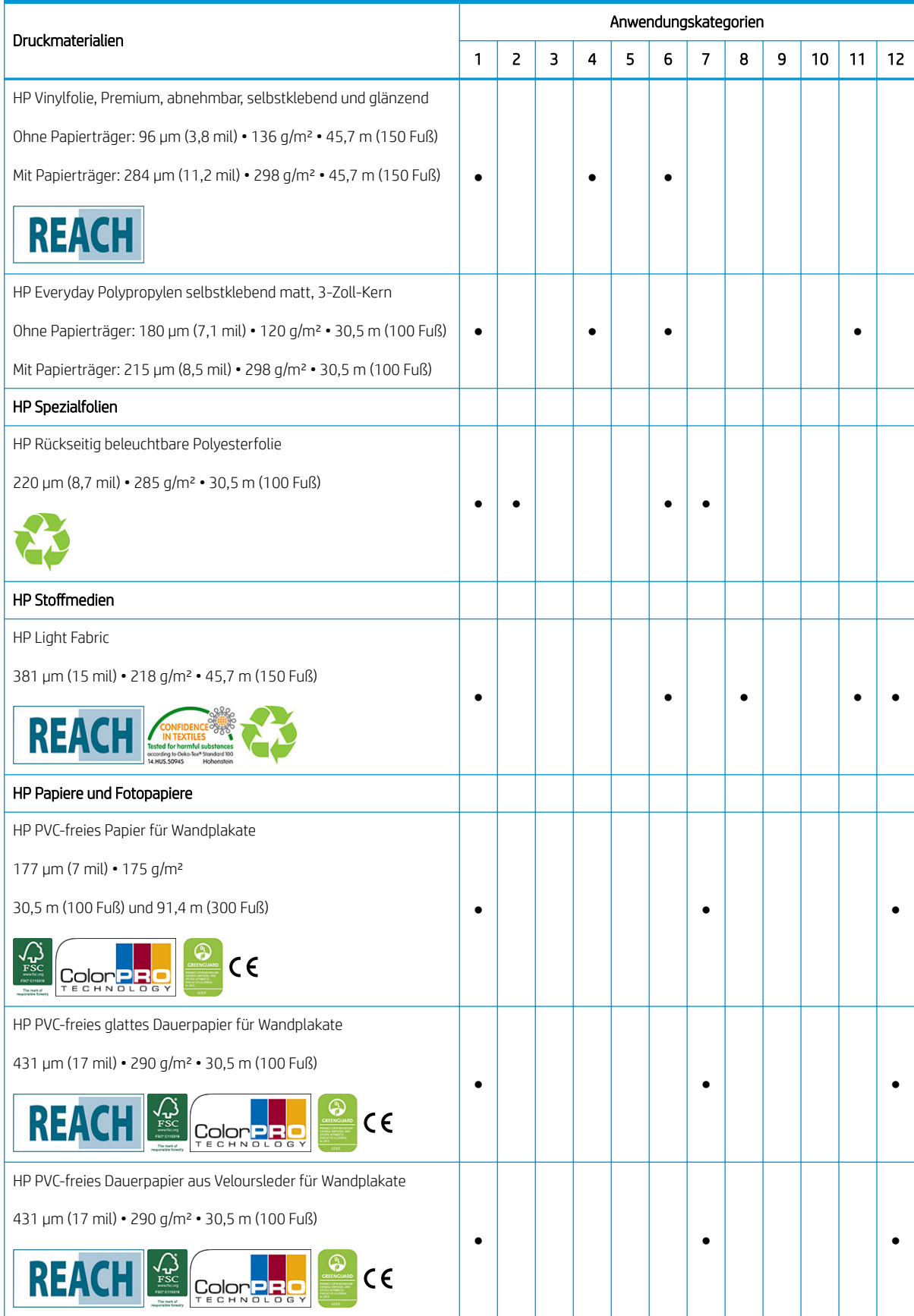

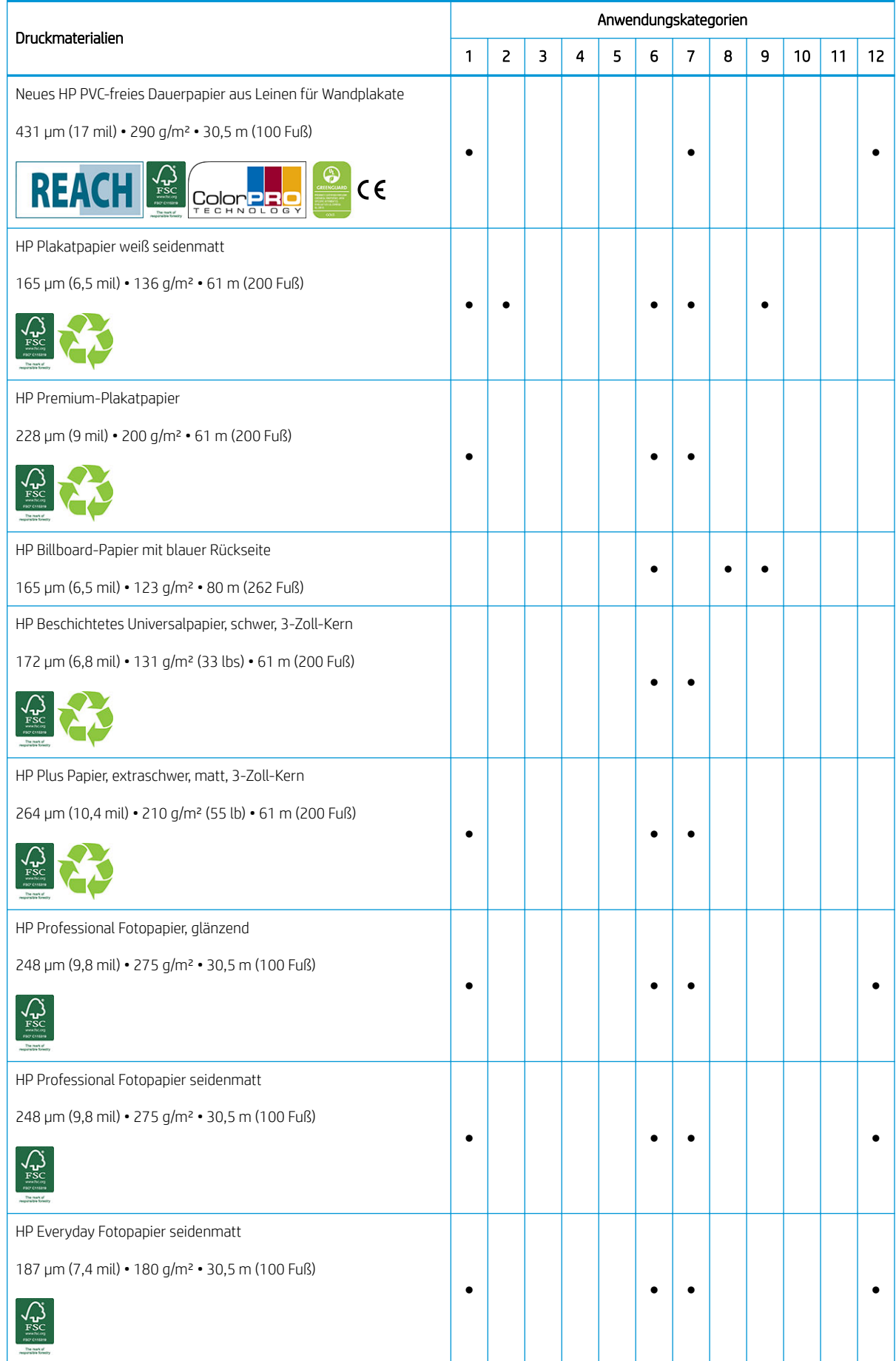

<span id="page-58-0"></span>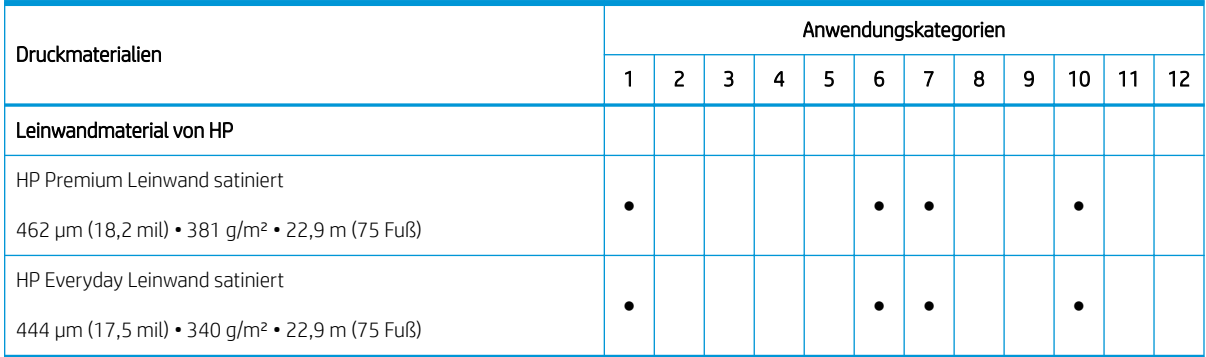

- Detaillierte Informationen zum HP-Portfolio der Großformat-Druckmaterialien und zur Bestellung finden Sie unter <http://HPLFMedia.com>.
- Informationen zu Druckmateriallösungen mit ColorPRO-Technologie finden Sie unter [http://ColorPROtechnology.com/.](http://ColorPROtechnology.com/)
- HP PVC-freies Papier für Wandplakate, das mit HP Latex-Tinten bedruckt wird, ist besitzt nach *Émissions*  dans l'air intérieur die Einstufung A+. "Émissions dans l'Air Intérieur" ist eine Erklärung über den Ausstoß flüchtiger Substanzen in der Raumluft, die ein Risiko für die Gesundheit darstellen, wenn sie eingeatmet werden - auf einer Skala von A+ (sehr schadstoffarm) bis C (hoher Schadstoffgehalt).
- HP PVC-freie Papiere für Wandplakate und HP PVC-freie, glatte und haltbare Papiere für Wandplakate, die mit HP Latextinten bedruckt wurden, verfügen über die UL GREENGUARD GOLD-Zertifizierung. (siehe [http://www.greenguard.org/\)](http://www.greenguard.org/).
- Mit HP Latextinten bedrucktes HP PVC-freies Papier für Wandplakate und HP PVC-freies, glattes und haltbares Papier für Wandplakate erfüllen die AgBB-Kriterien für die gesundheitsbezogene Bewertung der VOC-Emissionen von Bauprodukten für den Innenbereich. (siehe [http://www.umweltbundesamt.de/](http://www.umweltbundesamt.de/produkte-e/bauprodukte/agbb.htm) [produkte-e/bauprodukte/agbb.htm](http://www.umweltbundesamt.de/produkte-e/bauprodukte/agbb.htm)).

HP Marken-Code FSC CO17543. (siehe <http://fsc.org>).

 Die Verfügbarkeit des Rücknahmeprogramms für großformatiges HP Druckmaterial ist unterschiedlich. Einige recycelbare HP Druckmaterialien können über allgemein übliche Recyclingprogramme recycelt werden. Eventuell gibt es solche Recyclingprogramme nicht in Ihrer Gegend. Einzelheiten finden Sie unter [http://www.hp.com/](http://www.hp.com/recycle/) [recycle/](http://www.hp.com/recycle/).

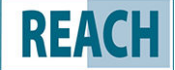

Produkte, die mit **REACH** gekennzeichnet sind, enthalten keine Stoffe, die nach Anhang XIV der EU-

REACH-Richtlinie (veröffentlicht am 16 Juni 2014) als SHVC (155) aufgeführt werden, in Konzentrationen, die 0,1 % übersteigen. Um den Status der SVHC in HP-Produkten zu bestimmen, sehen Sie in der HP-REACH-Erklärung nach, die für HP-Druck-Produkte und Verbrauchsartikel veröffentlicht wurde. Quelle des Logos: Copyright Europäische Chemikalienagentur.

Produkte, die mit  $\zeta$   $\epsilon$  gekennzeichnet sind, tragen eine CE-Zertifizierung, entsprechend dem Europäischen Standard EN15102.

# Poröses Druckmaterial

Poröse Druckmaterialen können mit dem Drucker und dem Tintenkollektor, welcher die Verwendung der Aufwickelvorrichtung erfordert, verwendet werden.

Sie können das Drucken auf porösen Druckmaterialien optimieren, indem Sie die Ladevorrichtung verwenden und die Option auf dem Bildschirm "Druckmaterial laden" überprüfen.

Prüfen Sie die Porosität des Druckmaterials wie nachfolgend beschrieben.

- 1. Entnehmen Sie evtl. geladenes Druckmaterial.
- 2. Schneiden Sie ein 15 × 50 mm großes Stück selbstklebendes Vinyl (weiß, glänzend) ab.
- 3. Kleben Sie es wie gezeigt auf die Einzugsfläche.

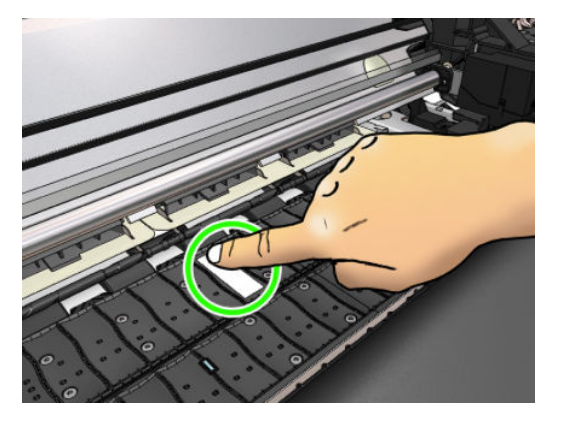

- 4. Laden Sie das zu prüfende Druckmaterial.
- 5. Öffnen Sie die RIP-Software.
- 6. Laden Sie die Testdatei vom Drucker herunter: http://*IP-Adresse des Druckers*/hp/device/webAccess/ images/Ink\_trespassing\_check.pdf. Dabei ist *IP-Adresse des Druckers* die IP-Adresse Ihres Druckers.
- 7. Drucken Sie die Testdatei. Verwenden Sie dazu die Anzahl der Durchläufe und das Druckmaterialprofil, das Sie mit dem Druckmaterial verwenden möchten (oder ein ähnliches Profil bei Tintenlimit).
- 8. Entnehmen Sie das Druckmaterial.
- 9. Ziehen Sie das selbstklebende Vinyl von der Einzugsfläche ab.

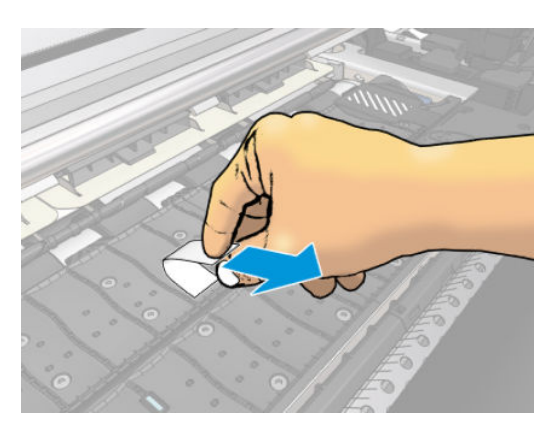

- 10. Prüfen Sie das selbstklebende Vinyl, das Sie von der Einzugsfläche abgezogen haben.
	- Ist der Streifen komplett weiß (keine Tinte), ist das geprüfte Druckmaterial nicht porös und kann ohne den Tintenkollektor verwendet werden.
	- Wenn auf dem Streifen Tinte zu finden ist, ist das getestete Druckmaterial porös und muss mit dem Tintenkollektor verwendet werden.
- 11. Reinigen Sie die Einzugsfläche (siehe Reinigen der Einzugsfläche auf Seite 176).

# <span id="page-60-0"></span>Laden einer Rolle in den Drucker

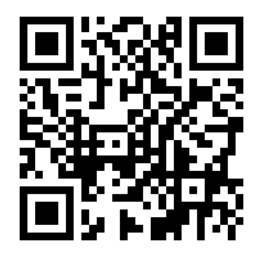

TIPP: Informationen zum Laden von Textildruckmaterial finden Sie im Abschnitt [Zubehör für das Laden](#page-73-0) [auf Seite 68;](#page-73-0) und denken Sie daran, den Tintenkollektor zu verwenden, wenn das Druckmaterial porös ist (wie es bei Textilien gewöhnlich der Fall ist).

TIPP: Bei sehr dünnem oder sehr dickem Druckmaterial oder bei Druckmaterial, das zum Rollen neigt, müssen Sie das Material manuell laden, um das Risiko von Materialstaus und Druckkopfkollisionen zu verringern siehe [Unterstütztes manuelles Laden auf Seite 71](#page-76-0).

1. Entfernen Sie bei Rollendurchmessern, die größer als 200 mm sind, die Abstandhalter des Ladetischs.

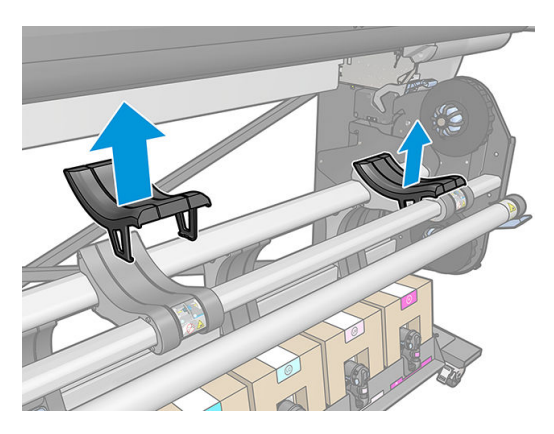

- 2. Installieren Sie für Rollen mit einem Kerndurchmesser von 2 Zoll das 2-Zoll-Hub-Kit.
	- a. Entfernen Sie die zentrale Schraube (manuell oder mit einem flachen Schraubendreher) auf beiden Seiten.

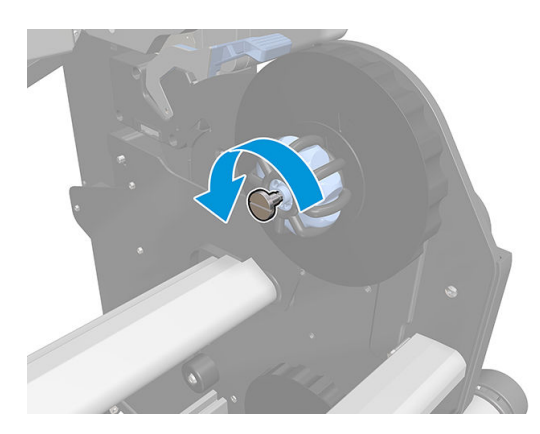

b. Entfernen Sie die rechten und linken 3-Zoll-Hubbaugruppen.

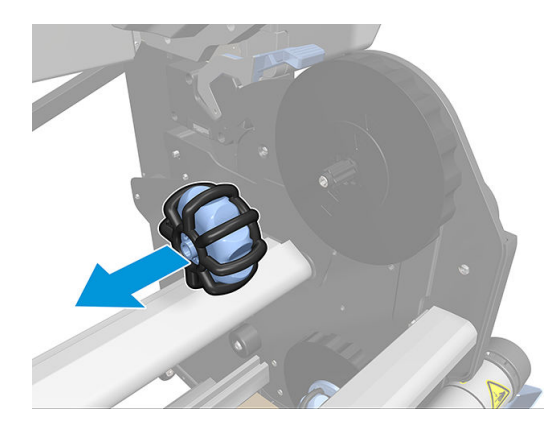

- c. Installieren Sie die rechten und linken 2-Zoll-Hubbaugruppen.
- d. Installieren Sie die zentralen Schrauben (manuell oder mit einem flachen Schraubendreher) auf beiden Seiten.
- 3. Setzen Sie die Rolle auf den Tisch.

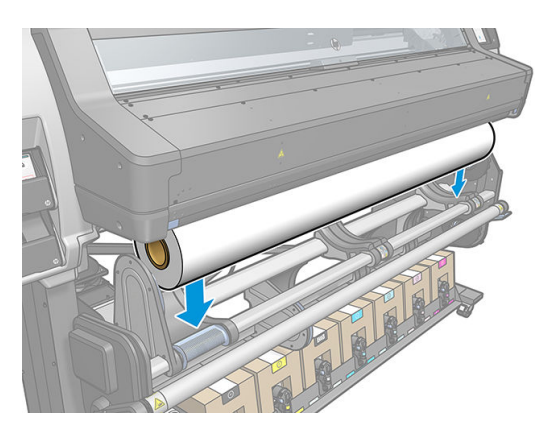

- 4. Setzen Sie die Rolle auf den rechten Anschlag.
	- **苹 TIPP:** Wenn die Rolle schwer ist, verwenden Sie das Zubehör der Papierhebevorrichtung. Siehe [Hebevorrichtungszubehör auf Seite 60](#page-65-0).

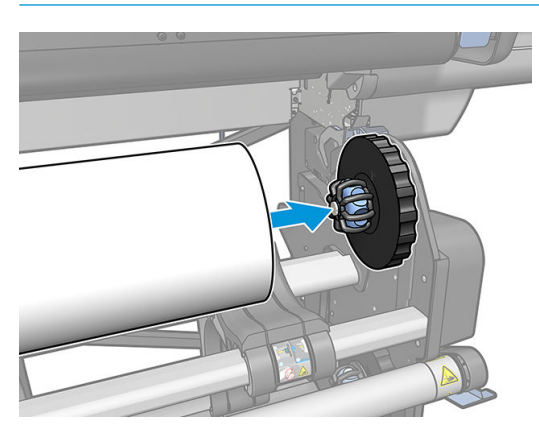

5. Heben Sie die linke Seite der Rolle, und setzen Sie den linken Anschlag ein. Drücken Sie ihn an, um sicherzustellen, dass er fest sitzt.

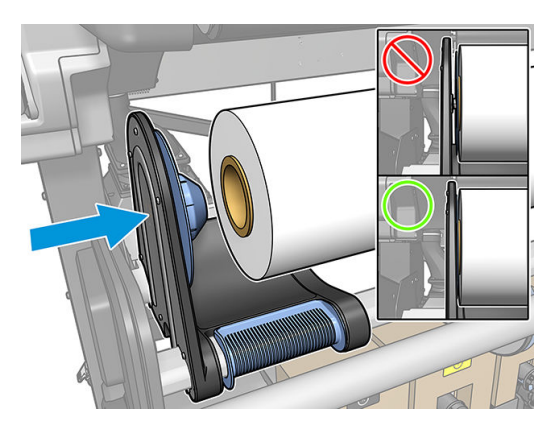

6. Drücken Sie auf dem Anzeigebildschirm des Druckers auf **Neumann and anschließend auf Laden**.

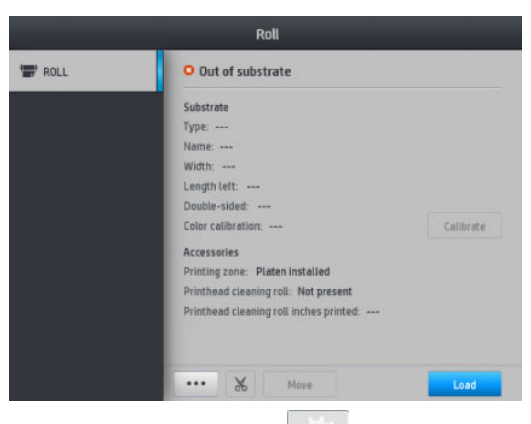

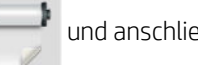

Drücken Sie alternativ auf **und anschließend auf Druckmaterial > Laden > Rolle laden.** 

7. Öffnen Sie die Aushärtungsklappe, wenn Sie am Bedienfeld dazu aufgefordert werden.

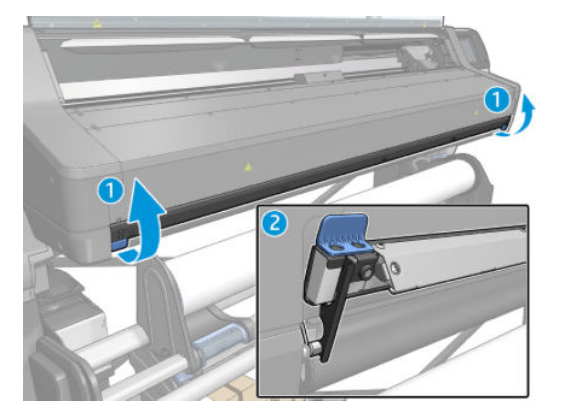

- 8. Der Bildschirm Ladekonfiguration wird angezeigt.
	- Schräglauf-Akzeptanz: Die verfügbaren Werte liegen zwischen 1 und 5, Standard 3. Der Drucker versucht automatisch, den Schräglauf zu korrigieren, und zeigt dann eine Warnmeldung an, wenn der Schräglauf immer noch über dem von Ihnen festgelegten Grenzwert liegt; Doch Sie können mit dem Laden fortfahren.
	- Längenkontrolle: Wenn Sie das Kontrollkästchen aktivieren und die Länge Ihrer Rolle angeben, berechnet der Drucker die Papierreserve beim Drucken und gibt die verbleibende Länge an. Siehe [DM-](#page-93-0)[Längenkontrolle auf Seite 88](#page-93-0).
- Doppelseitig: Es gibt die Möglichkeiten Aus, Seite A oder Seite B. Siehe Beidseitiger Druck [auf Seite 85.](#page-90-0)
- Druckzone: Wählen Sie Einzugsfläche oder Tintenkollektor. Siehe [Tintenkollektor auf Seite 63.](#page-68-0)
- Verwenden Sie die Ladevorrichtung für Textildruckmaterial, dünnes Druckmaterial oder Druckmaterial für hohe Reibung: Siehe [Zubehör für das Laden auf Seite 68.](#page-73-0)
- Unterstütztes manuelles Laden für sehr unflexible oder gewellte Druckmaterialien: Siehe [Unterstütztes manuelles Laden auf Seite 71](#page-76-0).
- Randhalter verwenden: Siehe [Randhalter auf Seite 73](#page-78-0).
- Wischrollen für Druckmaterialien mit Problemen der Druckqualität durch verschmutzte Oberflächen: Siehe [Wischrolle auf Seite 84](#page-89-0).

Wenn Sie Ihre Auswahl getroffen haben, werden Anweisungen angezeigt.

- 9. Führen Sie die Vorderkante des Druckmaterials in den Druckmaterialpfad des Druckers ein.
	- $\triangle$  VORSICHT! Achten Sie darauf, dass Sie beim Einführen des Druckmaterials nicht Ihre Finger einklemmen.

Der Drucker gibt einen Signalton aus, wenn die Vorderkante des Druckmaterials erkannt und akzeptiert wird.

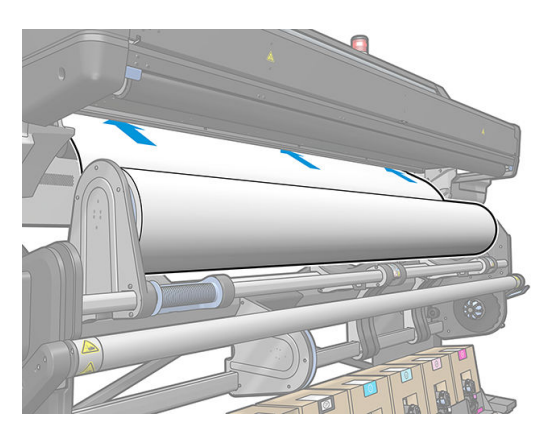

10. Wählen Sie die Kategorie und den Namen des Druckmaterials, das Sie laden.

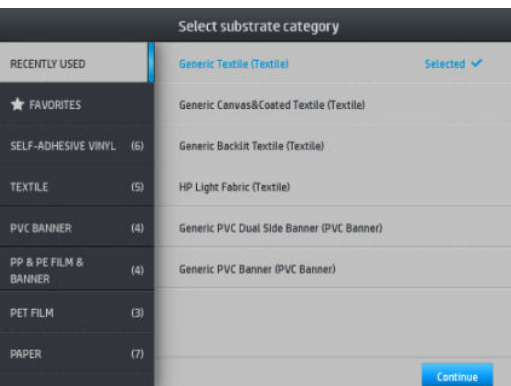

Sie können auch nach Favoriten suchen oder auf eine Druckmaterialkategorie zugreifen und Nichts davon, Auswahl später treffen oder suchen auswählen, indem Sie nach abgeschlossenem Ladevorgang auf die Druckmaterial-Bibliothek zugreifen. Siehe [Druckmaterialprofile](#page-102-0) auf Seite 97.

- **WHINWEIS:** Sie sollten denselben Druckmaterialnamen wie in der RIP-Software auswählen.
- 11. Der Drucker führt nun verschiedene Überprüfungen durch. Falls Probleme wie Schräglauf oder unzureichende Spannung auftreten, werden Sie aufgefordert, diese zu beheben. Bei einem Problem

während dieses Vorgangs wird durch Anheben des Fensters das Ladeverfahren angehalten und das Druckmaterial freigegeben, sodass Sie die Position manuell beheben können.

12. Warten Sie, bis das Druckmaterial aus dem Drucker austritt.

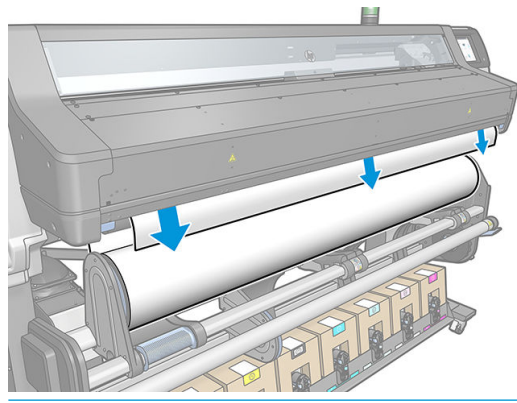

<u>A VORSICHT!</u> Achten Sie darauf, nicht die Aushärtungszone oder die Einzugsfläche zu berühren, da diese heiß sein können.

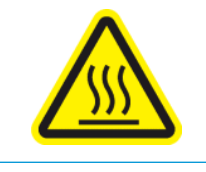

Verbrennungsgefahr

Weitere Sicherheitsinformationen finden Sie unter [Sicherheitsvorkehrungen auf Seite 4.](#page-9-0)

- <sup>2</sup> HINWEIS: Tritt beim Einlegen des Druckmaterials ein unerwartetes Problem auf, lesen Sie den Abschnitt [Das Druckmaterial kann nicht geladen werden auf Seite 89](#page-94-0).
- 13. Wenn Sie beidseitiges Drucken und Seite B ausgewählt haben (siehe [Beidseitiger Druck auf Seite 85\)](#page-90-0), sucht der Drucker an dieser Stelle nach der schwarzen Bezugslinie. Wenn er die Linie nicht findet, wird er verschiedene Fragen stellen.
- 14. Der Drucker führt die Kalibrierung des Druckmaterialvorschubs durch.
- 15. Auf dem Anzeigebildschirm wird die Bereitschaftsmeldung angezeigt.

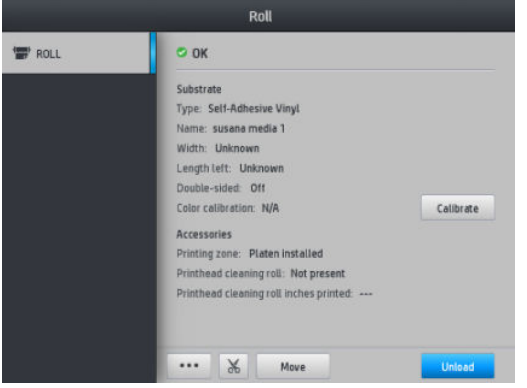

<span id="page-65-0"></span>16. Drehen Sie das Druckmaterial des Querlenkerhalter-Systems im Inneren des Druckers.

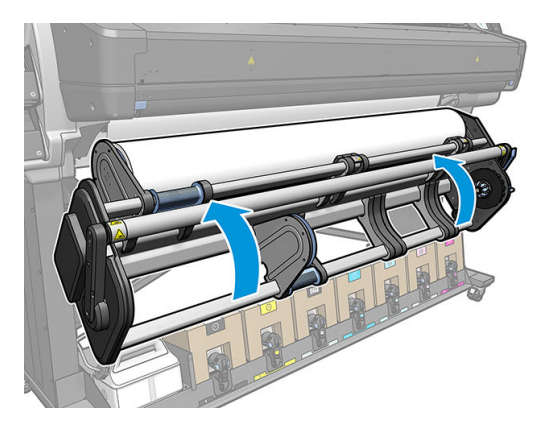

# Hebevorrichtungszubehör

Mithilfe des Zubehörs der Papierhebevorrichtung können Sie schwere Rollen in den Drucker heben.

Beim Laden der Rolle:

- 1. Vergewissern Sie sich, dass die Papierhebevorrichtung abgeschraubt ist.
- 2. Installieren Sie die Papierhebevorrichtung von unten und drücken Sie die Verriegelung vertikal.

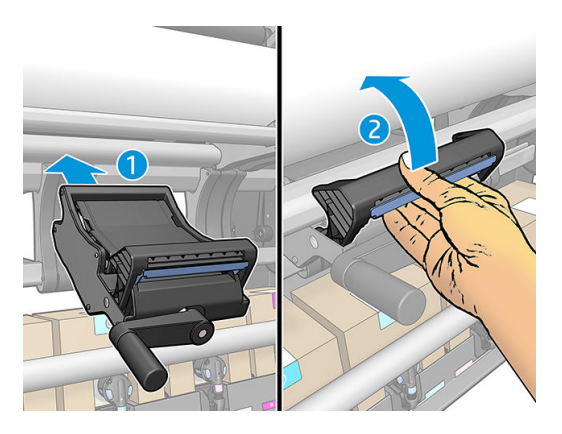

3. Verschieben Sie den Griff, um die rechte Seite der Rolle einzudrehen und anzuheben, bis sie am rechten Anschlag ausgerichtet ist.

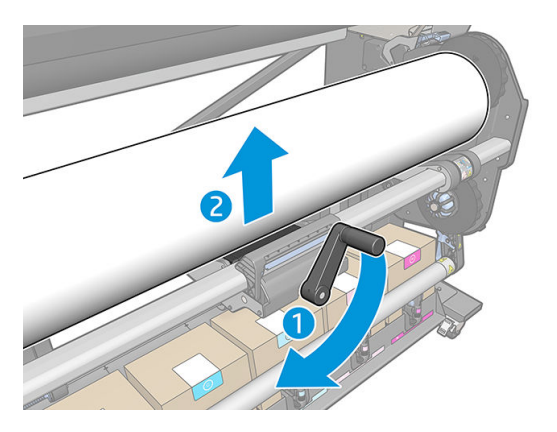

4. Positionieren Sie die Rolle auf der rechten Seite.

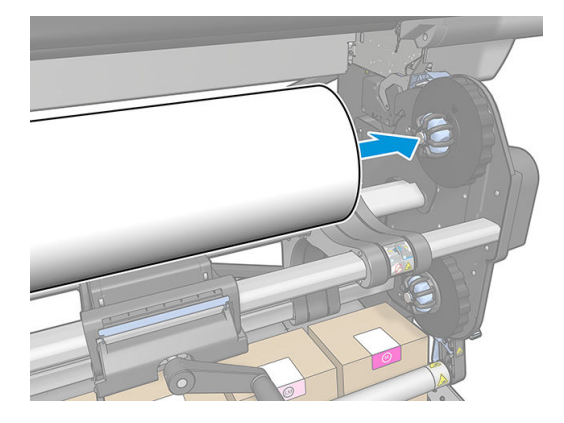

5. Verschieben Sie den Griff, um die Papierhebevorrichtung zu lösen (zu senken).

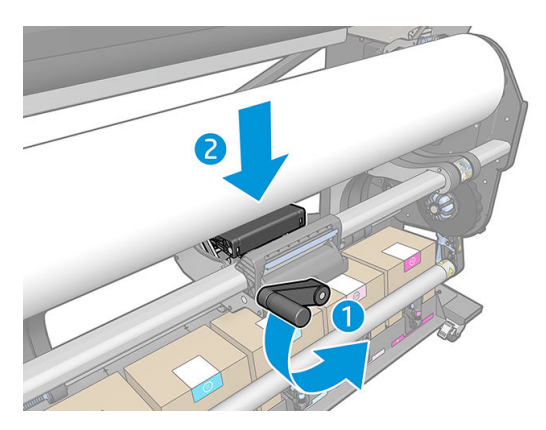

6. Nach links verschieben.

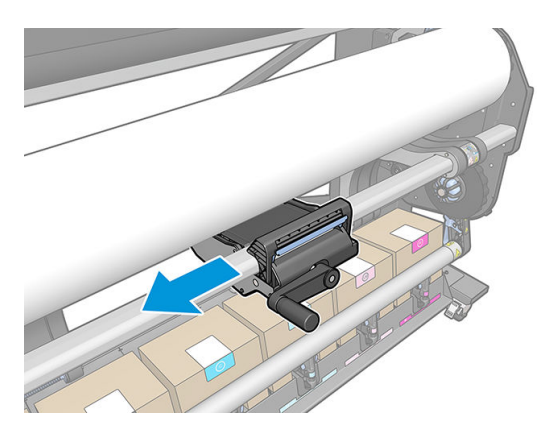

7. Verschieben Sie den Griff, um die linke Seite der Rolle einzudrehen und anzuheben, bis sie am linken Anschlag ausgerichtet ist.

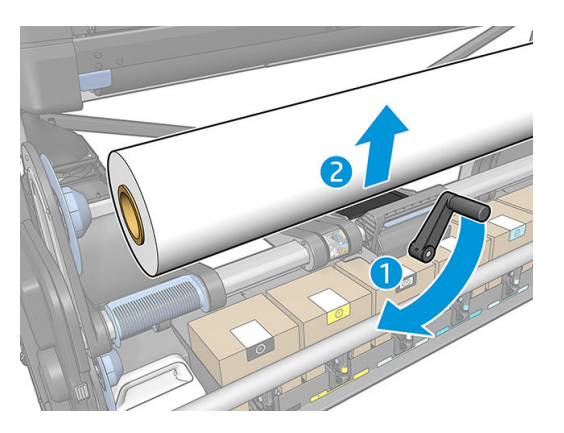

8. Verschieben Sie den linken Anschlag in den Kern der Rolle.

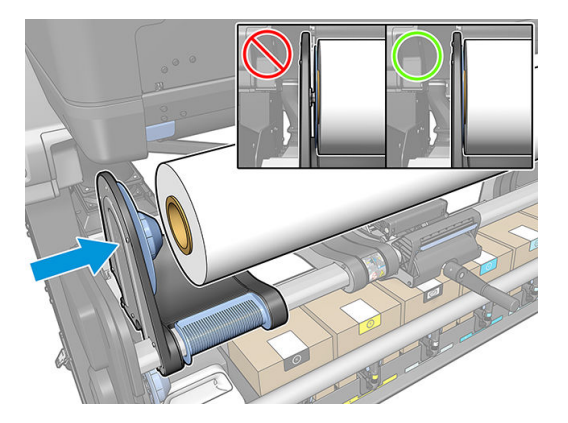

9. Verschieben Sie den Griff, um die Papierhebevorrichtung zu lösen (zu senken).

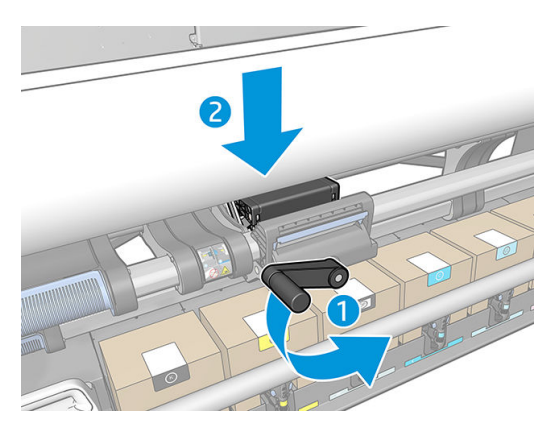

<span id="page-68-0"></span>10. Entfernen Sie die Papierhebevorrichtung, indem Sie die Verriegelung vertikal drücken.

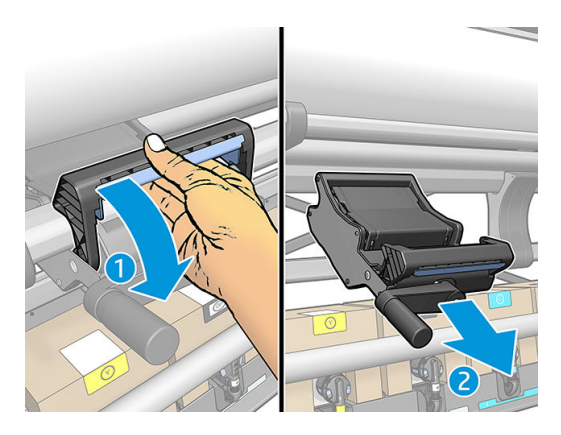

# Tintenkollektor

In den folgenden Fällen sollte der Tintenkollektor anstelle der Einzugsfläche verwendet werden:

- Wenn Sie auf porösem Druckmaterial drucken möchten. Siehe [Poröses Druckmaterial auf Seite 53.](#page-58-0)
- Wann immer Sie beabsichtigen, bis an die Ränder des Druckmaterials zu drucken, ohne einen Rand zu hinterlassen (randloses Drucken).

Die Einzugsfläche und der Tintenkollektor werden jeweils in zwei Teilen geliefert (links und rechts). Um den Tintenkollektor zu installieren, entriegeln und entfernen Sie zunächst die beiden Teile der Einzugsfläche. Installieren Sie dann die beiden Teile des Tintenkollektors an der vorgesehenen Stelle.

Der Tintenkollektor wird mit blauen Verbrauchsmaterialien geliefert, die mit dem Tintenkollektor verbunden werden sollten. Sie können verbunden werden, bevor oder nachdem der Tintenkollektor in den Drucker installiert wurde, jedoch vor dem Einlegen von Druckmaterial. Um diese Teile zu befestigen, legen Sie sie senkrecht in den Tintenkollektor und drücken Sie, bis die beiden Druckknöpfe an jedem Teil eingerastet sind.

- 诊 TIPP: Es wird empfohlen, mit dem Tintenkollektor die Aufwickelvorrichtung zu verwenden. Siehe [Aufwickelvorrichtung Aufwickelvorrichtung auf Seite 77](#page-82-0).
- A VORSICHT! Meiden Sie bewegliche Teile. Behandeln Sie empfindliche Teile vorsichtig. Führen Sie den Austausch mit Handschuhen durch.

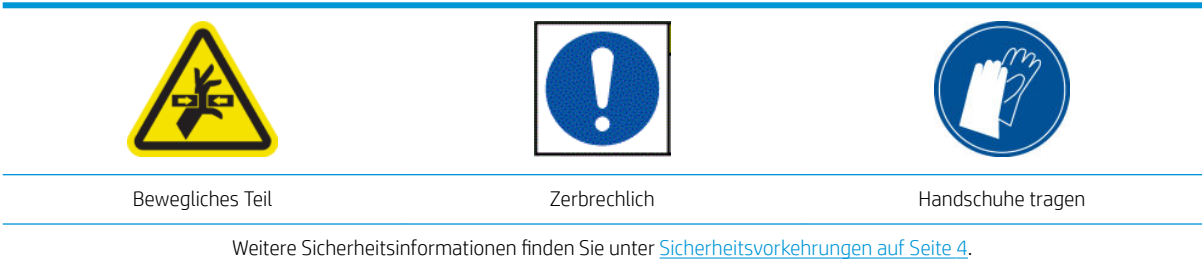

### Einsetzen des Tintenkollektors

1. Die Einzugsfläche und der Tintenkollektor werden jeweils in zwei Teilen geliefert (links und rechts). Entriegeln Sie die Einzugsfläche mithilfe der beiden blauen Sperren, die sich links und rechts am Drucker befinden.

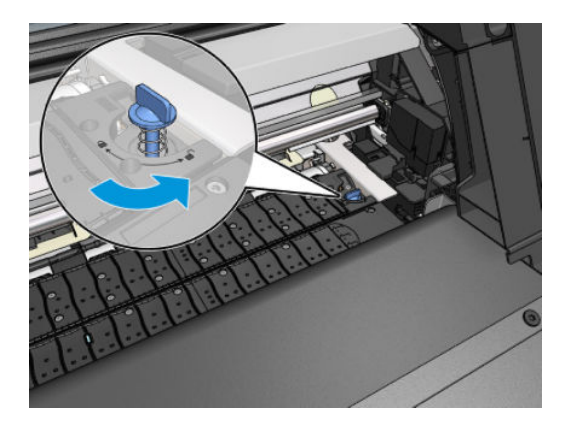

2. Entfernen Sie das Etikett zwischen der Einzugsfläche.

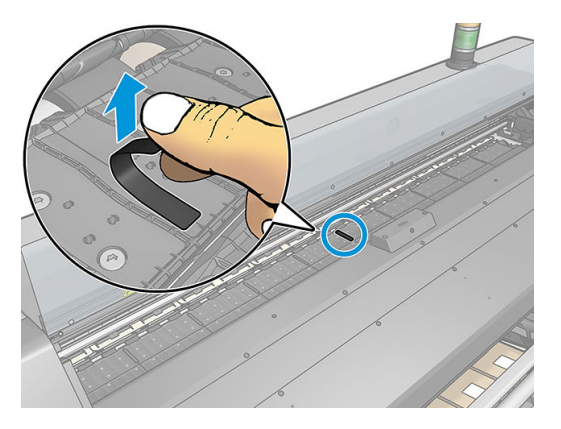

3. Entfernen Sie beide Teile der Einzugsfläche in gleicher Weise.

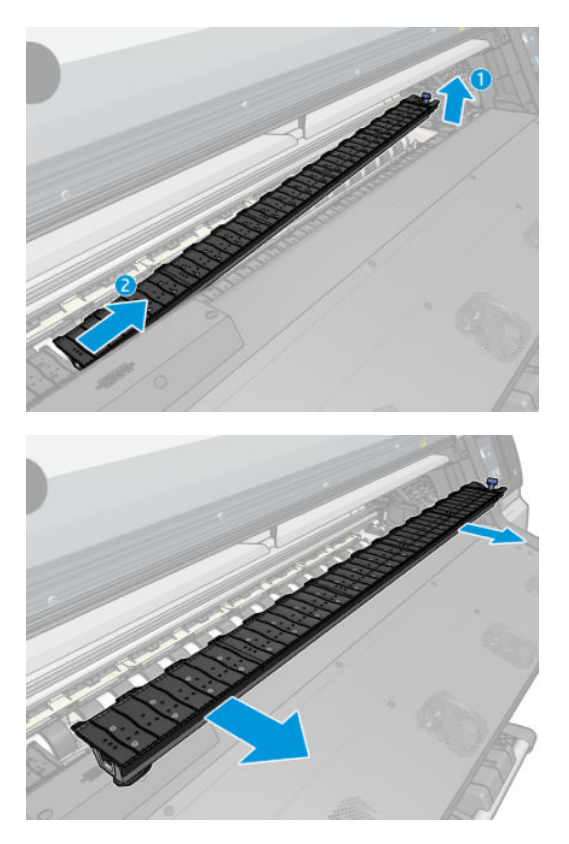

4. Installieren Sie die beiden Teile des Tintenkollektors in den Drucker.

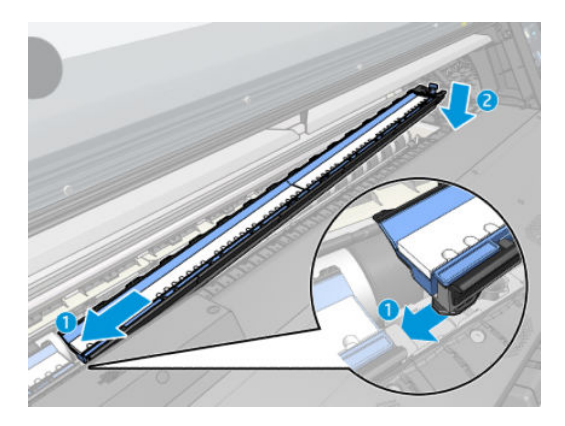

5. Stellen Sie sicher, dass die Schlösser verriegelt sind und sich keine Hindernisse im Druckweg befinden.

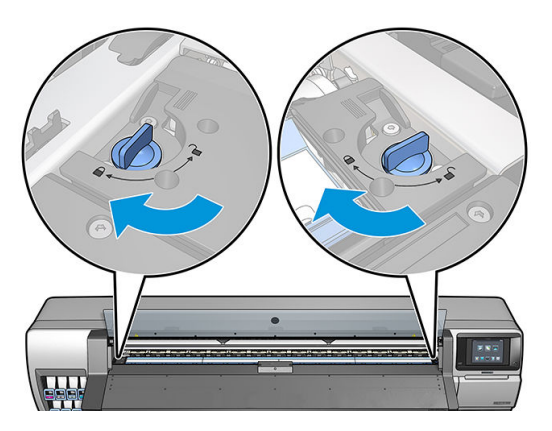

- 6. Installieren Sie die Schutzabdeckung der Ausgabeplatte.
	- a. Öffnen Sie die Aushärtungsklappe.

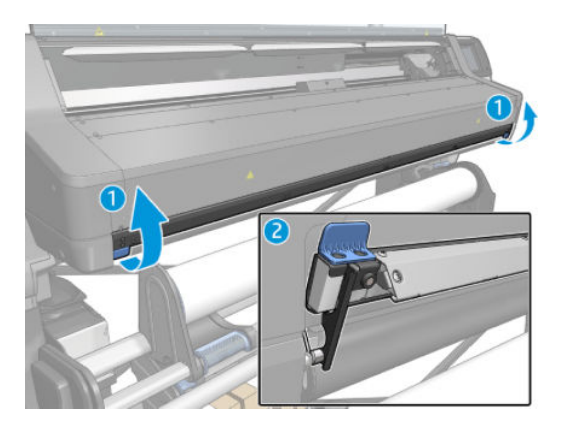

b. Fügen Sie auf einer Seite der Ausgaberolle einen Ausgaberollenschutz ein.

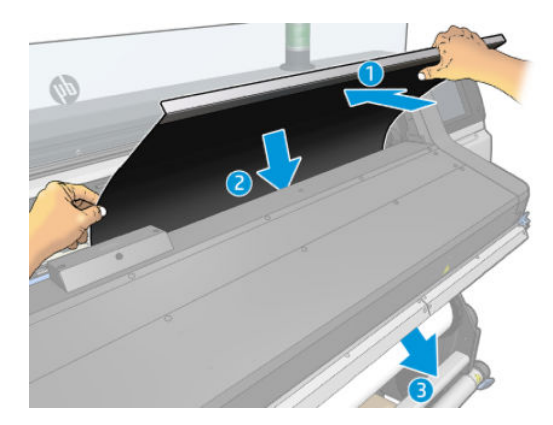

c. Führen Sie die Nasen zwischen das Kunststoffstück und das Metall.

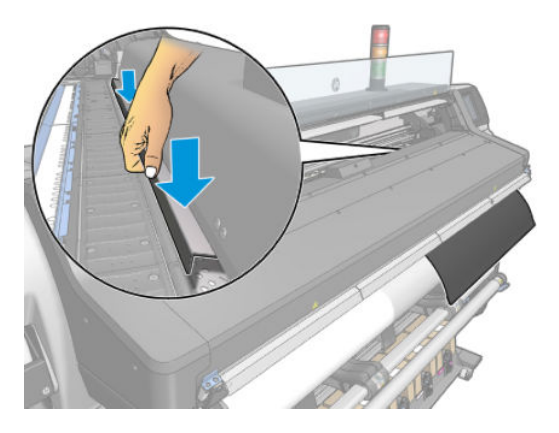

d. Stellen Sie sicher, dass der Rollenschutz positioniert und gerade ist.

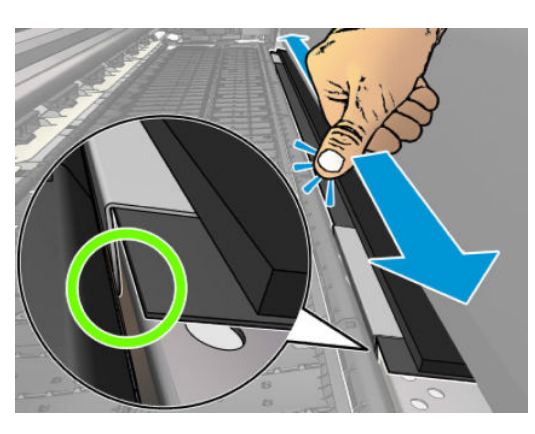

e. Wiederholen Sie das Ganze für die andere Seite der Ausgabeplatte.

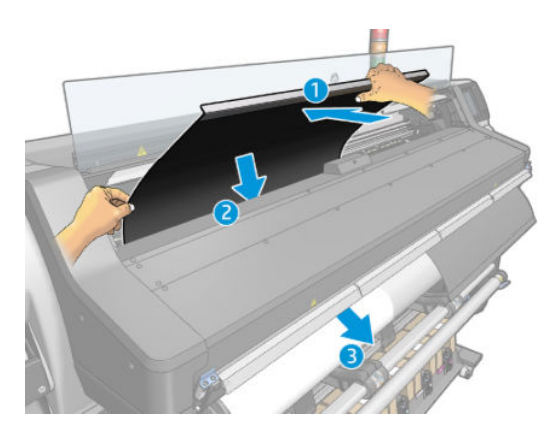
f. Befestigen Sie das Klettband an der Unterseite des Aushärtungssystems.

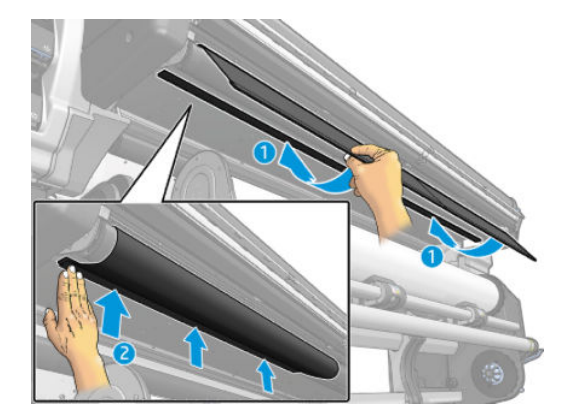

Befolgen Sie dieselbe Methode, wenn die Einzugsfläche erneut installiert werden muss.

Wenn Sie die Einzugsfläche erneut installieren, bringen Sie einen der schwarzen Aufkleber an, die im Wartungskit zwischen den zwei Teilen geliefert werden. Dies verhindert einen lokalen Farbwechsel beim Drucken.

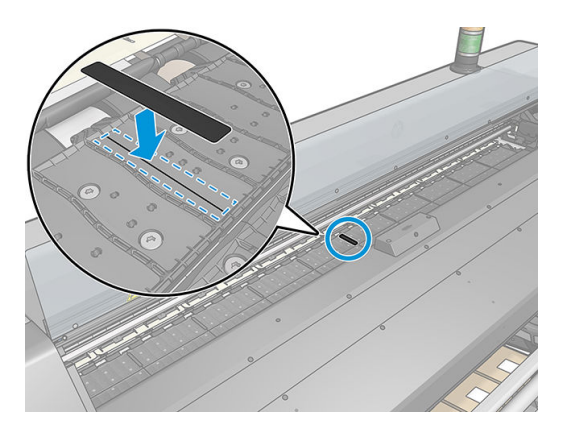

#### Ersetzen Sie die blauen Tintenkollektor-Verbrauchsmaterialien

Die Länge der Druckmaterialien, die Sie mit denselben Tintenkollektor-Verbrauchsmaterialien drucken können, hängt von der Porosität des Druckmaterials und der Anzahl der beim Drucken verwendeten Tinten ab. Wenn Sie sehen, dass das Druckmaterial beim Drucken verschmutzt, halten Sie den Druckvorgang an und wechseln Sie die Tintenkollektor-Verbrauchsmaterialien aus. Andernfalls kann es in einigen Teilen des Druckers zu Fehlfunktionen kommen.

- 1. Es wird empfohlen, die im Kit enthaltenen Handschuhe zu tragen.
- 2. Drücken Sie beide Nasen mit Ihren Daumen und heben Sie die Tintenkollektor-Verbrauchsmaterialien senkrecht aus dem Drucker heraus.
- 3. Entsorgen Sie die verschmutzten Tintenkollektor-Verbrauchsmaterialien.
- 4. Vergewissern Sie sich, dass der Tintenkollektor sauber ist. Falls nicht, reinigen Sie ihn mit einem feuchten Lappen.

<span id="page-73-0"></span>5. Führen Sie neue Tintenkollektor-Verbrauchsmaterialien rechts beginnend senkrecht in den Drucker ein. Sie hören ein Klicken, wenn die Nasen eingerastet sind.

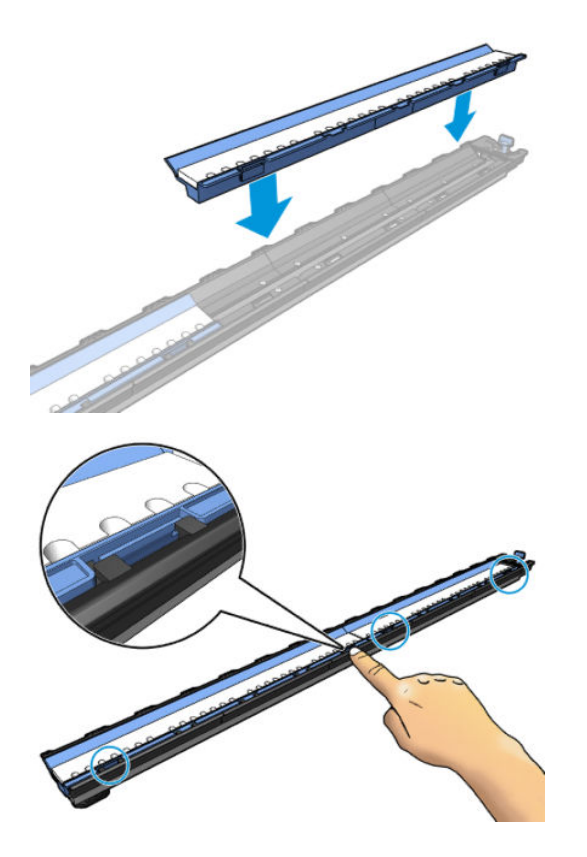

#### Zubehör für das Laden

Die Ladevorrichtung dient zum Laden von Banner-/Textil-/Gewebematerial. Die Verwendung der Ladevorrichtung wird beim Laden solcher Druckmaterialien empfohlen, ist aber nicht zwingend erforderlich.

**BY** HINWEIS: Die Randhalter können mit oder ohne die Ladevorrichtung verwendet werden.

1. Aktivieren Sie vor dem Laden des Druckmaterials das Kontrollkästchen Ladevorrichtung verwenden auf dem Bildschirm der Ladekonfiguration auf dem Anzeigebildschirm, damit Sie die richtige Ladesequenz haben und die richtigen mechanischen Einstellungen für dünne Druckmaterialien festlegen können.

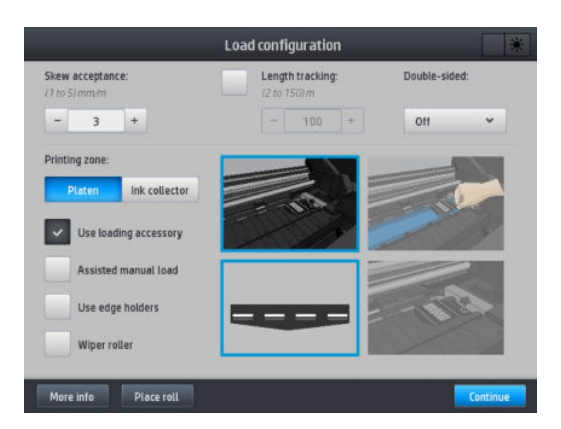

2. Legen Sie die Ladevorrichtung für Textilien auf das Aushärtungsmodul.

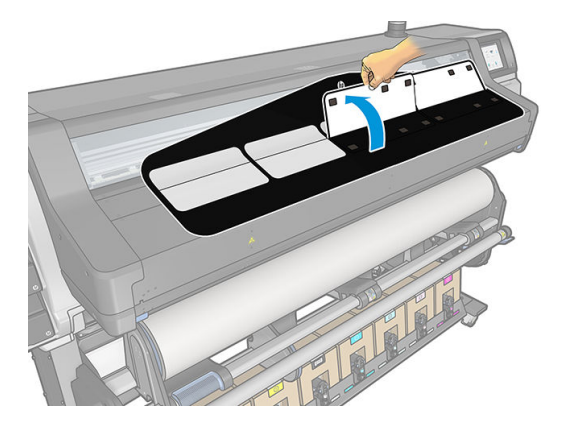

3. Ziehen Sie etwas vom Druckmaterial von der Rolle und legen Sie die Vorderkante unter die weißen Klappen der Ladevorrichtung.

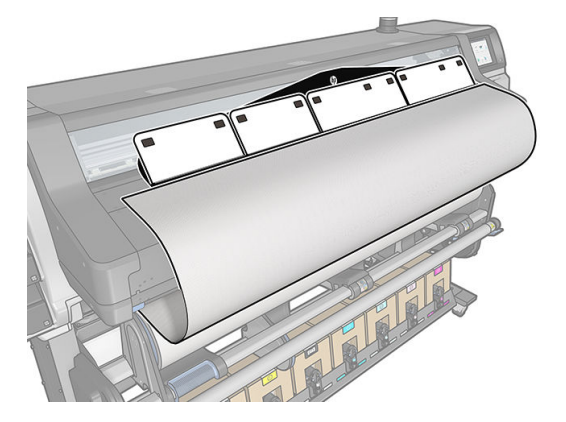

4. Klappen Sie die weißen Platten zurück, um den Anfang des Druckmaterials abzudecken. Die schwarzen Bereiche sind magnetisch und halten das Druckmaterial.

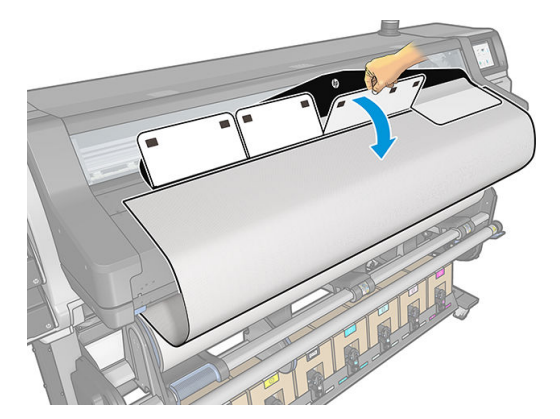

5. Führen Sie die Ladevorrichtung in die Druckmaterialeingabe.

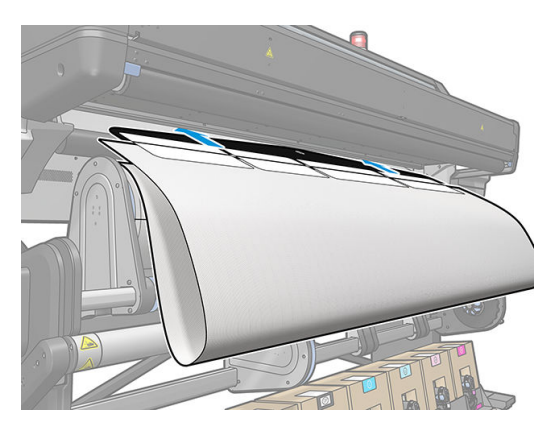

- 6. Die Ladevorrichtung passiert den Druckmaterialpfad des Druckers zusammen mit dem Druckmaterial.
	- <u>∧ VORSICHT!</u> Achten Sie darauf, nicht die Aushärtungszone oder die Einzugsfläche zu berühren, da diese heiß sein können.

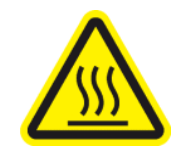

Verbrennungsgefahr

Weitere Sicherheitsinformationen finden Sie unter [Sicherheitsvorkehrungen auf Seite 4.](#page-9-0)

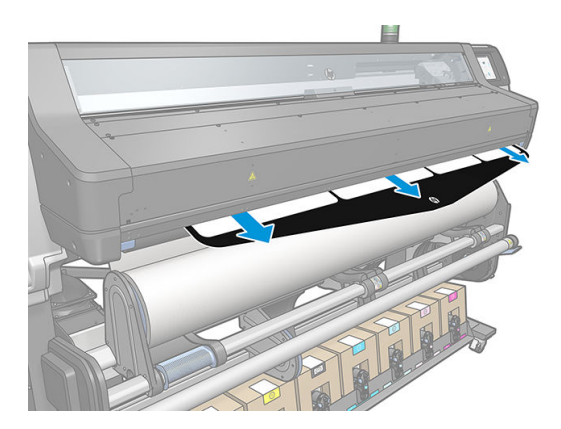

<span id="page-76-0"></span>7. Wählen Sie die Kategorie und den Namen des Druckmaterials, das Sie laden.

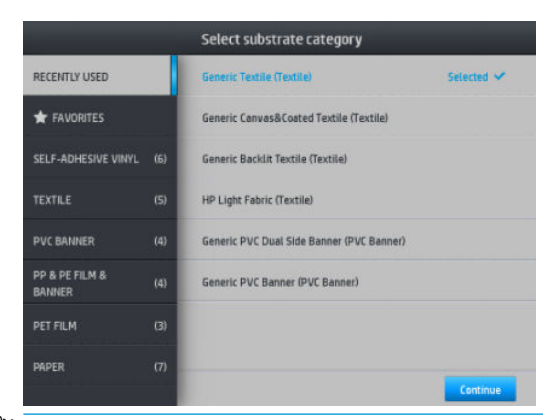

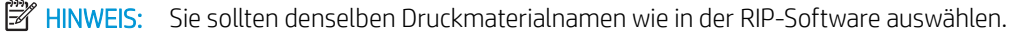

资 TIPP: Beim Laden von sehr dünnem Druckmaterial wählen Sie stets die Druckmaterialsorte Banner, um beim Laden den Unterdruck zu minimieren. Bei sehr dickem Druckmaterial wählen Sie immer die Druckmaterialsorte Gestrichenes HP-Papier (in der Papierkategorie), um den Unterdruck zu maximieren. Nach dem Laden und vor dem Drucken stellen Sie auf dem Anzeigebildschirm den richtigen Typ für das

geladene Druckmaterial ein: Drücken Sie auf und anschließend auf Druckmaterial > Eingel.

#### Materialsorte ändern.

8. Nachdem die Ladevorrichtung den Drucker durchlaufen hat, kann sie von Hand entfernt werden.

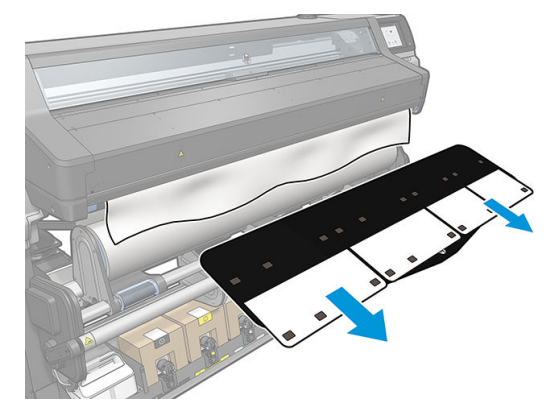

- 9. Der Drucker prüft nicht auf Schräglauf, wenn ein poröses oder dünnes Druckmaterial mit der aktivierten Ladevorrichtungs-Option geladen wird. Gehen Sie wie in [Aufbringen einer Rolle auf die](#page-82-0) [Aufwickelvorrichtung auf Seite 77](#page-82-0) beschrieben vor, um Schräglauf zu minimieren.
- 10. Wenn Sie transparentes Druckmaterial mit einem nicht transparenten Rand laden, werden Sie aufgefordert, die Breite des Druckmaterials und den am Lineal vorne auf dem Aushärtungsmodul abgelesenen Abstand der rechten Druckmaterialkante vom Seitenblech des Druckers einzugeben.
- 11. Wenn Sie beidseitigen Druck ausgewählt haben und Seite B drucken, müssen Sie auf dem Bedienfeld möglicherweise eine Frage beantworten, wenn die Bezugslinie nicht gefunden wird. Siehe [Beidseitiger](#page-90-0)  [Druck auf Seite 85](#page-90-0).
- 12. Der Drucker führt die Kalibrierung des Druckmaterialvorschubs durch.

HINWEIS: Es wird empfohlen, die Aufwickelvorrichtung zu verwenden. Dies ist jedoch nicht obligatorisch.

#### Unterstütztes manuelles Laden

Das unterstützte manuelle Ladeverfahren sollte in den folgenden Fällen verwendet werden:

- Das Druckmaterial ist ungewöhnlich dünn oder ungewöhnlich dick.
- Die Ränder des Druckmaterials sind ausgefranst.
- Das Druckmaterial neigt dazu, sich an den Rändern zu rollen.
- Die zu bedruckende Seite des Druckmaterials zeigt nach unten.

In anderen Fällen wird empfohlen, den normalen Ladevorgang zu verwenden. Siehe [Laden einer Rolle in den](#page-60-0) [Drucker auf Seite 55](#page-60-0).

Die Rolle muss sich bereits auf dem Aufwickler des Pivot-Tisches befinden, damit Sie das unterstützte manuelle Laden starten können.

Die normale Mindestbreite für Rollen beträgt 23 Zoll (584 mm). Wenn Sie schmaleres Druckmaterial bis zu einer

Mindestbreite von 10 Zoll (254 mm) laden möchten, drücken Sie auf dem Bedienfeld auf auf und anschließend

auf Druckmaterial > Druckmaterialhandling-Opt. > Schmales Mat. aktivieren. Mit dieser Option kann die Druckqualität nicht garantiert werden.

1. Starten Sie den Druckmaterial-Ladevorgang wie üblich (siehe [Laden einer Rolle in den Drucker auf Seite 55](#page-60-0)) und stellen Sie sicher, dass das Kästchen unterstütztes manuelles Laden auf dem Bildschirm Ladekonfiguration markiert ist.

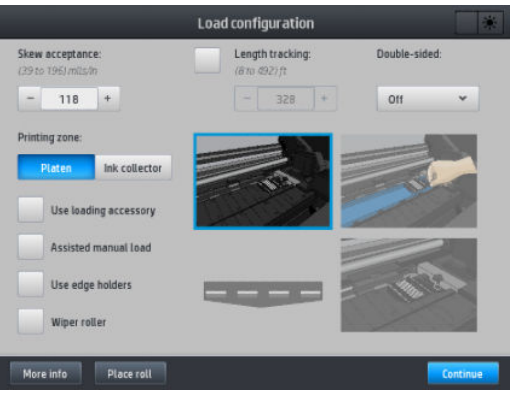

Sie können alternativ die manuelle Zufuhr aus dem Kästchen Druckmaterial auf dem Bildschirm des Anzeigebildschirms starten, den Sie sehen können, indem Sie Ihren Finger nach links schieben.

- 2. Führen Sie den Anfang des Druckmaterials sorgfältig oberhalb der Eingaberolle ein. Achten Sie dabei darauf, dass das Druckmaterial straff gespannt bleibt. Wickeln Sie das Druckmaterial nicht von Hand auf die Rolle auf, es sei denn, Sie werden auf dem Anzeigebildschirm dazu aufgefordert.
- 3. Führen Sie das Druckmaterial weiter zu, bis es die Einzugsfläche erreicht. Öffnen Sie das Fenster, um beim Durchziehen des Druckmaterials zu helfen, und führen Sie mindestens so lange Druckmaterial zu, bis die Vorderkante auf gleicher Höhe mit der Druckmaterialrolle ist. Richten Sie die rechte Kante des Druckmaterials mit der rechten Kante der Rolle aus.
	- △ VORSICHT! Berühren Sie nicht die Aushärtungseinheit des Druckers: die Oberflächen können heiß sein. Passen Sie auch auf, dass Sie Ihre Finger nicht im Druckmaterialpfad einklemmen.

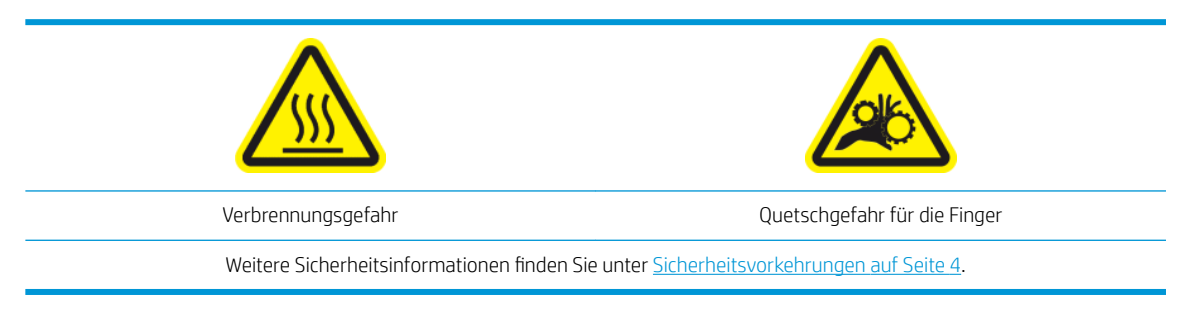

- **※ TIPP:** Wenn das verwendete Druckmaterial zum Rollen neigt, führen Sie es so weit zu, bis der Anfang aus dem Drucker kommt. Es empfiehlt sich außerdem, die Aufwickelvorrichtung zu verwenden oder die Schneidvorrichtung über das Anzeigebildschirm zu deaktivieren, wenn Sie die Aufwickelvorrichtung nicht verwenden.
- 4. Wählen Sie die Kategorie und den Namen des Druckmaterials, das Sie laden.

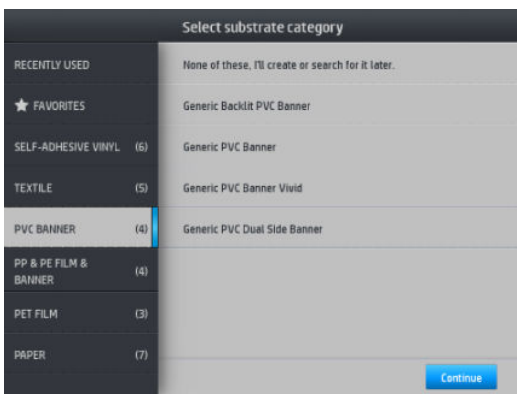

Der Rest des unterstützten Ladeverfahrens entspricht dem normalen Ladeverfahren. Siehe [Laden einer Rolle in](#page-60-0) [den Drucker auf Seite 55](#page-60-0).

### Randhalter

Die Randhalter sollen verhindern, dass sich die Ränder des Druckmaterials beim Drucken anheben. Sie werden nur empfohlen, wenn die Kanten des Druckmaterials dazu neigen, sich anzuheben und die Druckköpfe berühren oder beschädigen. Sie können mit der Einzugsfläche oder mit dem Tintenkollektor verwendet werden. Wenn sie gerade nicht verwendet werden, sollten sie außerhalb des Druckers gelagert werden.

Wenn sie häufig benötigt werden, können sie im Drucker gelagert werden, links und rechts neben der Druckplatte, um Druckmaterialstaus beim Laden des nächsten Druckmaterials zu vermeiden.

 $\mathbb{R}^n$  HINWEIS: Die Randhalter ragen 7 mm über die Kante des Druckmaterials hinaus. Sie sollten einen linken und rechten Rand von mindestens 7 mm im RIP einstellen, wenn Sie die Randhalter verwenden. Andernfalls könnte der Drucker versuchen auf die Randhalter zu drucken.

Wenn Sie sie verwenden möchten, sollten Sie sie bei entsprechender Aufforderung auf dem Anzeigebildschirm in die richtige Position bringen (diese Aufforderung wird angezeigt, wenn das Kontrollkästchen Randhalter verwenden markiert ist). Öffnen Sie das Fenster, setzen Sie die Randhalter ein, und schließen Sie das Fenster wieder.

Die Randhalter müssen so auf der Einzugsfläche platziert werden, dass sie den linken und rechten Rand des Druckmaterials überlappen. Richten Sie die gepunktete Linie mit dem seitlichen Rand des Druckmaterials auf dem Randhalter aus.

**A VORSICHT!** Meiden Sie bewegliche Teile. Behandeln Sie empfindliche Teile vorsichtig. Führen Sie den Austausch mit Handschuhen durch.

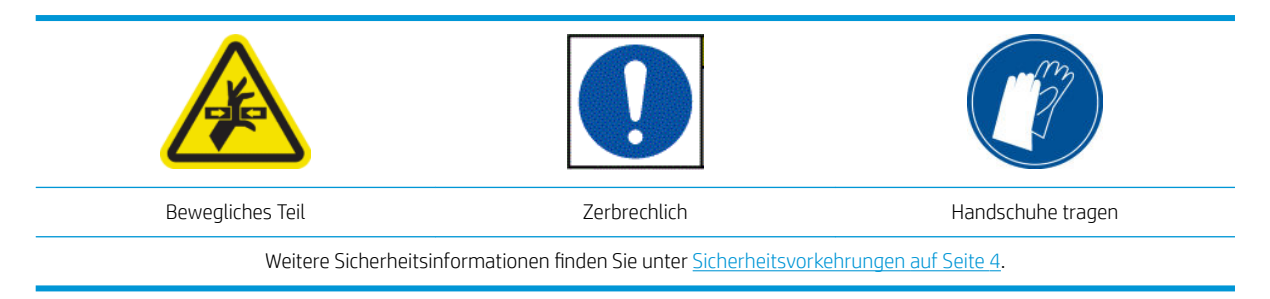

#### Randhalter platzieren

1. Entfernen Sie das Einzugsflächenmodul oder den Tintenkollektor an einer Seite des Druckers.

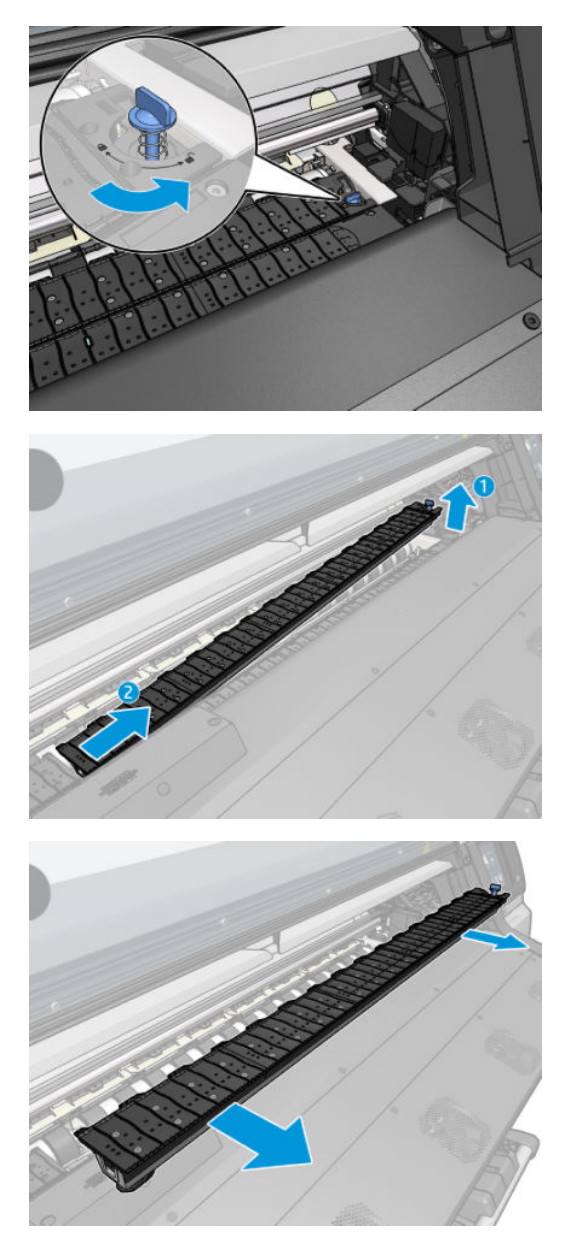

2. Schieben Sie den Randhalter in das Einzugsflächenmodul oder den Tintenkollektor und passen Sie die Position an: auf der linken Seite so weit wie möglich nach links; Auf der rechten Seite, so weit wie möglich rechts;

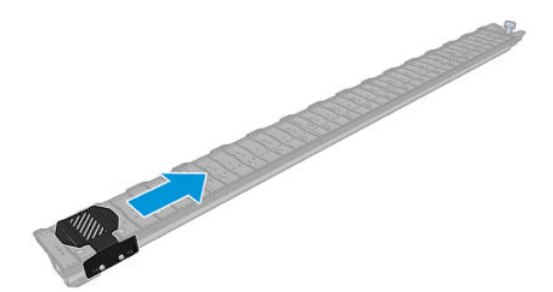

3. Legen Sie das Einzugsflächenmodul oder den Tintenkollektor mit dem Randhalter wieder ein.

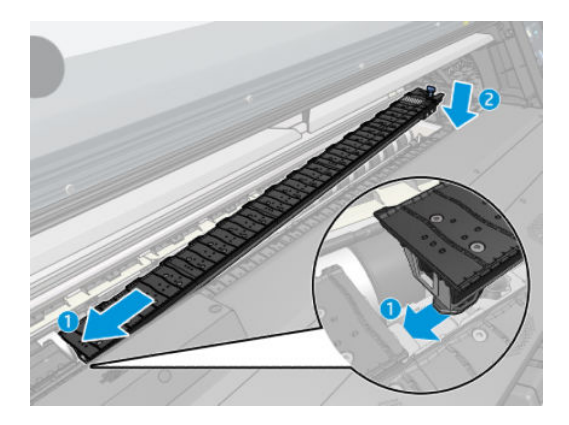

4. Wiederholen Sie dies mit dem Einzugsflächenmodul oder Tintenkollektor auf der anderen Seite.

#### Ausrichten des Druckmaterials

Wenn das Druckmaterial geladen ist, richten Sie es an der gepunkteten Linie auf dem Randhalter aus. Eine fehlerhafte Ausrichtung könnte einen Druckmaterialstau verursachen oder das Druckmaterial bzw. die Druckköpfe beschädigen.

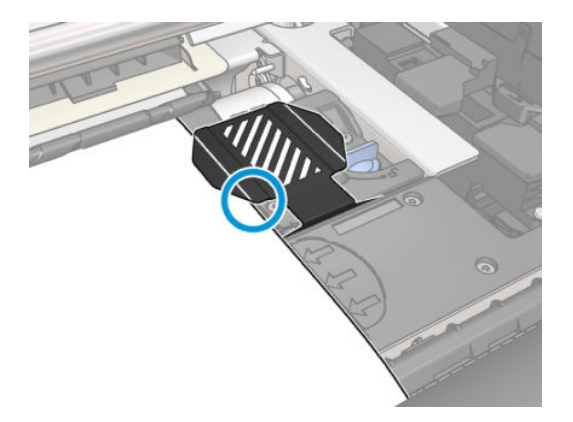

## Entnehmen einer Rolle aus dem Drucker

1. Wenn Sie die Aufwickelvorrichtung während des Druckens verwendet haben, müssen Sie die bedruckte Rolle von der Aufwickelvorrichtung nehmen Siehe [Entnehmen der Aufrollvorrichtung auf Seite 80.](#page-85-0)

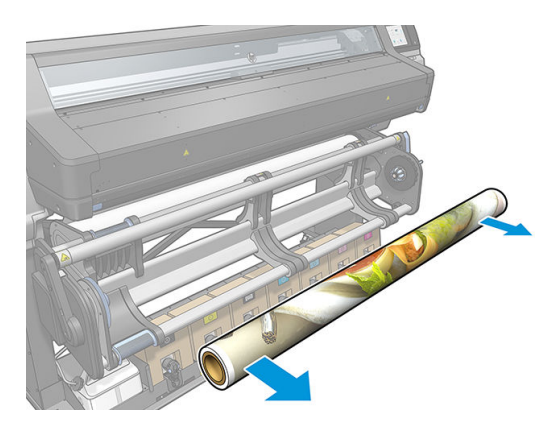

2. Drehen Sie das System des Querlenkerhalters, sodass auf die Eingaberolle zugegriffen werden kann.

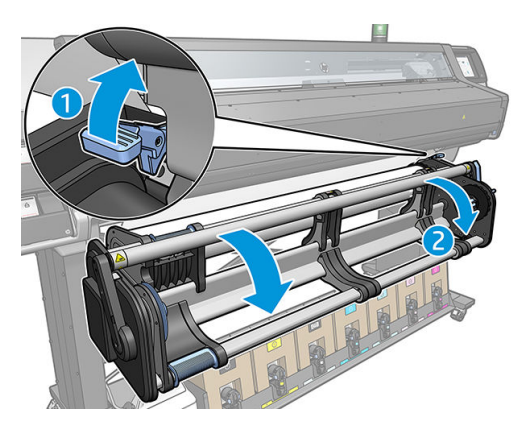

3. Drücken Sie auf dem Anzeigebildschirm des Druckers auf **Indemannen**.

Alternativ drücken Sie auf **und anschließend auf Druckmaterial > Druckmaterial entnehmen.** 

4. Wenn der Drucker die Druckmateriallänge überwacht hat, wird auf dem Anzeigebildschirm die restliche Länge angezeigt, so dass Sie sie für eine künftige Verwendung notieren können. Siehe [DM-Längenkontrolle](#page-93-0) [auf Seite 88.](#page-93-0)

Drücken Sie zum Fortsetzen die Taste OK.

- 5. Sobald der Drucker die Rolle aufgewickelt hat, nehmen Sie den linken Anschlag von der Rolle.
- **个 TIPP:** Wenn die Rolle schwer ist, verwenden Sie das Zubehör der Papierhebevorrichtung. Siehe [Hebevorrichtungszubehör auf Seite 60](#page-65-0).

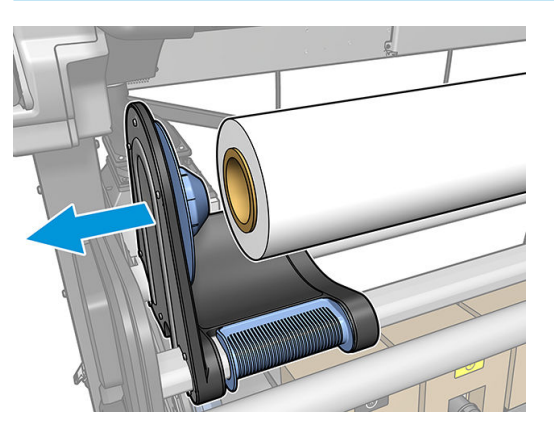

6. Entfernen Sie die Rolle vom rechten Anschlag.

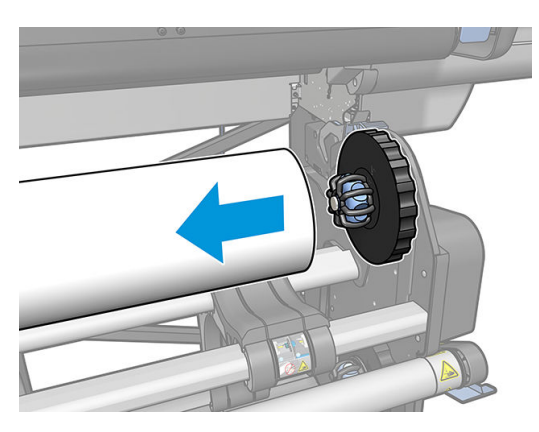

<span id="page-82-0"></span>7. Entfernen Sie das Druckmaterial aus dem Ladetisch.

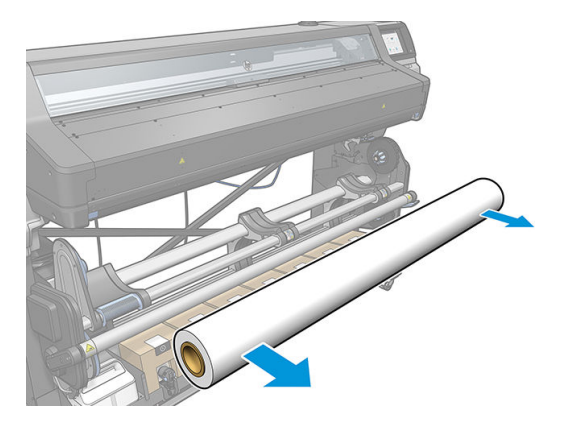

## Aufwickelvorrichtung Aufwickelvorrichtung

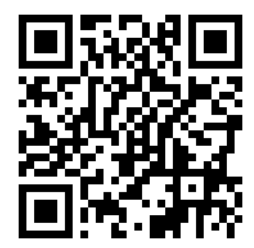

#### **Spannleiste**

Die Aufwickelvorrichtung benötigt eine herunterhängende Druckmaterialschleife, die von einer Spannleiste nach unten gedrückt wird. Die Spannleiste lässt sich mit dem Hebel der Aufwickelvorrichtung oder mithilfe der Bedienfeldoptionen Papier bewegen bzw. Papier aufwickeln bewegen.

#### Aufbringen einer Rolle auf die Aufwickelvorrichtung

EM HINWEIS: Die Aufwickelvorrichtung ist aktiviert, sobald das System des Querlenkerhalters gedreht wird und sich die Spannleiste in der Arbeitsposition befindet.

**EX HINWEIS:** Schließen Sie die Aushärtungsklappe, wenn Sie am Bedienfeld dazu aufgefordert werden.

1. Bringen Sie einen Kern auf der Aufwickelvorrichtung auf. Setzen sie diesen zuerst auf den rechten Anschlag.

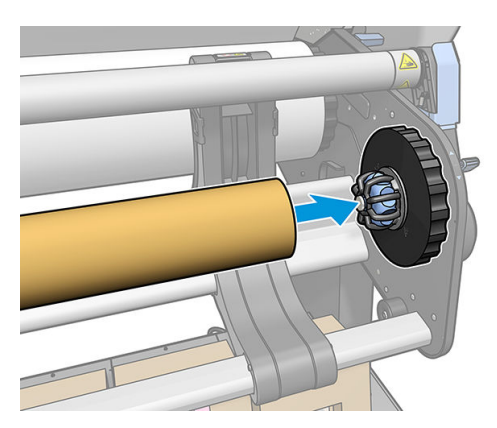

2. Setzen Sie den linken Anschlag in den Kern. Drücken Sie seitlich, um sicherzustellen, dass er fest sitzt.

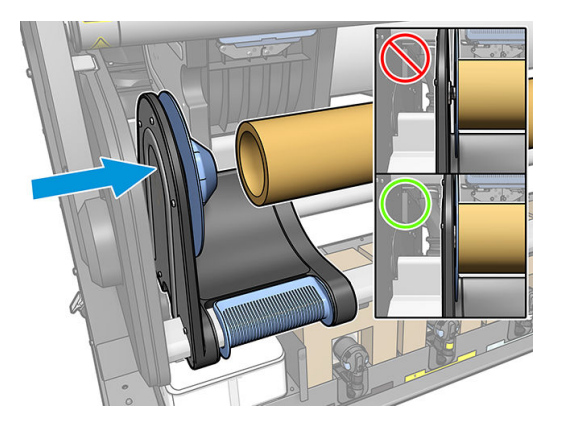

3. Schieben Sie das Druckmaterial vor, bis es den Kern der Aufwickelvorrichtung erreicht. Stellen Sie sicher, dass sich die Spannleiste an der Rückseite befindet.

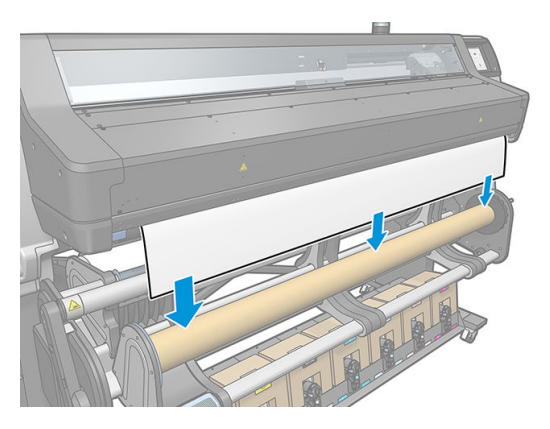

- 4. Ziehen Sie die Vorderkante des Druckmaterials in der Mitte nach unten, um das Druckmaterial zu straffen. Versuchen Sie auf keinen Fall, weiteres Druckmaterial aus dem Drucker zu ziehen.
- 5. Passen Sie die Lage des Kerns an der Aufwickelvorrichtung so an, dass er am Druckmaterial ausgerichtet ist.
- 6. Kleben Sie die Vorderkante des Druckmaterials zuerst in der Mitte und dann an beiden Seiten am Kern fest. Stellen Sie sicher, dass das gesamte Druckmaterial gerade ist.

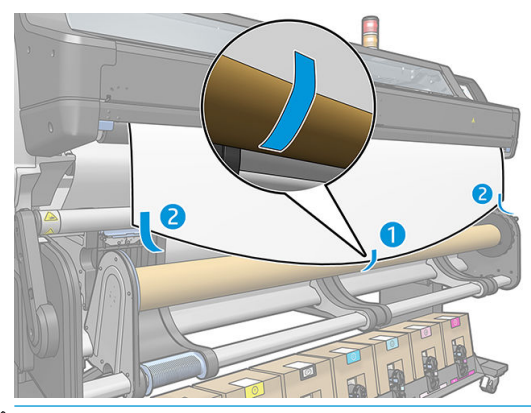

**BY** HINWEIS: Je nachdem, ob Sie die Bilder nach innen oder außen weisend bedrucken wollen, legen Sie die Folie entsprechend.

7. Drücken Sie auf die Taste auf dem Bedienfeld, um das Druckmaterial weiter zu befördern und eine Druckmaterialschleife zu erstellen.

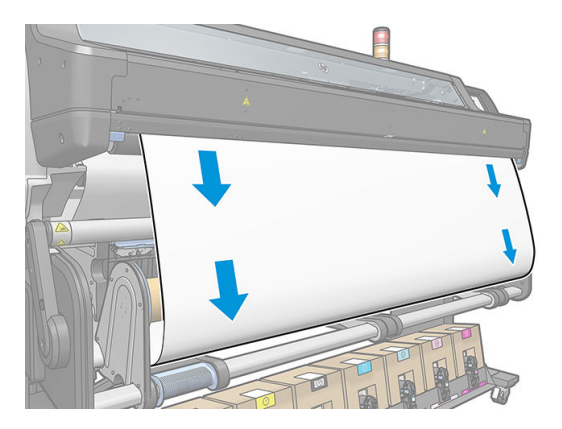

8. Verschieben Sie den blauen Hebel am Motor der Aufwickelvorrichtung, damit die Rolle eine ganze Umdrehung macht. Dadurch kann das Gewicht der Spannleiste gehalten werden.

Drehen Sie die Rolle zum Drucken der Bilder nach innen oder außen in der richtigen Richtung.

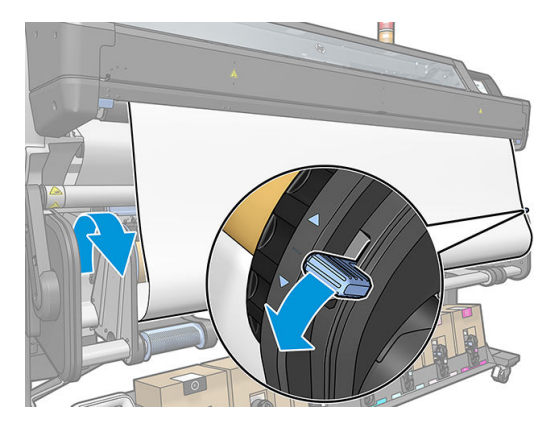

9. Drücken Sie die Taste auf dem Bedienfeld, das Druckmaterial erneut weiterzuschieben.

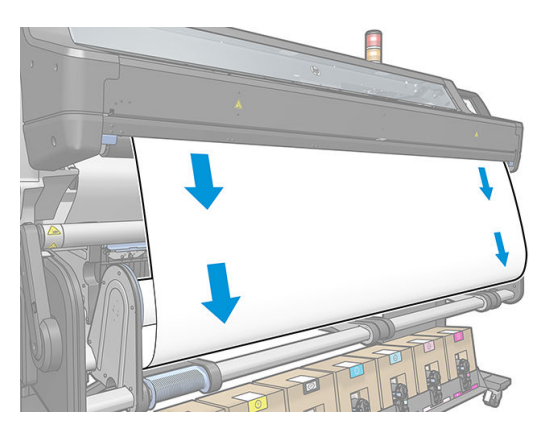

<span id="page-85-0"></span>10. Die Wickelrichtung folgt der Wickelrichtung des blauen Hebels.

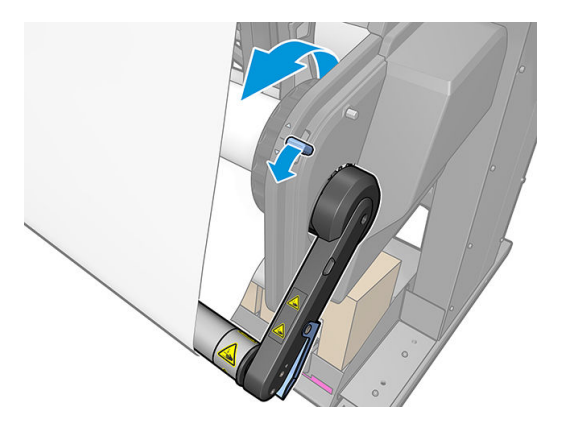

11. Senken Sie vorsichtig die Spannleiste ab und lösen Sie sie dadurch von der Halteposition.

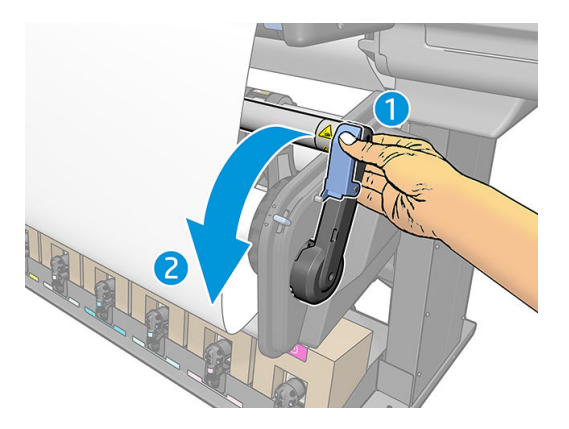

12. Die folgende Abbildung zeigt den Drucker während des Betriebs. Das aus dem Drucker zugeführte Druckmaterial fällt auf die Spannleiste und anschließend auf die Aufwickelvorrichtung.

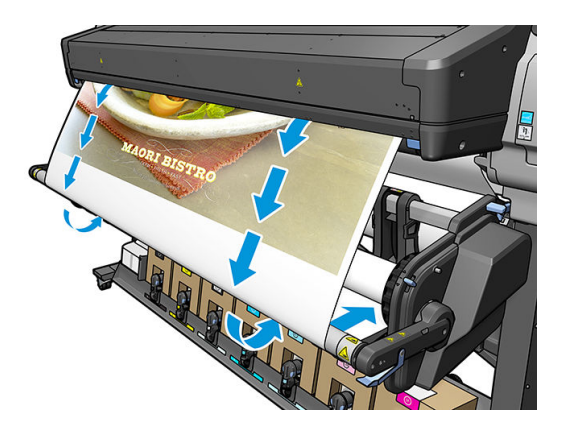

#### Entnehmen der Aufrollvorrichtung

**A VORSICHT!** Achten Sie darauf, nicht Ihre Finger einzuklemmen.

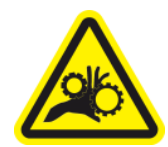

Quetschgefahr für die Finger

Weitere Sicherheitsinformationen finden Sie unter [Sicherheitsvorkehrungen auf Seite 4.](#page-9-0)

1. Drücken Sie auf dem Anzeigebildschirm des Druckers auf **in 1989** … und anschließend auf

#### Aufwickelvorrichtung.

Der Drucker ermöglicht es Ihnen, das Druckmaterial zu bewegen, um das Schneiden zu vereinfachen.

2. Entfernen Sie die Spannleiste, indem Sie sie in die Ruheposition anheben.

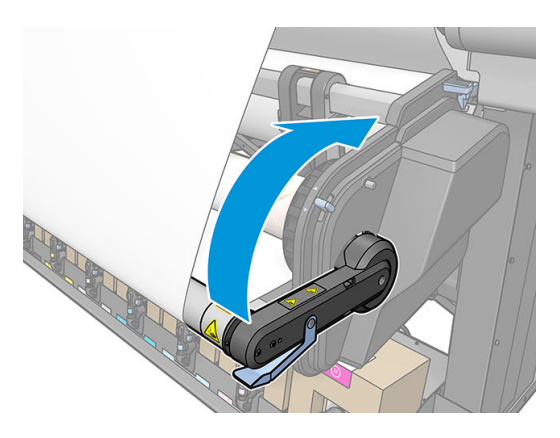

3. Wickeln Sie mit dem blauen Hebel für die Wicklung am Motor der Aufwickelvorrichtung das überschüssige Druckmaterial auf die Aufwickelvorrichtung auf.

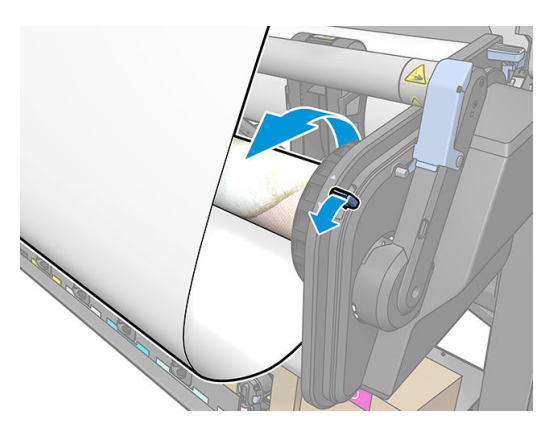

4. Schneiden Sie das Druckmaterial ggf. mit einer Schere ab.

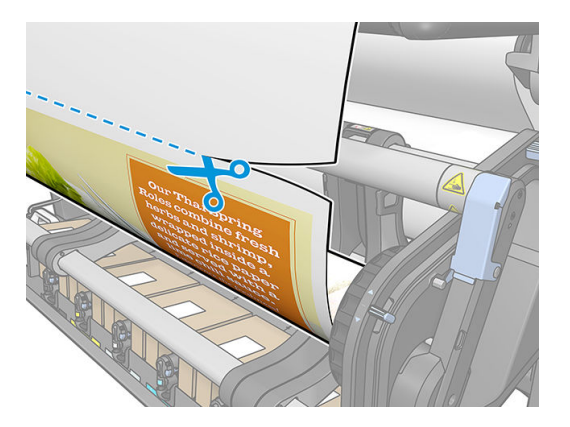

5. Während Sie das Druckmaterial halten, wickeln Sie mit der Aufrolltaste am Motor der Aufwickelvorrichtung das restliche Druckmaterial auf die Spindel auf.

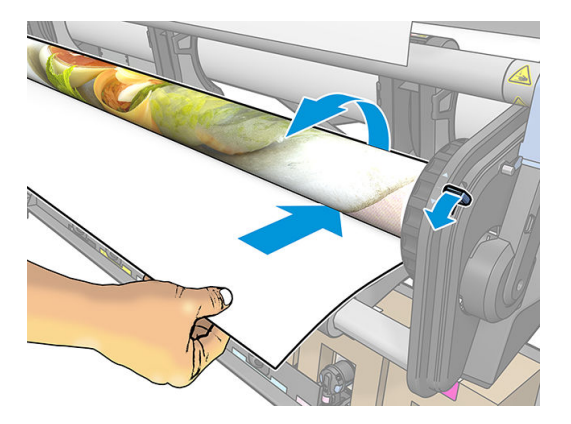

6. Entfernen Sie den linken Anschlag von der Rolle und positionieren Sie die Rolle auf dem Tisch.

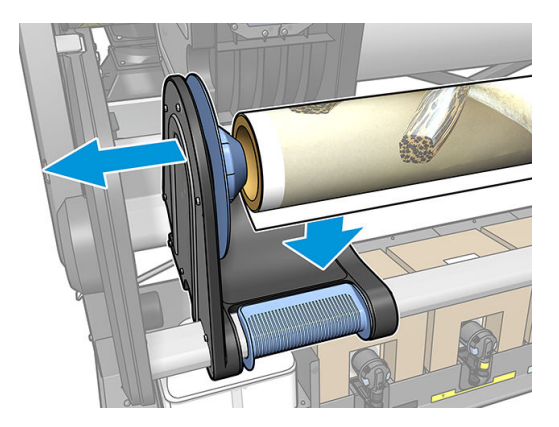

7. Entfernen Sie die Rolle vom rechten Anschlag.

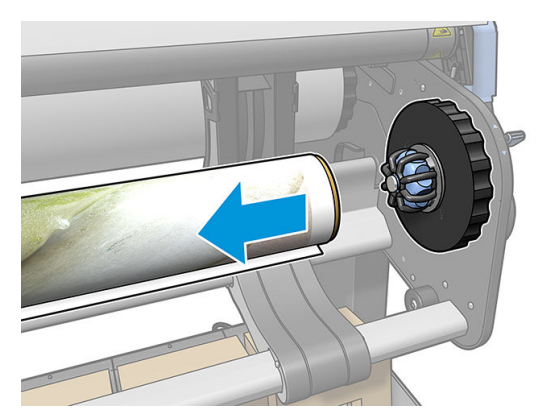

8. Entfernen Sie die Rolle vom Drucker.

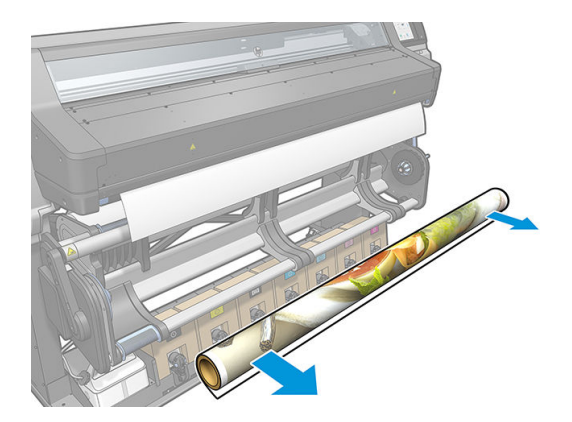

## **Wischrolle**

Die Wischrolle dient zum Wischen der bedruckbaren Oberfläche von Banner- und Vinyl-Druckmaterialien zur Verbesserung der Qualität der Oberfläche vor dem Drucken.

#### Installation

1. Entfernen Sie vor dem Laden des Druckmaterials die glatte schwarze Eingaberolle.

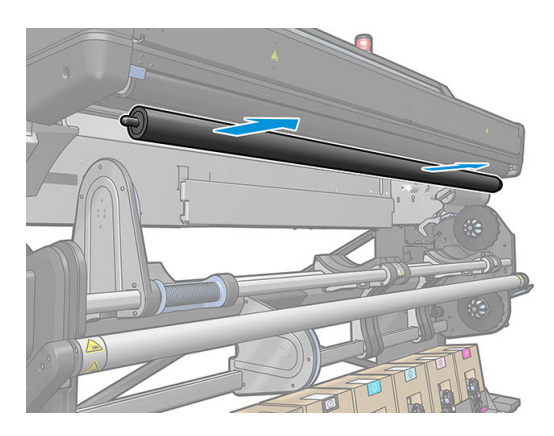

2. Setzen Sie die mit Schaum bedeckte Wischrolle an der entsprechenden Position ein, mit dem Zahnrad auf der rechten Seite.

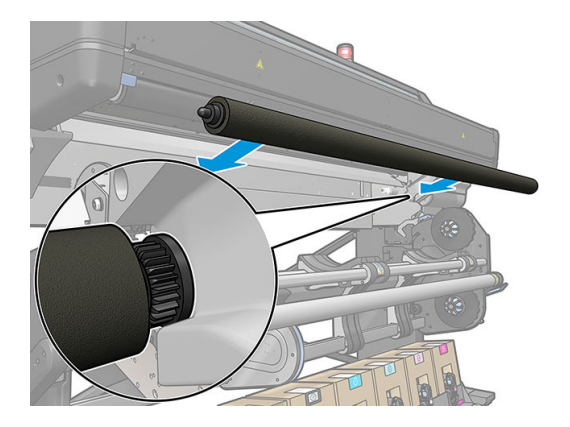

- 3. Der Drucker erkennt, dass die Wischrolle verwendet wird und zeigt diese auf den Bildschirmen für das Druckmaterial und das Laden als verfügbar an. Außerdem zeigt er die Länge des Druckmaterials an, das mit der Wischrolle gedruckt wurde.
- 4. Fahren Sie mit dem üblichen Druckmaterial-Ladevorgang fort.

#### **Tipps**

- Nach dem Laden wurden die ersten 300 mm des Druckmaterials zwischen der Wischrolle und dem Druckbereich nicht gewischt. Sie können diese Entfernung als oberen Rand in Ihrem RIP hinzufügen oder Sie können das Druckmaterial aus dem Menü Druckmaterial hin- und herbewegen, um diesen Bereich vor dem Drucken zu wischen.
- Um den größten Nutzen aus der Wischrolle zu erhalten, vergewissern Sie sich, dass sich der Pivot-Tisch auf der inneren Position befindet, sodass das Druckmaterial maximalen Kontakt mit der Wischrolle hat.
- Bei einigen Vinyl-Druckmaterialien können Sie die Leistung optimieren, indem Sie die Einzugsspannung auf 30 Nm in Ihrem Druckmaterialprofil erhöhen. Siehe [Ändern eines Druckmaterialprofils](#page-106-0) auf Seite 101.
- Wenn das Wischen nicht wirksam genug ist, sollten Sie einen langsameren Druckmodus verwenden oder Verzögerungen zwischen den Durchläufen in den Druckmaterialprofilen hinzufügen, um mehr Durchläufe der Rolle pro Druckmaterial-Vorschub zu ermöglichen.

#### <span id="page-90-0"></span>Austausch

- Der Schaum der Wischrolle hält nicht unbegrenzt lange und sollte nach häufiger Verwendung ersetzt werden. Der Drucker verfolgt die Länge des Druckmaterials, das von der Rolle gewischt wird und zeigt eine Warnung an, wenn ein Austausch erforderlich ist.
- Extrahieren Sie die rechte Endkappe mit dem Zahnrad von der alten Rolle und setzen Sie das Zahnrad in die Austauscheinheit ein.
- Setzen Sie dann den Zähler für Wischrolle austauschen am Bedienfeld des Druckers zurück.

### Beidseitiger Druck

Mit dem Drucker lassen sich beide Seiten des Druckmaterials auf die folgende Weise bedrucken.

**EY** HINWEIS: Der Druck muss mindestens 28 cm breit sein, andernfalls findet der Drucker die Bezugslinie beim Bedrucken der zweiten Seite nicht.

#### Überblick

1. Weisen Sie den Drucker oder den RIP an, beide Seiten zu bedrucken.

Sie können das beidseitige Drucken in der RIP-Software oder auf dem Bedienfeld des Druckers auswählen. Die RIP-Einstellung hat Vorrang: Ist das beidseitige Drucken in der RIP-Software explizit aktiviert oder deaktiviert, wird die Einstellung auf dem Bedienfeld ignoriert.

- 2. Der Inhalt der ersten Seite wird gedruckt. Nach jedem Druckauftrag wird eine schwarze Bezugslinie ausgegeben, mit der der entsprechende Druckauftrag auf der zweiten Seite ausgerichtet wird.
- 3. Sobald alle Seiten A gedruckt sind, schneiden Sie das Druckmaterial ab und entnehmen Sie es.
- 4. Legen Sie das geschnittene Druckmaterial umgedreht und mit dem Ende zuerst erneut ein. Die Bezugslinie, die das Ende der ersten Seite kennzeichnet, sollte nach unten zeigen und sich nahe der Vorderkante befinden.
- 5. Der Drucker erkennt die Bezugsline und verwendet diese, um die zweite Seite an der richtigen Stelle zu drucken.

**EY** HINWEIS: Wenn Sie das Druckmaterial beim beidseitigen Drucken zu verschieben versuchen, werden Sie aufgefordert, dies zu bestätigen, weil eine solche Verschiebung die korrekte Ausrichtung der beiden Seiten verhindert.

#### Beidseitiges Drucken im Detail

- 1. Laden Sie das Druckmaterial wie gewohnt für das verwendete Material.
- 2. Optional können Sie die zu bedruckende Seite im Menü Beidseitig auf dem Bildschirm Ladekonfiguration auswählen.

Wenn der RIP doppelseitiges Drucken unterstützt, wählen Sie in Ihrer RIP-Software den beidseitigen Druck aus.

- **EX** HINWEIS: Die automatische Schneidvorrichtung und der zusätzliche obere/untere Rand sind beim beidseitigen Drucken deaktiviert.
- 3. Senden Sie einen oder mehrere Druckaufträge, die auf die erste Seite gedruckt werden sollen. Bevor Sie den ersten Druckauftrag drucken, könnte das Druckmaterial um ca. 0,5 m vorwärts bewegt werden, sodass die zweite Seite vollständig aushärten kann. Nach jedem Druckauftrag wird eine schwarze Bezugslinie ausgegeben, mit der der entsprechende Druckauftrag auf der zweiten Seite ausgerichtet wird.
- **EY** HINWEIS: Die Wahrscheinlichkeit einer sichtbaren Fehlausrichtung der beiden Seiten nimmt mit der Länge des Druckauftrags zu. Aus diesem Grund sollten Sie beim beidseitigen Drucken keine Einzelaufträge drucken, die länger sind als 3 m. Auch sichtbare Falschausrichtung kann durch Schräglauf verursacht werden.
- 4. Schneiden Sie nach dem Drucken aller Seiten A das Druckmaterial entweder manuell oder indem Sie auf

dem Bedienfeld auf und anschließend auf Druckmaterial bewegen drücken.

- Wenn Sie das Druckmaterial vor dem Bedrucken der zweiten Seite an der Aufrollvorrichtung anbringen möchten, müssen Sie das Druckmaterial dazu weit genug vorwärts bewegen.
- Wenn Sie das Druckmaterial beim Bedrucken der zweiten Seite an der Aufrollvorrichtung anbringen möchten, müssen Sie das Druckmaterial ca. 10 cm vorwärts bewegen.
- 5. Schneiden Sie das Druckmaterial entweder manuell oder indem Sie auf dem Bedienfeld auf

anschließend auf Schneiden drücken. Stellen Sie vor dem Schneiden sicher, dass die Gesamtlänge des geschnittenen Druckmaterials mehr als 2 m beträgt. Andernfalls können Sie es u. U. nicht laden.

**EY HINWEIS:** Der Befehl Abschneiden funktioniert nicht, wenn die Schneidvorrichtung deaktiviert ist, also

wenn **Polity Druckmaterial > Druckmaterial Handling-Optionen > Schneidvorrichtung auf aus eingestellt** 

ist.

6. Drücken Sie auf **und anschließend auf Druckmaterial entnehmen**.

- 7. Legen Sie das Druckmaterial entsprechend dem Eintritt in den Drucker mit der bereits bedruckten Seite nach oben und mit der Bezugslinie nahe der Vorderkante erneut ein. Legen Sie es ggf. erneut ein, bis der Schräglauf weniger als 1 mm/m beträgt.
- **个 TIPP:** Es ist zwar nicht unbedingt erforderlich, es geht aber schneller, wenn Sie das Material für eine erste Näherung manuell einlegen und den Drucker anschließend die Bezugslinie präziser ermitteln lassen Siehe [Unterstütztes manuelles Laden auf Seite 71](#page-76-0). Wenn Sie das Material nur automatisch laden, dauert es eine Weile, bis der Drucker die Bezugslinie gefunden hat.
- 8. Wählen Sie im Menü Beidseitig des Bildschirms Ladekonfiguration die Option Seite B, sodass der Drucker die schwarze Bezugslinie sucht, wenn das Druckmaterial eingelegt wird.
	- **EX** HINWEIS: Wenn die automatische Linienerkennung ausgeschaltet ist, ist die automatische Suche deaktiviert, und der Drucker bittet Sie die richtige Position manuell zu suchen.

9. Der Drucker sucht die Bezugslinie auf dem Druckmaterial. Wird sie nicht ermittelt, werden Sie gebeten, das Druckmaterial so lange mit den Tasten Druckmaterial zurückspulen und Druckmaterial weiterschieben zu bewegen, bis die Bezugslinie an der permanenten Linie der Einzugsfläche ausgerichtet ist. Es ist sinnvoll, die Lage der Bezugslinie auf der anderen Seite des Druckmaterials zu markieren.

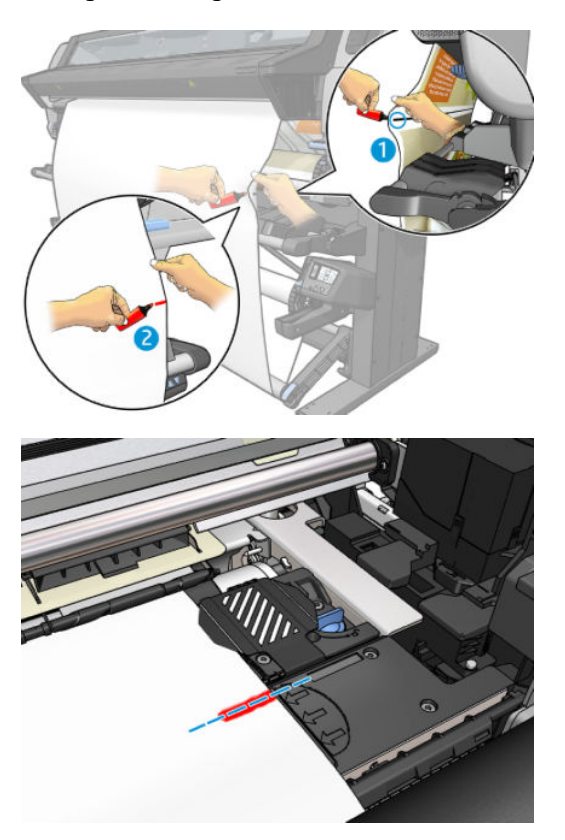

## Anzeigen von Informationen zum Druckmaterial

Drücken Sie im Home-Bildschirm des Bedienfelds .

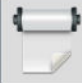

Folgende Informationen werden auf dem Anzeigebildschirm angezeigt, wen Druckmaterial eingelegt ist.

#### Druckmaterialabschnitt

- **Druckmaterialsorte**
- **Druckmaterialname**
- Breite des Druckmaterials in Millimeter (durch den Drucker geschätzt)
- Die verbleibende Länge des Druckmaterials, falls bekannt, und ob die Längenkontrolle für das Laden auf dem Konfigurationsbildschirm auf manuell festgelegt wird
- Ob beidseitiges Drucken ausgewählt ist
- Der Status der Farbkalibrierung und eine Schaltfläche, um die Farbkalibrierung zu starten

#### Zubehörabschnitt

- Die Druckzone (Einzugsfläche oder Tintenkollektor)
- Der Status der Wischrolle
- <span id="page-93-0"></span>Bereit: Die Wischrolle ist geladen und für die Verwendung verfügbar.
- Für die Änderung empfohlen: Die Wischrolle ist eingelegt, hat aber ihre Lebensdauer überschritten: mehr als 1800 m gedruckt. Sie funktioniert möglicherweise nicht korrekt.
- Nicht vorhanden: Die Wischrolle ist nicht installiert.
- Meter/Zoll, die mit der Wischrolle gedruckt wurden

Über die Schaltfläche Weitere Aktionen können Sie folgende Aktionen starten:

- Ersetzen der Wischrolle
- Hinweise Aufwickelvorr.

Wenn kein Druckmaterial geladen ist, wird die Meldung Kein Druckmaterial angezeigt.

Diese Informationen werden auch auf der Verbrauchsmaterialseite des integrierten Web-Servers angezeigt.

#### Ändern der Druckmaterialbreite und der Position der rechten Kantenposition

Wenn die Druckmaterialkanten vom Drucker nicht richtig festgestellt werden, können Sie sie über das Bedienfeld

durch Drücken auf **oder und anschließend auf Druckmaterial > Druckmaterialhandling-Opt. >** 

Druckmaterialbreite ändern.

☆ TIPP: Bedenken Sie, dass die automatische Kantenerkennung nicht erneut versucht wird, bis das nächste Druckmaterial eingelegt wird.

#### DM-Längenkontrolle

Die Funktion Längenkontrolle des Druckmaterials, erlaubt Ihnen zu verfolgen, wie viel Druckmaterial auf der Rolle verbleibt.

- 1. Beim ersten Laden der Rolle in den Drucker können Sie die Länge des Druckmaterials auf der Rolle eingeben (auf dem Bildschirm Ladekonfiguration). Anschließend wird die danach verbrauchte Druckmaterialmenge überwacht.
- 2. Beim Entnehmen des Druckmaterials wird die verbleibende Menge auf dem Anzeigebildschirm angezeigt, sodass Sie sie als künftige Referenz notieren können.

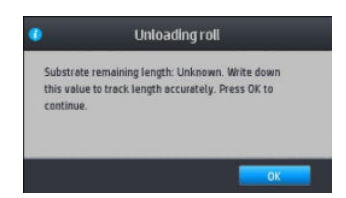

## Abschneiden von Druckmaterial

Diese Option ist auf dem Anzeigebildschirm des Druckers verfügbar. Wenn Sie auf **weiter den An**und dann auf das

Symbol der Schere drücken, schiebt der Drucker normalerweise das Druckmaterial um 150 mm nach vorne und schneidet es ab.

₩

HINWEIS: Wenn die Schneidevorrichtung deaktiviert ist ( , dann Druckmaterialhandling-Opt. >

Schneidvorrichtung > Aus), schiebt der Drucker das Druckmaterial nach vorne, schneidet es jedoch nicht ab.

**EX HINWEIS:** Einige Banner und Textilien können nicht abgeschnitten werden.

## Umgehung der Sicherheit beim Auftragsstart

Der Modus Sicherheit beim Auftragsstart ist standardmäßig aktiviert, damit die Vorderkante des Druckmaterials nicht unter dem Aushärtungssystem zusammenbricht. Drücken Sie zu dessen Deaktivierung (nicht empfohlen)

auf und anschließend auf Druckmaterial > Druckmaterialhandling-Opt. > Umgehung der Sicherheit beim

#### Auftragsstart.

Bei Verwendung der Aufwickelvorrichtung wird der Modus Sicherheit beim Auftragsstart automatisch deaktiviert, um die Produktivität zu erhöhen.

Der Modus Sicherheit beim Auftragsstart führt die Vorderkante einiger Druckmaterialkategorien weiter, bis das Ende des Aushärtungsmoduls nach dem Laden und Schneiden erreicht ist. Das Deaktivieren des Modus Sicherheit beim Auftragsstart bei diesen Druckmaterialien führt dazu, dass diese mit den gleichen Rändern wie andere Druckmaterialien gedruckt werden.

### Lagern von Druckmaterial

Beachten Sie die folgenden Hinweise zum Aufbewahren von Druckmaterial:

- Bewahren Sie nicht verwendete Rollen immer in ihrer Kunststoffhülle auf, um Verfärbungen und Staubansammlungen zu vermeiden. Packen Sie teilweise verwendete Rollen wieder ein, wenn sie nicht benötigt werden.
- Legen Sie Rollen nicht aufeinander.
- Nehmen Sie das Druckmaterial 24 Stunden vor der Verwendung aus der Verpackung, damit es sich an die Raumbedingungen anpassen kann.
- Fassen Sie Folien- und Glanzdruckmaterial nur an den Kanten an, oder tragen Sie Baumwollhandschuhe. Die Hautöle können auf das Druckmaterial gelangen und Fingerabdrücke hinterlassen.
- Lassen Sie das Druckmaterial beim Laden und Entnehmen fest auf die Rolle aufgewickelt. Wenn sich die Rolle abwickelt, lässt sie sich schlecht in die Hand nehmen.

## Das Druckmaterial kann nicht geladen werden

Ergreifen Sie folgende Maßnahmen, wenn Sie das Druckmaterial nicht laden können:

- Lesen Sie die Ladeanleitungen im Benutzerhandbuch, und befolgen Sie genau die Anweisungen. Siehe ["Handhabung des Druckmaterials und Fehlerbehebung bei Problemen mit dem Druckmaterial"](#page-50-0) [auf Seite 45.](#page-50-0)
- Beim Laden von Textildruckmaterial müssen Sie die Ladevorrichtung verwenden und im Konfigurationsbildschirm Ladevorrichtung verwenden auswählen.
- Wenn das automatische Laden fehlschlägt, probieren Sie es stattdessen mit dem unterstützten manuellen Ladeverfahren.
- Das Druckmaterial wurde möglicherweise schief geladen. Achten Sie darauf, dass die rechte Kante des Druckmaterials mit der Rolle auf dem Eingangsmodul ausgerichtet ist.
- [Das](#page-98-0) Druckmaterial ist möglicherweise zerknittert oder gewellt bzw. hat unregelmäßige Kanten. Siehe Das [Druckmaterial ist verformt oder verknittert auf Seite 93](#page-98-0).
- Kommt es im Pfad zur Einzugsfläche zu einem Druckmaterialstau, ist möglicherweise der Rollenanfang nicht gerade oder verschmutzt. Schneiden Sie die ersten 2 cm von der Rolle ab, und versuchen Sie es dann erneut. Dies kann auch bei einer neuen Rolle erforderlich sein.

### Druckmaterial ist falsch positioniert

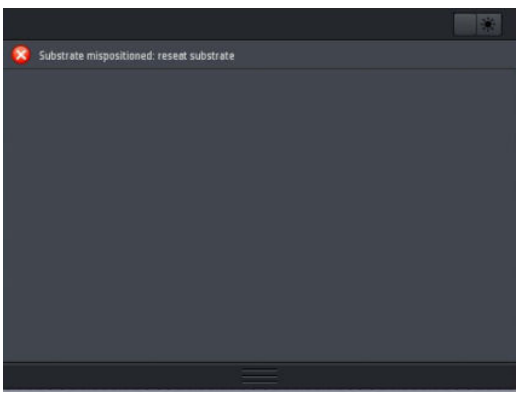

Gehen Sie wie nachfolgend beschrieben vor, wenn die oben abgebildete Anzeige auf dem Anzeigebildschirm zu sehen ist:

- 1. Drücken Sie auf **Northund anschließend auf Druckmaterial > Druckmaterial entriegeln.**
- 2. Führen Sie das Druckmaterial zu, bis es vor dem Drucker hängt, und richten Sie die rechte Kante auf die Eingaberolle aus.
- 3. Drücken Sie OK.

#### Das Druckmaterial hat sich gestaut

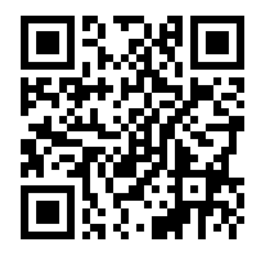

Wenn ein Druckmaterialstau auftritt, wird normalerweise auf dem Anzeigebildschirm die Meldung Druckmaterialstau möglich zusammen mit einem Fehlercode angezeigt (siehe [Fehlercodes auf dem](#page-197-0)  [Anzeigebildschirm auf Seite 192](#page-197-0)).

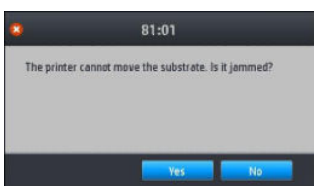

Für das Laden von sehr dünnem oder sehr dickem Druckmaterial oder von Textilien ist die besondere Vorgehensweise für diese Druckmaterialien zu beachten. Siehe [Zubehör für das Laden auf Seite 68](#page-73-0).

#### Überprüfen des Druckmaterialpfads

Der Stau kann auftreten, wenn eine Rolle aufgebraucht ist und ihr Ende am Kartonkern haften bleibt. Schneiden Sie in diesem Fall das Rollenende am Kern ab. Entnehmen Sie anschließend das Druckmaterial, und laden Sie eine neue Rolle.

Andernfalls:

- 1. Schalten Sie den Drucker mit der Netztaste auf dem Anzeigebildschirm und mit dem Schalter an der Rückseite aus.
- 2. Öffnen Sie das Druckerfenster.

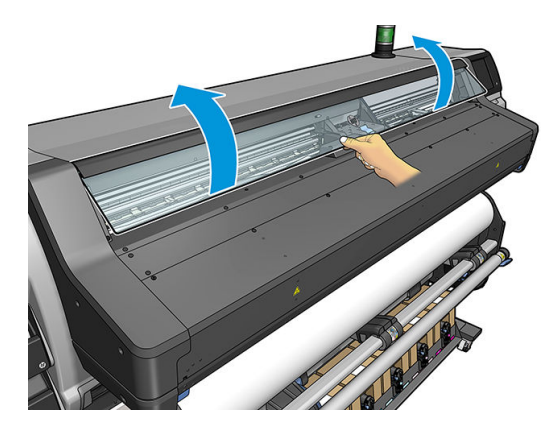

- 3. Schneiden Sie das Druckmaterial an der Stelle ab, an der es in den Drucker eintritt, und betätigen Sie die Einzugsrolle.
- 4. Versuchen Sie, den Druckkopfwagen aus dem Weg zu schieben.

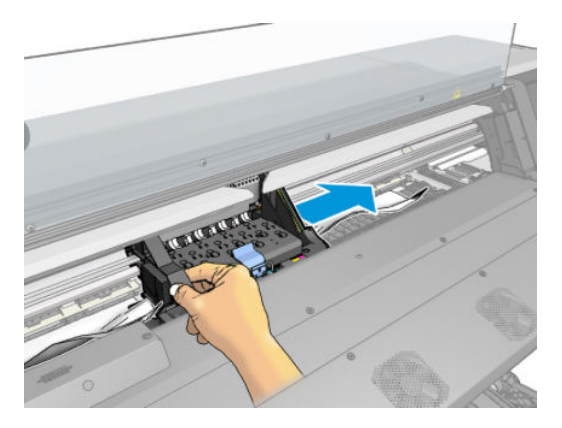

5. Entfernen Sie vorsichtig möglichst viel des gestauten Druckmaterials von der Druckeroberseite. Schneiden Sie ggf. das Druckmaterial ab. Die Klemmräder müssen sich angehoben haben, damit der Papierstau leichter beseitigt werden kann. Sofern dies nicht geschehen ist, starten Sie den Drucker bei offenem Fenster neu, um die Klemmrad-Bewegung und die Freigabe des Druckmaterials zu erzwingen.

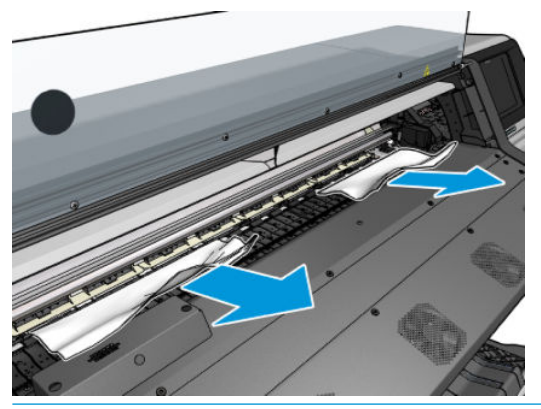

ACHTUNG: Ziehen Sie das Druckmaterial möglichst nicht durch den Zufuhrpfad, weil die normale Bewegungsrichtung dadurch umgekehrt wird. Dies könnte zu Schäden an den Druckerkomponenten führen.

A VORSICHT! Berühren Sie nicht das Aushärtungsgehäuse des Druckers, da es heiß sein könnte.

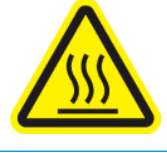

Verbrennungsgefahr

Weitere Sicherheitsinformationen finden Sie unter [Sicherheitsvorkehrungen auf Seite 4.](#page-9-0)

- 6. Stellen Sie sicher, dass keine Druckmaterialreste im Drucker zurückbleiben. Überprüfen Sie dies vor allem im und unter dem Aushärtungsmodul und im Druckmaterialpfad.
- 7. Schließen Sie das Druckerfenster.
- 8. Schalten Sie den Drucker ein.
- 9. Laden Sie die Rolle erneut.
- 10. Wenn sich immer noch Druckmaterialreste im Drucker befinden, können diese oft durch Laden einer stärkeren Druckmaterialsorte entfernt werden.
- 11. Falls nach einem Druckmaterialstau Probleme mit der Druckqualität auftreten, richten Sie die Druckköpfe erneut aus Siehe [Ausrichten der Druckköpfe auf Seite 156](#page-161-0).

#### Vermeiden von Druckmaterialstaus beim Drucken

Druckmaterialstaus können durch zu starkes Schräglagen des Druckmaterials verursacht werden: ignorieren Sie in diesem Fall nicht die Warnmeldung, die während des Ladevorgangs erscheint.

Eine weitere Ursache ist ein zu geringer Unterdruck im Druckbereich. Wenn Sie den Unterdruck erhöhen, halten Sie sich an die folgenden Grenzwerte: 20 mmWS für Banner und 50 mmWS für sonstige Druckmaterialien.

Wenn lediglich am Anfang eines Drucks Druckmaterialstaus auftreten, führen Sie die folgenden Maßnahmen durch:

- Deaktivieren Sie die automatische Schneidvorrichtung.
- 

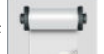

Drücken Sie auf dem Bedienfeld auf **und anschließend auf Druckmaterialhandling-Opt. > Zusätzl.** 

unterer Rand und Zusätzl. oberer Rand. Stellen Sie beide Ränder auf 100 mm ein. Wenn das nicht ausreicht, versuchen Sie es mit höheren Werten.

- <span id="page-98-0"></span>● Erhöhen Sie den Unterdruck in Schritten von 10 mmWS<sub>2</sub>. Halten Sie sich an die folgenden Grenzwerte: 20  ${\sf mmWS}_2$  für Banner und 50  ${\sf mmWS}_2$  für sonstige Druckmaterialien.
- Erhöhen Sie die Anzahl der Durchläufe.
- Achten Sie darauf, dass das Druckmaterial in dem Raum gelagert wird, in dem sich der Drucker befindet.
- Trocknen Sie es mithilfe der Druckmaterialrandhalter.
- Stellen Sie sicher, dass die Aushärtungsklappe während des Ladens geöffnet ist. Siehe [Laden einer Rolle in](#page-60-0) [den Drucker auf Seite 55](#page-60-0).

Stellen Sie sicher, dass die Aushärtungsklappe beim Drucken geöffnet bleibt, bis das Druckmaterial aus dem Aushärtungsmodul entfernt wurde oder die Aufwickelvorrichtung angeschlossen ist, außer:

- Für bestimmte Druckmaterialien, die die Aushärtungszone erfolgreich verlassen können.
- Wenn die Aufwickelvorrichtung vor dem Drucken angeschlossen ist.

### Das Druckmaterial ist verformt oder verknittert

Wenn das Druckmaterial während der Aushärtung verformt oder verknittert wird, ändern Sie vor dem nächsten Auftrag die Temperatureinstellungen, und führen Sie das Druckmaterial mit der Option Druckmaterial bewegen aus dem Bedienfeldmenü Druckmaterial weiter, damit die Druckausgabe auf unbeschädigtem Druckmaterial erfolgt.

Wenn das Problem lediglich am Anfang des Drucks auftritt, führen Sie die folgenden Maßnahmen durch:

- Deaktivieren Sie die automatische Schneidvorrichtung.
- Drücken Sie auf dem Bedienfeld auf und anschließend auf Druckmaterialhandling-Opt. > Zusätzl.

unterer Rand und Zusätzl. oberer Rand. Stellen Sie beide Ränder auf 100 mm ein. Wenn das nicht ausreicht, versuchen Sie es mit höheren Werten.

- Erhöhen Sie den Unterdruck in Schritten von 10 mmWS<sub>2</sub>. Halten Sie sich an die folgenden Grenzwerte: 20 mmWS $_{\rm 2}$  für Banner und 50 mmWS $_{\rm 2}$  für sonstige Druckmaterialien.
- Erhöhen Sie die Anzahl der Durchläufe.
- Achten Sie darauf, dass das Druckmaterial in dem Raum gelagert wird, in dem sich der Drucker befindet.

### Druckmaterial schrumpft oder dehnt sich

Beim Drucken ziehen sich manche Druckmaterialien zusammen, während andere sich ausdehnen. In diesem Fall sind die Abmessungen des Drucks nicht korrekt.

Im Allgemeinen ist bei den verschiedenen Druckmaterialfamilien mit folgenden Schrumpfungen zu rechnen:

- Banner: weniger als 2 %
- Vinyl selbstklebend: weniger als 0,5 %
- Rückseitig beleuchtbar: weniger als 0,5 %
- Papier: weniger als 0,5 %
- PP- und PE-Synthetikpapier: weniger als 1 %

Das Rahmungsproblem kann behoben werden, indem Sie zunächst einen Testdruck ausgeben und dann die Größe des Druckbilds in der RIP-Software anpassen. Dieser Wert kann dann für künftige Druckaufträge mit diesem Druckmaterial verwendet werden. Gehen Sie bei Banner-Druckmaterialien besonders sorgfältig vor, da hier die Schrumpfung je nach Tintenmenge bis zu 1 % betragen kann.

Die folgenden Abweichungen von Druck zu Druck sind zu erwarten:

- Banner: weniger als 0,3%
- Vinyl selbstklebend: weniger als 0,1%
- Rückseitig beleuchtbar: weniger als 0,05 %
- Papier: weniger als 0,1%
- PP- und PE-Synthetikpapier: weniger als 0,4%

Um das Problem beim Zusammensetzen mehrerer Drucke zu beheben und die Wiederholbarkeit der Druckgröße zu verbessern, sollte der Druckmaterialvorschubsensor im Druckmaterialprofil der RIP-Software aktiviert werden, da dies zu einer konsistenteren Druckausgabe führt. Außerdem sollten nur Bereiche mit ähnlicher Tintenmenge zusammengesetzt werden. Falls dies nicht möglich ist, drucken Sie Bereiche mit unterschiedlicher Tintenmenge als separate Druckaufträge, und passen Sie dann in der RIP-Software die Länge des Auftrags mit weniger Tinte an die Größe des Auftrags mit mehr Tinte an.

Manche RIP-Programme haben eine Skalierungsoption, mit der Sie das Schrumpfen oder Ausdehnen des Druckmaterials problemlos kompensieren können. Die entsprechenden Informationen finden Sie in der RIP-Dokumentation.

Falls Probleme mit Kacheln auftreten, wenn Sie die Aufwickelvorrichtung verwenden, versuchen Sie die Aufwickelvorrichtung mit der bedruckten Seite nach innen zu laden, um Verformungen zu reduzieren, oder drucken Sie wenn möglich ohne die Aufwickelvorrichtung.

Eine weitere Möglichkeit ist ein Ändern der Arbeitskraft der Spannstange. Einige Papiere reagieren empfindlich auf Vorderspannung. Die Verwendung der Aufwickelvorrichtung mit der bedruckten Seite nach außen führt zu mehr Vorderspannung. Die Verwendung der Aufwickelvorrichtung mit der bedruckten Seite nach innen führt zu geringerer Vorderspannung.

Die Arbeitskraft der Spannstange kann nach Drücken von , Druckmaterial > Druckmaterialhandling-Opt.

geändert werden.

### Druckmaterial hat sich verformt

Die folgenden Druckmaterialien könnten sich beim Drucken verformen, sodass der Druck gebogen erscheint.

- Selbstklebendes Vinyl-Druckmaterial (nur manche besonderen kalandrierten Vinylmaterialien)
- Plakatpapier auf Zellulosebasis ohne Rückseite und Beschichtung, einschließlich HP Foto-realistisches Druckmaterial

Diese Verformung tritt besonders in folgenden Situationen auf:

- Beim Drucken von Bildern, die später automatisch oder manuell geschnitten werden. Bei einer solchen Verformung geht die Ausrichtung bei seitlich ausgerichteten Schneidvorrichtungen in der Mitte verloren.
- Beim Drucken von Plakaten, wenn das Plakat gerahmt oder auf einer ebenen Fläche befestigt wird

Das folgende Beispiel zeigt das Originalbild, das verformte Druckmaterial und den sich ergebenden Druck, der ebenfalls verformt ist.

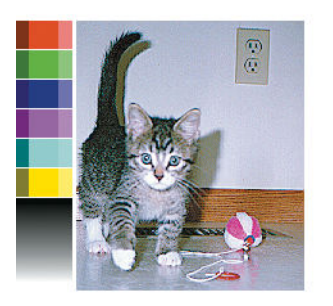

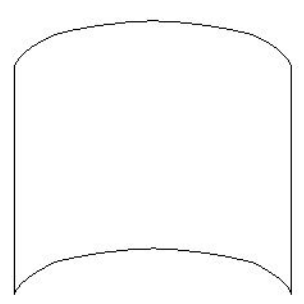

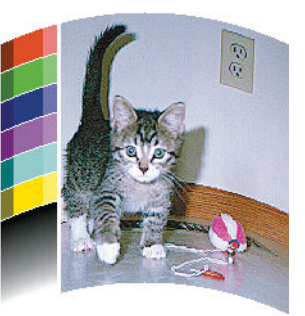

Sie können diesen Effekt kompensieren und die ursprüngliche Form Ihres Bildes wiederherstellen: Wählen Sie einen Korrekturwert zwischen -6 und +6 in der RIP-Software oder der Druckmaterial-Bibliothek aus. Zum Anwenden der Korrektur in Ihrem RIP konsultieren Sie bitte Ihre RIP-Dokumentation.

Der gewählte Wert sollte den vertikalen Abstand angeben, um den die Mitte des Druckmaterials im Vergleich zum linken und rechten Rand verschoben wurde. Wenn die Mitte des Druckmaterials in Richtung des Druckmaterialvorschubs verformt wird, muss der Korrekturwert negativ sein. In umgekehrter Richtung muss der Korrekturwert positiv sein. In der Praxis ist der erforderliche Korrekturwert in der Regel negativ.

TIPP: Verwenden Sie das Prüfbild unter http://*IP-Adresse*/hp/device/webAccess/diagnostic/ StraightnessOptimizationPlot.pdf (*IP-Adresse* ist dabei die IP-Adresse des Druckers), um den richtigen Wert zu ermitteln.

## Die automatische Schneidvorrichtung funktioniert nicht

Die automatische Schneidvorrichtung wird in den folgenden Fällen ausgeschaltet:

Bei automatischer Deaktivierung über den RIP oder das Anzeigebildschirm: Um die Schneidevorrichtung

vom Anzeigebildschirm aus zu deaktivieren, drücken Sie auf **und anschließend auf** 

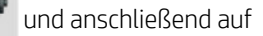

#### Druckmaterialhandling-Opt. > Schneidvorrichtung > Aus.

- Wenn Sie auf Textilien, PVC-Bannern und anderen nicht schneidbaren Druckmaterialensorten drucken, deaktiviert der RIP die Schneidevorrichtung.
- Wenn die Aufwickelvorrichtung aktiviert ist
- Während des beidseitigen Druckens (Seite A oder B).
- Wenn intern gedruckt wird (siehe [Anfordern interner Drucke des Druckers auf Seite 21\)](#page-26-0).

## Aufwickelvorrichtung Druckmaterialstau

Wenn das Druckmaterial auf der Aufwickelvorrichtung stark beschädigt ist, verwenden Sie zum Abschneiden nicht die Schneidvorrichtung des Druckers. Schneiden Sie das Druckmaterial stattdessen von Hand so nahe wie möglich am Druckerfenster ab, und nehmen Sie dann die Rolle heraus.

Wenn das Problem nach der Beseitigung des Staus immer noch auftritt, entladen Sie auf dem Anzeigebildschirm die Aufwickelvorrichtung, und laden Sie diese anschließend erneut.

# 4 Druckmaterial-Einstellungen

- [Druckmaterialprofile](#page-102-0)
- [Online-Suche](#page-102-0)
- [HP Media Locator](#page-104-0)
- [Generische Profile](#page-105-0)
- [Klonen eines Druckmaterialprofils](#page-105-0)
- [Ändern eines Druckmaterialprofils](#page-106-0)
- [Hinzufügen eines neuen Druckmaterials](#page-107-0)
- [Löschen eines Druckmaterialprofils](#page-112-0)
- [Schnelleres Drucken](#page-112-0)
- [Farbkalibrierung](#page-113-0)
- [Farbkonsistenz zwischen verschiedenen HP Druckern der Latex 500-Serie](#page-115-0)
- [Farbemulation von anderen Druckermodellen](#page-115-0)
- **[ICC-Profile](#page-118-0)**
- [Verbessern der Farbkonsistenz bei der Anordnung](#page-120-0)

## <span id="page-102-0"></span>**Druckmaterialprofile**

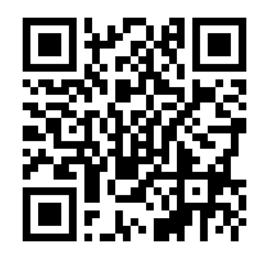

Jede Druckmaterialsorte verfügt über spezifische Merkmale. Um die beste Druckqualität zu erhalten, muss der Drucker seine Druckparameter an die Druckmaterialsorte anpassen. Auf manche muss beispielsweise mehr Tinte aufgebracht werden, andere benötigen höhere Temperaturen zur Aushärtung. Eine Voreinstellung der korrekten Druckparameter für eine bestimmte Druckmaterialsorte nennt sich *Druckmaterialprofil.* 

Das Druckmaterialprofil enthält ein Farbprofil im Format ICC (International Color Consortium), das die Farbeigenschaften der Kombination aus Drucker, Tinten und Druckmaterial beschreibt. Sie enthält auch Informationen über andere Parameter (wie z. B. Aushärtungstemperatur, Vakuumdruck und Druckmaterial-Vorschubkompensation), die keinen direkten Bezug zur Farbe haben. Druckmaterialprofile (auch bekannt als Open Media System bzw. OMES-Pakete) sind im Drucker installiert und werden automatisch in die unterstützte RIP-Software kopiert, wenn eine Verbindung mit dem Drucker hergestellt wird.

Der Drucker wird mit Druckmaterialprofilen für die am häufigsten verwendeten generischen Druckmaterialien geliefert. Einige Profile sind im Drucker vorinstalliert (z. B. HP Vinyl Profile); Verwenden sie diese nur mit den Druckmaterialien, für die sie erstellt wurden. Bei anderen Druckmaterialien werden Profile, die als generisch bezeichnet werden, vor anderen vorinstallierten Profilen empfohlen. Die beste Leistung kann jedoch nur mit Profilen erreicht werden, die speziell für Ihr Druckmaterial erstellt wurden. Sie können weitere Profile auf verschiedene Arten erhalten.

- Verwenden der Funktion Online-Suche auf dem Anzeigebildschirm oder im Navigator für HP Medien im Internet, um spezifische Profile für Ihr Druckmaterial zu suchen und herunterzuladen.
- Herunterladen eines Druckmaterialprofils von der Webseite des RIP-Anbieters oder der Website des Druckmaterialanbieters.
- Verwenden eines generischen für Ihre Druckmaterialsorte konzipierten Druckmaterialprofils, selbst wenn es nicht für die spezifische Druckmaterialsorte optimiert ist. Denken Sie daran, dass generische Druckmaterialeinstellungen nicht verändert werden können. Stattdessen kann das Druckmaterialprofil geklont und dann geändert werden.
- Klonen (Kopieren) eines Profils für ein ähnliches Druckmaterial und Bearbeitung bei Bedarf.
- Erstellen eines komplett neuen Druckmaterialprofils über die Taste Neu hinzufügen.

Wenn Sie ein Druckmaterialprofil für Ihr spezifisches Druckmaterial finden, sollten Sie es verwenden.

### Online-Suche

Sie können im Bedienfeldmenü Druckmaterial-Bibliothek mithilfe der Funktion Online-Suche ein Druckmaterialprofil suchen. Der Drucker verbindet sich mit der Datenbank des Navigators für HP Medien im Internet und ermöglicht die Suche nach allen verfügbaren Druckmaterialprofilen für Ihr Druckermodell, einschließlich Druckmaterialsorten von HP und Dritten. Es sind möglicherweise Hunderte verschiedener Druckmaterialprofile verfügbar und die Druckmaterialprofildatenbank wird kontinuierlich aktualisiert und erweitert. So erhalten Sie immer die neuesten Inhalte.

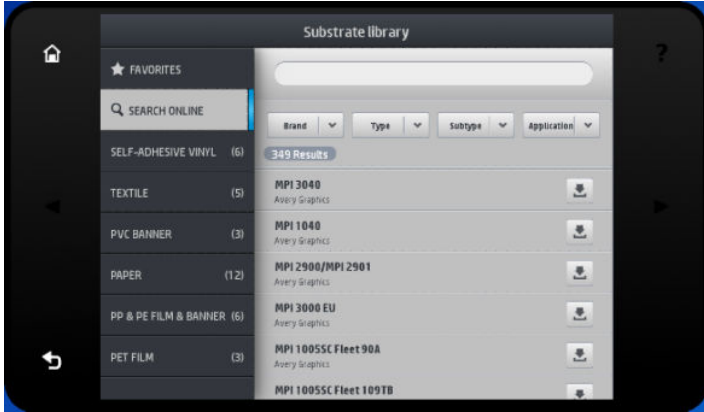

Wenn der Drucker mit der Datenbank verbunden ist (dies kann einige Sekunden dauern), wird eine Liste aller verfügbaren Druckmaterialprofile für Ihr Druckermodell angezeigt. Sie können in der Liste nach unten scrollen. Die Details eines Druckmaterialprofils erhalten Sie durch Drücken auf dessen Namen. Neben dem Browsen gibt es zwei weitere Möglichkeiten, nach Profilen zu suchen: freie Textsuche und Filter.

- Freitextsuche erlaubt die Eingabe eines beliebigen Textes mit einer virtuellen Bildschirmtastatur; Alle Druckmaterialprofile, deren Name oder Beschreibung diesen Text enthält, werden angezeigt. Wenn Sie beispielsweise nach "Vinyl" suchen, dann wird eine Übereinstimmung mit Druckmaterialbeschreibungen wie "Vinyl selbstklebend" oder "Vinylbanner" erkannt und angezeigt. Die Groß-/Kleinschreibung muss nicht beachtet werden. Das heißt, "vinyl" stimmt sowohl mit "vinyl" als auch mit "Vinyl" überein.
- Filter sind verfügbar für Marke, Typ, Sub-Typ und Anwendung. Wenn ein Wert für eine bestimmten Filter ausgewählt wurde, werden nur die übereinstimmenden Druckmaterialprofile angezeigt. Wenn Sie zum Beispiel im Markenfilter "HP" auswählen, werden nur Druckmaterialprofile von HP angezeigt. Wenn Sie mehr als einen Filter verwenden, wird die Suche durch die Kombination der Filtereinstellungen eingeengt. Wenn Sie zum Beispiel im Markenfilter "HP" und im Typenfilter "Vinyl selbstklebend" auswählen, werden nur Druckmaterialprofile für HP Druckmaterialien für selbstklebendes Vinyl angezeigt.

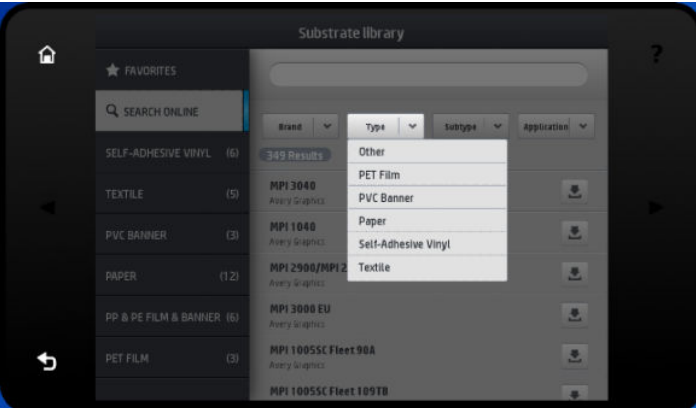

Sobald Sie das gewünschte Druckmaterialprofil gefunden haben und auf sein Download-Symbol drücken, kommt es in die Warteschlange für automatischen Download und Installation im Hintergrund. Sie können beliebig viele Druckmaterialprofile zum Herunterladen und Installieren auswählen (sie werden in der Reihenfolge bearbeitet, in der sie ausgewählt wurden). Nachdem die Druckmaterialprofile in die Warteschlange übernommen wurden, können Sie jederzeit zu einem anderen Teil des Medien Manager oder einem anderen Bildschirm des Anzeigebildschirms zurückkehren. Der Download- und Installationsprozess wird dadurch nicht unterbrochen.

<span id="page-104-0"></span>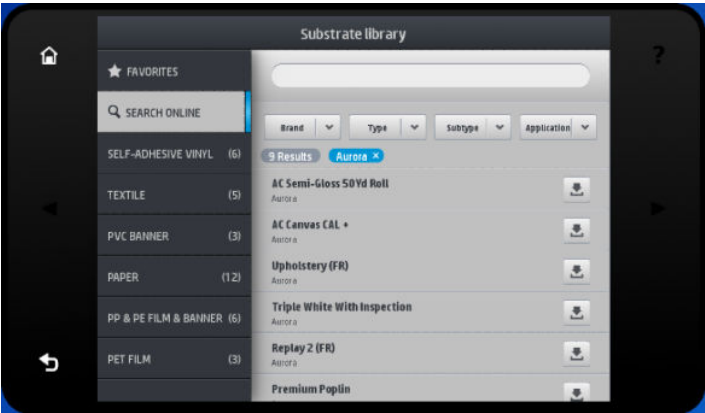

Sobald ein Druckmaterialprofil im Hintergrund heruntergeladen wurde, wird es überprüft und auf der Festplatte des Druckers installiert. Während der Prüfung und Installation wird eine Bildschirmmeldung auf dem Anzeigebildschirm angezeigt. Diese Meldung verschwindet, wenn die Überprüfung und Installation abgeschlossen sind.

Das neue Druckmaterialprofil erscheint jetzt in der Druckmaterial-Bibliothek zusammen mit alle vorher installierten und werkseitig bereitgestellten Profilen, und kann verwendet werden.

Einige unterstützte RIPs implementieren evtl. einen ähnlichen Online-Suchfunktion für Druckmaterialprofile mit Zugriff auf dieselbe Datenbank des Navigators für HP Medien. Unabhängig davon, ob Sie die Bedienfeldsuche des Druckers oder die RIP-basierte Suche nutzen, ist das Ergebnis identisch. Die unterstützte RIP-Software synchronisiert ihre Druckmaterialprofilliste mit dem Drucker, sodass Drucker und RIP immer die gleiche Liste haben.

#### HP Media Locator

Sie können auf die Druckmaterialprofil-Datenbank des Navigators für HP Medien auch über einen Web-Browser unter <http://www.hp.com/go/mediasolutionslocator>zugreifen. So erhalten Sie Zugriff auf die Datenbank für verschiedene Regionen, Druckermodelle, Anwendungen, Lieferanten, Druckmaterialsorten usw.

Wenn Sie das gewünschte Druckmaterialprofil gefunden haben, können Sie es auf Ihren Computer herunterzuladen. Um das Druckmaterialprofil in dem Drucker, den Sie verwenden möchten, zu installieren, verwenden Sie den integrierten Web-Server des Druckers. Navigieren Sie zum Bildschirm Einrichtung > Druckmaterialprofil-Verwaltung > Importieren.

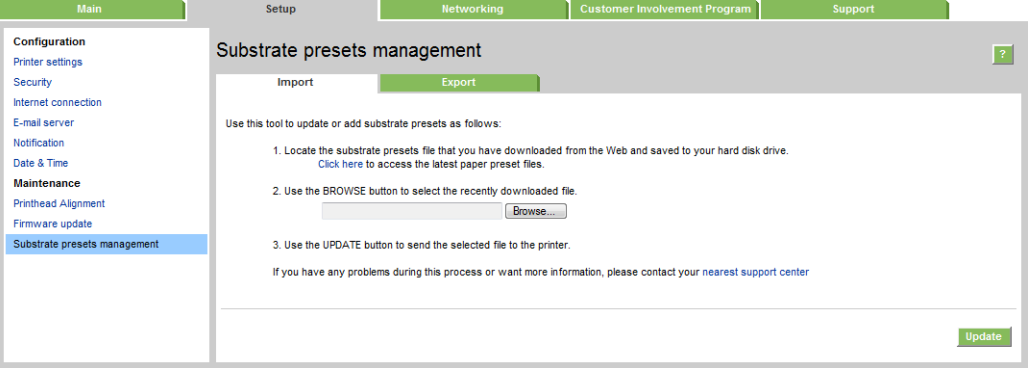

Klicken Sie auf Durchsuchen, um zu dem zuvor auf Ihrem Computer installierten Druckmaterialprofil zu blättern, und klicken Sie anschließend auf Aktualisieren, um es in Ihrem Drucker zu installieren.

Der integrierte Web-Server ermöglicht Ihnen auch, eines oder mehrere Druckmaterialprofile aus Ihrem Drucker zu exportieren, um sie mit einem anderen Drucker desselben Modells zu verwenden. Zum Export von mehr als jeweils einem Druckmaterialprofil klicken Sie auf das zu exportierende Druckmaterialprofil und drücken Sie gleichzeitig die Strg-Taste. Alle exportierten Profile werden in der gleichen paperpresets.oms-Datei gespeichert. <span id="page-105-0"></span>Beim Importieren eines zuvor exportierten Druckmaterialprofils sehen Sie möglicherweise einen Warnung, dass das Paket nicht signiert ist (nur von Internet-Datenbank des Navigators für HP Medien heruntergeladene Pakete werden als eine Form der Authentifizierung digital signiert); Sie können die Warnung entweder ignorieren und mit der Installation fortfahren oder die Installation abbrechen.

Wenn beim Exportieren eine Fehlermeldung angezeigt wird:

- Überprüfen Sie, ob genügend Speicherplatz verfügbar ist.
- Überprüfen Sie, ob der Import mehrere Druckmaterialprofile die maximal zulässige Zahl für den Drucker (10 Profile) überschreitet.

## Generische Profile

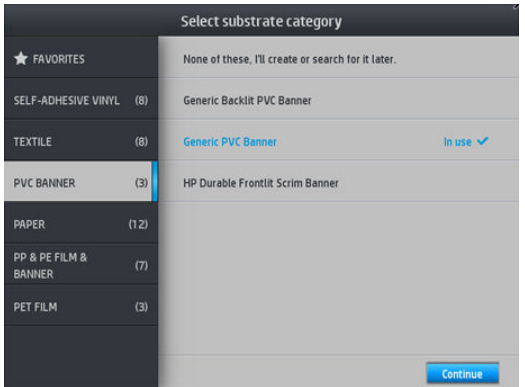

Generische Druckmaterialprofile sind jeweils für eine ganze Druckmaterialkategorie, anstatt für eine bestimmte Druckmaterialsorte konzipiert. Ihre Bearbeitung, Löschung, Speicherung, Farbkalibrierung oder Erstellung eines ICC-Profils ist nicht möglich. Aber sie können geklont werden. Wenn Sie ein generisches Druckmaterialprofil ändern möchten, sollten Sie es daher zunächst klonen und mit der geklonten Version arbeiten, da diese vollständig bearbeitet werden kann.

Der Drucker verfügt über generische Druckmaterialprofile für die unterstützten Druckmaterialkategorien: siehe [Unterstützte Druckmaterialkategorien auf Seite 48](#page-53-0).

### Klonen eines Druckmaterialprofils

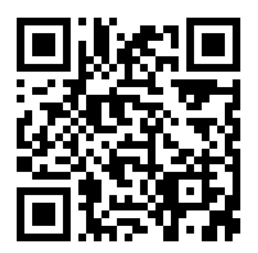

Für das Klonen und Bearbeiten eines Druckmaterialprofils gibt es verschiedene Gründe:

- Um dem Druckmaterialprofil einen beliebigen Namen zuweisen.
- Um das Profil genau an die Eigenschaften des Druckmaterials anzupassen.
- Um das Profil an die vorgesehene Verwendung (von Druckausgaben mit höchster Qualität bis zu schnellen Produktionsausgaben) des Druckmaterials anzupassen.

Gehen Sie wie folgt vor, um ein Druckmaterialprofil zu klonen:

1. Wählen Sie ein Druckmaterialprofil in der Druckmaterial-Bibliothek.

<span id="page-106-0"></span>2. Klicken Sie auf Klonen, um das Druckmaterialprofil zu klonen, und geben Sie einen Namen für das neue Druckmaterialprofil ein.

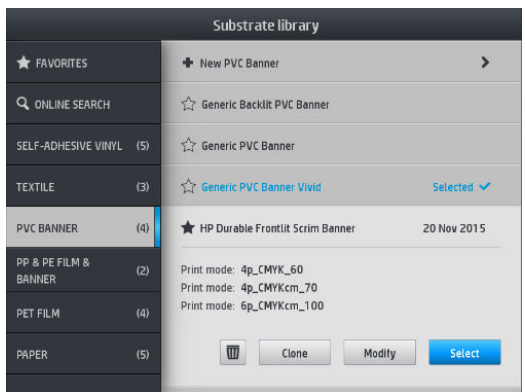

### Ändern eines Druckmaterialprofils

Sie können ein Druckmaterialprofil verändern, indem Sie auf Ändern drücken.

Klicken Sie dann auf das Symbol des Druckmodus, den Sie ändern möchten; oder klicken Sie auf Neuen Druckmodus hinzufügen. Sie können den Namen jedes Druckmodus löschen oder ändern; Sie sollten allerdings mindestens einen Druckmodus behalten.

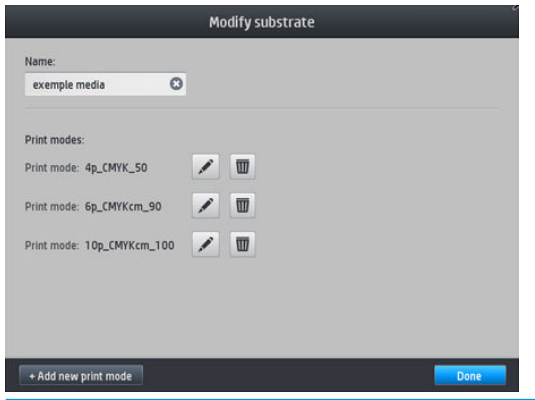

**HINWEIS:** Sie können bis zu sechs Druckmodi definieren.

HINWEIS: Die Anzahl der Durchgänge eines bestehenden Druckmodus kann nicht geändert werden. Wenn Sie die Anzahl der Durchgänge ändern möchten, erstellen Sie einen neuen Druckmodus.

HINWEIS: Das Erstellen von zwei Druckmodi mit derselben Anzahl von Durchläufen, demselben Effizienzmodus und derselben Farbsättigung ist nicht zulässig.

Um die Werte zu ändern, müssen Sie ein Testmuster drucken. Prüfen Sie es und wählen Sie im Pull-down-Menü Farbsättigung die Zahl aus, die Ihren Voreinstellungen in Bezug auf Trocknung und Härtung entspricht. Wenn keine der Optionen gut genug ist, versuchen Sie die Temperatur zu ändern und drucken Sie erneut. Sie können auch die Vorschubeinstellungen des Druckmaterials ändern.

<span id="page-107-0"></span>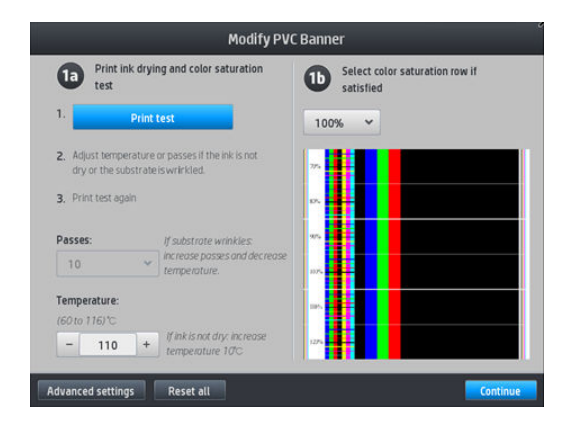

## Hinzufügen eines neuen Druckmaterials

Wenn Sie kein geeignetes Druckmaterialprofil für Ihr Druckmaterial finden und kein generisches Druckmaterialprofil verwenden möchten, können Sie selbst ein komplett neues Druckmaterialprofil erstellen.

Mit dem Assistenten zum Hinzufügen eines neuen Druckmaterials gelangen Sie zu den besten Einstellungen für Ihr Druckmaterial. Es werden zunächst einige Informationen über das Druckmaterial und den beabsichtigten Verwendungszweck abgefragt. Anschließend werden einige Testausdrucke zur Beurteilung gedruckt. Auf der Grundlage dieser Informationen wird das neue Profil erzeugt.

- 1. Stellen Sie sicher, dass der Drucker bereit ist.
- 2. Halten Sie die Auftragswarteschlange an.
- 3. Legen Sie das neue Druckmaterial ein und wählen Sie das ähnlichste Druckmaterial, wenn Sie dazu aufgefordert werden-, oder wählen Sie Keines davon.
- 4. Nachdem Sie das Druckmaterial eingelegt haben, gehen Sie zur Druckmaterial-Bibliothek auf dem Bedienfeld, wählen Sie das Druckmaterial aus der linken Spalte im Bildschirm Druckmaterial-Bibliothek (Banner-Druckmedien aus PVC in diesem Beispiel) und klicken Sie dann oben in der rechten Spalte auf + Neues PVC-Banner.

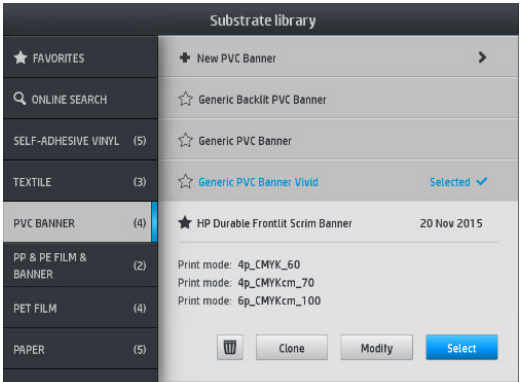
5. Das neue Druckmaterialprofil basiert auf einem generischen Druckmaterialprofil; Wenn es mehrere generische Druckmaterialprofile in dieser Kategorie gibt, fordert Sie das Anzeigebildschirm auf, eines davon auszuwählen.

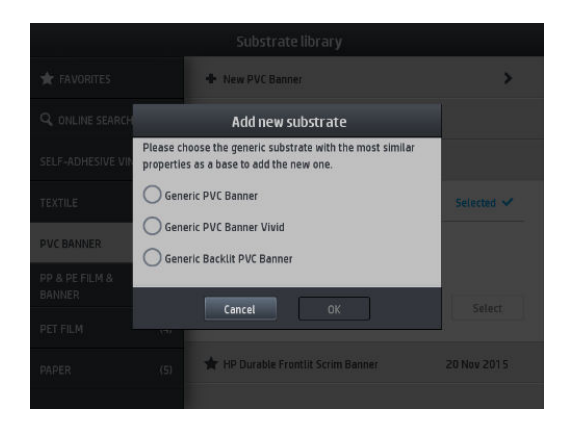

6. Das Anzeigebildschirm führt Sie durch die nun folgenden Schritte zur Erstellung Ihres neuen Druckmaterialprofils.

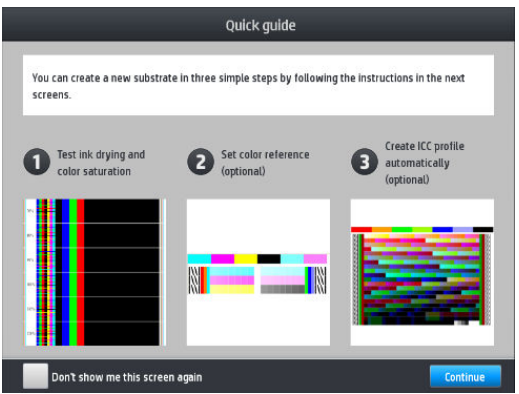

7. Der folgende Bildschirm wird angezeigt:

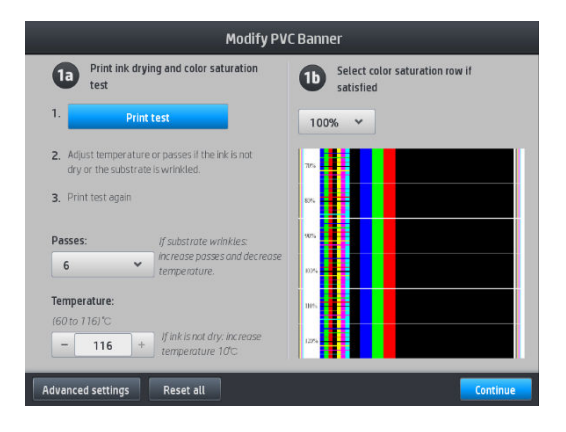

- 8. Drücken Sie die blaue Taste, um den Testausdruck für Tintentrocknung und Farbsättigung zu erstellen. Nehmen Sie dann weitere Anpassungen der Einstellungen vor und drucken Sie erneut, bis Sie mit dem Ergebnis zufrieden sind.
	- **27 HINWEIS:** Sie können diesen Schritt überspringen, wenn Sie bereits wissen, welche Einstellungen Sie verwenden möchten.

9. Wenn Sie kein zufrieden stellendes Ergebnis erreichen, können Sie auf Erweiterte Einstellungen drücken, um die dort zu findenden Einstellungen anzupassen, die für Personen vorgesehen sind, die ihre Auswirkungen verstehen.

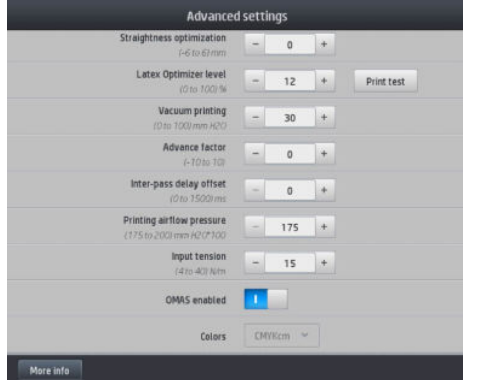

Um zurück zum vorherigen Bildschirm zu gelangen, drücken Sie auf **...** 

- Geradheitskompensation: Ermöglicht Ihnen das Kompensieren von tonnenförmigen Druckmaterialverformungen. Der Wert gibt den Abstand in Millimetern an, um den die Mitte des Druckmaterials im Vergleich zum linken und rechten Rand verschoben wurde. Siehe [Druckmaterial hat](#page-99-0)  [sich verformt auf Seite 94](#page-99-0).
- Latex-Optimiererstufe: Wenn Randanschnitt oder Zusammenfluss auftritt, können Sie die Optimierstufe erhöhen, bis Sie eine deutliche Auswirkung auf den Glanz oder die Farbsättigung sehen.

Sie können die Schaltfläche Drucken einer Testseite drücken, um den erweiterten Optimierer-Test zu drucken und die beste Optimierer-Stufe für das Druckmaterial auszuwählen.

- Vakuumdruckverfahren: Stellt den Wert für das Vakuum in der Druckzone zum Flachhalten des Druckmaterials ein. Erhöhen Sie den Wert, wenn das Druckmaterial Brüche oder Verschmierungen aufweist, vermindern Sie ihn, wenn Sie Streifenbildung oder Körnigkeit feststellen.
- Vorschubfaktor: Nur beim Drucken ohne Druckmaterialvorschubsensor verwenden, um den Druckmaterialvorschub in jedem Wagendurchlauf zu erhöhen oder zu vermindern.
- Versatzverzögerung zwischen Durchgängen: Die Zeitverzögerung zwischen den Durchläufen ermöglicht eine glattere Trocknung. Erhöhen Sie die Verzögerung wenn Sie auf Ihren Ausdrucken Bänder gesehen haben.
- Einzugsspannung: Druckmaterial-Aufrollspannung erhöhen, falls das Druckmaterial in der Druckzone zerknittert ist.
- OMAS aktiviert: Automatische Verfolgung und Korrektur des Druckmaterialvorschubs. Nur deaktivieren, wenn Sie beim Beladen auf dem Anzeigebildschirm dazu aufgefordert werden.
- Farben: Drucken Sie vier (CMYK) oder sechs (CMYKcm) Farben.
- Ausgabe der Vorderkante: Aktivieren Sie diese Einstellung, um die Vorderkante des Papiers vorzuschieben, wenn ein bestimmtes Druckmaterial wahrscheinlich unter dem Aushärtungsmodul zusammenbricht.

10. Wenn Sie fertig sind, drücken Sie Weiter, um die Farbkalibrierung durchführen.

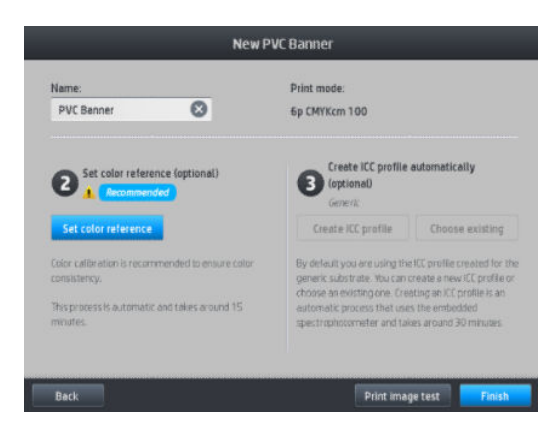

- 11. Geben Sie den Namen Ihres Druckmaterials ein und klicken Sie auf Farbreferenz festlegen. Siehe [Farbkalibrierung auf Seite 108.](#page-113-0)
- 12. Nachdem der automatische Farbkalibrierungsprozess abgeschlossen ist, empfehlen wir die Verwendung des generischen ICC-Profils; Alternativ können Sie ein neues Profil erstellen oder ein Profil kopieren, das bereits einem anderen Druckmodus für dieses Druckmaterial zuordnen ist (wenn es solche Profile gibt). Die Taste ICC-Profil erstellen ist deaktiviert, bis die Farbkalibrierung abgeschlossen ist. Siehe [ICC-Profile](#page-118-0) [auf Seite 113](#page-118-0).

#### Ändern der Einstellungen während des Druckens

Sie können die folgenden Einstellungen während des Druckens über das Anzeigebildschirm anpassen.

Um die Einstellungen für Temperatur, Vakuum, Versatzverzögerung zwischen Durchläufen und Druckmaterialvorschub beim Drucken zu ändern, drücken Sie auf dem vorderen Bedienfeld im Bildschirm Druckauftrag auf Anpassungen und wählen Sie die Einstellung, die Sie anpassen möchten. Die von Ihnen vorgenommenen Änderungen werden sofort wirksam, aber nicht gespeichert: Der nächste Auftrag verwendet die Einstellungen des Druckmaterialprofils wie gewohnt.

Mit der Schaltfläche Speichern können Sie Einstellungen speichern und mit der Schaltfläche Zurücksetzen die letzten gespeicherten Einstellungen wiederherstellen.

**EX** HINWEIS: Die Schaltfläche Speichern ist nicht verfügbar für generische Druckmaterialprofile oder solche, die nicht bearbeitet werden können.

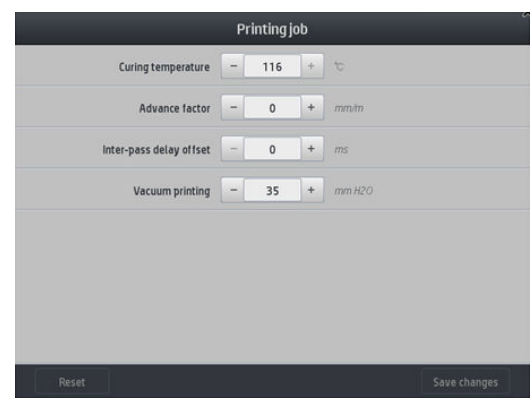

Zum Ändern der Kalibrierung des DM-Vorschubs während des Druckens (bei Streifenbildung): Drücken Sie auf Anpassungen > DM-Vorschub einstellen. Die vorgenommenen Änderungen treten sofort in Kraft, werden für den nächsten Druckauftrag aber nicht gespeichert: Siehe auch [Anpassen des](#page-128-0) [Druckmaterialvorschubs während des Druckens auf Seite 123](#page-128-0).

Um den Druckmaterialvorschub permanent zu ändern, verwenden Sie den RIP oder das Bedienfeld zum Modifizieren des Druckmaterialprofils.

#### **Temperaturprofil**

Viele der Haupt- und erweiterten Druckmaterialeinstellungen beziehen sich auf die Temperatursteuerung, da dies ein kritischer Bereich für korrekte Druckergebnisse bei Latextinten auf vielen verschiedenen Druckmaterialien ist.

**EY** HINWEIS: Es gibt eine Verzögerung zwischen dem Zeitpunkt der Änderung und dem Sichtbarwerden der Ergebnisse. Überprüfen Sie auf dem Bedienfeld die tatsächliche Temperatur.

HINWEIS: Wenn Sie englische Maßeinheiten ausgewählt haben, bemerken Sie möglicherweise einige Diskrepanzen, da der Drucker in Celsius funktioniert und die Umrechnung vornimmt.

#### Auswählen der Anzahl der Durchläufe

Wenn Sie die Anzahl der Durchläufe erhöhen, verbessert sich zwar die Druckqualität, jedoch wird die Druckgeschwindigkeit verringert.

**EV** HINWEIS: Die folgende Tabelle gilt für das normale Tintenlimit, wenn nicht anders angegeben.

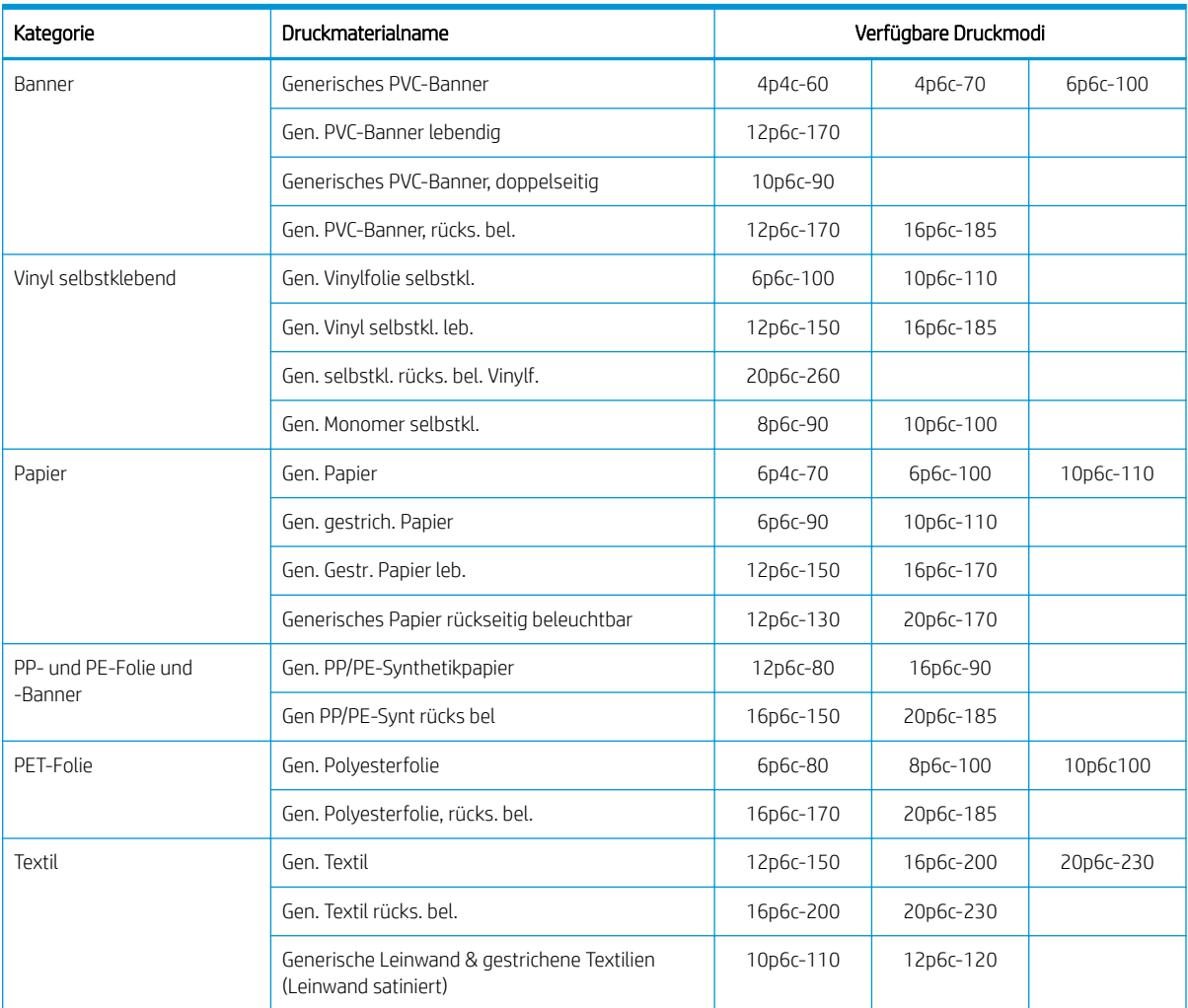

#### Schlüssel

- XXp: Anzahl Durchläufe
- XXc: Die Anzahl an Farben
- XXX: Tintendichte

**W** HINWEIS: Besondere Einstellungen für viele Druckmaterialien anderer Hersteller finden Sie im Navigator für HP Substratlösungen unter<http://www.hp.com/go/latexmediafinder/>.

HINWEIS: Nachdem Sie die Anzahl der Durchläufe im Bildschirm "Neuen Druckmodus hinzufügen" festgelegt haben, stellen Sie sicher, dass Sie Ihren Druckmodus auf die standardmäßigen Kategoriewerte für diesen Druckmodus zurücksetzen.

**Tipps** 

- 1 bis 2 Durchgänge bieten geringere Druckqualität. Zudem ist der Farbraum leicht verringert, da die gesamte Tinte limitiert ist, um Aushärten zu ermöglichen.
- Eine Druckauflösung von 1200 dpi ist nur im Druckmodus mit 18 Durchgängen verfügbar. Wenn Sie sie verwenden möchten, stellen Sie sicher, dass Sie über das jeweilige Druckmaterialprofil für diesen Druckmodus verfügen, da durch das Wiederverwenden anderer Profile unter Umständen nicht die erwartete Druckqualität bereitgestellt werden kann.
- Für schnelle Layout-Probeabzüge auf kostengünstigen Druckmaterialien steht ein Druckmodus mit 2 Durchgängen zur Verfügung. Er wird nur für papierbasierte Druckmaterialien empfohlen, da die Aushärtung für andere Druckmaterialsorten in diesem Modus evtl. nicht korrekt funktioniert.

## Löschen eines Druckmaterialprofils

Sie können Druckmaterialprofile löschen, wenn Sie sie selbst hinzugefügt haben, jedoch nicht, wenn sie mit dem Drucker geliefert wurden.

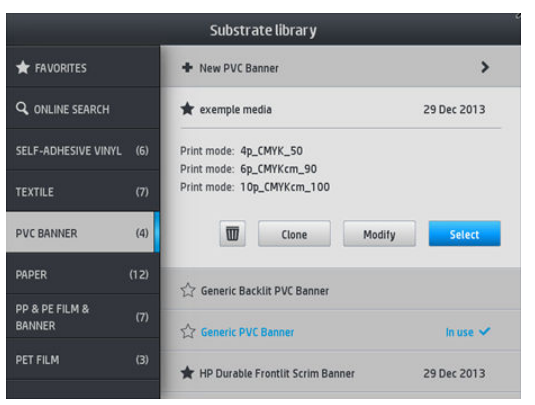

Drücken Sie dazu einfach das Symbol in der Druckmaterial-Bibliothek.

Wenn Sie ein Druckmaterialprofil löschen, geht der Verweis auf dieses Druckmaterial in der Verbrauchs- und Abrechnungsinformation verloren. Anstelle des Druckmaterialnamens wird von diesem Zeitpunkt an "gelöschtes Druckmaterial" in der Verbrauchs- und Abrechnungsinformation angezeigt.

## Schnelleres Drucken

Die nahe liegendste Möglichkeit zum Erhöhen der Druckgeschwindigkeit ist das Verringern der Anzahl der Durchläufe, jedoch verschlechtert sich dann die Druckqualität. Beachten Sie dabei die folgenden Hinweise:

- Bei weniger als 8 Durchläufen kommt es zu einer zunehmenden Körnigkeit.
- Mit weniger als 6 Durchläufen ist der Drucker empfindlicher für Probleme des Druckmaterialvorschubs und Sie müssen möglicherweise die Tintenmenge zur Verbesserung der Druckqualität vermindern.
- Bei weniger Durchläufen lässt sich die beste Aushärtungstemperatur schwerer ermitteln, und die Umgebungsbedingungen (Temperatur und Luftfeuchtigkeit) wirken sich stärker aus.

Es folgen einige Vorschläge zur Erhöhung der Druckgeschwindigkeit:

- <span id="page-113-0"></span>● Drucken Sie mehrere Druckaufträge zusammen. Sie sparen dadurch Zeit ein, da ein Auftrag gedruckt werden kann, während ein anderer ausgehärtet wird.
- Deaktivieren Sie die Schneidvorrichtung: Drücken Sie auf **Weitersternden Siener** und anschließend auf

Druckmaterialhandling-Opt. > Schneidvorrichtung > Aus. Bei den meisten Druckmaterialien wird dadurch nach dem Drucken Zeit eingespart.

**B** HINWEIS: Das Drucken eines einzelnen Auftrags über mehr als 2 Stunden kann die Lebensdauer der Druckköpfe reduzieren.

Siehe auch [Langsame Druckausgabe auf Seite 191.](#page-196-0)

### Farbkalibrierung

Die Farbkalibrierung sorgt dafür, dass der Drucker mit den verwendeten Druckköpfen, Tinten und Druckmaterialien sowie unter den vorliegenden Umgebungsbedingungen eine konsistente Farbausgabe liefert. Ziel der Farbkalibrierung ist es, mit dem Drucker stets eine sehr ähnliche Druckausgabe zu erhalten.

Jedes Druckmaterial muss einzeln kalibriert werden.

**EY** HINWEIS: Die Farbkalibrierung funktioniert möglicherweise nicht richtig mit Tinte anderer Anbieter als HP.

Es gibt Fälle, in denen das Druckmaterial nicht kalibriert werden darf. In diesen Fällen stehen die Optionen Kalibrieren und Zurücksetzen nicht zur Verfügung:

- Das eingelegte Druckmaterial hat ein generisches Druckmaterialprofil.
- Das eingelegte Druckmaterial hat ein Druckmaterialprofil, das nicht bearbeitet werden kann.
- Das geladene Druckm. ist für die Farbkalibrierung ungeeignet.

Die Farbkalibrierung kann vom Bedienfeld aus durch Drücken auf Druckmaterialprofil ändern oder beim Hinzufügen eines neuen Druckmaterials gestartet werden.

Die Kalibrierung wird in den folgenden Schritten durchgeführt:

- 1. Ein Kalibrierungsziel wird gedruckt.
- 2. Die Farben auf dem Kalibrierungsziel werden automatisch gemessen.
- 3. Die Messungen des Kalibrierungsziels werden mit einer internen Referenz verglichen, um die erforderlichen Kalibrierungstabellen für einen konsistenten Farbdruck auf dem verwendeten Druckmaterial zu berechnen.

Die werkseitigen Kalibrierungstabellen werden verwendet, wenn die Farbkalibrierung noch nie ausgeführt wurde. Die erste Farbkalibrierung wird durchgeführt, die aktuelle Druckfarbe dient als Referenz und die werkseitigen Standardkalibrierungstabellen werden weiterhin verwendet. Dies bedeutet, dass sich die gedruckten Farben nach der ersten Farbkalibrierung nicht ändern, jedoch als Referenz für künftige Kalibrierungen aufgezeichnet werden. Nachfolgende Farbkalibrierungen vergleichen die Kalibrierungszielfarben mit der aufgezeichneten Referenz, um neue Kalibrierungstabellen für einen konsistenten Farbdruck auf die jeweilige Druckmaterialsorte zu berechnen.

Über das Anzeigebildschirm können Sie die aktuelle Kalibrierungsreferenz und Tabelle löschen. Die werksseitige Standardkalibrierungstabelle bleibt aktiv, als ob das fragliche Druckmaterial nie kalibriert worden wäre. Drücken

Sie auf und anschließend auf Bildqualität > Farbkalibrierung > Auf Werkseinstellung zurücksetzen.

Die oben beschriebene Farbkalibrierung ist für die folgenden Druckmaterialsorten nicht zu empfehlen. Möglicherweise lassen sich manche dieser Druckmaterialien mit einem externen, von einem externen Farbmessgerät kalibrieren, das von einem externen RIP angetrieben wird.

- Nicht-undurchsichtige Druckmaterialien, wie durchsichtige Folie und rücks. beleuchtbare Druckmaterialien.
- Druckmaterialien mit unebener Oberfläche, z. B. perforierte Vinyl- und Stanzfenster-Druckmaterialien
- Poröse Druckmaterialien, die einen Tintenkollektor erfordern.

Zu den für die Farbkalibrierung geeigneten Druckmaterialien gehören selbstklebende Vinylfolien mit ebener Oberfläche (ohne Stanzung oder Perforation), PVC-Banner und Papier.

Zum Gewährleisten der Druckkonsistenz wird die Farbkalibrierungs-Testgrafik mit einem bestimmten Druckmodus gedruckt, der eine große Anzahl von Durchgängen aufweist und bei dem die Aushärtungs- und Trocknungseinstellungen festgelegt sind. Allerdings sollten vor Beginn der ersten Farbkalibrierung die Parameter, die sich auf den Druckmaterialvorschub auswirken, optimiert und die Druckköpfe ausgerichtet werden.

Um die Farbkalibrierung für das eingelegte Druckmaterial vom Anzeigebildschirm aus zu starten, wählen Sie

und anschließend Bildqualität > Farbkalibrierung > Kalibrieren. Die Farbkalibrierung kann auch

durchgeführt werden, während ein neues Druckmaterial hinzugefügt wird (siehe [Hinzufügen eines neuen](#page-107-0) [Druckmaterials auf Seite 102](#page-107-0)).

**EX** HINWEIS: Die Kalibrierung ist nur mit Druckmaterial möglich, das mindestens 61 cm breit ist.

Der Kalibrierungsvorgang läuft automatisch ab und kann nach dem Einlegen des zu kalibrierenden Druckmaterials im unbeaufsichtigten Modus erfolgen. Der Vorgang dauert ca. 15 Minuten und verläuft in den folgenden Schritten:

1. Die Farbkalibrierungs-Testgrafik wird gedruckt. Sie besteht aus Feldern unterschiedlichen Dichten von jeder im Drucker vorhandenen Tintenfarbe.

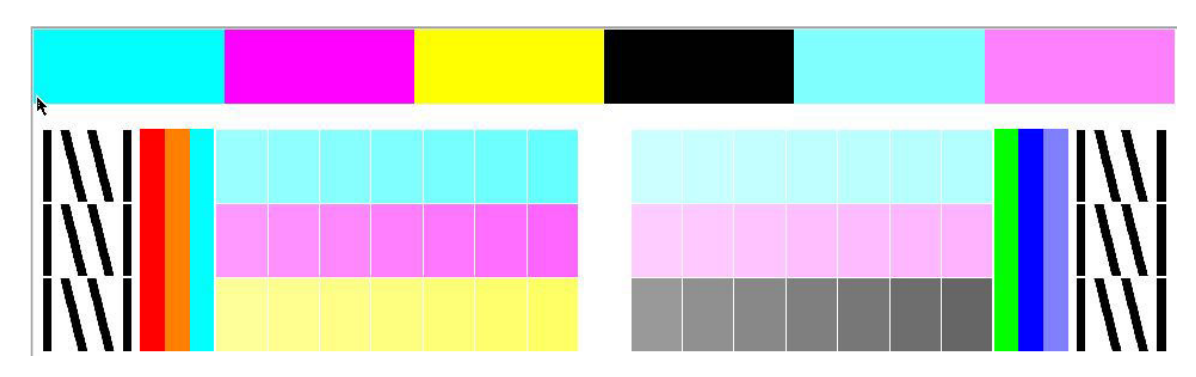

- 2. Die Testgrafik wird mit dem integrierten HP Spektrofotometer gescannt. Wenn beim Scannen ein Problem auftritt, wird auf dem Anzeigebildschirm eine Meldung angezeigt siehe Fehlercodes auf dem [Anzeigebildschirm auf Seite 192](#page-197-0).
- 3. Anhand der Messwerte des Spektrofotometers berechnet der Drucker die Korrekturtabellen, die für eine konsistente Farbausgabe Ihrer Druckaufträge auf dieser Druckmaterialsorte erforderlich sind.

Eine Kalibrierung ist in folgenden Situationen angebracht:

- Wenn eine neue Druckmaterialsorte noch nicht kalibriert wurde.
- Immer dann, wenn Sie zwischen einzelnen Druckaufträgen übermäßige Farbunterschiede beobachten. Solche Farbunterschiede werden in erster Linie durch alte und abgenutzte Druckköpfe, den Einbau neuer Druckköpfe und durch unterschiedliche Eigenschaften einzelner Druckmaterialrollen verursacht.

Sie können den Kalibrierungsstatus Ihres Druckmaterials prüfen, indem Sie auf dem Bedienfeld auf

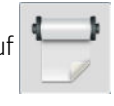

drücken.

Empfohlen: Dieser Status gibt an, dass noch keine Farbkalibrierung mit diesem Druckmaterial durchgeführt wurde. In diesem Fall werden die werkseitigen Standardfarbtabellen zum Drucken eines Auftrags

<span id="page-115-0"></span>verwendet, da noch kein Referenzstatus definiert wurde. Nachdem eine oder mehrere Farbkalibrierungen durchgeführt wurden, kann der Status durch Drücken der Taste Zurücksetzten wieder auf Empfohlen eingestellt werden.

- OK: Dieser Status zeigt an, dass für dieses Druckmaterial mindestens eine Farbkalibrierung erfolgreich durchgeführt wurde und daher ein Farbreferenzstatus definiert ist.
- Veraltet: Dieser Status zeigt an, dass die letzte Farbkalibrierung möglicherweise nicht auf dem neuesten Stand ist. Beispielsweise wird der Farbkalibrierungsstatus auf veraltet gesetzt, wenn ein Druckkopf ersetzt wird. Die Farbreferenzstatus bleibt definiert.
- N/A: Dieser Status zeigt an, dass für dieses Druckmaterial keine Farbkalibrierung möglich ist.
- **W** HINWEIS: Für generische Druckmaterialen kann keine Farbkalibrierung durchgeführt werden, obwohl diese Druckmaterialen evtl. für die Farbkalibrierung geeignet sind. Sie können für die meisten geklonten generischen Druckmaterialien eine Farbkalibrierung durchführen.
- $\hat{X}$  TIPP: Wenn Farbkalibrierung fehlschlägt, lohnt es sich, es erneut zu versuchen.

TIPP: Wenn der erste Farbkalibrierung eines neuen Druckmaterials fehlschlägt, drücken Sie die Taste Zurücksetzen, bevor Sie es erneut versuchen.

### Farbkonsistenz zwischen verschiedenen HP Druckern der Latex 500- Serie

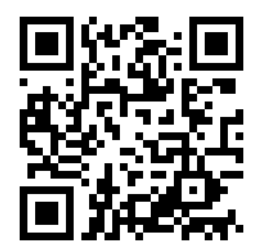

Eine Kreuzkalibrierung zwischen zwei oder mehreren Druckern für bestimmte Druckmaterialien ist möglich. Nachdem eine Kreuzkalibrierung eines bestimmten Druckmaterials durchgeführt wurde, können Sie sehr ähnliche Drucke von jedem Drucker erwarten, wenn das gleiche Druckmaterial verwendet wird.

- 1. Wählen Sie Drucker A als Referenzdrucker und führen Sie damit die Farbkalibrierung des gewünschten Druckmaterials durch. Siehe [Farbkalibrierung auf Seite 108](#page-113-0).
- 2. Exportieren Sie das kalibrierte Druckmaterialprofil. Siehe [HP Media Locator auf Seite 99](#page-104-0).
- 3. Importieren Sie das Druckmaterialprofil aus Schritt 2 in Drucker B. Siehe [HP Media Locator auf Seite 99](#page-104-0).
- 4. Führen Sie eine Farbkalibrierung des Druckmaterialprofils in Drucker B durch.
- 5. Farben, die mit Drucker A und B auf dieses Druckmaterial gedruckt werden, sollte jetzt sehr ähnlich sein.
- 6. Um weitere Drucker hinzuzufügen (C, D usw.), verfahren Sie wie mit Drucker B.

### Farbemulation von anderen Druckermodellen

Sie können einen Drucker der Serie HP Latex 500 einrichten, um die auf einem anderen Drucker gedruckten Farben zu emulieren, die zu einer anderen Familie gehören, wie z. B. der Serie HP Latex 36x/37x, 1500 oder 3000.

Der Vorgang für die Emulation erfolgt durch Importieren einer Quelle (Serie XXXX) des Druckmaterialprofils in den Zieldrucker (Serie 500). Dieser wurde im Quelldrucker erstellt und es wurde eine Farbkalibrierung

durchgeführt und ein ICC-Profil erstellt. Das Original- oder Quelldruckmaterialprofil enthält eine Reihe von Papierdruckmodi und eine Farbkalibrierungsreferenz.

Anschließend wird ein neues Druckmaterialprofil zur Zieldruckmaterial-Bibliothek hinzugefügt, das den Namen des Druckmaterialprofils der Quelle beibehält und den Zusatz Emuliert enthält. Dieses Zielprofil enthält die Papiermodi, die denen der Quelle im Hinblick auf Tintendichte und Anzahl der Durchläufe am ähnlichsten sind. Die Farbemulation zwischen Quelle und Ziel für das vorhandene Druckmaterial kann dann durch die Farbkalibrierung und Erstellung des Profils des Zieldruckmaterials erreicht werden.

Wenn für das Profil des Quelldruckmaterials keine Farbkalibrierung durchgeführt wurde, kann es dennoch in den Zieldrucker importiert werden. Ein übersetztes Set an Papiermodi kann weiterhin erstellt werden, aber die Farbemulation des Quelldruckers kann nicht optimiert werden.

Die Farbemulation zwischen verschiedenen Druckermodellen basiert auf dem gleichen Prinzip wie die Farbkonsistenz zwischen Druckern desselben Modells. Das heißt, es wird die Quelle eines farbkalibrierten Druckmaterialprofils exportiert und anschließend in einen Zieldrucker importiert und dort farbkalibriert. Wenn das Druckermodell identisch ist, werden die meisten Druckeinstellungen und Farbressourcen implizit angeglichen, wie z. B. der Druckermotor, mechanische Einstellungen, der Papiermodus und die zugeordneten ICC-Profile. Wenn die Farben eines anderen Druckermodells emuliert werden, sollten Sie jedoch diesen Empfehlungen folgen:

- Verwenden Sie die gleichen Druckmaterialsorte sowohl im Quell- als auch im Zieldrucker (dies wird auch zwischen Druckern desselben Modells empfohlen).
- Wählen Sie einen Papiermodus im Profil des Zieldruckmaterials, der dem aktiven Papiermodus im Profil des Quelldruckmaterials möglichst nahekommt.
- Verwenden Sie denselben Workflow in der RIP-Software, um auf dem Quell- und dem Zieldrucker zu drucken.
- $\hat{X}$  TIPP: Die beste Farbemulation kann durch die Festlegung des relativ kolorimetrischen Farbausgabeversuchs im RIP für den Druck sowohl auf dem Quell- als auch auf dem Zieldrucker erzielt werden.
- Wählen Sie die ICC-Profile im Quell- und im Zielpapiermodus, die beide mit dem gleichen Spektralfotometer und der gleichen Erstellungssoftware erstellt werden. Verwenden Sie beispielsweise entweder ICC-Profile, die in beiden Fällen mit einer externen Software mit einem Spektralfotometer der Marke A erstellt wurden oder ICC-Profile, die in beiden Fällen mit dem HP-integrierten Spektralfotometer und internen ICC-Profiler erstellt wurden.

#### Emulation von einem HP Latex 36x/37x-Drucker

Einrichten eines neuen Druckmaterialprofils in einem HP-Drucker Latex 560/570, der eine Farbemulation eines Quelldruckmaterials auf einem HP Latex 36x/37x-Drucker ermöglicht:

- 1. Wählen Sie mithilfe des HP Druckers Latex 36x/37x das gewünschte Druckmaterialprofil. Beziehen Sie sich bei Bedarf auf die Dokumentation des Druckers.
- 2. Farbkalibrierung durchführen.
- 3. Erstellen Sie mit dem integrierten HP Spektrofotometer ein ICC-Profil für jeden Papiermodus, der emuliert werden soll.
- 4. Verwenden Sie den integrierten Webserver, um das kalibrierte und erstellte Druckmaterialprofil zu exportieren.
- 5. Importieren Sie das neue Druckmaterialprofil mit dem HP Latex 560/570 Zieldrucker.
- 6. Nach einem erfolgreichen Import wird auf dem Bedienfeld eine Popup-Fenster-Bestätigung angezeigt. Drücken Sie zum Fortsetzen die Taste OK.
- 7. Wählen Sie die Druckmaterial-Bibliothek, und wählen Sie das eben erstellte Profil des Emulationsdruckmaterials durch Drücken der Taste Wählen aus.
- 8. Drücken Sie die Schaltfläche Ändern, um den Farbemulationsstatus des Profils anzuzeigen. Der anfängliche Farbemulationsstatus steht auf Nicht bereit.
- 9. Drücken Sie Farbkalibrierung starten. Nach einer erfolgreichen Farbkalibrierung ändert sich der Farbkalibrierungsstatus auf OK und der Farbemulationsstatus ändert sich auf Bereit.

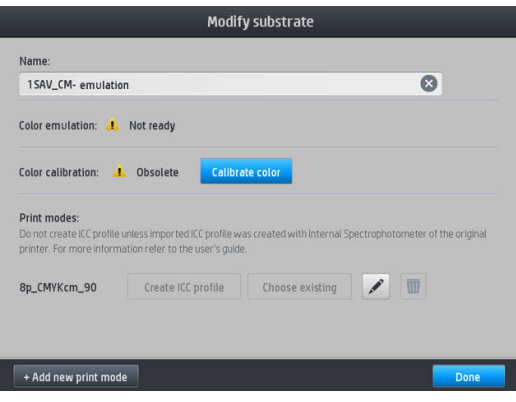

- 10. Drücken Sie ICC-Profil erstellen für jeden Papier-Modus, den Sie für die Farbemulation verwenden möchten.
- 11. Drücken Sie zum Beenden des Prozesses auf Fertig.
- TIPP: Um denselben Quelldrucker auf mehreren HP Latex 560/570 Zieldruckern zu emulieren, können Sie das neu erstellte Profil vom HP Latex 560/570 exportieren und dann in andere HP Latex 560/570 Drucker importieren. Siehe [Farbkonsistenz zwischen verschiedenen HP Druckern der Latex 500-Serie auf Seite 110.](#page-115-0)
- **EX HINWEIS:** Es werden nur Firmware-Versionen, die höher als NEXUS\_00\_06\_02.xx.fmw sind, unterstützt.
- HINWEIS: Auch wenn für das Quelldruckmaterial keine Farbkalibrierung durchgeführt wurde, kann es trotzdem in den HP Latex 560/570 Drucker importiert werden. Ein Bestätigungsfenster wird angezeigt. Der Farbemulationsstatus wird bei Nicht bereit behoben.

#### Emulation eines HP Latex 15xx oder 3xxx Druckers

Einrichten eines neuen Druckmaterialprofils bei einem HP Latex 560/570-Drucker, der Farbemulation eines Quelldruckmaterialprofils bei einem HP Latex 15xx oder 3xxx Drucker bietet:

- 1. Wählen Sie über den Quelldrucker das gewünschte Druckmaterialprofil. Beziehen Sie sich bei Bedarf auf die Dokumentation des Druckers.
- 2. Farbkalibrierung durchführen.
- 3. Verwenden Sie den internen Druckserver, um das kalibrierte Druckmaterialprofil zu exportieren.
- 4. Importieren Sie das neue Druckmaterialprofil mit dem HP Latex 560/570 Zieldrucker.
- 5. Nach einem erfolgreichen Import wird auf dem Bedienfeld eine Popup-Fenster-Bestätigung angezeigt. Drücken Sie zum Fortsetzen die Taste OK.
- 6. Wählen Sie die Druckmaterial-Bibliothek, und wählen Sie das eben erstellte Profil des Emulationsdruckmaterials durch Drücken der Taste Wählen aus.
- 7. Drücken Sie die Schaltfläche Ändern, um den Farbemulationsstatus des Profils anzuzeigen. Der anfängliche Farbemulationsstatus steht auf Nicht bereit.

<span id="page-118-0"></span>8. Drücken Sie Farbkalibrierung starten. Nach einer erfolgreichen Farbkalibrierung ändert sich der Farbkalibrierungsstatus auf OK und der Farbemulationsstatus ändert sich auf Bereit.

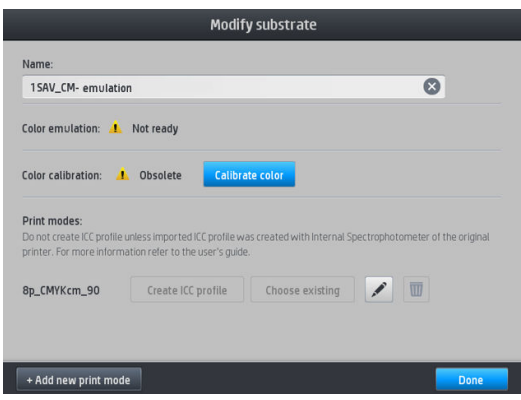

- 9. *Drücken Sie nicht auf* ICC-Profil erstellen. ICC-Farbprofile müssen extern erstellt werden; siehe Schritt 11.
- 10. Drücken Sie zum Beenden des Prozesses auf Fertig.
- 11. Erstellen Sie die ICC-Profile, die für den Druck notwendig sind, sowohl in den Quell- als auch in den Zieldruckern. Sie sollten in beiden Fällen mit den gleichen externen Spektralfotometern und der gleichen externen Profilierungssoftware erstellt werden. Die meisten RIP-Anwendungen unterstützen eigenständige Spektralfotometer für die Erstellung von ICC-Profilen.
- $\mathcal{F}$  TIPP: Dieser Vorgang, der auf einem externen Spektralfotometer basiert, kann auch für den Farbabgleich des HP Latex 36x/37x Druckers und des HP Latex 560/570 verwendet werden.

TIPP: Um denselben Quelldrucker auf mehreren HP Latex 560/570 Zieldruckern zu emulieren, können Sie das neu erstellte Profil vom HP Latex 560/570 exportieren und dann in andere HP Latex 560/570 Drucker importieren. Siehe [Farbkonsistenz zwischen verschiedenen HP Druckern der Latex 500-Serie auf Seite 110.](#page-115-0)

HINWEIS: Auch wenn für das Quelldruckmaterial keine Farbkalibrierung durchgeführt wurde, kann es trotzdem in den HP Latex 560/570 Drucker importiert werden. Ein Bestätigungsfenster wird angezeigt. Der Farbemulationsstatus wird bei Nicht bereit behoben.

## ICC-Profile

Die Farbkalibrierung sorgt zwar für eine konsistente Farbausgabe, gewährleistet aber keine originalgetreuen Farben. Wenn der Drucker beispielsweise alle Farben schwarz druckt, ist die Farbausgabe zwar konsistent, eine originalgetreue Farbdarstellung ist aber nicht gegeben.

Um präzise Farben zu erhalten, müssen die Farbwerte in den Dateien in Werte konvertiert werden, die auf dem Drucker zusammen mit den verwendeten Tinten, Ihrem Druckmodus und den Druckmaterialsorten die richtigen Farben liefern. Ein ICC-Profil beschreibt eine spezifische Kombination aus Drucker, Tinte, Druckmodus und Druckmaterial und enthält alle für die Farbkonvertierung benötigten Daten.

Diese Farbkonvertierungen können vom Rasterbildprozessor (RIP) durchgeführt werden, wenn er diese Funktion anbietet. Sie werden nicht vom Drucker durchgeführt. Weitere Informationen über die Verwendung von ICC-Profilen finden Sie in der Dokumentation der Anwendungssoftware und des RIP.

Es empfiehlt sich neben der Verwendung von ICC-Profilen auch den Monitor (das Anzeigegerät) zu kalibrieren und ein Profil für ihn zu erstellen, damit die Farben auf dem Bildschirm den Druckfarben möglichst nahe kommen.

#### Erstellen von Farbprofilen mit dem integrierten HP Spektrofotometer

Es ist möglich, für ein bestimmtes Druckmaterial und einen Druckmodus automatisch ein ICC-Profil zu erstellen, wenn Sie ein Druckmaterial hinzufügen oder bearbeiten. Siehe [Hinzufügen eines neuen Druckmaterials](#page-107-0) [auf Seite 102](#page-107-0) und [Ändern eines Druckmaterialprofils](#page-106-0) auf Seite 101.

Nach Drücken der Taste ICC-Profil erstellen findet folgender Prozess statt:

- 1. Ein Profiltestbild wird im ausgewählten Druckmodus auf dem eingelegten Druckmaterial gedruckt.
- 2. Das Testbild wird mit dem integrierten HP Spektrofotometer gemessen.
- 3. Die Farbmessungen werden von der Firmware des Druckers mit den Farbzielwerten verknüpft, um das ICC-Profil zu erstellen.
- 4. Das ICC-Profil wird im Druckmaterialprofil für diesen Druckmodus gespeichert.

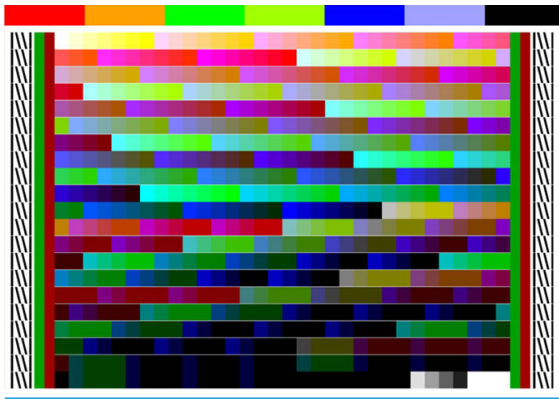

- **EY** HINWEIS: Obwohl die in einem bestimmten Druckmodus erzielten Farbprofile beim Drucken mit anderen Druckmodi wiederverwendet werden können, kann eine sehr genaue Farbdarstellung nur erzielt werden, wenn die Profilerstellung mit exakt dem gleichen Druckmodus erfolgt, der für den Druck verwendet wird. Wenn Sie beispielsweise ein mit einem Standard-Druckmodus mit 12 Durchgängen erzieltes Farbprofil verwenden, können Farbdifferenzen auftreten, wenn Sie es für den Druck mit einem Speed-Druckmodus mit 8 Durchgängen verwenden.
- TIPP: Um das gerade erstellte ICC-Profil auf dem internen Testbild zu testen, drücken Sie die Taste Testbild drucken.

Das folgende Bild wird mit dem gerade erstellten ICC-Profil gedruckt.

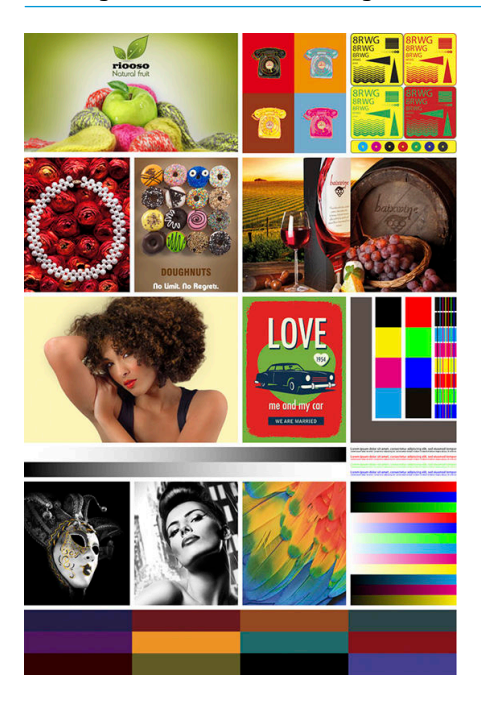

## Verbessern der Farbkonsistenz bei der Anordnung

Die einfachste Möglichkeit zur Verbesserung der Farbkonsistenz bei der Anordnung stellt die Verwendung eines für die Anordnung optimierten Druckmaterials dar.

- 1. Wählen Sie in der Druckmaterial-Bibliothek die Druckmaterialfamilie zur Optimierung der Anordnung aus.
	- <sup>2</sup> HINWEIS: Diese Option ist nur für Druckmaterialfamilien verfügbar, die dies unterstützen (SAV, Banner und WallPaper).

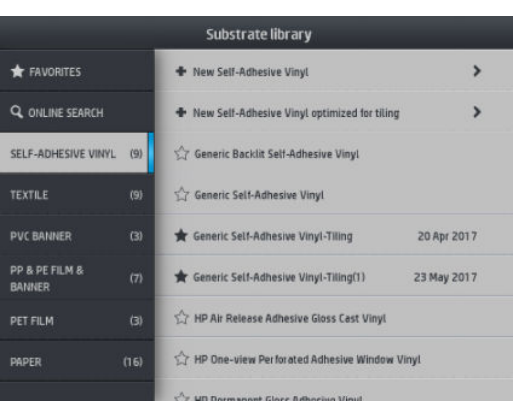

- 2. Wählen Sie die Neue Druckmaterialfamilie zur Optimierung der Anordnung aus.
- 3. Wählen Sie das Druckmaterial mit den ähnlichsten Eigenschaften als Grundlage aus.

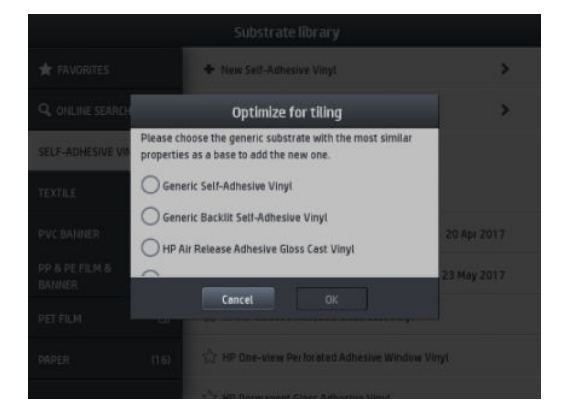

- 4. Wählen Sie den Druckmodus aus, um das ICC-Profil zu erstellen.
- **EY** HINWEIS: Die Anzahl der Durchläufe darf nicht niedriger als 8 sein. Es werden nur Profile mit einem höheren Durchlaufwert als 8 angezeigt. Wenn keines der Profile den Durchlaufwert 8 oder höher aufweist, wird ein Standardprofil angezeigt.

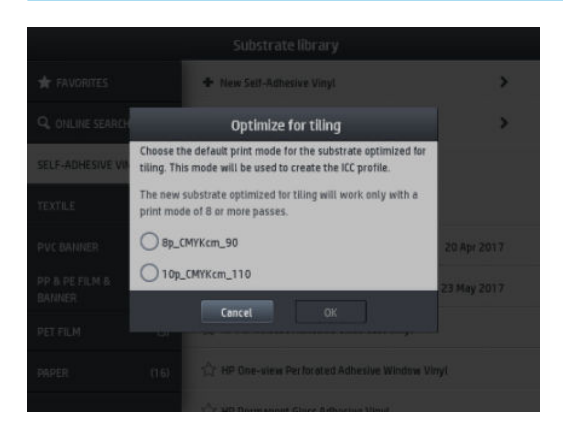

5. Legen Sie die Farbreferenz fest und erstellen Sie das ICC-Profil.

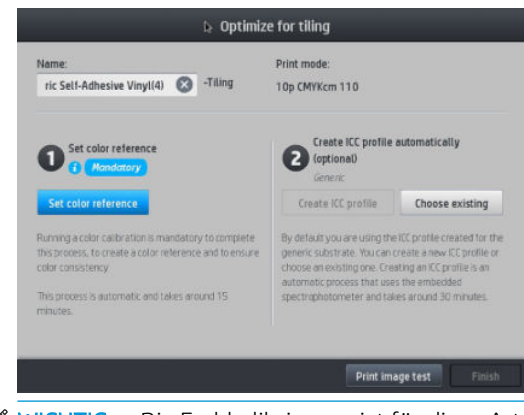

**WICHTIG:** Die Farbkalibrierung ist für diese Art des Druckmodus obligatorisch.

HINWEIS: Das Suffix "Anordnung" wird dem Namen des Druckmaterials hinzugefügt. Sie können den Namen bearbeiten, das Suffix jedoch nicht löschen.

6. Das Druckmaterial kann von einem Drucker zu einem anderen exportiert werden. Für die Verwendung des importierten Profils empfehlen wir, eine Farbkalibrierung am neuen Drucker durchzuführen.

**WICHTIG:** Anordnungs-Druckmaterialien können möglicherweise nicht mit alter Firmware importiert werden.

# 5 Beheben von Druckqualitätsproblemen

- [Allgemeine Hinweise zum Drucken](#page-123-0)
- [Schnelllösungen-Anwendung](#page-123-0)
- [Verbessern der Druckqualität](#page-124-0)
	- [1. Druckkopf-Statusplots](#page-124-0)
	- [2. Erweitertes Optimierer-Testmuster](#page-125-0)
	- [3. Druckkopfausrichtungs-Statusplot](#page-126-0)
	- [4. DM-Vorschub-Prüfplot](#page-128-0)
	- [Anpassen des Druckmaterialvorschubs während des Druckens](#page-128-0)
	- [Das Problem tritt weiterhin auf](#page-129-0)
- Die Häufigsten Probleme bei der Druckqualität
	- [Körniges Druckbild](#page-130-0)
	- [Horizontale Streifenbildung](#page-130-0)
	- [Vertikale Streifenbildung](#page-132-0)
	- [Druck ist wellenförmig verzerrt](#page-133-0)
	- [Versetzte Farben](#page-133-0)
	- [Korrektur von Farbabweichung und Text-Linie](#page-133-0)
	- [Verschwommene schwarze Flächen](#page-134-0)
	- [Verschmierte Tinte](#page-135-0)
	- [Ungleichmäßige Flächenfüllung](#page-135-0)
	- [Tinte ist ölig oder verschmiert bei Berührung](#page-135-0)
	- [Abmessungen des Drucks sind falsch](#page-136-0)
	- [Anordnungsprobleme :](#page-136-0)

# <span id="page-123-0"></span>Allgemeine Hinweise zum Drucken

Beachten Sie bei allen Druckqualitätsproblemen zuerst folgende Hinweise:

Die auf dem Bedienfeld und in der RIP-Software ausgewählte Druckmaterialsorte muss mit dem geladenen Druckmaterial übereinstimmen. Stellen Sie sicher, dass die Druckmaterialsorte kalibriert wurde (einschließlich Druckmaterialvorschub, Druckkopf und Farbkalibrierung).

**ACHTUNG:** Die Wahl der falschen Druckmaterialsorte kann eine schlechte Druckqualität und ungenaue Farben zur Folge haben. Schlimmstenfalls können sogar die Druckköpfe beschädigt werden.

- Vergewissern Sie sich, dass Sie das richtige Druckmaterialprofil für das Druckmaterial mit dem korrekten ICC-Profil verwenden oder dass Sie mit dem richtigen Verfahren ein neues Medienprofil erstellt haben (siehe [Hinzufügen eines neuen Druckmaterials auf Seite 102\)](#page-107-0).
- Wählen Sie in der RIP-Software die geeignete Druckqualitätseinstellung aus.
- Stellen Sie sicher, dass die Umgebungsbedingungen (Temperatur, Feuchtigkeit) im empfohlenen Bereich liegen Siehe [Umgebungsbedingungen auf Seite 202.](#page-207-0)
- Vergewissern Sie sich, dass das Verfallsdatum der Tintenpatronen noch nicht überschritten ist Siehe [Wartung der Tintenpatronen auf Seite 138](#page-143-0).
- Berühren Sie während des Druckens auf keinen Fall das Druckmaterial.
- Wenn Sie versuchen, Druckaufträge mit viel Tinte in schnellen Modi (gewöhnlich 6 Durchläufe oder weniger) zu drucken, ist die Trocknung evtl. unvollständig und/oder andere Probleme mit der Druckqualität treten auf. Verwenden Sie nach Möglichkeit Modi mit mehr Durchläufen oder erhöhen Sie die Aushärtungstemperatur, wenn Sie mit viel Tinte drucken. Beachten Sie, dass die Erhöhung der Härtungstemperatur zu Verformungen Ihres Druckmaterials führen kann (siehe Das Druckmaterial ist [verformt oder verknittert auf Seite 93](#page-98-0)).

### Schnelllösungen-Anwendung

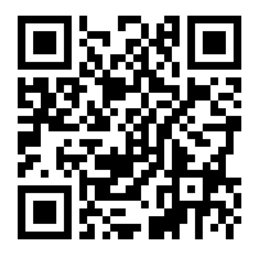

Diese Anwendung kann bei der Anpassung es Druckers helfen, wenn dieser nicht erwartungsgemäß funktioniert.

Sie können die Anwendung starten, indem Sie auf **Dauf dem Bedienfeld drücken.** 

Die Anwendung hat vier Abschnitte mit verschiedenen Funktionen:

- Allgemeine Lösungen: Dieser Abschnitt enthält allgemeine Lösungen für die Neueinstellung des Druckers. Jede allgemeine Lösung ist ein Aktionsbündel, das gleichzeitig gestartet wird.
- Testdrucke: Alle verfügbaren Testdrucke können von diesem Abschnitt ausgeführt werden.
- Wartungsroutinen: In diesem Abschnitt sind Wartungsroutinen für verschiedene Druckeranlagen verfügbar.
- Bildprobleme: Dieser Abschnitt enthält mögliche Bildprobleme, die angezeigt werden, wenn der Drucker nicht richtig eingestellt ist. Bei jedem Problem wird eine Liste möglicher Aktionen angezeigt, die bei der Lösung des Problems helfen können. Die Aktionen sind in der Reihenfolge der wahrscheinlichen Wirksamkeit aufgeführt.

# <span id="page-124-0"></span>Verbessern der Druckqualität

Wenn Sie nach der Verwendung von [Schnelllösungen-Anwendung auf Seite 118](#page-123-0) weiterhin Probleme mit der Druckqualität haben, können Sie andere Methoden zur Fehlerbehebung anwenden, bei denen Sie Ausdrucke erstellen, diese interpretieren und Korrekturmaßnahmen ergreifen müssen.

#### 1. Druckkopf-Statusplots

Der Druckkopf-Statusplot besteht aus Mustern, mit deren Hilfe Zuverlässigkeitsprobleme der Druckköpfe festgestellt werden können. Er hilft, festzustellen, ob ein Druckkopf verstopft ist oder ein anderes Problem aufgetreten ist.

Gehen Sie zum Bedienfeld und drücken Sie **Dagen um** diesen Plot zu drucken. Vinyl, vorzugsweise glänzend mit

mindestens 24 Zoll Breite wird für maximale Sichtbarkeit empfohlen. Andere Druckmaterialsorten zeigen möglicherweise nicht genügend Details, um die Striche des Optimierers klar zu sehen.

Der Plot besteht aus kleinen Strichen für die einzelnen Düsen jedes Druckkopfs.

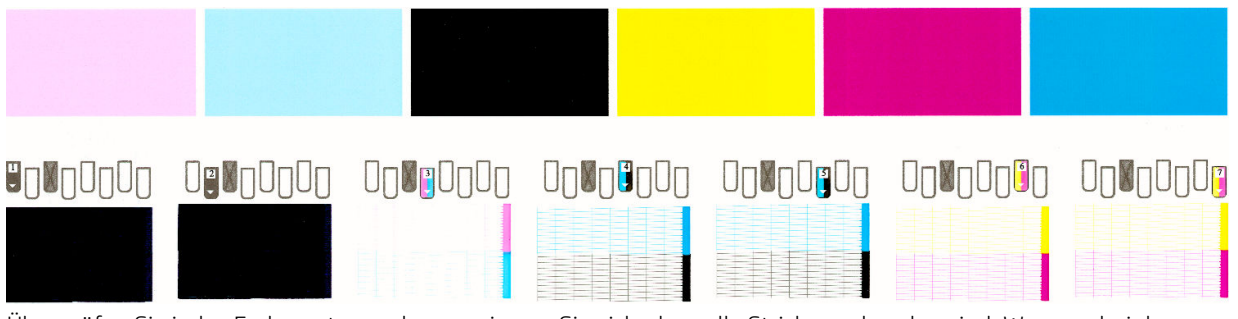

Überprüfen Sie jedes Farbmuster, und vergewissern Sie sich, dass alle Striche vorhanden sind. Wenn es bei den ersten gefüllten Flächen zu Streifenbildung kommt, vergleichen Sie sie mit der entsprechenden Farbe der Striche unten.

#### Problembehebung

- 1. Führen Sie eine Reinigung der Druckköpfe durch, bei denen ein Problem vorliegt Siehe [Reinigen der](#page-161-0) [Druckköpfe \(Regenerierung\) auf Seite 156](#page-161-0). Drucken Sie danach den Druckkopf-Statusplot erneut, und überprüfen Sie, ob das Problem behoben ist.
- 2. Wenn das Problem weiterhin auftritt, wiederholen Sie die Reinigung der Druckköpfe. Drucken Sie anschließend wieder den Druckkopf-Statusplot, und prüfen Sie, ob das Problem behoben ist.
- 3. Lässt sich das Problem mit den obigen Maßnahmen nicht beheben, tauschen Sie die fehlerhaften Druckköpfe aus Siehe [Ersetzen eines Druckkopfs auf Seite 159.](#page-164-0)

### <span id="page-125-0"></span>2. Erweitertes Optimierer-Testmuster

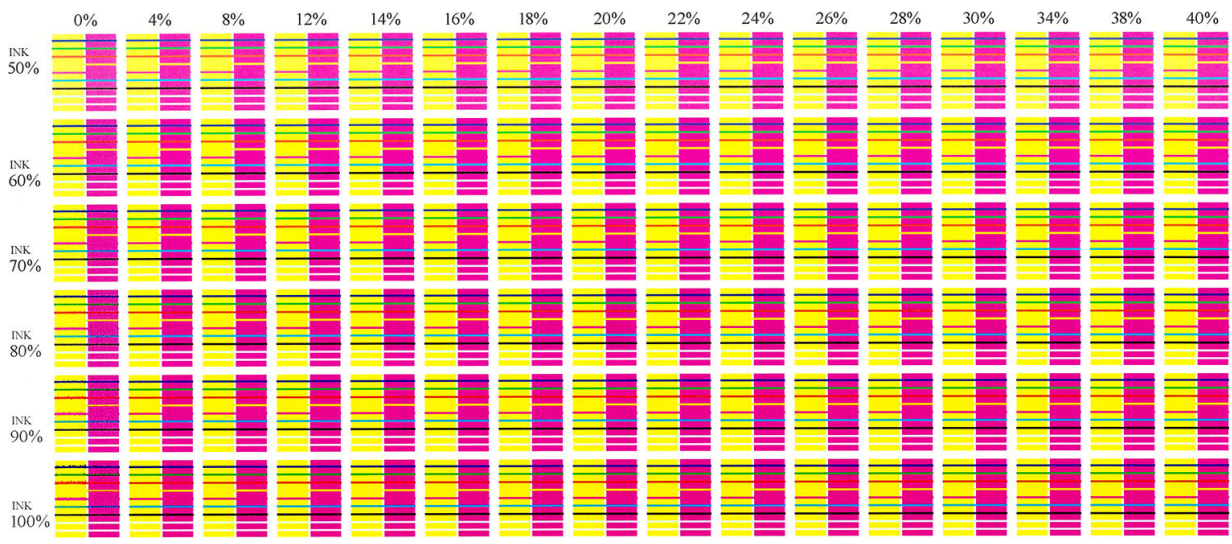

Dieser Plot hilft bei der Anpassung Ihrer Optimierer-Verwendung. Einige Druckmaterialien erfordern mehr oder weniger Optimierer, je nach Beschichtung, Tintenverbrauch und Anzahl der Durchläufe. Dies kann sogar von Rolle zu Rolle variieren. Sie können diesen Plot für jeden Druckmodus drucken und überprüfen, welches Muster am besten aussieht.

Wenn nicht genügend Optimierer verwendet wird, kann die Bildform unscharf sein und es kann Verlaufen und Körnigkeit auftreten. Wählen Sie bei jeder Tintendichte das beste Bild und ändern Sie die Optimierer-Ebene im Druckmodus entsprechend.

So drucken Sie das erweiterte Optimierer-Testmuster:

1. Gehen Sie zum Bedienfeld und drücken Sie

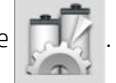

2. Wählen Sie das geladene Druckmaterial und drücken Sie die Taste Ändern.

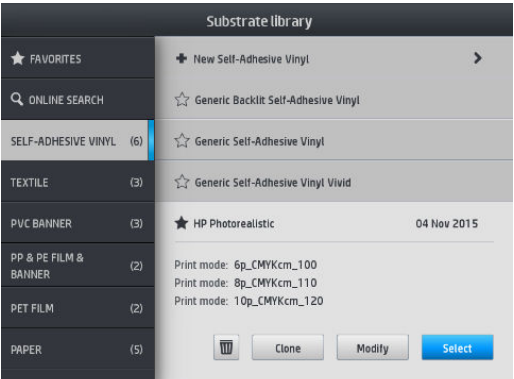

<span id="page-126-0"></span>3. Bearbeiten Sie verfügbare Druckmodi oder fügen Sie einen neuen Druckmodus hinzu.

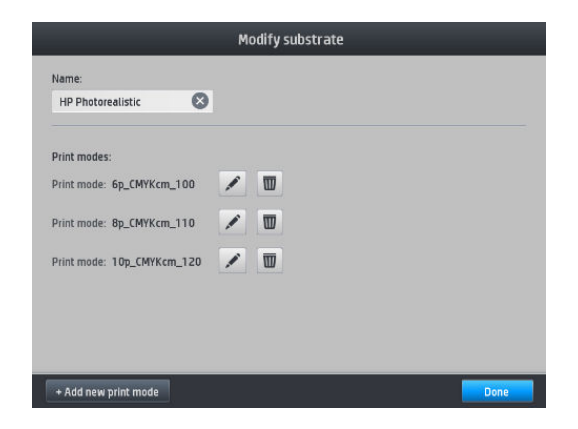

4. Drücken Sie die Taste Erweiterte Einstellungen.

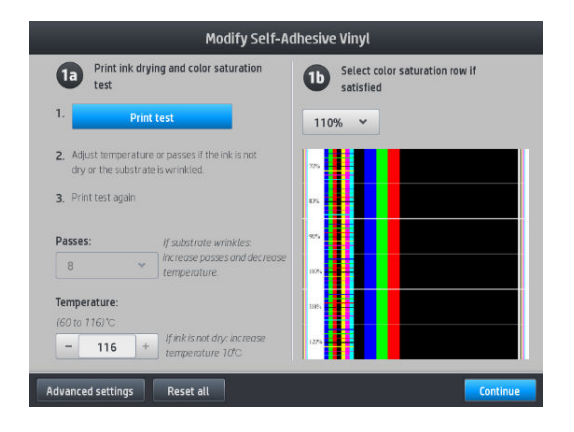

5. Drücken Sie auf die Taste Testdruck neben der Latex-Optimierer Niveaueinstellung. Der Optimierer-Plot wird dann mit den verfügbaren Tintendichten mit dem ausgewählten Druckmodus gedruckt.

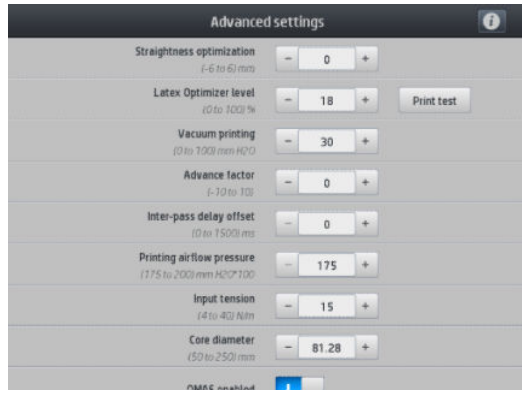

### 3. Druckkopfausrichtungs-Statusplot

So drucken Sie den Druckkopf-Ausrichtungsstatusplot:

- 1. Verwenden Sie dasselbe Druckmaterial, mit dem Sie auch das Problem festgestellt haben. Oder ziehen Sie die Verwendung von glänzendem Vinyl-Druckmaterial für bessere Sichtbarkeit des entsprechenden Optimierers in Betracht.
- 2. Gehen Sie zum Bedienfeld und drücken Sie

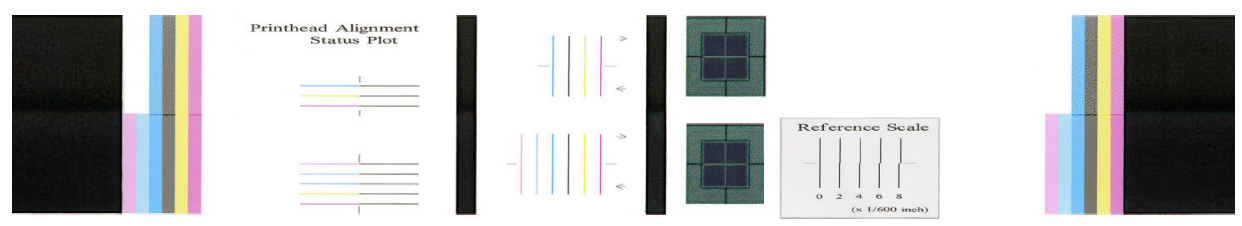

Überprüfen Sie die Kontinuität der dünnen Diagnosetestlinien auf dem Ausrichtungsstatuplot. In einem Abschnitt, sind farbige Linien in Linie mit schwarzen Linien gedruckt, um die Ausrichtung von einer Farbe zu einer anderen zu testen. In einem anderen Abschnitt, werden farbige Linien so gedruckt, dass eine Hälfte mit Vorwärtsdurchlauf und eine Hälfte mit Rückwärtsdurchlauf erstellt wird, um die Ausrichtung zwischen den beiden Richtungen zu testen. In beiden Mustern wird eine Falschausrichtung des Druckkopfs als eine Stufe in der zentralen Linie sichtbar (gekennzeichnet durch eine kurze schwarze Linie).

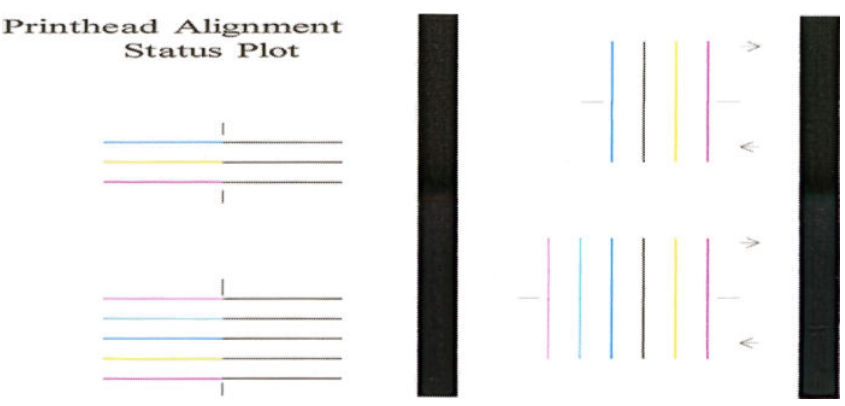

Bedenken Sie, dass kleine Falschausrichtungen möglicherweise nicht zur Problemen mit der Druckqualität führen. Der Druckprozess ist so konzipiert, dass die Auswirkungen kleinerer Fehlausrichtungen verborgen bleiben. Sie können eine Referenzskala verwenden, um die Stärke der Fehlausrichtung zu quantifizieren. Fehler unter 4/600 Zoll beeinträchtigen wahrscheinlich nicht die Druckqualität.

Die Optimierer-Flüssigkeit ist transparent und normalerweise nicht direkt sichtbar. Die Flüssigkeit ist auf einigen Druckmaterialien (wie z. B. selbstklebendem Vinyl) zu sehen, wenn mit Farbtinten gedruckt wird. Das Kreuzmuster, das über die Referenzskala gedruckt wird, wird auf diese Weise gedruckt, und kann verwendet werden, um die Ausrichtung des Optimierers auf einigen Druckmaterialien zu beurteilen. In einem gut ausgerichteten System, ist das helle Kreuz im Zentrum des Musters mit den vier schwarzen Linien an den Seiten des Musters ausgerichtet. Die folgende Abbildung zeigt, wie dieses Muster auf den Druckmaterialien erscheint, auf denen es sichtbar ist. Das Beispiel hat eine leichte Falschausrichtung.

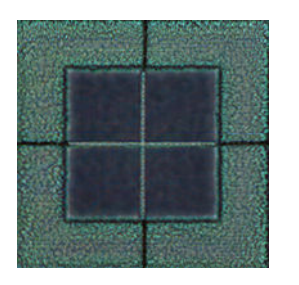

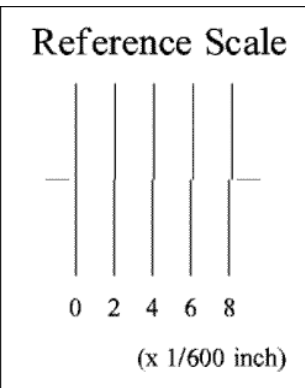

<span id="page-128-0"></span>Wenn die Druckköpfe nicht richtig ausgerichtet sind, oder Sie sich diesbezüglich nicht sicher sind (zum Beispiel, weil das Druckmaterial zusammengebrochen ist), dann richten Sie die Druckköpfe aus. Siehe [Ausrichten der](#page-161-0)  [Druckköpfe auf Seite 156](#page-161-0).

#### 4. DM-Vorschub-Prüfplot

Um die Druckqualität zu optimieren, muss möglicherweise der Vorschub des Druckmaterials angepasst werden. Der Druckmaterialvorschub bestimmt, wo die Punkte auf dem Druckmaterial aufgebracht werden. Wenn das Druckmaterial nicht richtig weitergeführt wird, kann es zu hellen oder dunklen Streifen kommen und die Körnigkeit des Druckbilds kann zunehmen.

Sie können den Druckmaterialvorschub vom RIP oder Bedienfeld aus über den entsprechenden Parameter im Druckmaterialprofil der RIP-Software ändern.

So drucken Sie den Druckmaterialvorschub-Prüfplot:

- 1. Verwenden Sie dasselbe Druckmaterial, mit dem Sie auch das Problem festgestellt haben.
- 2. Vergewissern Sie sich, dass die Einstellung auf dem Anzeigebildschirm mit dem geladenen Druckmaterial übereinstimmt.
- 3. Gehen Sie zum Bedienfeld und drücken Sie

Der Druckmaterialvorschub-Prüfplot besteht aus mehreren Spalten mit einer Zahl darunter. Suchen Sie nach der hellsten Spalte, und geben Sie ihre Zahl in den Druckmaterialvorschub-Parameter des aktuellen Druckmaterialprofils ein. In diesem Beispiel sollte die Spalte "-6" ausgewählt werden.

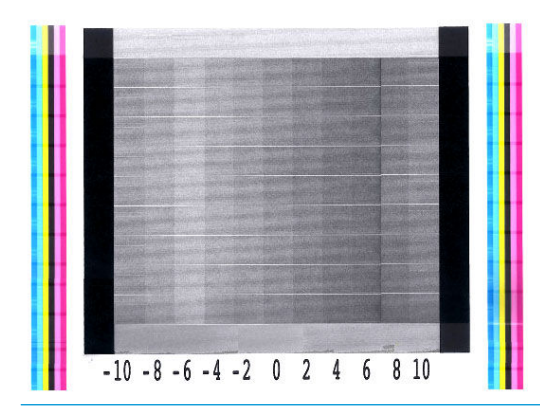

 $\mathbb{R}$  HINWEIS: Kleinere Probleme beim Druckmaterialvorschub (±2 um den Nullwert) führen wahrscheinlich nicht zu Problem mit der Druckqualität, insbesondere bei Druckmodi mit mehr als 8 Durchläufen.

#### Anpassen des Druckmaterialvorschubs während des Druckens

Wenn Sie nicht mehr als vier Durchläufe verwenden, können Sie den Druckmaterialvorschub während des

Druckens feinabstimmen.: Drücken Sie auf **Figsung und anschließend auf Anpassungen > DM-Vorschub** 

anpassen. Wählen Sie einen Wert von -10 mm/m bis +10 mm/m (bzw. Mil/Zoll) aus. Zur Beseitigung heller Streifen verringern Sie den Wert. Um dunkle Streifen zu beseitigen, erhöhen Sie den Wert.

Wenn Sie mit acht oder mehr Durchläufen drucken, führt eine falsche Vorschubeinstellung nicht zu Streifen sondern zu einem körnigen Druckbild. Dieses Problem lässt sich visuell nur schwer erkennen. Daher sollte in diesem Fall ausschließlich das Ausrichtungsmuster verwendet werden.

Wenn Sie einen Wert ausgewählt und OK gedrückt haben, wird der Rest des Auftrags mit dieser Einstellung gedruckt. Nach Abschluss des Auftrags wird der Wert wieder auf Null zurückgesetzt. Fügen Sie im Druckmaterialprofil den ermittelten Wert zum Wert für den Druckmaterialvorschub hinzu, damit alle künftigen Aufträge mit dieser Einstellung gedruckt werden.

### <span id="page-129-0"></span>Das Problem tritt weiterhin auf

Wenn sich die Druckqualitätsprobleme mit den beschriebenen Maßnahmen nicht beheben lassen, haben Sie folgende Möglichkeiten:

- Versuchen Sie, in Ihrer RIP-Software eine höhere Druckqualitätsoption auszuwählen, indem Sie die Anzahl an Durchgängen erhöhen.
- Vergewissern Sie sich, dass die Firmware des Druckers auf dem neuesten Stand ist. Siehe ["Firmware-](#page-187-0)[Aktualisierung" auf Seite 182](#page-187-0).
- Überprüfen Sie, ob die Einstellungen in der Anwendung richtig sind.
- An Kundendienst wenden Siehe [Wenn Sie Hilfe benötigen Hilfe benötigen auf Seite 43](#page-48-0).

# <span id="page-130-0"></span>Die Häufigsten Probleme bei der Druckqualität

### Körniges Druckbild

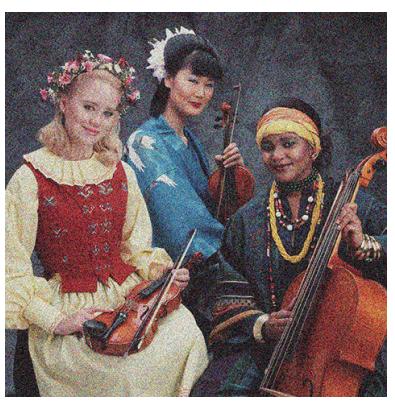

Ein Bild gilt dann als körnig, wenn es wahrnehmbare Körnung enthält, die ein gesprenkeltes Aussehen verursacht.

So beheben Sie dieses Problem:

- Die Druckköpfe sind möglicherweise nicht richtig ausgerichtet. Dies ist wahrscheinlich, wenn die Druckköpfe lange Zeit nicht ausgerichtet wurden oder kürzlich ein Druckmaterialstau aufgetreten ist. Richten Sie die Druckköpfe ggf. aus (siehe [Ausrichten der Druckköpfe auf Seite 156](#page-161-0)). Sie können anhand des Druckkopfausrichtungs-Statusplots überprüfen, ob die Ausrichtung erforderlich ist (siehe [3.](#page-126-0) [Druckkopfausrichtungs-Statusplot auf Seite 121](#page-126-0)).
- Körnigkeit kann auf Probleme beim Druckmaterialvorschub zurückzuführen sein. Versuchen Sie den Druckmaterialvorschub abzustimmen. siehe [4. DM-Vorschub-Prüfplot auf Seite 123.](#page-128-0)
- Besonders, wenn Sie mit acht oder mehr Durchläufen drucken, muss möglicherweise der Druckmaterialvorschub angepasst werden Siehe [4. DM-Vorschub-Prüfplot auf Seite 123.](#page-128-0)
- Verwenden Sie eine höhere Anzahl von Durchläufen: bei zehn oder mehr Durchläufen nimmt die Körnigkeit wahrscheinlich ab.
- Einige Vinyl- und Bannerrollen haben möglicherweise eine beschädigte Beschichtung (möglicherweise durch ihr Alter verursacht), die insbesondere beim Drucken mit zu wenigen Durchläufen zu ungleichmäßigen und körnig gefüllten Flächen führen kann. Probieren Sie die folgenden Lösungswege aus:
	- Gehen Sie im Bedienfeld oder in Ihrem RIP zu Ihrer Druckmaterial-Bibliothek. Wählen Sie Ihren Druckmodus aus und erhöhen Sie die Tintenmenge des Optimierers in den erweiterten Einstellungen. Siehe [Hinzufügen eines neuen Druckmaterials auf Seite 102.](#page-107-0)
	- Reinigen Sie den Optimierer-Druckkopf.
	- Verwenden Sie das Wischrollenzubehör (siehe [Wischrolle auf Seite 84](#page-89-0)).

Sollen diese Vorschläge das Problem nicht lösen, verwenden Sie nach Möglichkeit eine andere Rolle.

#### Horizontale Streifenbildung

Wenn im Druckbild horizontale Linien (farbunabhängig) zu sehen sind, gehen Sie wie nachfolgend beschrieben vor.

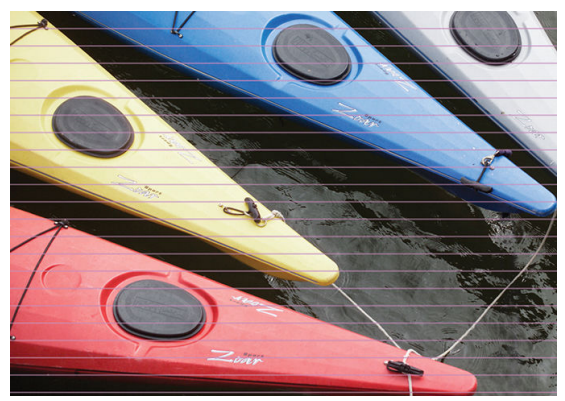

- Wenn Sie einen Druckmodus mit sechs oder weniger Durchläufen verwenden, versuchen Sie, die Anzahl der Durchläufe zu erhöhen. Eine gewisse Streifenbildung kann bei weniger Durchläufen erwartet werden.
- Wenn die Streifen alle Farben betreffen und sich über die gesamte Breite des gedruckten Bilds ziehen, besteht wahrscheinlich ein Problem mit dem Druckmaterialvorschub. Passen Sie dann auf dem Anzeigebildschirm den Druckmaterialvorschub während des Druckens an (siehe [Anpassen des](#page-128-0) [Druckmaterialvorschubs während des Druckens auf Seite 123](#page-128-0)). Bei dunklen Streifen erhöhen Sie den Druckmaterialvorschub. Reduzieren Sie den Vorschub bei hellen Streifen. Wenn Sie den richtigen Korrekturwert gefunden haben, speichern Sie ihn im Anzeigebildschirm für künftige Druckaufträge auf diesem Druckmaterial.

Ein weiterer Grund könnte eine Faser auf einem der Druckköpfe sein. Schalten Sie den Drucker aus, nehmen Sie anschließend immer jeweils einen Druckkopf heraus, und entfernen Sie anhaftende Fasern.

- Wenn die Streifen lediglich in bestimmten Farben auftreten, könnte ein Druckkopf defekt sein.
	- Überprüfen Sie die Streifenbildung in gefüllten Flächen; wenn Sie den beschädigten Druckkopf identifizieren können, reinigen Sie diesen. Siehe [Reinigen der Druckköpfe \(Regenerierung\)](#page-161-0)  [auf Seite 156](#page-161-0).
	- Drucken Sie den Druckkopf-Statusplot (siehe [1. Druckkopf-Statusplots auf Seite 119\)](#page-124-0). Reinigen Sie ggf. die Druckköpfe. Siehe [Reinigen der Druckköpfe \(Regenerierung\) auf Seite 156](#page-161-0).
	- Manchmal wird mit einem einzelnen Reinigungsvorgang nicht jede Düse vollständig sauber. Drucken Sie den Statusplot aus ziehen Sie eine erneute Reinigung in Erwägung.
	- Richten Sie die Druckköpfe aus (siehe [Ausrichten der Druckköpfe auf Seite 156\)](#page-161-0). Führen Sie die Ausrichtung ggf. manuell durch.
	- Drucken Sie den Druckkopf-Statusplot noch einmal. Ermitteln Sie den Druckkopf mit den meisten verstopften Tintendüsen, und ersetzen Sie ihn.

**WHINWEIS:** Der Optimierer-Druckkopf verursacht diese Art von Problemen wahrscheinlich nicht.

- Wenn die Streifenbildung in den meisten Farben auftritt, könnten die Druckköpfe nicht richtig ausgerichtet sein. Dies ist wahrscheinlich, wenn die Druckköpfe lange Zeit nicht ausgerichtet wurden oder kürzlich ein Druckmaterialstau aufgetreten ist. Richten Sie die Druckköpfe ggf. aus (siehe [Ausrichten der Druckköpfe](#page-161-0) [auf Seite 156](#page-161-0)). Sie können durch Ausdrucken des Druckkopf-Statusplots überprüfen, ob die Ausrichtung erforderlich ist (siehe [3. Druckkopfausrichtungs-Statusplot auf Seite 121](#page-126-0)).
- Wenn die Streifen hauptsächlich in dunklen Flächen auftreten, erstellen Sie ein neues Farbprofil mit reinem Schwarz und nicht mit einer Mischung der anderen Farben. Die entsprechenden Informationen finden Sie in der RIP-Dokumentation.
- Aufgrund der Druckkopf-Wartungsroutinen während des Druckvorgangs, können sich einige Fasern oder kleinere Mengen an Tinte an einer Düse ansammeln und einen vorübergehenden Ausfall verursachen. Dies ist sehr unwahrscheinlich und kann nur ein paar einzelne Streifen verursachen. Es ist auch sehr unwahrscheinlich, dass sich dies beim selben oder bei nachfolgenden Druckaufträgen wiederholt. Wenn Sie

<span id="page-132-0"></span>es jedoch bemerken, können Sie versuchen, die Druckköpfe zu reinigen (siehe [Reinigen der Druckköpfe](#page-161-0) [\(Regenerierung\) auf Seite 156](#page-161-0)).

Wenn das Problem weiterhin auftritt, wenden Sie sich an den Kundendienst (siehe [Wenn Sie Hilfe benötigen Hilfe](#page-48-0)  [benötigen auf Seite 43\)](#page-48-0).

#### Vertikale Streifenbildung

Verschiedene Arten vertikaler Streifen können aus verschiedenen Gründen auftreten.

- Regelmäßige vertikale Streifen die Form der Einzugsfläche können auf Druckmaterialien auf Papierbasis und allgemein auf dünnen Druckmaterialien in Bereichen mittlerer Dichte wie Grau- oder Violettstufen auftreten. Versuchen Sie Folgendes, um dieses Problem zu vermindern:
	- Richten Sie die Druckköpfe aus Siehe [Ausrichten der Druckköpfe auf Seite 156.](#page-161-0)
	- Reduzieren Sie beim Drucken auf Vinyl den Unterdruck in Schritten von 5 mmWS<sub>2</sub>. Überschreiten nicht den unteren Grenzwert von 10 mmWS<sub>2</sub> für Vinylfolien oder 25 mmWS<sub>2</sub> für Papier, um Abstürze und/ oder Verschmierungen zu vermeiden. Verwenden Sie nach Möglichkeit die Druckmaterial-Randhalter, um seitliche Abstürze zu vermeiden Siehe [Randhalter auf Seite 73.](#page-78-0)
	- Verwenden Sie die Aufwickelvorrichtung für eine bessere Steuerung des Druckmaterials.
	- Diese Art der Streifenbildung ist weniger sichtbar, wenn der Drucker bei hohen Temperaturen stabil ist (nach mehr als einer halben Stunde Dauerbetrieb). Sie können sichtbare Streifen vermeiden, indem Sie die Druckwarteschlange so einstellen, dass empfindliche oder wichtige Druckaufträge später gedruckt werden, oder durch Vorwärmen des Druckers über die in Ihrem RIP verfügbare Option.
- Dünne vertikale dunkle Streifen, die in der Regel auf den ersten 150-200 mm des Ausdrucks in Bereichen mit hoher Dichte oder in rückseitig beleuchtbaren Anwendungen zu finden sind.
	- Verringern Sie die benötigte Tintenmenge, sofern möglich.
	- Deaktivieren Sie die Schneidvorrichtung.
	- Wenn Sie rückseitig beleuchtbare und synthetische Druckmaterialien verwenden, verringern Sie das Vakuum, abhängig von der Stärke des Druckmaterials, auf Werte um 5-15. Für dicke Druckmaterialien wird in der Regel mehr und für dünne Druckmaterialien weniger Vakuum eingesetzt.
	- Erhöhen Sie die Anzahl der Durchläufe.
	- Verwenden Sie ggf. den RIP, um Aufträge zu gruppieren, sodass die Druckertemperatur zwischen den Aufträgen möglichst konstant bleibt.
- Dicker vertikaler Streifen, der nicht mit der Form der Einzugsfläche übereinstimmt; der auf Vinyl oder rückseitig beleuchteten Druckmaterialien mit dicht gefüllten Flächen wie Grün und Orange auftritt

– Drücken Sie , dann Bildqualität > Druckzonen-Luftstrom und ändern Sie die Auswahl von Hoch

(Standard) auf Niedrig. Die Körnigkeit kann bei der Option Niedrig ansteigen. Deshalb wird empfohlen, beim Beenden des Auftrags zu Hoch zurückzukehren.

- Unregelmäßige oder isolierte vertikale Streifen mit anomaler Körnigkeit.
	- $-$  Erhöhen Sie den Unterdruck in Schritten von 5 mmWS<sub>2</sub>. Halten Sie sich an die folgenden Grenzwerte: 20 mmWS<sub>2</sub> für Banner und 50 mmWS<sub>2</sub> für sonstige Druckmaterialien.
	- Erhöhen Sie in rückseitig beleuchtbaren Anwendungen die Anzahl an Durchgängen auf 20 und halten Sie das Vakuum unter 20 mmWS $_2$ .
- <span id="page-133-0"></span>– Wenn die Streifen nur am Anfang des Drucks auftreten, deaktivieren Sie die Schneidvorrichtung, und bewegen Sie das Druckmaterial vor dem ersten Druck ca. 100 bis 150 mm von Hand vorwärts.
- Wenn die Streifenbildung in der Mitte des Drucks auftritt, überprüfen Sie, ob der Einzugsflächenaufkleber, der die abnehmbaren Druckbereiche verbindet, vorhanden ist. Zusätzliche Aufkleber finden Sie im Druckerwartungskit.

#### Druck ist wellenförmig verzerrt

Dies kann auf eine Verformung des Druckmaterials zurückzuführen sein Siehe [Druckmaterial hat sich verformt](#page-99-0) [auf Seite 94.](#page-99-0)

#### Versetzte Farben

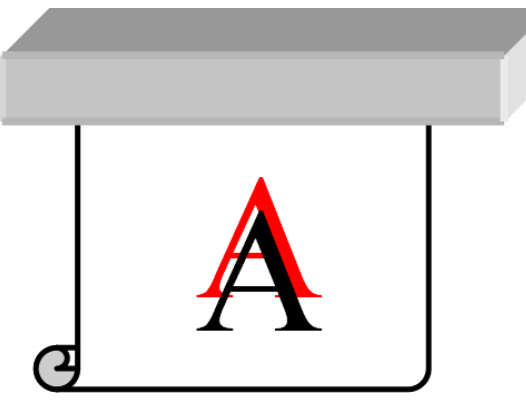

Wenn Farben versetzt gedruckt werden, sind die Druckköpfe möglicherweise nicht ausgerichtet. Dies ist wahrscheinlich, wenn die Druckköpfe lange Zeit nicht ausgerichtet wurden oder kürzlich ein Druckmaterialstau aufgetreten ist. Richten Sie die Druckköpfe ggf. aus (siehe [Ausrichten der Druckköpfe auf Seite 156\)](#page-161-0). Sie können durch Ausdrucken des Druckkopf-Statusplots überprüfen, ob die Ausrichtung erforderlich ist (siehe [3.](#page-126-0)  [Druckkopfausrichtungs-Statusplot auf Seite 121](#page-126-0)).

#### Korrektur von Farbabweichung und Text-Linie

Wenn manche Düsen eines Druckkopfs aktiv sind und andere desselben Druckkopfs nicht, verdunstet langsam Wasser aus der Tinte der nicht verwendeten Düsen, sodass die Farbe intensiver wird. In einem solchen Fall bemerken Sie daher in Bereichen, in denen die Farbe des Bilds konstant sein sollte, Abweichungen in der Farbhelligkeit.

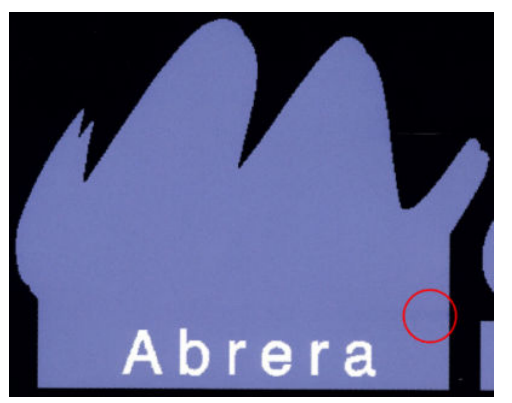

Dieses Problem lässt sich auf mehrere Arten lösen.

1. Wenn die Helligkeitsabweichung an einer Seite des Ausdrucks auftritt, drehen Sie das Bild vor dem Druck um 180 Grad. In manchen Fällen lässt sich das Problem auf diese Weise lösen, weil alle Düsen jedes Mal aufgefrischt werden, wenn sie die Wartungsstation zwischen den Durchläufen anlaufen.

<span id="page-134-0"></span>2. Fügen Sie über den RIP Farbprüfstreifen an der Seite des Plots ein, der nahe am Tintenvorrat liegt. Durch die Farbprüfstreifen sollen alle Druckkopfdüsen Tinte abgeben, damit das Problem nicht auftritt.

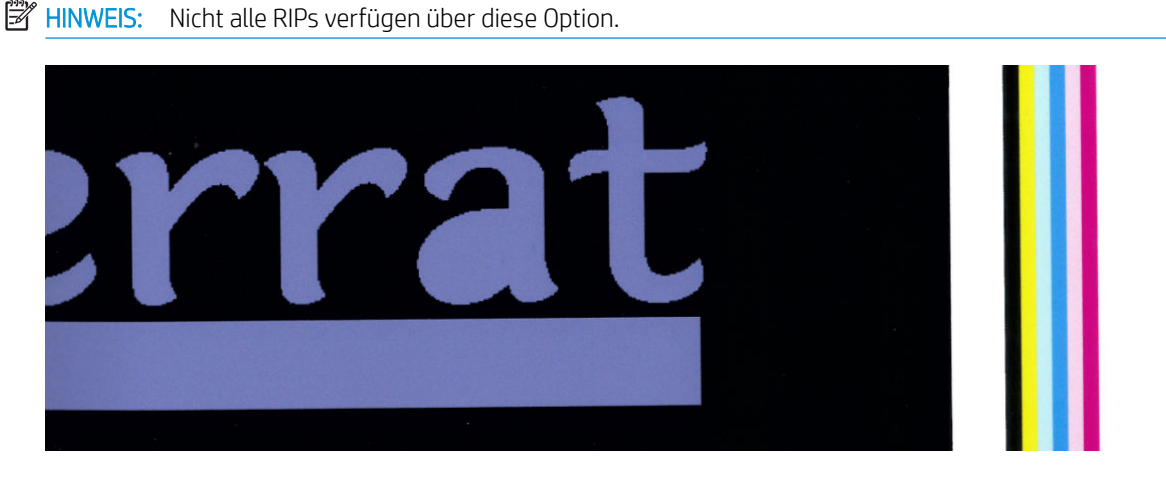

3. Fügen Sie vor dem Drucken von Hand seitliche Farbprüfstreifen zum Bild hinzu. In diesem Fall können Sie entweder die Standardfarben oder eine bestimmte Farbe verwenden, bei der das Problem auftritt. Jeder Farbbalken sollte 3 mm breit sein.

Falls Text, Linien oder helle gefüllte Flächen grob oder verschwommen sind, gehen Sie folgendermaßen vor:

- Die Druckköpfe sind möglicherweise nicht richtig ausgerichtet. Dies ist wahrscheinlich, wenn die Druckköpfe lange Zeit nicht ausgerichtet wurden oder kürzlich ein Druckmaterialstau aufgetreten ist. Drucken Sie die Druckkopf-Ausrichtungsstatusplot (siehe [3. Druckkopfausrichtungs-Statusplot](#page-126-0) [auf Seite 121](#page-126-0)) und richten Sie die Druckköpfe, falls notwendig, (siehe [Ausrichten der Druckköpfe](#page-161-0) [auf Seite 156](#page-161-0)) aus.
- Der Optimierer-Druckkopf hat möglicherweise die Düsen blockiert. Sie können dies durch Drucken des Druckkopf-Statusplot überprüfen (siehe [1. Druckkopf-Statusplots auf Seite 119\)](#page-124-0).
- Wasser verdunstet langsam von der Tinte in den ungenutzten Düsen, sodass die ersten Tintentropfen mit geringer Geschwindigkeit ausgeworfen werden. Das kann z. B. in Düsen passieren, die nicht auf der gesamten bedruckten Bahn eingesetzt werden, wodurch der Text oder die Linien rau werden oder verschwimmen können. Es wird empfohlenen, die Schritte 1 bis 4 wie oben beschrieben durchzuführen.
- Wenn sich ein heller Bereich beim Drucken auf dünnem Druckmaterial in der Nähe der Kante befindet, stellen Sie sicher, dass das Druckmaterial mit der Druckmaterialkante auf einer Rippe der Einzugsfläche eingelegt ist, um lokale Unschärfe zu vermeiden. Alternativ können Sie versuchen, das Bild zu drehen, sodass der betroffene Bereich sich nicht an der Kante des Druckmaterials befindet.

#### Verschwommene schwarze Flächen

Wenn schwarze Flächen verschwommen oder nicht schwarz genug aussehen, führen Sie folgende Schritte durch:

- Erhöhen Sie die Anzahl der Durchläufe.
- Laminieren Sie den Druck.
- Druckmaterialprofile werden konzipiert, um eine gleichbleibende und zuverlässige Druckqualität auf einer breiten Palette von Druckmaterialien zu gewährleisten. Vielleicht möchten Sie jedoch in den Farbsteuerungsprozesses investieren, indem Sie externe Werkzeugen nutzen und/oder Experten heranziehen, um bestimmte Ergebnisse zu erzielen. Die besten dunkle Farben auf glänzendem Vinyl und anderen Druckmaterialien erhalten Sie normalerweise, wenn Sie beim Erstellen des ICC-Profils so viel Schwarz und so wenig Mischfarben wie möglich verwenden.

#### <span id="page-135-0"></span>Verschmierte Tinte

Die Tinte kann aus den folgenden Gründen verschmieren:

- Das Druckmaterial ist schief geladen. Ignorieren Sie bei erheblichem Schrägeinzug auf keinen Fall die Warnmeldungen während des Ladens.
- Das Druckmaterial liegt im Druckbereich nicht flach auf. Mögliche Lösungen:
	- $-$  Erhöhen Sie den Unterdruck in Schritten von 5 mmWS $_2$ .
	- Verringern Sie die Aushärtungstemperatur. Sie müssen u. U. die Anzahl der Durchläufe erhöhen, um eine entsprechende Aushärtung zu erreichen.
	- Prüfen Sie, ob sich Fasern auf den Druckköpfen befinden.

Wenn das Problem nur an den Seiten des Drucks auftritt, weil die Ränder ungleichmäßig sind oder sich das Druckmaterial an den Seiten nach oben rollt, sollten Sie die Randhalter einsetzen (siehe [Randhalter auf Seite 73](#page-78-0)).

Wenn das Problem lediglich am Anfang des Drucks auftritt, führen Sie die folgenden Maßnahmen durch:

- Vergrößern Sie den obere Rand Ihres Ausdrucks, um an der Vorderkante mehr Raum zu erhalten. Sie können alternativ oder zusätzlich den unteren Rand vergrößern, um eine nicht verformte Vorderkante für den nächsten Ausdruck zur Verfügung zu stellen. Siehe [Ändern der Randeinstellungen auf Seite 21](#page-26-0).
- Erhöhen Sie den Unterdruck in Schritten von 5 mmWS<sub>2</sub>. Halten Sie sich an die folgenden Grenzwerte: 20 mmWS<sub>2</sub> (Banner), 45 mmWS<sub>2</sub> (Vinyl) und 60 mmWS<sub>2</sub> (sonstige Druckmaterialien). Wenn das Vakuum zu hoch ist, sehen Sie während des Druckmaterialvorschubs möglicherweise einen Anstieg der Körnigkeit durch zu starke Reibung zwischen der hinteren Oberfläche des Druckmaterials und der Einzugsfläche. Möglicherweise sind auch vertikale Streifen mit der Formen der Einzugsfläche zu sehen
- Erhöhen Sie die Anzahl der Durchläufe.
- Achten Sie darauf, dass das Druckmaterial in dem Raum gelagert wird, in dem sich der Drucker befindet.

**EY HINWEIS:** Verschiedene Druckmaterialien reagieren empfindlich auf die Umgebungsbedingungen (Temperatur und Luftfeuchtigkeit): Wenn die Umgebungsbedingungen außerhalb des empfohlenen Bereichs liegen, kann dies das Laden und Drucken beeinträchtigen.

#### Ungleichmäßige Flächenfüllung

Bei manchen Druckmaterialien können geringfügige Verfärbungen in Flächen mit hoher Dichte auftreten, wenn die Drucke teilweise abgedeckt aufbewahrt werden. Diese Drucke sollten direkt nach der Ausgabe entweder ganz oder überhaupt nicht abgedeckt werden. Ist es ratsam, längeren Kontakt bedruckter Flächen zu vermeiden. Dieses Problem verschwindet von allein, wenn die Drucke einige Zeit unabgedeckt liegen gelassen werden.

Insbesondere bei Vinyl und Bannern können darüber hinaus einzelne Rollen eine defekte Beschichtung haben. Die Beschichtung kann beispielsweise veraltet sein. Dies kann zu ungleichmäßiger Flächenfüllung in hellen Bereichen führen. Verwenden Sie in diesem Fall die Wischrolle; wenn dies fehlschlägt, verwenden Sie eine neue Rolle.

### Tinte ist ölig oder verschmiert bei Berührung

Diese Symptome treten in verschiedenen Situationen auf:

Wenn die Symptome nur zu Beginn des ersten Drucks auftreten, nachdem der Drucker eine Zeitlang im Leerlauf war (vor allem, wenn zu Beginn des Ausdrucks viel Tinte verbraucht wird)

<span id="page-136-0"></span>Möglicherweise handelt es sich um ein temporäres Problem: versuchen Sie es erneut zu drucken, und reduzieren Sie die Tintenlimits geringfügig. Es könnte sich lohnen, die Druckwarteschlange so anzupassen, dass der ersten Job leicht aushärtet (viel Tinte verwendet).

Wenn die Symptome nur in bestimmten Bereichen des Drucks mit viel Tinte auftreten

Erhöhen Sie die Aushärtungstemperatur, verringern Sie die Tintengesamtmenge, steigern Sie die Anzahl der Durchläufe, und/oder ändern Sie die Versatzverzögerung zwischen Durchläufen (über die RIP-Software oder das Bedienfeld), um eine bessere Trocknung für die nachfolgenden Durchläufe zu erreichen.

Wenn Sie die Symptome nach der Verminderung der Anzahl an Durchgängen auftreten.

Erhöhen Sie die Aushärtungstemperaturen, verringern Sie die Tintengesamtmenge, und/oder ändern Sie die Versatzverzögerung zwischen Durchläufen (über die RIP-Software oder das Bedienfeld), um eine bessere Trocknung für die nachfolgenden Durchläufe zu erreichen.

Wenn die Oberfläche Minuten oder Stunden nach dem Druck schmierig aussieht

Lagern Sie den Druck mit der bedruckten Seite nach oben und unabgedeckt. Der Effekt verschwindet in der Regel nach einer Weile.

**EX** HINWEIS: Wenn Sie die Gesamttintenmenge verringern, ist die Farbsättigung geringer.

### Abmessungen des Drucks sind falsch

Das Druckmaterial wird während der Aushärtung erhitzt. Manche Druckmaterialien ziehen sich nach dem Bedrucken zusammen und manche dehnen sich aus. Dies kann zu Problemen führen, wenn der Druck gerahmt werden soll oder wenn mehrere Drucke mosaikartig zusammengesetzt werden sollen.

Siehe [Druckmaterial schrumpft oder dehnt sich auf Seite 93.](#page-98-0)

#### Anordnungsprobleme :

Im Folgenden sind die am häufigsten auftretenden Probleme beim Drucken von Feldern aufgeführt.

Farbabweichung zwischen Feldern

In manchen Fällen sind bei den Farben von angrenzenden Feldern mit derselben Hintergrund-Volltonfarbe zwischen der rechten Seite des ersten Felds und der linken Seite des zweiten Felds Unterschiede zu erkennen. Dieses Problem tritt häufig bei Tintenstrahldruckern (sowohl Thermo- als auch Piezo-Tintenstrahldruckern) auf, bei denen es zu leichten Farbabweichungen entlang des Pfads kommt.

Um die Farbkonsistenz zwischen Seiten und Segmenten zu verbessern, versuchen Sie es mit dem Hinzufügen von Farbprüfstreifen an der Seite des Ausdrucks. Diese Farbprüfstreifen können in der RIP-Software festgelegt werden.

Da die größten Farbunterschiede zwischen dem linken und dem rechten Rand auftreten, lässt sich der Effekt manchmal durch Aneinanderlegen zweier Felder erkennen. Dieses Problem lässt sich leicht beheben, indem Sie benachbarte Felder umdrehen. Dies hat zur Folge, dass die rechte Seite des ersten Felds neben der rechten Seite des zweiten Felds und die linke Seite des zweiten Felds neben der linken Seite des dritten Felds platziert wird. Daher werden alle angrenzenden Bereiche an derselben Stelle des Pfads gedruckt und besitzen somit dieselbe Farbe. Diese Funktion ist bei allen RIPs verfügbar.

Maßabweichungen zwischen Feldern

Manche Bannermaterialien sind beim Drucken sehr langer Felder nicht konstant formstabil. Folglich kann die Länge des Felds zwischen der linken und der rechten Seite variieren. So kann beispielsweise ein 9 Meter langes Feld auf der rechten Seite etwa 1 cm länger als auf der linken Seite sein. Dies ist bei einzelnen Plots zwar nicht zu erkennen, wirkt sich aber auf die Ausrichtung der Bahnen bei Anordnungen aus. Dies ist bei Druckmaterialien, die dieses Verhalten zeigen, konstant entlang der Rolle zu beobachten. Dieses Problem lässt sich leicht durch das oben beschriebene Umdrehen benachbarter Felder beheben.

Längenkonsistenz

Wenn Sie die Aufwickelvorrichtung verwenden, erhalten Sie bessere Längenkonsistenz, indem Sie sie mit der bedruckten Seite innen laden. Siehe [Druckmaterial schrumpft oder dehnt sich auf Seite 93.](#page-98-0)

Sie können auch die Arbeitskraft der Spannleiste ändern. Einige Papiere reagieren empfindlich auf Vorderspannung. Die Verwendung der Aufwickelvorrichtung mit der bedruckten Seite nach außen führt zu mehr Vorderspannung. Die Verwendung der Aufwickelvorrichtung mit der bedruckten Seite nach innen führt zu geringerer Vorderspannung.

Die Arbeitskraft der Spannstange kann nach Drücken von **Druckmaterial > Druckmaterialhandling-**

Opt. geändert werden.

- Selbstklebendes Vinyl erfordert in der Regel eine niedrigere Vorderspannung.
- Das Papier erfordert möglicherweise eine höhere Vorderspannung

Andere Einstellungen, die die Längenkonsistenz beeinflussen können:

- Temperatur: Je höher die Temperatur, desto mehr neigt das Druckmaterial dazu, sich zu verformen. Wenn Sie nach dem Drucken Druckmaterialverformungen feststellen, kann ein Absenken der Temperatur helfen, die Verformung zu verringern.
- Unterdruck: Ein hohes Vakuum kann helfen, das Druckmaterial im Druckbereich zu steuern, ist das Vakuum jedoch zu hoch, kann es sich auch auf den Druckmaterialvorschub auswirken. Ein Verringern des Vakuums kann daher helfen, die Längenkonsistenz zu verbessern. Berücksichtigen Sie, dass bei Verwendung der Aufwickelvorrichtung weniger Vakuum erforderlich ist.
- Beim bidirektionalen Drucken können bei genauer Betrachtung evtl. minimale Unterschiede der Tönung festgestellt werden.

Dies liegt daran, dass die Trockenzeiten entlang der Scanachse nicht einheitlich sind. Durch das Hinzufügen einer kleinen Versatzverzögerung zwischen Durchläufen von etwa 0,5 - 1 Sekunden können die Ergebnisse evtl. verbessert werden.

# 6 Tintensystem

- **[HP Latex 560 Tintensystem](#page-139-0)** 
	- [Tintenpatronen](#page-139-0)
	- [Druckköpfe](#page-139-0)
	- [Wartungspatrone](#page-140-0)
	- [Kondensatbehälter](#page-141-0)
	- [Abgesicherter Modus](#page-142-0)
	- [Tipps zum Tintensystem](#page-142-0)
	- [Wartung der Tintenpatronen](#page-143-0)
	- [Ersetzen von Tintenpatronen](#page-143-0)
	- [Tintenpatrone lässt sich nicht einsetzen](#page-147-0)
- **[HP Latex 570 Tintensystem](#page-148-0)** 
	- [Zwischentank](#page-148-0)
	- [Tintenpatronen](#page-148-0)
	- [Druckköpfe](#page-149-0)
	- [Wartungspatrone](#page-150-0)
	- [Kondensatbehälter](#page-150-0)
	- [Überprüfen des Status großer Tintenpatronen](#page-151-0)
	- [Tipps zum Tintensystem](#page-153-0)
	- [Ersetzen von Tintenpatronen](#page-153-0)
	- [Herausnehmen einer Tintenpatrone](#page-153-0)
	- [Einsetzen einer Tintenpatrone](#page-154-0)
	- [Ersetzen eines Zwischentanks](#page-155-0)
	- [Manuelles Nachfüllen eines Zwischentanks](#page-158-0)
	- [Beenden des Nachfüllen eines Zwischentanks](#page-158-0)
	- [Tintenpatrone oder Zwischentank kann nicht eingesetzt werden](#page-159-0)

# <span id="page-139-0"></span>HP Latex 560 Tintensystem

#### **Tintenpatronen**

Die sieben Tintenbehälter des Druckers versorgen die Druckköpfe mit Tinte in den Farben Magenta, Hell-Magenta, Schwarz, Gelb, Hell-Zyan, Zyan und Optimierer. Jede Patrone enthält 775 ml Tinte.

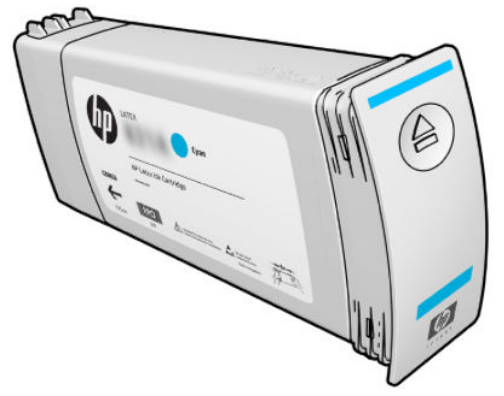

Die Tintenpatronen müssen nicht gewartet oder gereinigt, aber vor dem Einsetzen geschüttelt werden. Die Druckqualität ist auch bei geringem Tintenstand hoch.

Der HP Latex Optimierer ermöglicht eine hohe Qualität bei hoher Geschwindigkeit. Der HP Latex Optimierer besteht aus positiv geladenen (kationischen) Polymeren in einer farblosen Tintenträgerflüssigkeit auf Wasserbasis. Er reagiert mit den negativ geladenen (anionischen) Tintenpigmenten, um Sie rasch auf der Druckoberfläche zu immobilisieren. Dies sorgt für gestochen scharfen Text und detaillierte Bilder, indem das Verlaufen der Farben insbesondere bei hoher Produktivität unterdrückt wird.

Der HP Latex Optimierer ermöglicht darüber hinaus das Trocknen und Aushärten von HP Latextinten bei niedrigeren Temperaturen, wodurch Energie gespart wird und bei verringertem Stromverbrauch eine breite Palette von Druckmaterialien unterstützt werden kann.

ACHTUNG: Berühren Sie auf keinen Fall die Steckkontakte, Leitungen und Schaltungsbauteile der Tintenpatronen, da diese Elemente empfindlich auf elektrostatische Entladung reagieren. Solche Geräte nennt man ESD-empfindliche Geräte Siehe [Glossar auf Seite 206.](#page-211-0) Elektrostatische Entladungen gehören zu den Hauptgefahrenquellen für elektronische Geräte. Diese Art von Schaden kann die Lebensdauer des Geräts verkürzen.

### **Druckköpfe**

Die Druckköpfe tragen Tinte auf das Druckmaterial auf. Jede Tintenpatrone, mit Ausnahme der Optimierer-Patrone, ist mit zwei Druckköpfen verbunden.

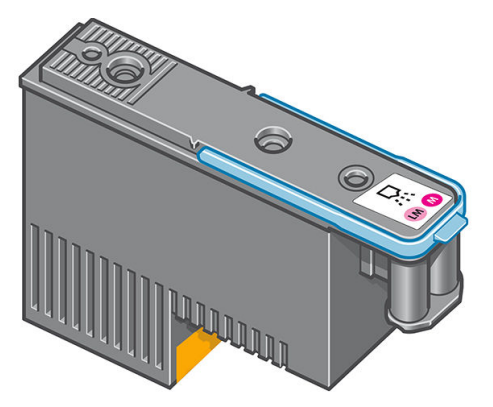

Die Druckköpfe sind extrem langlebig und müssen nicht zusammen mit der Tintenpatrone ausgetauscht werden. Sie liefern auch hervorragende Ergebnisse, wenn die Tintenpatronen nur noch wenig Tinte enthalten.

<span id="page-140-0"></span>Um die optimale Druckqualität aufrechtzuerhalten, werden die Druckköpfe regelmäßig getestet und bei Bedarf automatisch gewartet. Dieser Vorgang nimmt einige Zeit in Anspruch und führt dann zu einer Verzögerung der Druckausgabe.

Wenn ein Druckkopf gelegentlich ausgetauscht werden muss, wird am Anzeigebildschirm eine entsprechende Meldung angezeigt.

ACHTUNG: Berühren Sie auf keinen Fall die Steckkontakte, Leitungen und Schaltungsbauteile der Druckköpfe, da diese Elemente empfindlich auf elektrostatische Entladung reagieren. Solche Geräte nennt man ESDempfindliche Geräte Siehe [Glossar auf Seite 206.](#page-211-0) Elektrostatische Entladungen gehören zu den Hauptgefahrenquellen für elektronische Geräte. Diese Art von Schaden kann die Lebensdauer des Geräts verkürzen.

ACHTUNG: Wenn Sie einen Druckkopf aus dem Drucker entfernen und zur späteren Verwendung aufbewahren möchten, setzen Sie die Kappe und den Stecker wieder ein. Verwenden Sie jedoch durchsichtige Optimierer-Kappen oder weiße Stecker ausschließlich für Optimierer-Druckköpfe. Optimierer-Druckköpfe haben durchsichtige Kappen und weiße Stecker, während die anderen Druckköpfe orangefarbenen Kappen und Stecker haben. Wenn Sie die falsche Kappe und den falschen Stecker einsetzen, kann der Druckkopf irreparabel beschädigt werden.

#### **Wartungspatrone**

Die Wartungspatrone reinigt und wartet die Druckköpfe. Außerdem werden die Druckköpfe zum Schutz vor Austrocknung versiegelt, wenn sie nicht benötigt werden. Sie wird darüber hinaus zum Speichern überschüssiger Tinte verwendet.

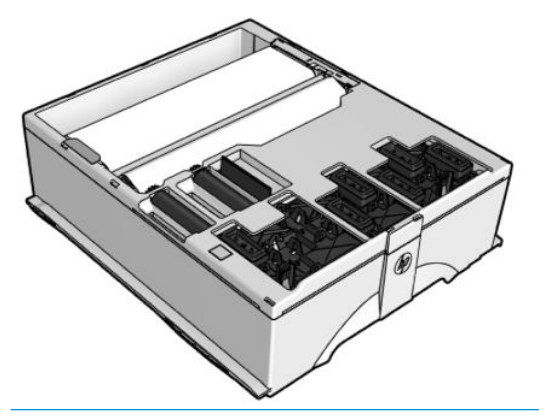

**WICHTIG:** Halten Sie die Wartungspatrone beim Entfernen horizontal, um das Verschütten von Tinte zu vermeiden.

Der Behälter enthält eine Stoffrolle, die zum Reinigen der Druckköpfe verwendet wird. Sie werden benachrichtigt, wenn 92 % der Rolle verbraucht sind. Danach müsste der Behälter noch für einen Druckbereich von etwa 140 m<sup>2</sup> ausreichen. Eine neue Rolle ist für einen Druckbereich von etwa 1850 m² ausgelegt.

 $\mathbb{F}$  HINWEIS: Diese Angaben können je nach Bilddichte, Druckmodus und Umgebungstemperatur erheblich schwanken. Beim Drucken mit hoher Dichte, vielen Durchläufen und einer heißen Umgebung, nutzt sich der Stoff viel schneller ab.

**EX HINWEIS:** Die Wartungspatrone wird überprüft, damit das Ende der Rolle erkannt wird, wenn der Drucker eingeschaltet ist, sowie am Ende eines Druckauftrags.

Druckaufträge können nicht mehr gestartet werden, wenn das Ende der Reinigungsrolle erreicht ist. Ersetzen Sie dann die Wartungspatrone durch einen neuen Behälter.

### <span id="page-141-0"></span>Kondensatbehälter

Dämpfe von Drucken mit hoher Produktivität werden im Kondensatbehälter für bequeme Entsorgung gesammelt, wodurch unkontrolliert Kondensation an Fenstern, Böden, Wänden, Druckmaterial usw. vermieden wird.

Der Inhalt des Kondensatbehälters darf nicht in den Abfluss gegeben werden, sondern muss gemäß den lokalen Vorschriften und den auf der Website angegebenen Verfahren entsorgt werden. Das Datenblatt für Abfallprofile enthält die erforderlichen Informationen für die korrekte Entsorgung; Dieses Dokument befindet sich hier: [https://hplatexknowledgecenter.com/applications/wasteprofiles/.](https://hplatexknowledgecenter.com/applications/wasteprofiles/)

Der Kondensatbehälter sollte in den folgenden Situationen ausgetauscht oder geleert werden:

Der Drucker zeigt einen Kondensatbehälter-Alarm auf dem Bedienfeld an.

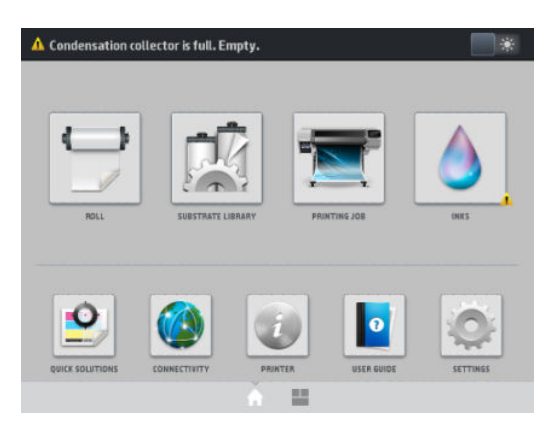

● Der Kondensatbehälter hat seine Kapazität erreicht: Lesen Sie die Füllstandanzeige des Behälters.

 $\ddot{\mathbb{B}}$  HINWEIS: Das Volumen der gesammelten Kondensation variiert nach Verwendungsmodus, Raumtemperatur und Feuchtigkeit. Dies bedeutet, dass das auf dem Bedienfeld angezeigte Kondensationsniveau möglicherweise nicht dem Niveau im Kondensatbehälter entspricht.

#### Kondensatbehälter ersetzen oder leeren

- 1. Drücken Sie am Bedienfeld **in die dann auf die Registerkarte Kondensatbehälter** auf der linken Seite des Bildschirms.
- 2. Informationen über das Kondensationsniveau im Behälter wird angezeigt. Drücken Sie die Schaltfläche Ausleeren des Behälters und auf dem Bedienfeld wird erläutert, wie Sie vorgehen sollen.

<span id="page-142-0"></span>3. Wenn der Kollektor geleert wurde, denken Sie daran, den Zähler durch Drücken der Taste Zurücksetzen zurückzusetzen.

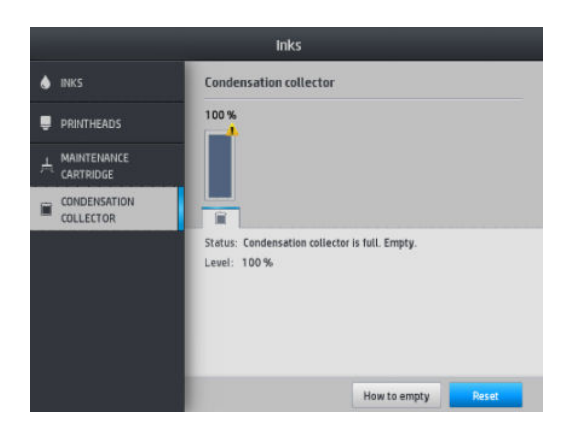

4. Auf dem Bedienfeld werden Sie aufgefordert, zu bestätigen, dass das Kondensatbehälterniveau zurückgesetzt wird. Drücken Sie zur Bestätigung die Taste OK.

#### Abgesicherter Modus

Unter bestimmten Bedingungen, zum Beispiel beim Betrieb außerhalb der empfohlenen Umgebungsbedingungen oder wenn gebrauchte, nachgefüllte oder gefälschte Tintenpatronen erkannt werden, wird der Drucker im abgesicherten Modus ausgeführt. HP übernimmt keine Gewähr für die Leistung des Drucksystems beim Betrieb außerhalb der empfohlenen Umgebungsbedingungen oder beim Einsatz von gebrauchten, nachgefüllten oder gefälschten Tintenpatronen. Der abgesicherte Modus ist dafür vorgesehen, den Drucker und die Druckköpfe vor Beschädigung aufgrund von unerwarteten Betriebsbedingungen zu schützen.

Der abgesicherte Modus ist aktiv, wenn das Symbol **auf dem Anzeigebildschirm des Druckers angezeigt** 

wird. Für optimale Ergebnisse wird empfohlen, nur Original HP Tintenpatronen zu verwenden. HP Latex Drucksysteme und die zugehörigen Original HP Tinten und Druckköpfe werden zusammen entwickelt und produziert, um bei jedem Ausdruck hervorragende Druckqualität, Konsistenz, Leistung, Haltbarkeit und Wirtschaftlichkeit zu erzielen.

**EY** HINWEIS: Dieser Drucker wurde nicht für die Verwendung von Continuous Ink Systems (CIS) konzipiert. Entfernen Sie zum Fortsetzen des Druckvorgangs das Continuous-Ink-System und installieren Sie Original-HP-Tintenpatronen (oder kompatible Patronen).

HINWEIS: Die Tintenpatronen des Druckers wurden für die Verwendung bis sie leer sind entwickelt. Das Nachfüllen von Tintenpatronen, bevor diese leer sind, könnte zum Ausfall des Druckers führen. Wenn dies der Fall ist, setzen Sie eine neue Tintenpatrone (Original-HP-Patrone oder kompatible Patrone) ein, um den Druckvorgang fortzusetzen.

#### Tipps zum Tintensystem

Sie erzielen die besten Druckergebnisse, wenn Sie sich an folgende Richtlinien halten:

- Befolgen Sie beim Einsetzen die Anweisungen auf dem Anzeigebildschirm.
- Lassen Sie die Druckköpfe durch den Drucker und die Wartungskartusche automatisch reinigen.
- Nehmen Sie die Tintenpatronen und Druckköpfe nicht unnötig heraus.
- Die Tintenpatronen dürfen auf keinen Fall während des Druckens herausgenommen werden. Nehmen Sie sie nur heraus, wenn der Drucker für den Austausch bereit ist. Das Anzeigebildschirm führt Sie durch die Schritte zum Ersetzen.
- Halten Sie sich bei der Entsorgung des Tintenverbrauchsmaterials unbedingt an die diesbezüglichen Gesetze und Vorschriften.

#### <span id="page-143-0"></span>Wartung der Tintenpatronen

Während der Lebensdauer einer Patrone sind normalerweise keine Wartungsarbeiten erforderlich. Ersetzen Sie die Tintenbehälter, sobald ihr Verfallsdatum erreicht ist. Sie können das Verfallsdatum ermitteln, indem Sie auf dem Anzeigebildschirm die Informationen zu den Tintenpatronen anzeigen.

#### Ersetzen von Tintenpatronen

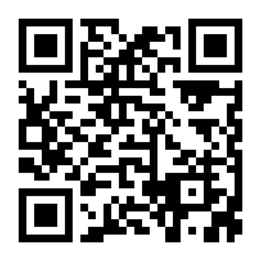

Tintenpatronen sollten in den folgenden beiden Fällen ersetzt werden:

- Die Patrone enthält nur noch sehr wenig Tinte, und Sie möchten eine volle Tintenpatrone für das unbeaufsichtigte Drucken einsetzen. Die restliche Tinte der ersten Patrone kann später für andere Druckaufträge verwendet werden.
- Die Tintenpatrone ist leer oder schadhaft und muss ausgetauscht werden, um das Drucken fortzusetzen.

**EX** HINWEIS: Wenn eine Tintenpatrone während des Druckvorgangs leer wird, werden Sie auf dem Anzeigebildschirm aufgefordert, sie auszutauschen. Der Druckauftrag wird währenddessen angehalten und anschließend fortgesetzt. Diese Unterbrechung kann die Druckqualität dieses Auftrags beeinträchtigen.

ACHTUNG: Der Vorgang zum Herausnehmen einer Tintenpatrone muss am Anzeigebildschirm gestartet werden. Nehmen Sie die Tintenpatrone erst heraus, wenn Sie am Anzeigebildschirm dazu aufgefordert werden. Wenn Sie eine Tintenpatrone falsch entnehmen, wird diese anschließend u. U. zurückgewiesen.

ACHTUNG: Nehmen Sie eine Tintenpatrone nur heraus, wenn Sie eine andere Patrone zur Hand haben.

ACHTUNG: Tintenpatronen können durch elektrostatische Entladungen beschädigt werden. Beachten Sie deshalb entsprechende Vorsichtsmaßnahmen. Vermeiden Sie die Berührung von Steckkontakten, Leitern und Schaltungen.

A VORSICHT! Vergewissern Sie sich, dass die Druckerräder blockiert sind (der Hebel nach unten gedrückt ist), damit sich der Drucker nicht mehr bewegen lässt.

#### Herausnehmen einer Tintenpatrone

1. Drücken Sie auf dem Anzeigebildschirm des Druckers auf **Aufgendangschließend auf Tintenpatronen** 

#### ersetzen.

Alternativ können Sie auf **beim und anschließend auf Tinte > Tintenpatronen ersetzen** drücken.
2. Greifen Sie nach dem blauen Hebel vor der Patrone, die Sie herausnehmen möchten.

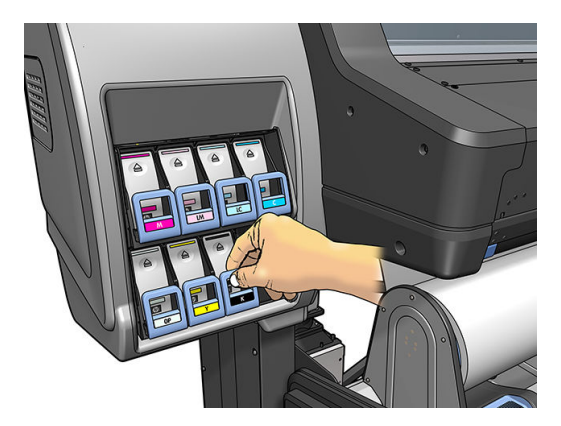

3. Klappen Sie den blauen Heben nach unten, und ziehen Sie ihn zu sich heran.

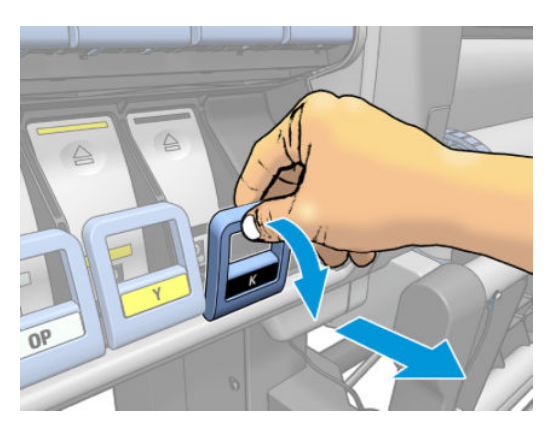

4. Die Tintenpatrone wird zusammen mit ihrem Einschub freigegeben.

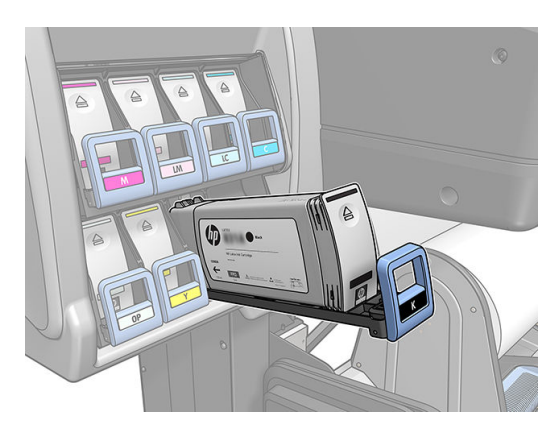

5. Nehmen Sie die Tintenpatrone aus ihrem Einschub heraus.

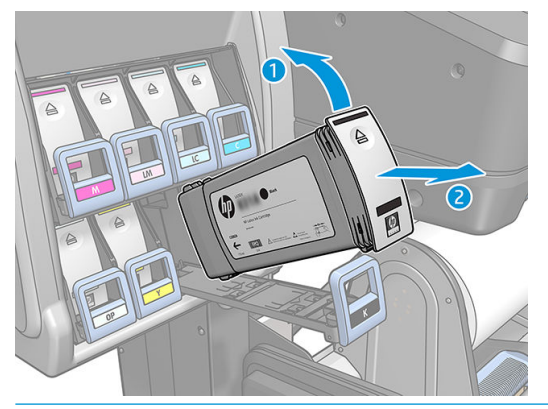

- **B** HINWEIS: Berühren Sie nicht das Ende der Patrone, das in den Drucker eingesetzt wird, da sich Tinte auf dem Anschluss befinden kann.
- HINWEIS: Bewahren Sie benutzte Tintenpatronen in derselben Position auf, in der sie in den Drucker eingesetzt waren. Setzen Sie auf keinen Fall benutzte Tintenpatronen ein, die auf ihren Enden stehend aufbewahrt wurden.
- 6. Auf dem Bedienfeld wird die fehlende Tintenpatrone gemeldet.

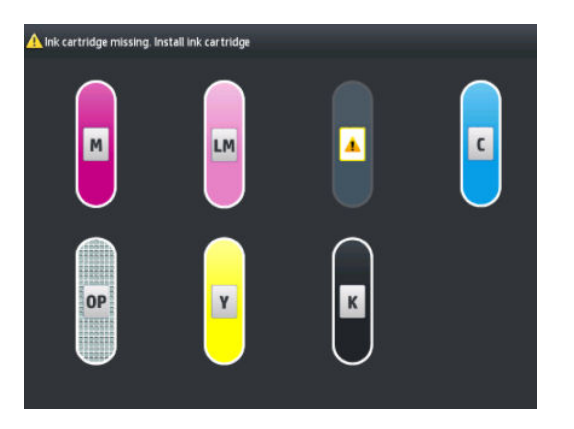

#### Einsetzen einer Tintenpatrone

- 1. Nehmen Sie die neue Tintenpatrone in die Hand, und suchen Sie nach dem Etikett mit der Tintenfarbe. Halten Sie die Patrone so, dass sich das Farbetikett oben auf der zu Ihnen zeigenden Seite befindet.
- 2. Vergewissern Sie sich, dass die Farbe des Etiketts über dem leeren Schacht mit der des Patronenetiketts identisch ist.
- 3. Schütteln Sie die Patrone kräftig für ca. 15 Sekunden.

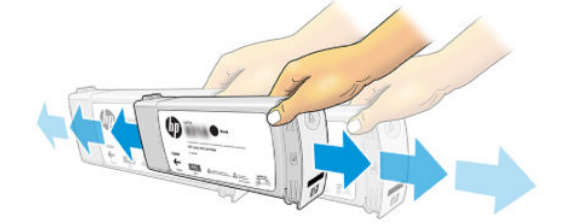

4. Setzen Sie die Tintenpatrone in den Patroneneinschub ein.

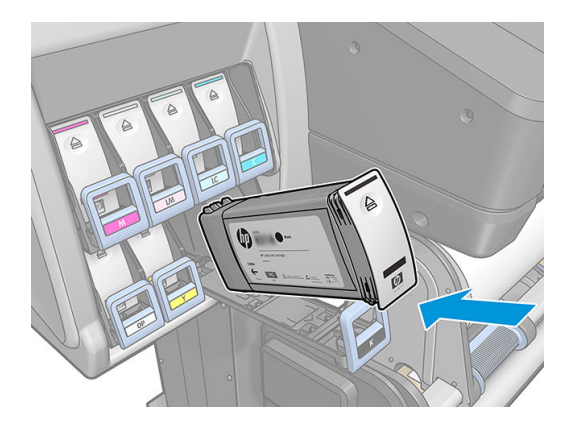

5. Schieben Sie den Einschub mit der Patrone in den Schacht, bis er einrastet.

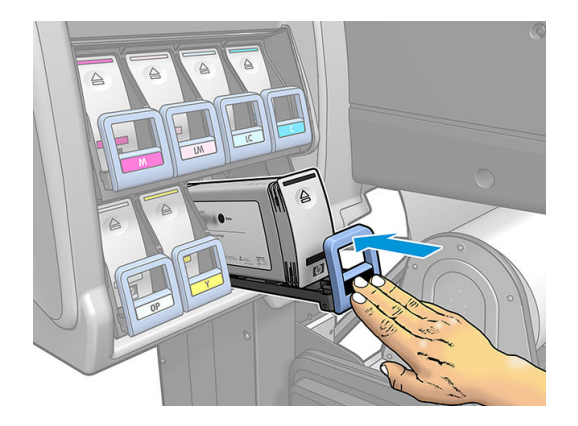

6. Auf dem Bedienfeld wird angezeigt, dass alle Patronen richtig eingesetzt sind.

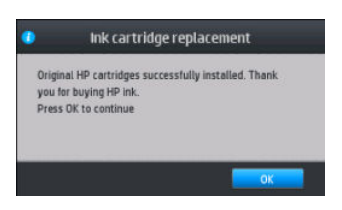

#### Nachgefüllte und nicht-HP Tintenpatronen

HP empfiehlt, dass Sie leere Patronen durch eine neue HP Originalpatrone ersetzen.

Die Verwendung nachgefüllter oder nicht von HP hergestellter Tintenpatronen hat mehrere Nachteile:

- Sollte der Druckerfehler oder -schaden direkt auf die Verwendung einer nicht von HP gefertigten oder einer nachgefüllten Tintenpatrone zurückzuführen sein, stellt Ihnen HP die zur Reparatur dieses Schadens angefallene Arbeitszeit sowie die erforderlichen Ersatzteile in Rechnung. Hierbei werden die normalen Gebührensätze erhoben, selbst wenn sich der Drucker innerhalb des Gewährleistungszeitraums befindet.
- Sind Fehler oder Schäden an Druckköpfen, Tintenpatronen oder anderem Tintenverbrauchsmaterial auf die Verwendung von abgelaufenen, nachgefüllten oder nicht von HP hergestellten Tintenpatronen zurückzuführen, übernimmt HP keine Kosten für den Austausch.
- Die Druckqualität kann beeinträchtigt werden.
- Der Drucker kann den Tintenstand in der Patrone nicht ermitteln und meldet ihn als leer.

Falls Sie sich dennoch dazu entscheiden, eine nachgefüllte bzw. nicht von HP hergestellte einzusetzen, müssen Sie folgende Schritte durchführen, damit der Drucker einen als leer erkannten Behälter verwendet.

ACHTUNG: Die Druckköpfe können beschädigt werden, wenn überhaupt keine Tinte mehr in der Patrone ist. Auf das Drucken mit leeren Tintenpatronen zurückzuführende Schäden sind von der Gewährleistung ausgeschlossen. Wenn Sie den Drucker zwingen, leere Behälter zu akzeptieren, wird das Tintensystem ebenfalls entleert. Danach muss das System neu mit Tinte befüllt und der Druckkopf muss vorbereitet werden, wenn eine neue Tintenpatrone eingesetzt wird.

- 1. Setzen Sie die Tintenpatrone in den Drucker ein (siehe [Ersetzen von Tintenpatronen auf Seite 138\)](#page-143-0).
- 2. Auf dem Anzeigebildschirm wird meldet, dass die Patrone leer ist, und der Vorgang zur Patronenentnahme wird gestartet. Drücken Sie auf  $\times$ , um diesen automatischen Vorgang abzubrechen.
- 3. Drücken Sie im Home-Bildschirm des Bedienfelds Tintendaten, um den folgenden Bildschirm aufzurufen.

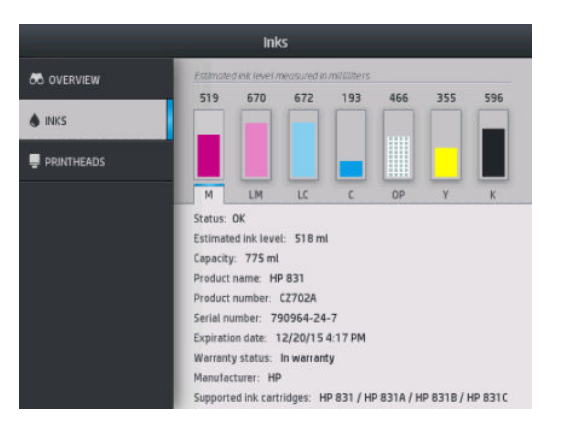

- 4. Drücken Sie auf das Symbol für eine beliebige Tintenpatrone, um weitere Informationen anzuzeigen.
- 5. Drücken Sie auf der rechten Seite des Bedienfelds die folgende Tastenfolge:  $\langle ,\rangle ,\rangle ,\rangle ,$  .  $\langle ,\rangle$  . Diese Symbole leuchten nicht; wenn Sie jedoch diese Tastenfolge erfolgreich drücken, zeigt das Bedienfeld eine Reihe von Warnmeldungen an. Drücken Sie bei jeder Meldung die Taste Abbrechen, um den Vorgang abzubrechen, oder die Taste OK, um zu bestätigen, dass Sie fortfahren möchten.
- 6. Wenn Sie für alle Warnmeldungen OK gedrückt haben, werden auf dem Bedienfeld die normalen Informationen zum Status der Tintenpatrone ausgegeben. Die Patrone wird jedoch als leer angezeigt und ist mit einem Warnsymbol versehen.

### Tintenpatrone lässt sich nicht einsetzen

- 1. Vergewissern Sie sich, dass Sie den richtigen Patronentyp (Modellnummer) verwenden.
- 2. Überprüfen Sie, ob die Farbe des Patronenetiketts mit der des Schachtetiketts identisch ist.
- 3. Vergewissern Sie sich, dass der Tintenbehälter richtig ausgerichtet ist (der Pfeil an der Vorderseite muss nach oben zeigen).

ACHTUNG: Reinigen Sie auf keinen Fall die Innenseite der Patronenschächte.

# HP Latex 570 Tintensystem

Der Drucker verfügt über 3-Liter-Tintenpatronen und 775 ml Zwischentanks.

### Zwischentank

Die von HP Latex 560 verwendeten 775-ml-Tintenpatronen werden von der HP Latex 570 als permanente Zwischentanks verwendet.

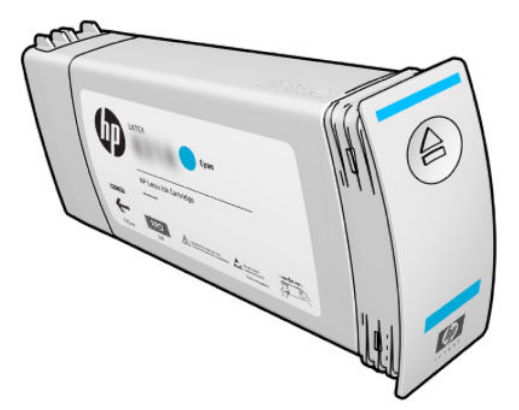

Der Drucker verfügt jetzt über sieben Zwischentanks: Magenta, Hell-Magenta, schwarz, gelb, Hell-Zyan, Zyan und Optimizer.

ACHTUNG: Berühren Sie auf keinen Fall die Kontakte, Leitungen und Schaltungsbauteile der Tintenpatronen, da diese Elemente empfindlich auf elektrostatische Entladung reagieren. Dies könnte die Lebensdauer der Patronen verkürzen. Solche Geräte nennt man ESD-empfindliche Geräte

WICHTIG: Die Zwischentanks können nicht übertragen werden, um als Tintenpatronen in einem anderen Drucker verwendet zu werden.

HINWEIS: Ein Zwischentank muss mindestens 500 ml Tinte enthalten, andernfalls wird er intern mit "Nachfüllen beenden" gekennzeichnet. Siehe [Beenden des Nachfüllen eines Zwischentanks auf Seite 153.](#page-158-0)

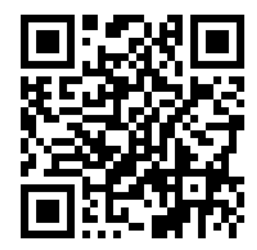

### **Tintenpatronen**

Die sieben großen Tintenbehälter des Druckers versorgen die Druckköpfe mit Tinte in den Farben Magenta, Hell-Magenta, Schwarz, Gelb, Hell-Zyan, Zyan und Optimierer. Die Tintenpatronen speichern die Tinte und werden durch die Zwischentanks mit den Druckköpfen verbunden, die die Tinte auf das Druckmaterial tragen.

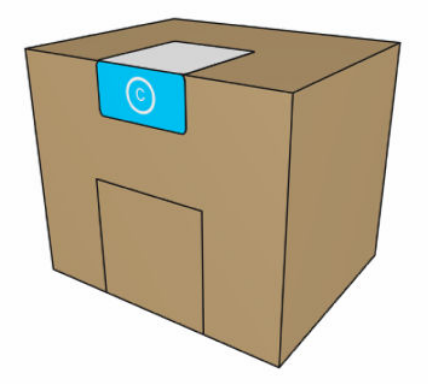

Jeder Tintenbehälter enthält 3 Liter HP Latex-Tinte und besteht aus einem Beutel in einem recyclingfähigen Karton.

**ACHTUNG:** Tintenpatronen können durch elektrostatische Entladungen beschädigt werden. Beachten Sie deshalb entsprechende Vorsichtsmaßnahmen. Berühren Sie auf keinen Fall die Steckkontakte, Leitungen und Schaltungsbauteile.

Zu viel Druck auf einer Tintenpatrone kann zum Austreten der Tinte führen. Üben Sie keinen unnötigen Druck auf den Patronen aus, während sie an den Drucker angeschlossen sind. Insbesondere:

- Trennen Sie stets die Patronen vom Drucker, bevor Sie sie anfassen.
- Legen Sie niemals irgendwelche Gegenstände, die schwerer als 1 kg sind, auf die Patrone.
- Achten Sie darauf, dass Ihnen keine Patrone herunterfällt.
- Versuchen Sie nicht, durch Drücken auf den Tintenbeutel im Inneren der Patrone, die letzte Tinte aus einer fast leeren Patrone herauszubekommen.

Die Tintenpatronen müssen nicht gewartet oder gereinigt, aber Sie müssen den Anweisungen auf dem Etikett vor dem Einsetzen folgen. Die Druckqualität ist auch bei geringem Tintenstand hoch.

ACHTUNG: Nicht von HP hergestellte oder geänderte Patronen oder Zwischentanks werden nicht vom Drucker unterstützt. Wenn sie erkannt werden, wird der Druckvorgang angehalten.

### Druckköpfe

Die Druckköpfe tragen Tinte auf das Druckmaterial auf. Jeder Druckkopf, mit Ausnahme des Optimierer-Druckkopfs, ist mit zwei Tintenpatronen verbunden.

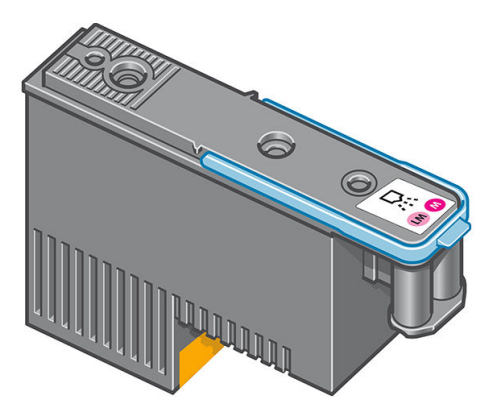

Die Druckköpfe sind extrem langlebig und müssen nicht zusammen mit der Tintenpatrone ausgetauscht werden. Sie liefern auch hervorragende Ergebnisse, wenn die Tintenpatronen nur noch wenig Tinte enthalten.

Um die optimale Druckqualität aufrechtzuerhalten, werden die Druckköpfe regelmäßig getestet und bei Bedarf automatisch gewartet. Dieser Vorgang nimmt einige Zeit in Anspruch und führt dann zu einer Verzögerung der Druckausgabe.

Wenn ein Druckkopf gelegentlich ausgetauscht werden muss, wird am Anzeigebildschirm eine entsprechende Meldung angezeigt.

A ACHTUNG: Berühren Sie auf keinen Fall die Steckkontakte, Leitungen und Schaltungsbauteile der Druckköpfe, da diese Elemente empfindlich auf elektrostatische Entladung reagieren. Solche Geräte nennt man ESDempfindliche Geräte Elektrostatische Entladungen gehören zu den Hauptgefahrenquellen für elektronische Geräte. Diese Art von Schaden kann die Lebensdauer des Geräts verkürzen.

ACHTUNG: Wenn Sie einen Druckkopf aus dem Drucker entfernen und zur späteren Verwendung aufbewahren möchten, setzen Sie die Kappe und den Stecker wieder ein. Verwenden Sie jedoch durchsichtige Optimierer-Kappen oder weiße Stecker ausschließlich für Optimierer-Druckköpfe. Optimierer-Druckköpfe haben durchsichtige Kappen und weiße Stecker, während die anderen Druckköpfe orangefarbenen Kappen und Stecker haben. Wenn Sie die falsche Kappe und den falschen Stecker einsetzen, kann der Druckkopf irreparabel beschädigt werden.

#### **Wartungspatrone**

Die Wartungspatrone reinigt und wartet die Druckköpfe. Außerdem werden die Druckköpfe zum Schutz vor Austrocknung versiegelt, wenn sie nicht benötigt werden. Sie wird darüber hinaus zum Speichern überschüssiger Tinte verwendet.

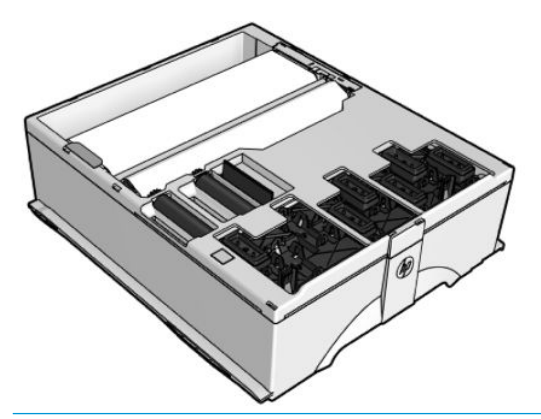

**WICHTIG:** Halten Sie die Wartungspatrone beim Entfernen horizontal, um das Verschütten von Tinte zu vermeiden.

Der Behälter enthält eine Stoffrolle, die zum Reinigen der Druckköpfe verwendet wird. Sie werden benachrichtigt, wenn 92 % der Rolle verbraucht sind. Danach müsste der Behälter noch für einen Druckbereich von etwa 140 m² ausreichen. Eine neue Rolle ist für einen Druckbereich von etwa 1850 m² ausgelegt.

**EY** HINWEIS: Diese Angaben können je nach Bilddichte, Druckmodus und Umgebungstemperatur erheblich schwanken. Beim Drucken mit hoher Dichte, vielen Durchläufen und einer heißen Umgebung, nutzt sich der Stoff viel schneller ab.

**EX HINWEIS:** Die Wartungspatrone wird überprüft, damit das Ende der Rolle erkannt wird, wenn der Drucker eingeschaltet ist, sowie am Ende eines Druckauftrags.

Druckaufträge können nicht mehr gestartet werden, wenn das Ende der Reinigungsrolle erreicht ist. Ersetzen Sie dann die Wartungspatrone durch einen neuen Behälter.

### Kondensatbehälter

Dämpfe von Drucken mit hoher Produktivität werden im Kondensatbehälter für bequeme Entsorgung gesammelt, wodurch unkontrolliert Kondensation an Fenstern, Böden, Wänden, Druckmaterial usw. vermieden wird.

Der Inhalt des Kondensatbehälters kann nicht in der Kanalisation beseitigt werden, sondern sollte gemäß den örtlichen Anforderungen und dem Einsatzort entsorgt werden. HP kann ein Datenblatt zu einem herkömmlichen Abfallprofil zur Verfügung stellen, um Sie bei Entsorgungsentscheidungen zu unterstützen.

<span id="page-151-0"></span>Der Kondensatbehälter sollte in den folgenden Situationen ausgetauscht oder geleert werden:

Der Drucker zeigt einen Kondensatbehälter-Alarm auf dem Bedienfeld an.

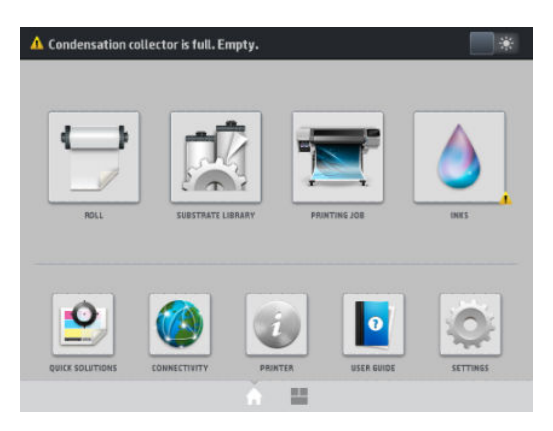

Der Kondensatbehälter hat seine Kapazität erreicht: Lesen Sie die Füllstandanzeige des Behälters.

**EY HINWEIS:** Das Volumen der gesammelten Kondensation variiert nach Verwendungsmodus, Raumtemperatur und Feuchtigkeit. Dies bedeutet, dass das auf dem Bedienfeld angezeigte Kondensationsniveau möglicherweise nicht dem Niveau im Kondensatbehälter entspricht.

#### Kondensatbehälter ersetzen oder leeren

- 1. Drücken Sie am Bedienfeld **behann** und dann auf die Registerkarte Kondensatbehälter auf der linken Seite des Bildschirms.
- 2. Informationen über das Kondensationsniveau im Behälter wird angezeigt. Drücken Sie die Schaltfläche Ausleeren des Behälters und auf dem Bedienfeld wird erläutert, wie Sie vorgehen sollen.
- 3. Wenn der Kollektor geleert wurde, denken Sie daran, den Zähler durch Drücken der Taste Zurücksetzen zurückzusetzen.

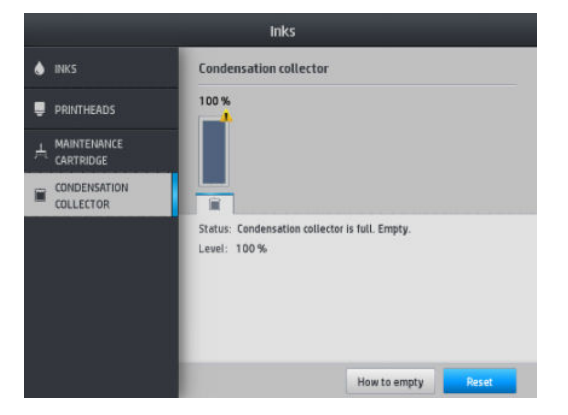

4. Auf dem Bedienfeld werden Sie aufgefordert, zu bestätigen, dass das Kondensatbehälterniveau zurückgesetzt wird. Drücken Sie zur Bestätigung die Taste OK.

### Überprüfen des Status großer Tintenpatronen

Den Tintenstand in den Patronen können Sie auf dem Home-Bildschirm des Bedienfelds durch Drücken auf

ablesen.

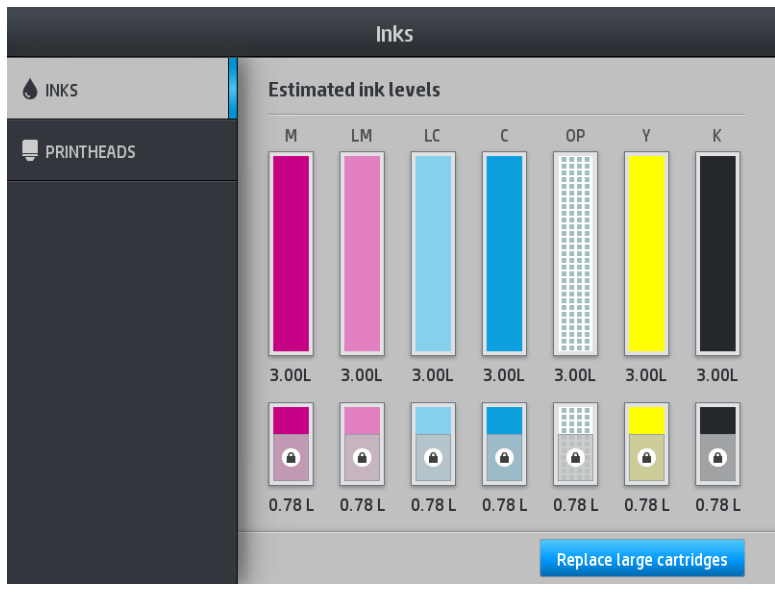

Wenn ausgegraut, wird die 3-Liter-Tintenpatrone nachgefüllt und kann nicht verwendet werden.

Der Bereich, der mit einem Vorhängeschloss gekennzeichnet ist, kann in der Regel nicht verwendet werden, um die Tinte im Zwischentank zu erhalten. Jedoch können Sie die Option Nachfüllen beenden verwenden, um diese Tinte freizugeben. Siehe [Beenden des Nachfüllen eines Zwischentanks auf Seite 153.](#page-158-0)

Für weitere Informationen zu einer bestimmten Tintenpatrone oder einem bestimmten Zwischentank drücken Sie auf das entsprechende Rechteck. Folgende Informationen werden angezeigt.

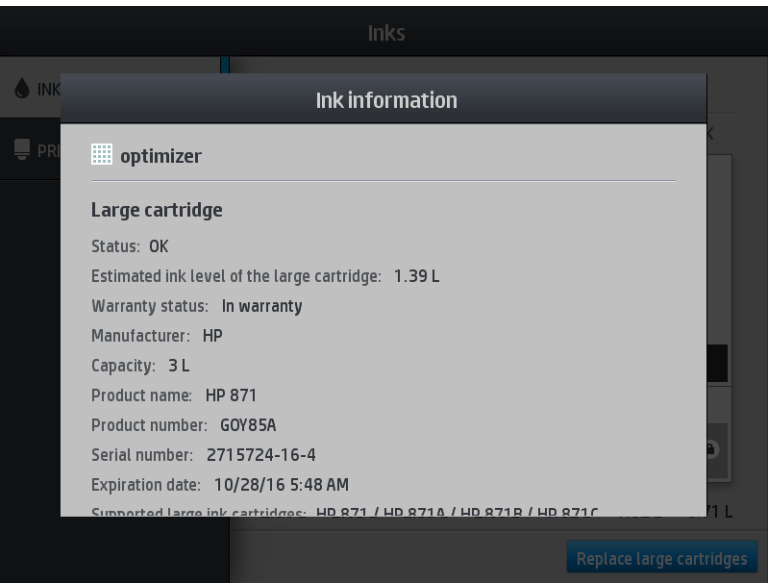

Diese sind die möglichen Statusmeldungen der großen Tintenpatronen und Zwischentanks, die Sie auf dem Anzeigebildschirm sehen können:

- OK: Die Patrone arbeitet normal und ohne Probleme.
- Fehlt: Es ist keine Patrone vorhanden, oder die Patrone ist nicht richtig eingesetzt.
- Niedrig: Der Tintenstand ist niedrig.
- Fast leer: Der Tintenstand ist sehr niedrig.
- Leer: Die Patrone ist leer.
- Neu einsetzen: Die Patrone sollte entnommen und erneut eingesetzt werden.
- Austauschen: Die Tintenpatrone sollte durch eine neue Patrone ersetzt werden.
- Abgelaufen: Das Ablaufdatum der Patrone ist überschritten.
- Falsch: Die Patrone ist mit diesem Drucker nicht kompatibel. Die Meldung enthält eine Liste kompatibler Patronen.
- **Fast keine Tinte mehr:** Die Patrone hat fast keine Tinte mehr.
- Aufgebraucht: Die Tintenpatrone ist aufgebraucht und sollte ausgetauscht werden, wenn Sie sie mit Nachfüllen beenden geleert haben.

### Tipps zum Tintensystem

Sie erzielen die besten Druckergebnisse, wenn Sie sich an folgende Richtlinien halten:

- Befolgen Sie beim Einsetzen die Anweisungen auf dem Anzeigebildschirm.
- Nehmen Sie die Tintenpatronen und Zwischentanks nicht unnötig heraus.
- Die Zwischentanks dürfen auf keinen Fall während des Druckens herausgenommen werden. Nehmen Sie sie nur heraus, wenn der Drucker für den Austausch bereit ist. Das Anzeigebildschirm führt Sie durch die Schritte zum Ersetzen.
- Nehmen Sie die Patrone nicht unnötig heraus, während ein Zwischentank aufgefüllt wird.

Halten Sie sich bei der Entsorgung des Tintenverbrauchsmaterials unbedingt an die diesbezüglichen Gesetze und Vorschriften.

#### Ersetzen von Tintenpatronen

Während der Lebensdauer einer Patrone sind normalerweise keine Wartungsarbeiten erforderlich. Sie sollten eine Patrone ersetzen, wenn sie das Ablaufdatum (18 Monate Lebensdauer) erreicht hat oder wenn der Drucker es anzeigt. Sie können das Verfallsdatum ermitteln, indem Sie auf dem Anzeigebildschirm die Informationen zu den Tintenpatronen anzeigen.

### Herausnehmen einer Tintenpatrone

1. Drücken Sie auf dem Anzeigebildschirm des Druckers auf **Aufgend** anschließend auf Große

#### Tintenpatronen ersetzen.

Alternativ können Sie auf die Taste und anschließend auf Tinte > Große Tintenpatronen ersetzen drücken.

2. Ziehen Sie den Patronenanschluss ab, indem Sie auf die beiden seitlichen Arretierungen drücken und vorsichtig ziehen.

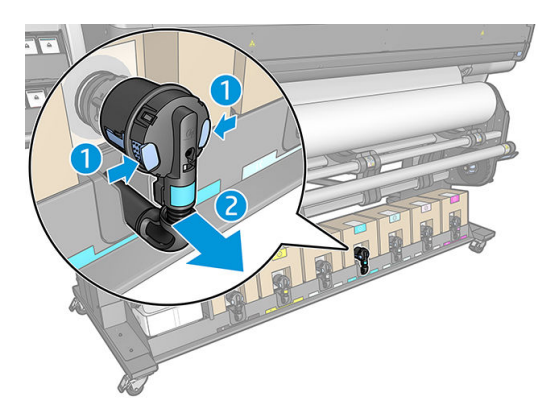

3. Nehmen Sie die leere Patrone aus dem Drucker.

### Einsetzen einer Tintenpatrone

- <sup>2</sup> HINWEIS: Die Tintenpatrone wird in einer isolierenden Tasche geliefert. Öffnen Sie sie nicht, bevor Sie die Patrone verwenden.
	- 1. Vergewissern Sie sich, dass die neue Tintenpatrone die richtige Farbe enthält.
	- 2. Legen Sie den Behälter auf einen ebenen Untergrund, und kippen Sie ihn wie auf dem Etikett angegeben vier Mal (insgesamt um 360 Grad). Dadurch wird sichergestellt, dass die Tinte gut gemischt ist.

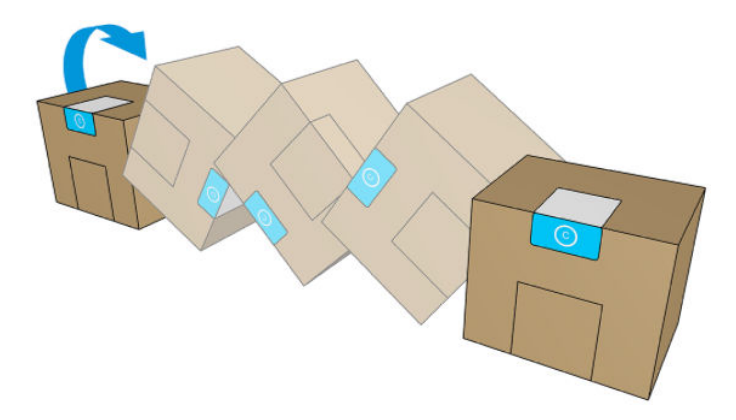

- 3. Reißen Sie das Quadrat ab und falten Sie es innerhalb des Griffs.
- 4. Setzen Sie die neue Patrone dort ein, wo Sie die leere Patrone herausgenommen haben.

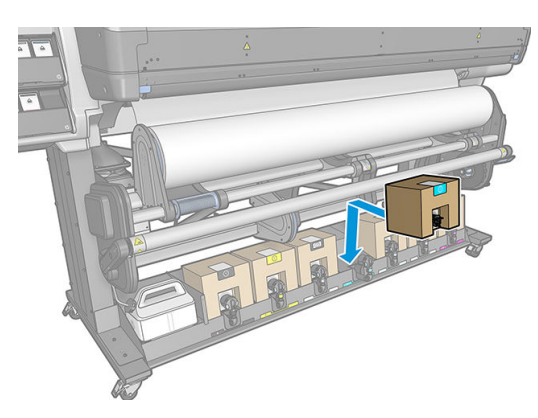

5. Überprüfen Sie, ob das Gummiteil um die Nadel im Tintenpatronenanschluss sauber ist. Reinigen Sie es bei Bedarf vorsichtig mit einem Tuch.

6. Verbinden Sie den Anschluss mit der Patrone.

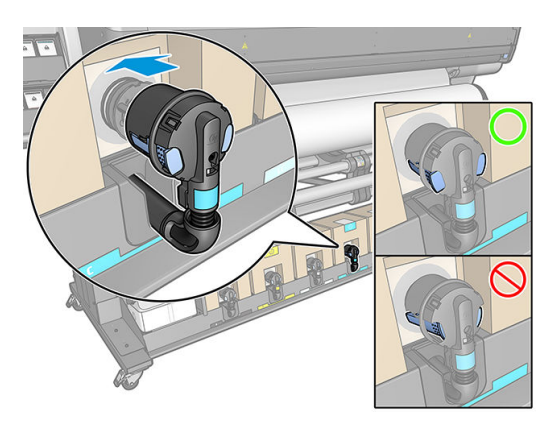

#### Ersetzen eines Zwischentanks

Zwischentanks sollten aus folgenden Gründen ersetzt werden:

Der Drucker benachrichtigt Sie, wenn der Zwischentank das Ende seiner Lebensdauer erreicht hat und nicht wieder aufgefüllt werden kann. Wenn er leer wird, muss er ausgetauscht werden.

 $\mathbb{B}^*$  HINWEIS: Die Unterbrechung, um den Behälter auszutauschen, kann die Druckqualität dieses Auftrags beeinträchtigen.

Sie möchten weiterhin drucken, ohne eine leere große Tintenpatrone auszutauschen. In diesem Fall müssen Sie dies auf dem Anzeigebildschirm angeben und den Zwischentank durch einen neuen ersetzen, wenn dieser auch leer wird. Siehe [Beenden des Nachfüllen eines Zwischentanks auf Seite 153.](#page-158-0)

**A VORSICHT!** Vergewissern Sie sich, dass die Druckerräder blockiert sind (der Bremshebel nach unten gedrückt ist), damit sich der Drucker nicht mehr bewegen lässt.

ACHTUNG: Der Vorgang zum Herausnehmen eines Zwischentanks muss am Anzeigebildschirm gestartet werden. Nehmen Sie den Zwischentank erst heraus, wenn Sie am Anzeigebildschirm dazu aufgefordert werden. Wenn Sie einen Zwischentank falsch entnehmen, wird dieser anschließend u. U. zurückgewiesen.

ACHTUNG: Nehmen Sie einen Zwischentank nur heraus, wenn Sie einen anderen zur Hand haben.

ACHTUNG: Zwischentanks können durch elektrostatische Entladungen beschädigt werden. Beachten Sie deshalb entsprechende Vorsichtsmaßnahmen. Vermeiden Sie die Berührung von Steckkontakten, Leitern und Schaltungen.

HINWEIS: Sie können einen Zwischentank nicht austauschen, wenn ein Vorhängeschlosssymbol auf dem Anzeigebildschirm angezeigt wird. Sie müssen, wie nachfolgend beschrieben, auf Zwischentanks austauschen drücken, um das Vorhängeschloss zu entfernen.

#### Entfernen eines Zwischentanks

1. Drücken Sie auf dem Anzeigebildschirm des Druckers auf **Steite, dann Tintenverbrauchsmaterial** >

#### Zwischentanks ersetzen.

2. Entfernen Sie die Sperre.

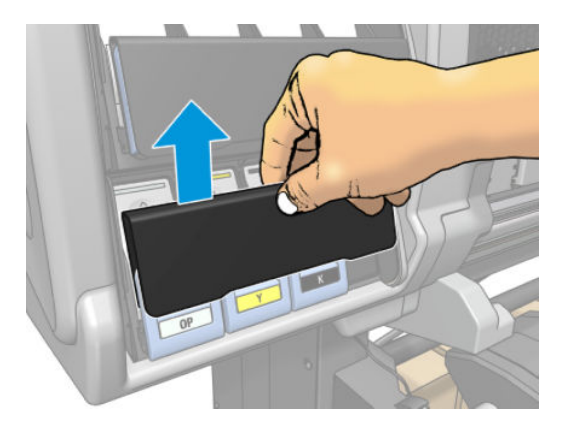

3. Greifen Sie nach dem blauen Hebel vor dem Zwischentank, den Sie herausnehmen möchten.

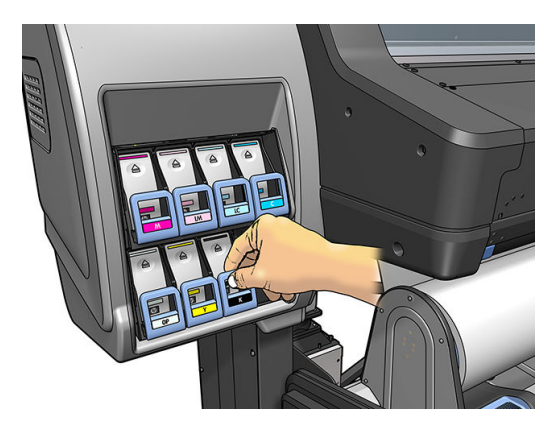

4. Klappen Sie den blauen Heben nach unten, und ziehen Sie ihn zu sich heran.

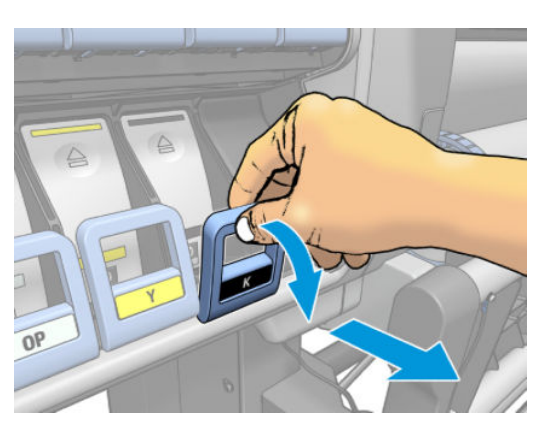

5. Der Zwischentank wird zusammen mit seinem Einschub freigegeben.

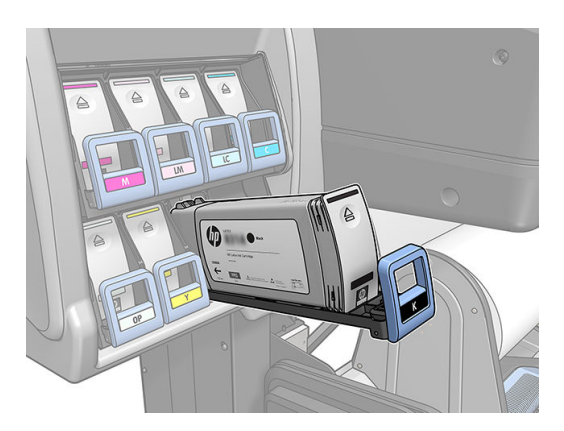

6. Nehmen Sie den Zwischentank aus seinem Einschub heraus.

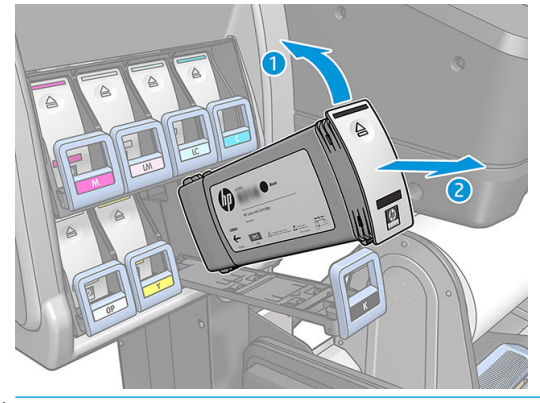

**HINWEIS:** Berühren Sie nicht das Ende des Zwischentanks, das in den Drucker eingesetzt wird, da sich Tinte auf dem Anschluss befinden kann.

#### Setzen Sie einen Zwischentank ein

Denken Sie daran, dass Sie eine HP Latex 831 Patrone als einen Zwischentank unverändert und mit mehr als 500 ml Inhalt einsetzen sollten.

- 1. Nehmen Sie den neuen Zwischentank in die Hand, und suchen Sie nach dem Etikett mit der Tintenfarbe. Halten Sie den Zwischentank so, dass sich das Farbetikett oben auf der zu Ihnen zeigenden Seite befindet.
- 2. Vergewissern Sie sich, dass die Farbe des Etiketts über dem leeren Schacht mit der des Zwischentanks identisch ist.
- 3. Schütteln Sie den Zwischentank kräftig für ca. 15 Sekunden.

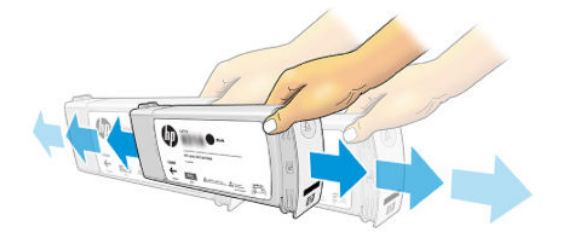

4. Setzen Sie den Zwischentank in den Einschub ein.

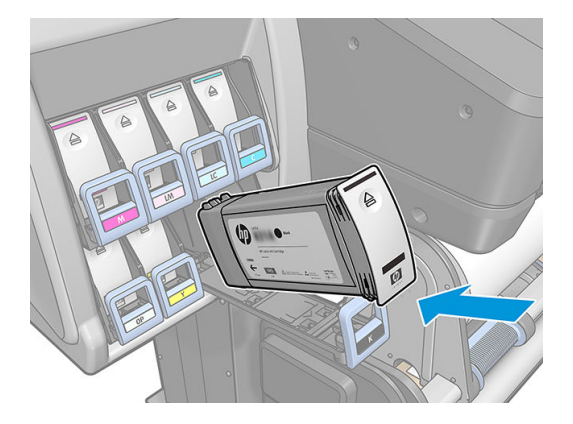

<span id="page-158-0"></span>5. Schieben Sie den Einschub mit dem Zwischentank in den Schacht, bis er einrastet.

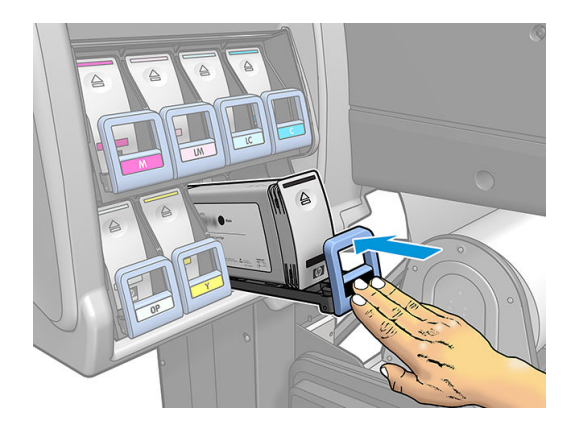

6. Legen Sie die Sperre ein.

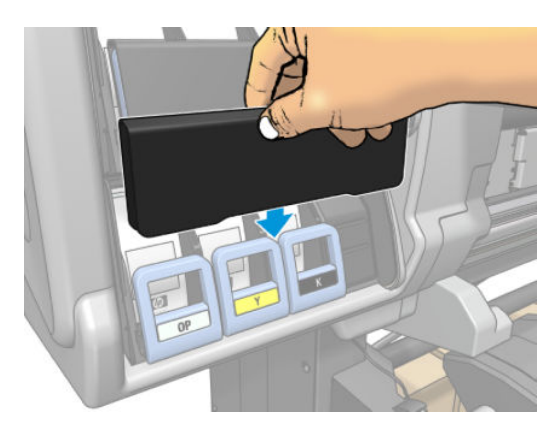

7. Auf dem Anzeigebildschirm wird eine Warnmeldung angezeigt, dass die Zwischentanks nicht in einem anderen Drucker verwendet werden können. Bestätigen Sie die Warnmeldung.

### Manuelles Nachfüllen eines Zwischentanks

Wenn die Tinte im Zwischentank nicht ausreicht, um den Auftrag abzuschließen, wird der Auftrag nicht angehalten; der Zwischentank wird während des Druckens von der Tintenpatrone nachgefüllt. Wenn Sie voraussehen, dass die Tinte in der Patrone und die Tinte im Zwischentanks nicht ausreichen, um einen Auftrag abzuschließen, sollten Sie eine neue Patrone einsetzen. Um eine Übertragung der verbleibenden Tinte in der

Patrone in den Zwischentanks zu erzwingen, drücken Sie und dann Manuelles Nachfüllen erzwingen.

Alle Zwischentanks mit einem Tintenstand von weniger als 82 % werden aufgefüllt, wenn die Tintenpatronen verbunden und funktionsfähig sind.

**BY HINWEIS:** Manuelles Nachfüllen des Zwischentanks sollte durchgeführt werden, wenn der Drucker im Status Bereit ist und keine Druck- oder Wartungsaktion durchgeführt wird.

### Beenden des Nachfüllen eines Zwischentanks

Wenn eine große Tintenpatrone leer wird und Sie weiterhin mit der verbleibenden Tinte im Zwischentank drucken

möchten, ohne die große Tintenpatrone zu ersetzen, drücken Sie die Taste **in Anachfüllen des Zwischentanks** 

beenden und wählen die Farbe aus. Die große Tintenpatrone wird das Nachfüllen des ausgewählten Zwischentanks beenden. Wenn der Zwischentank vollständig leer ist, muss er ersetzt werden und kann nicht wieder verwendet werden.

**WHINWEIS:** In diesem Modus verwendet der Drucker die 3-Liter-Patrone überhaupt nicht.

Der Zwischentank muss von einer HP 831 Originalpatrone der entsprechenden Farbe, unverändert und mit mehr als 500 ml Tinte ersetzt werden. Wenn diese Option aktiviert ist, wird der Zwischentank intern als "Nachfüllen beenden" gekennzeichnet, und der Status (siehe [Überprüfen des Status großer Tintenpatronen auf Seite 146\)](#page-151-0) ist eine der folgenden Optionen:

- Zwischentanks können nicht wieder aufgefüllt werden: Solange der Zwischentank noch über Tinte verfügt, können Sie weiterhin drucken.
- Zwischentank ist leer: Sie müssen den Zwischentank austauschen, um den Druckvorgang fortzusetzen, da die Tintenpatrone leer ist.
- Fehler beim Zwischentank: Ein Fehler ist aufgetreten, und Sie müssen den Zwischentank austauschen.

## Tintenpatrone oder Zwischentank kann nicht eingesetzt werden

- 1. Vergewissern Sie sich, dass Sie den richtigen Patronen- und Tanktyp (Modellnummer) verwenden.
- 2. Überprüfen Sie, dass die Farbe des Patronenetiketts mit der des Schachtetiketts übereinstimmt.
- 3. Vergewissern Sie sich, dass die Tintenpatrone oder der Behälter richtig ausgerichtet ist (der Pfeil an der Vorderseite muss nach oben zeigen).

ACHTUNG: Reinigen Sie auf keinen Fall die Innenseite der Zwischentankschächte.

# 7 Hardware-Wartung

Für die Durchführung der in diesem Kapitel beschriebenen Maßnahmen benötigen Sie das mit dem Drucker gelieferte Wartungskit.

- [Reinigen der Druckköpfe \(Regenerierung\)](#page-161-0)
- [Ausrichten der Druckköpfe](#page-161-0)
- [Auf dem Anzeigebildschirm wird das erneute Einsetzen oder Ersetzen eines Druckkopfs empfohlen](#page-163-0)
- [Ersetzen eines Druckkopfs](#page-164-0)
- [Druckkopf kann nicht eingesetzt werden](#page-170-0)
- [Reinigen der elektrischen Kontakte eines Druckkopfs](#page-171-0)
- [Ersetzen der Wartungspatrone](#page-175-0)
- [Wartungspatrone kann nicht eingesetzt werden](#page-178-0)
- [Reinigen und Schmieren des Wagengestänge](#page-178-0)
- [Reinigen des Codiererstreifens](#page-180-0)
- · Reinigen der Einzugsfläche
- [Reinigen des Druckmaterialvorschubsensors](#page-184-0)
- [Reinigen des Druckergehäuses](#page-185-0)
- **[Transportieren oder Lagern des Druckers](#page-185-0)**
- **•** [Servicewartung](#page-185-0)

# <span id="page-161-0"></span>Reinigen der Druckköpfe (Regenerierung)

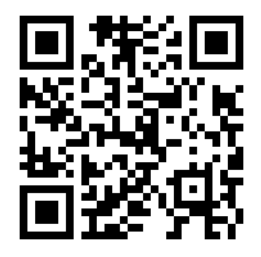

Wenn der Drucker eingeschaltet ist, werden die Druckköpfe in regelmäßigen Abständen automatisch gereinigt. Falls jedoch Probleme mit der Druckqualität auftreten, die auf andere Weise nicht behoben werden können, sollte die Druckkopfreinigung explizit durchgeführt werden. Dadurch wird sichergestellt, dass die Düsen mit frischer Tinte gespült werden und nicht verstopfen.

Wenn Sie den Druckkopf-Statusplot gedruckt haben (siehe [1. Druckkopf-Statusplots auf Seite 119](#page-124-0)), wissen Sie bereits, bei welchen Farben Probleme auftreten. Reinigen Sie alle betroffenen Druckköpfe. Wenn Sie nicht genau wissen, welcher Druckkopf betroffen ist, reinigen Sie alle Druckköpfe.

**EY HINWEIS:** Wenn nur wenige Tintendüsen verstopft sind, sollte dies auf den Drucken keine sichtbaren Spuren hinterlassen, da der Drucker dieses Problem durch das Drucken in mehreren Durchläufen ausgleicht.

Zum Reinigen der Druckköpfe (um Druckprobleme zu beheben) wählen Sie am Bedienfeld des Druckers

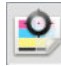

und wählen Sie dann die Druckköpfe, die Sie reinigen möchten. Sie können alle oder nur bestimmte Druckköpfe reinigen. Wählen Sie unter den folgenden Optionen aus:

- Testmuster drucken
- Alle reinigen
- LM-LC reinigen
- K-C reinigen
- M-Y reinigen
- OP reinigen

Die Reinigung aller Druckköpfe dauert ca. fünf Minuten. Das Reinigen eines Druckkopfs (für zwei Farben) dauert ca. drei Minuten.

**EY** HINWEIS: Bei der Reinigung aller Druckköpfe wird mehr Tinte verbraucht als bei der Reinigung eines einzelnen Paars.

# Ausrichten der Druckköpfe

Der Drucker führt nach einem Druckkopfaustausch die Ausrichtung automatisch durch. Wenn kein Druckmaterial geladen ist, erfolgt die Ausrichtung, sobald Sie das nächste Mal Druckmaterial laden.

Die Druckköpfe sollten auch ausgerichtet werden, wenn Probleme mit der Druckqualität auftreten.

### Automatische Ausrichtung

Laden Sie zunächst eine Rolle mit lichtundurchlässigem weißem Druckmaterial. Farbiges Druckmaterial, glänzendes Leinwandpapier, raue Textilien und transparente Medien, z. B. lichtdurchlässiges Papier, Transparentfolie, Transparentpapier und Velinpapier, sind für die automatische Druckkopfausrichtung nicht geeignet. Für diese Druckmaterialien sollten Sie die Druckköpfe manuell ausrichten (siehe [Manuelle Ausrichtung](#page-162-0) [auf Seite 157](#page-162-0)) oder die automatische Ausrichtung zunächst für ein unterstütztes Druckmaterial durchführen und <span id="page-162-0"></span>danach zu dem speziellen Material wechseln. Die Ausrichtungseinstellungen werden beim Wechsel von Druckmaterialien beibehalten, bis eine neue Druckkopfausrichtung erfolgt.

Der HP Latex Optimierer kann nur auf bestimmten Druckmaterialien wie z. B. selbstklebender Vinylfolie ausgerichtet werden. Das Muster variiert je nach Druckmaterial.

Zur Anforderung der Druckkopfausrichtung über das Bedienfeld (wenn die Ausrichtung nicht automatisch

erfolgt), drücken Sie

Integrierter Web-Server: Öffnen Sie die Registerkarte Einrichtung, und klicken Sie auf Druckköpfe ausrichten > Autom. DK-Ausrichtung > Drucken.

Der Vorgang dauert ca. 11 Minuten und wird sofort gestartet, sofern aktuell kein Druckauftrag ausgegeben wird. Wenn ein Druckauftrag ausgegeben wird, erfolgt die Ausrichtung nach dessen Fertigstellung.

### Manuelle Ausrichtung

Zur manuellen Druckkopfausrichtung über das Bedienfeld drücken Sie

Integrierter Web-Server: Öffnen Sie die Registerkarte Einrichtung, und klicken Sie auf Druckköpfe ausrichten > Manuelle DK-Ausrichtung > Drucken.

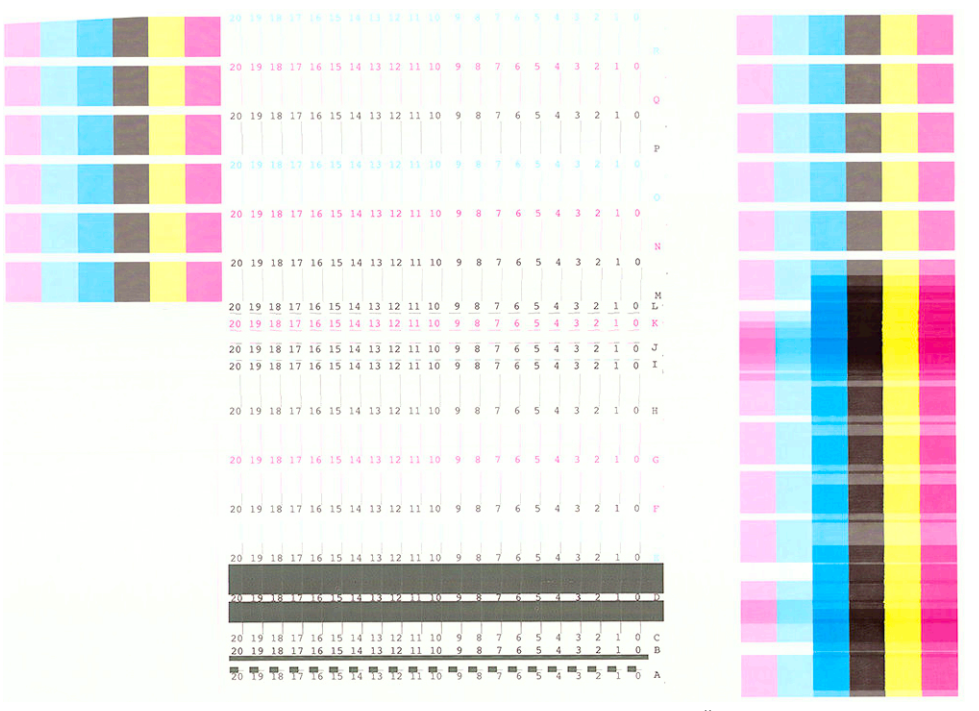

Der Drucker druckt nun 18 Zeilen, die von A bis R beschriftet sind. Überprüfen Sie den Druck, und notieren Sie die Nummer der geradesten Linie in jeder Zeile (z. B. A:9).

Die Muster A, B, C und D werden zum Ausrichten des HP Latex Optimierers verwendet. Diese sind nur auf bestimmten Druckmaterialien wie z. B. selbstklebender Vinylfolie sichtbar. Wenn das beste Ausrichtungsmuster nicht bestimmt werden kann, sollte der Standardwert 10 verwendet werden.

Detail von Muster A

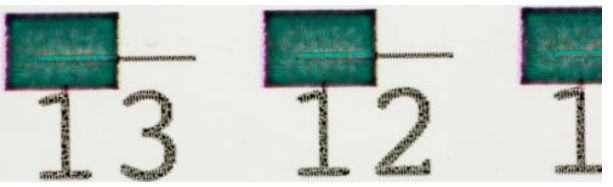

<span id="page-163-0"></span>Detail von Muster B

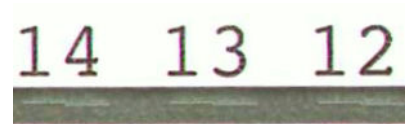

Detail von Muster C

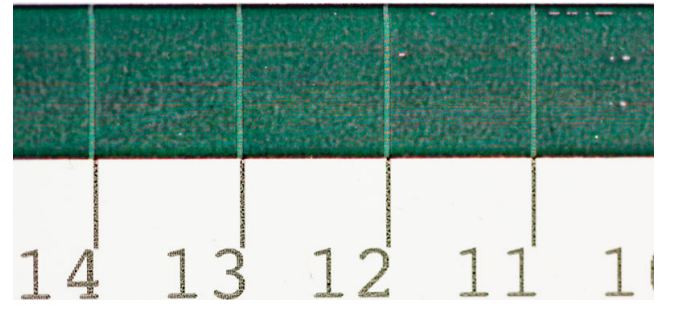

Detail von Muster D

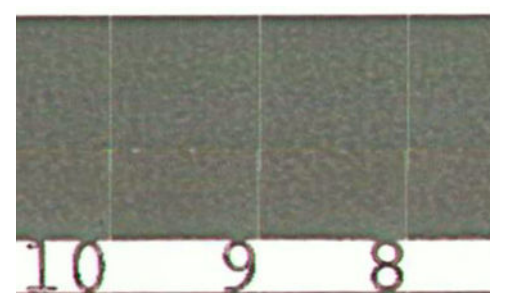

Wenn Sie zu jeder Reihe Notizen gemacht haben, geben Sie die Korrekturwerte auf dem Anzeigebildschirm oder über den integrierten Web-Server ein.

Zur Eingabe der Korrekturwerte über das Bedienfeld drücken Sie auf **Danielle anschließend auf Bildqualität** >

Druckköpfe ausrichten > Manuelle Druckkopfausrichtung > Korrekturwerte eingeben. Geben Sie jeden Wert in das Fenster mit derselben Bezeichnung wie das zugehörige Muster ein.

Integrierter Web-Server: Öffnen Sie die Registerkarte Einrichtung, klicken Sie auf Druckköpfe ausrichten > Manuelle DK-Ausrichtung, und geben Sie jeden Wert in das Fenster mit derselben Bezeichnung wie das zugehörige Muster ein.

# Auf dem Anzeigebildschirm wird das erneute Einsetzen oder Ersetzen eines Druckkopfs empfohlen

- 1. Nehmen Sie den Druckkopf heraus, und vergewissern Sie sich, dass er nicht beschädigt ist und dass sich keine Tintenablagerungen auf den elektrischen Kontaktflächen befinden.
- 2. Reinigen Sie ggf. die elektrischen Kontakte zwischen Druckkopf und Wagen Siehe Reinigen der elektrischen [Kontakte eines Druckkopfs auf Seite 166.](#page-171-0)
- 3. Setzen Sie den Druckkopf wieder in den Wagen ein, und überprüfen Sie das Anzeigebildschirm auf Meldungen.
- 4. Wenn das Problem weiterhin auftritt, verwenden Sie einen neuen Druckkopf.

# <span id="page-164-0"></span>Ersetzen eines Druckkopfs

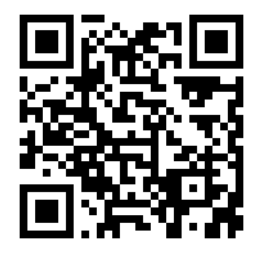

#### Herausnehmen eines Druckkopfs

1. Drücken Sie auf dem Anzeigebildschirm des Druckers auf **Aufgenang an anschließend auf Druckköpfe ersetzen**.

2. Der Druckkopfwagen wird automatisch in die Entnahmeposition gefahren.

ACHTUNG: Wenn der Druckkopfwagen mehr als drei Minuten in der Entnahmeposition bleibt, ohne dass Druckköpfe eingesetzt oder herausgenommen werden, wird er automatisch wieder in die Ausgangsposition auf der rechten Seite gefahren.

ACHTUNG: Druckköpfe können durch elektrostatische Entladungen beschädigt werden. Beachten Sie deshalb entsprechende Vorsichtsmaßnahmen. Vermeiden Sie die Berührung von Steckkontakten, Leitern und Schaltungen.

3. Sobald der Wagen anhält, werden Sie auf dem Anzeigebildschirm aufgefordert, das Druckerfenster zu öffnen.

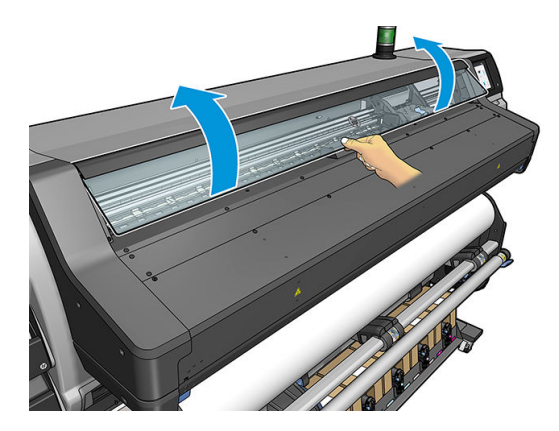

4. Begeben Sie sich zum Druckkopfwagen auf der rechten Seite des Druckers.

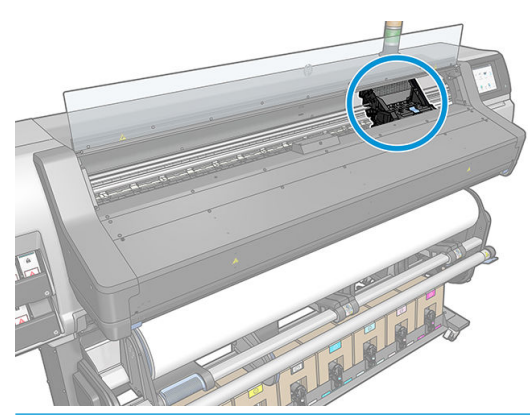

- ACHTUNG: Berühren Sie auf keinen Fall die Oberflächen im Aushärtungsbereich des Druckers. Sie können heiß sein.
- 5. Ziehen Sie an der Verriegelung oben am Schlitten, um sie zu lösen.

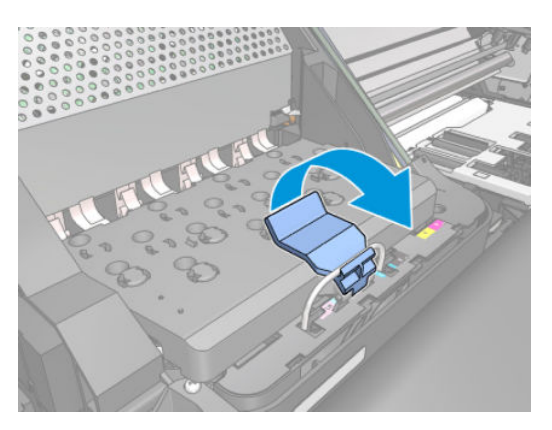

6. Klappen Sie die Abdeckung nach oben. Sie erhalten dadurch Zugang zu den Druckköpfen.

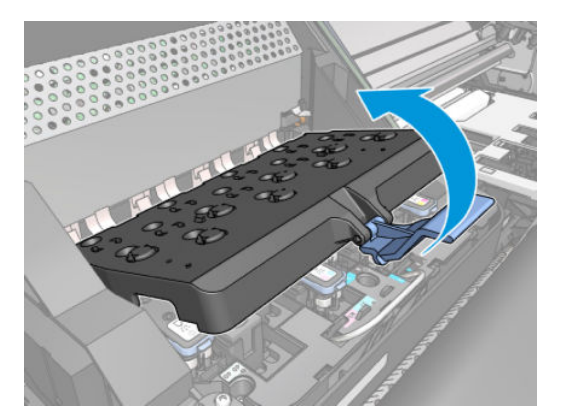

7. Klappen Sie den blauen Griff des Druckkopfs, den Sie herausnehmen möchten, nach oben.

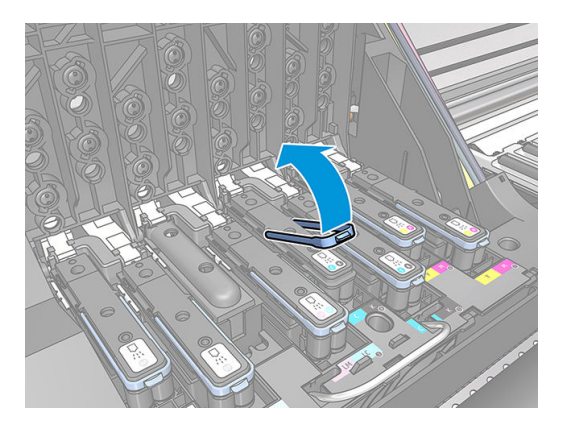

8. Lösen Sie den Druckkopf vorsichtig mit Hilfe des blauen Griffs.

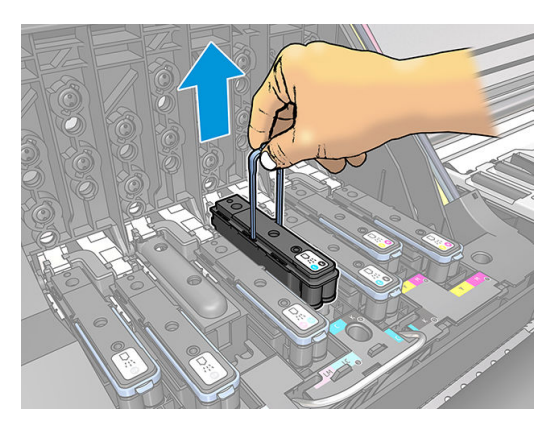

9. Ziehen Sie den blauen Griff vorsichtig nach oben, bis sich der Druckkopf vom Wagen löst.

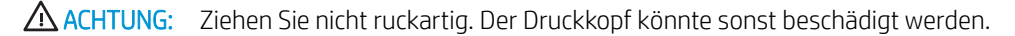

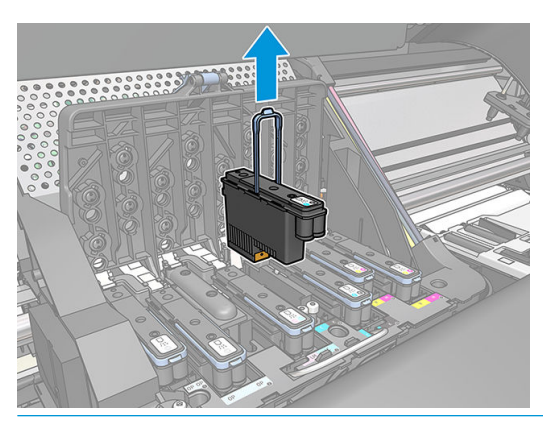

A ACHTUNG: Wenn Sie den alten Druckkopf zur späteren Verwendung aufbewahren möchten, setzen Sie die Kappe und den Stecker wieder ein. Verwenden Sie jedoch durchsichtige Optimierer-Kappen oder weiße Stecker ausschließlich für Optimierer-Druckköpfe. Optimierer-Druckköpfe haben durchsichtige Kappen und weiße Stecker, während die anderen Druckköpfe orangefarbenen Kappen und Stecker haben. Wenn Sie die falsche Kappe und den falschen Stecker einsetzen, kann der Druckkopf irreparabel beschädigt werden.

10. Auf dem Anzeigebildschirm wird der fehlende Druckkopf gemeldet.

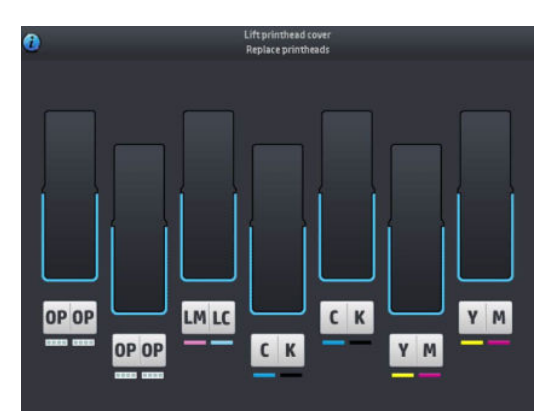

#### Einsetzen eines Druckkopfs

- 1. Wenn der Druckkopf neu ist, schütteln Sie ihn kräftig, bevor Sie die Schutzkappen abnehmen. Halten Sie den Druckkopf aufrecht (mit den Schutzkappen nach unten), und schütteln Sie ihn kräftig und gleichmäßig für ca. 15 Sekunden auf und ab.
	- **EX HINWEIS:** Achten Sie darauf, dass Sie den Druckkopf beim Schütteln nicht gegen Gegenstände stoßen, da er sonst beschädigt werden könnte.

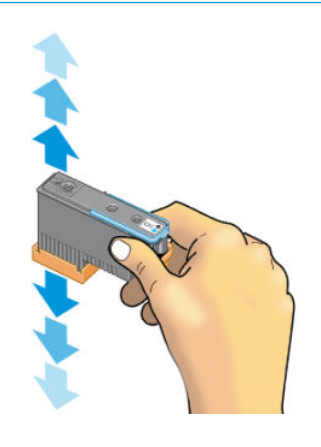

2. Ziehen Sie die orangefarbenen Schutz- kappen nach unten ab.

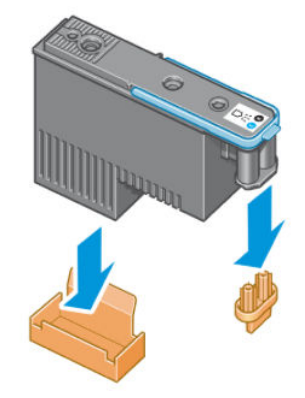

**HINWEIS:** Die Schutzkappen des Optimierers sind weiß oder transparent.

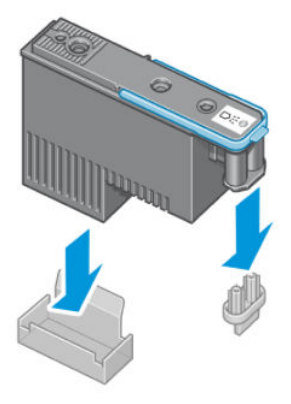

- 3. Der Druckkopf ist so konstruiert, dass er nicht versehentlich in den falschen Schacht eingesetzt werden kann. Vergewissern Sie sich, dass die Farbe des Etiketts auf dem Druckkopf mit der Farbmarkierung an dem Wagenschacht übereinstimmt, in den der Druckkopf eingesetzt werden soll.
- 4. Setzen Sie den neuen Druckkopf in den richtigen Schacht des Wagens ein.
	- ACHTUNG: Drücken Sie den Druckkopf langsam gerade nach unten. Wenn Sie den Druckkopf zu schnell oder verkantet einsetzen bzw. beim Einsetzen drehen, kann er beschädigt werden.

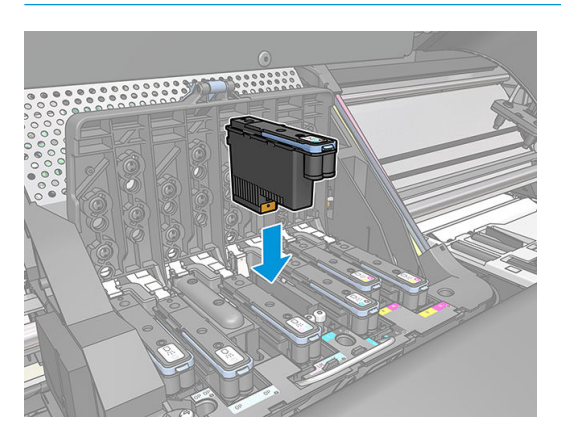

5. Drücken Sie den Druckkopf in Pfeilrichtung nach unten.

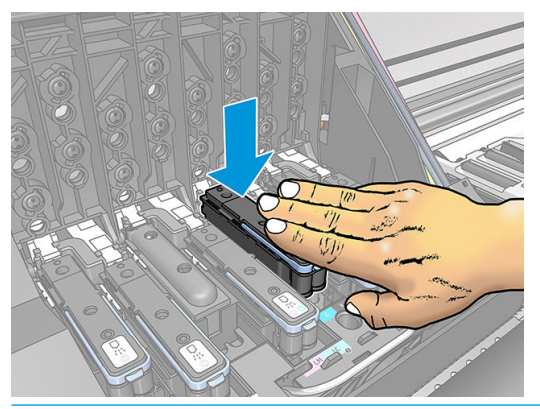

- ACHTUNG: Beim Einsetzen eines neuen Druckkopfs ist ein gewisser Widerstand spürbar. Sie müssen daher fest, aber gleichmäßig drücken. Wenn der Druckkopf richtig eingesetzt ist, hören Sie einen Signalton, und auf dem Anzeigebildschirm wird eine Bestätigung angezeigt.
- 6. Setzen Sie ggf. weitere Druckköpfe ein, und schließen Sie die Wagenabdeckung.

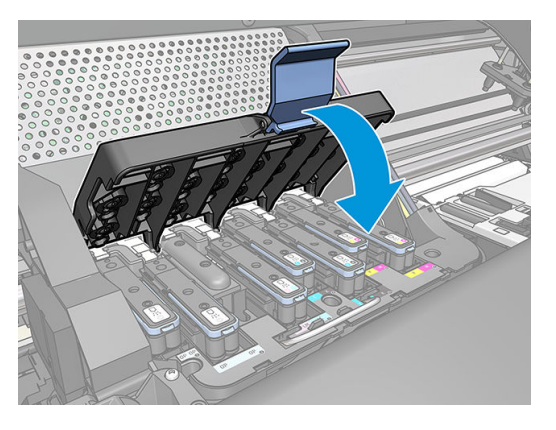

7. Vergewissern Sie sich, dass der blaue Griff unter den Haltebügel an der vorderen Wagenseite greift.

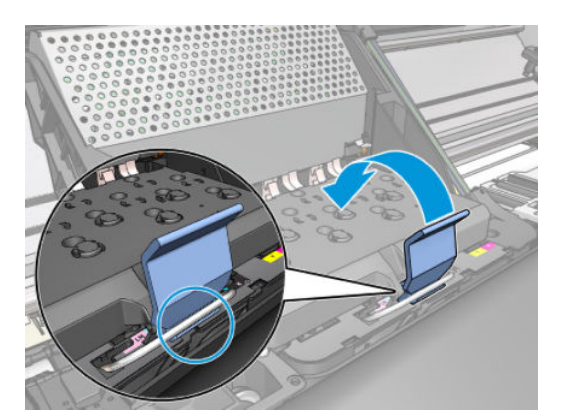

<span id="page-170-0"></span>8. Drücken Sie den Griff nach unten auf die Wagenabdeckung.

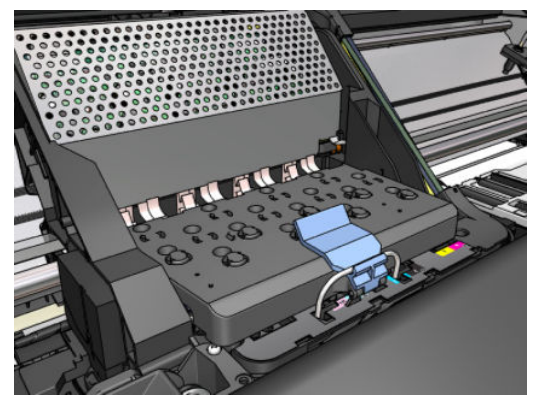

Wenn alle Druckköpfe richtig eingesetzt sind und vom Drucker akzeptiert wurden, ertönt ein Signalton.

- $\mathbb{B}^*$  HINWEIS: Wenn Sie beim Einsetzen des Druckkopfs keinen Signalton hören und auf dem Anzeigebildschirm die Meldung Ersetzen angezeigt wird, müssen Sie den Druckkopf noch einmal einsetzen.
- 9. Schließen Sie das Druckerfenster.

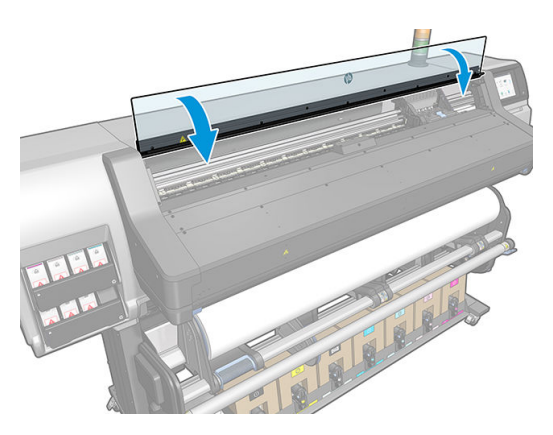

10. Auf dem Anzeigebildschirm wird dann bestätigt, dass alle Druckköpfe richtig eingesetzt sind. Der Drucker überprüft nun die Druckköpfe und bereitet sie für den Betrieb vor. Wenn alle Druckköpfe ausgetauscht wurden, dauert dieser Vorgang bis zu 18 Minuten. Sollten bei der Vorbereitung der Druckköpfe Probleme auftreten, müssen Sie möglicherweise bis zu 30 Minuten warten. Wenn nur ein Druckkopf ausgetauscht wird, sind 10 bis 20 Minuten für die Vorbereitung erforderlich. Nachdem alle Druckköpfe überprüft und vorbereitet wurden, und wenn Druckmaterial geladen ist, wird nun automatisch die Druckkopfausrichtung durchgeführt.

# Druckkopf kann nicht eingesetzt werden

- 1. Vergewissern Sie sich, dass Sie den richtigen Druckkopftyp (Modellnummer) verwenden.
- 2. Prüfen Sie, ob die orangefarbenen Schutzkappen vom Druckkopf abgezogen wurden.

**W** HINWEIS: Die Kappen von Optimierer-Druckköpfen sind weiß oder transparent.

- 3. Überprüfen Sie, ob die Farbe des Druckkopfetiketts mit der des Schachtetiketts identisch ist.
- 4. Vergewissern Sie sich, dass der Druckkopf richtig ausgerichtet ist (vergleichen Sie ihn mit den anderen).
- 5. Stellen Sie sicher, dass die Druckkopfabdeckung ordnungsgemäß geschlossen und verriegelt ist.

# <span id="page-171-0"></span>Reinigen der elektrischen Kontakte eines Druckkopfs

Es kann vorkommen, dass ein Druckkopf nach dem Einsetzen nicht vom Drucker erkannt wird. Der Grund dafür sind Tintenablagerungen auf den elektrischen Kontaktflächen zwischen Druckkopf und Druckkopfwagen. In diesen Fällen empfiehlt HP das Reinigen der elektrischen Kontakte des Druckkopfs. Diese Maßnahme sollte jedoch *nicht* durchgeführt werden, wenn keine Probleme vorliegen.

Im Wartungskit des Druckers befindet sich ein spezielles Reinigungswerkzeug für die Wagenkontakte.

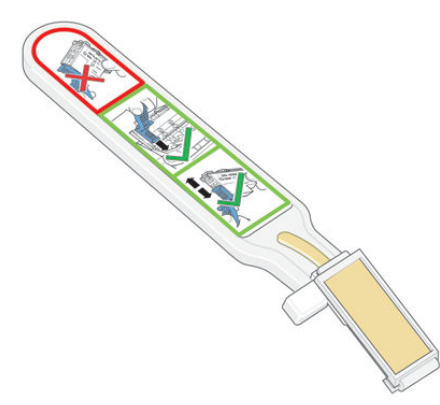

Reinigen Sie mit ihm die elektrischen Kontakte des Druckkopfwagens und des Druckkopfs, wenn auf dem Anzeigebildschirm neben einem Druckkopf ständig die Meldung Neu einsetzen oder Ersetzen angezeigt wird.

÷Ω. TIPP: Führen Sie den Austausch mit Handschuhen durch.

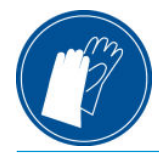

1. Nehmen Sie einen neuen vorbefeuchteten Ersatzschwamm aus seiner Hülle.

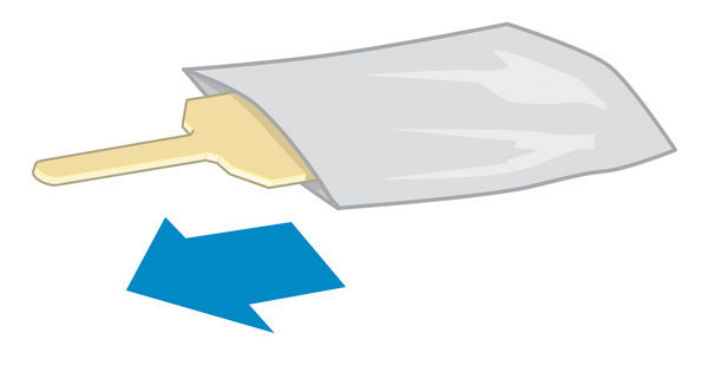

In der Schachtel mit dem Reinigungswerkzeug befinden sich mehrere Schwämme. Wenn Sie alle Schwämme benutzt haben, können Sie Ersatz beim HP Kundendienst bestellen.

2. Öffnen Sie das Reinigungswerkzeug.

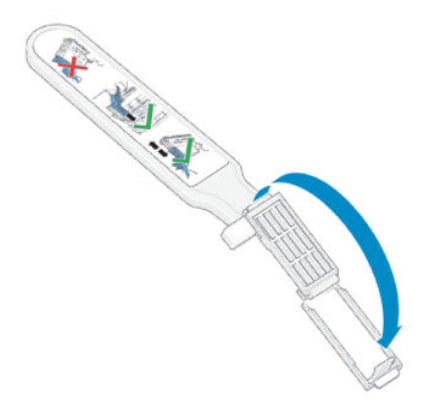

3. Setzen Sie den Schwamm wie gezeigt mit dem kürzeren Fortsatz in die Öffnung am Werkzeug ein.

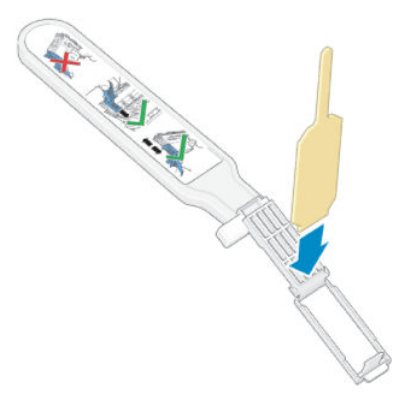

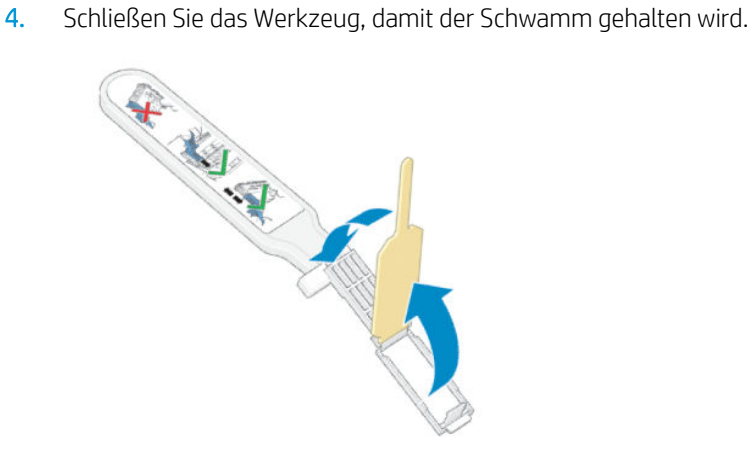

5. Öffnen Sie die Verriegelung des Druckkopfwagens, und nehmen Sie den am Anzeigebildschirm als problematisch gemeldeten Druckkopf heraus Siehe [Ersetzen eines Druckkopfs auf Seite 159](#page-164-0).

- 6. Setzen Sie das Reinigungswerkzeug hinten in den Druckkopfschacht ein. Es muss sich zwischen den elektrischen Kontaktflächen an der Rückseite des Schachts befinden. Die Metallfeder mit dem Schwamm muss zur Rückseite (nicht zu Ihnen) zeigen. Achten Sie darauf, dass keine Tintenablagerungen von der Unterseite des Schachts auf den Schwamm gelangen.
	- ACHTUNG: Wenn der Druckkopfwagen mehr als sieben Minuten in der mittleren Position bleibt, wird er automatisch wieder in die Ausgangsposition auf der rechten Seite gefahren.

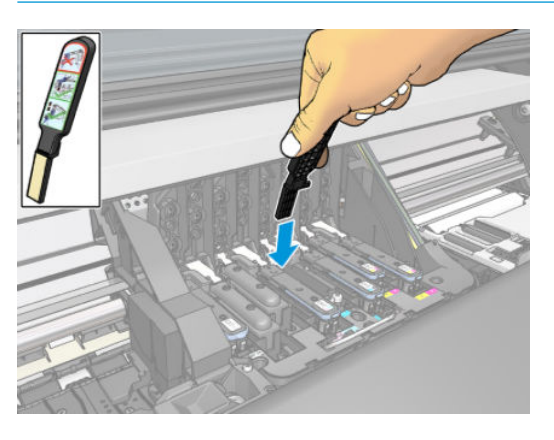

7. Reiben Sie den Schwamm mit *leichtem* Druck über die gesamte Tiefe des Anschlussbereichs an den Kontakten (bis zum mechanischen Anschlag des Werkzeugs).

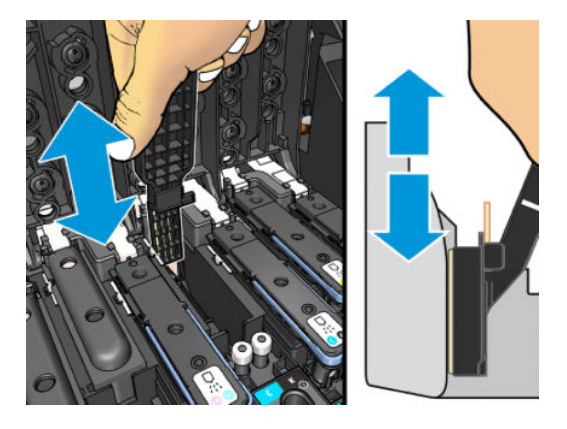

8. Führen Sie die Reinigung sehr sorgfältig durch, auch im unteren Bereich der Kontaktfläche.

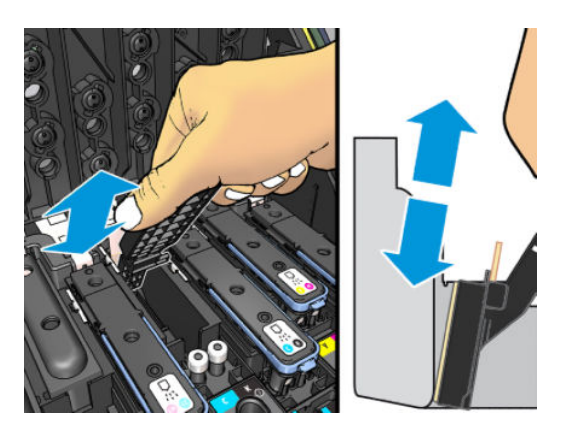

9. Reinigen Sie mit demselben Schwamm den unteren Kontaktstreifen des Druckkopfs (sofern dieser nicht neu ist). Berühren Sie dabei nicht die oberen Kontakte.

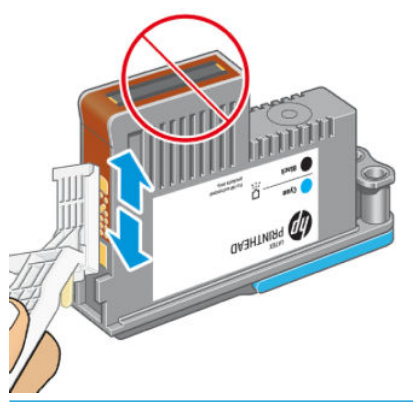

- ACHTUNG: Berühren Sie auf keinen Fall den Bereich mit den Düsen des Druckkopfs, da diese sehr leicht beschädigt werden können.
- 10. Warten Sie ein wenig, bis die Kontakte trocken sind, und setzen Sie den Druckkopf wieder in den Wagen ein Siehe [Ersetzen eines Druckkopfs auf Seite 159](#page-164-0).
- 11. Öffnen Sie nach der Reinigung das Werkzeug, indem Sie an der Haltezunge des Schwamms ziehen.

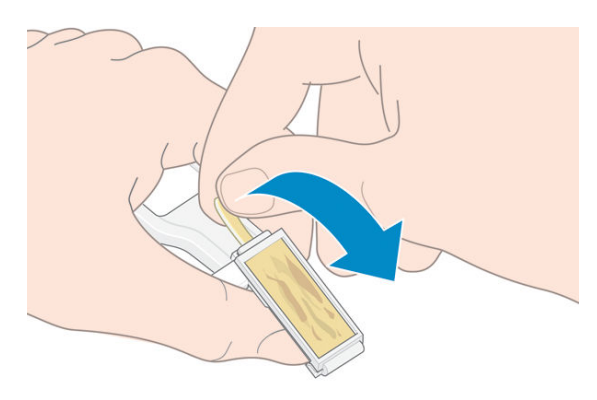

12. Nehmen Sie den verschmutzten Schwamm aus dem Werkzeug.

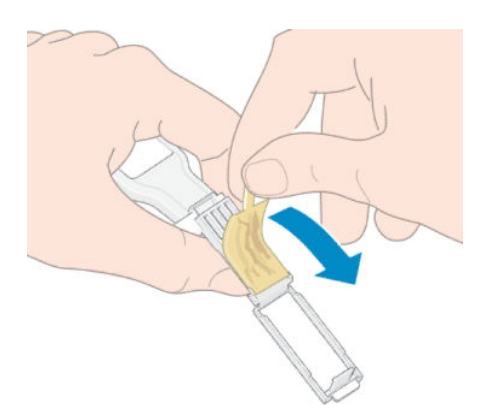

<span id="page-175-0"></span>13. Entsorgen Sie den verschmutzten Schwamm, damit keine Tinte an Hände oder Kleidung gelangen kann.

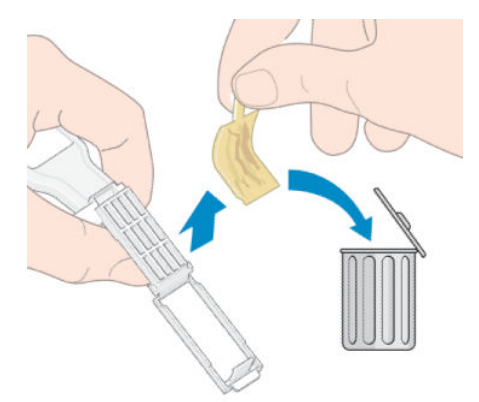

Wenn auf dem Anzeigebildschirm weiterhin die Meldung Neu einsetzen oder Ersetzen angezeigt wird, tauschen Sie den Druckkopf aus, oder wenden Sie sich an den Kundendienst.

# Ersetzen der Wartungspatrone

Sie sollten die Wartungspatrone ersetzen, wenn Sie vom Bedienfeld dazu aufgefordert werden.

- **个 TIPP:** Gehen Sie wie nachfolgend beschrieben vor, wenn Sie die Wartungspatrone entfernen und prüfen möchten. Wenn Sie die alte Wartungspatrone nach der Überprüfung wieder einsetzen, ist die Überprüfung damit beendet.
	- 1. Drücken Sie auf dem Anzeigebildschirm des Druckers auf **AL, DK-Reinigungskit ersetzen**.

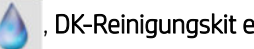

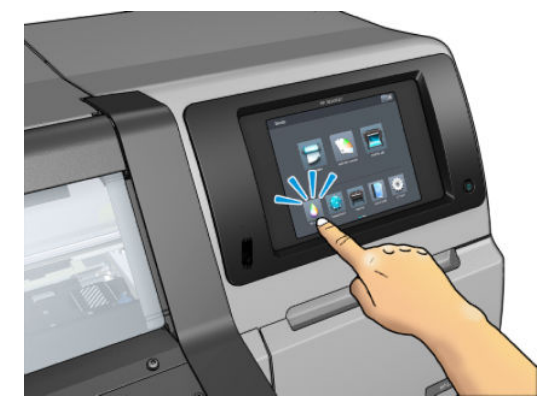

2. Die Wartungspatrone befindet sich in einem Schacht unterhalb des Anzeigebildschirms an der Vorderseite des Druckers. Öffnen Sie die Klappe.

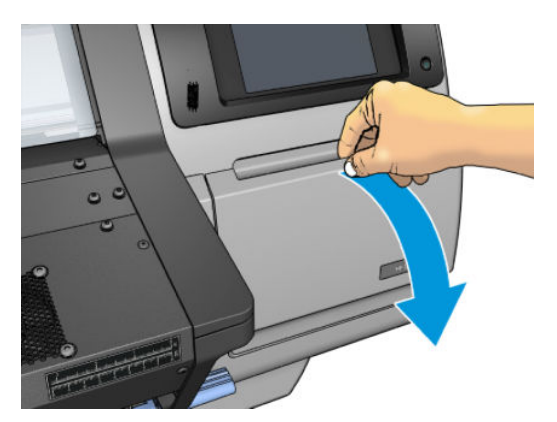

WICHTIG: Wenn Sie eine Wartungspatrone entfernen, müssen Sie daran denken, dass sie mit Tinte gefüllt ist. Einzelheiten:

● Tragen Sie Handschuhe.

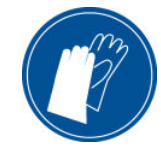

- Entfernen Sie sie vorsichtig und horizontal, um Spritzer zu vermeiden.
- Handhaben und lagern Sie die ausgetauschte Wartungspatrone stets aufrecht.

A VORSICHT! Vergewissern Sie sich, dass die Druckerräder blockiert sind (der Bremshebel nach unten gedrückt ist), damit sich der Drucker nicht mehr bewegen lässt.

3. Die Wartungspatrone hat an der Vorderseite einen Griff. Um die Patrone zu entfernen, schieben Sie sie einfach heraus.

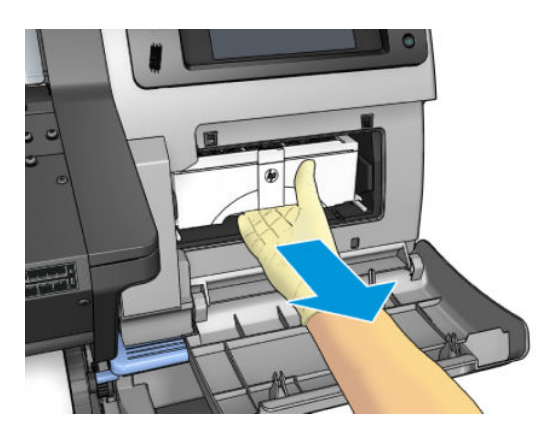

4. Wenn Sie sie zum Teil herausgeschoben haben, halten Sie sie mit beiden Händen (auf beiden Seiten) fest: sie ist schwer.

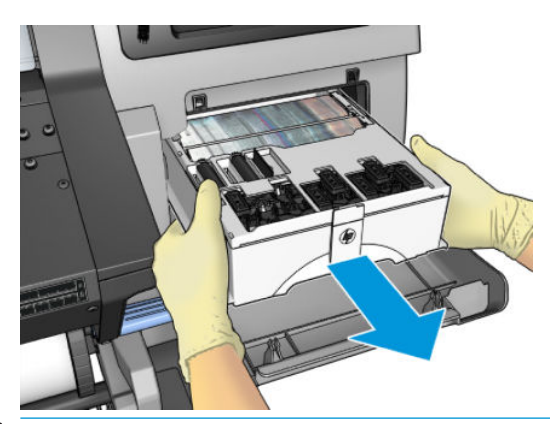

WICHTIG: Schieben Sie sie zum Vermeiden von Spritzern horizontal heraus, da sie mit Tinte gefüllt ist.

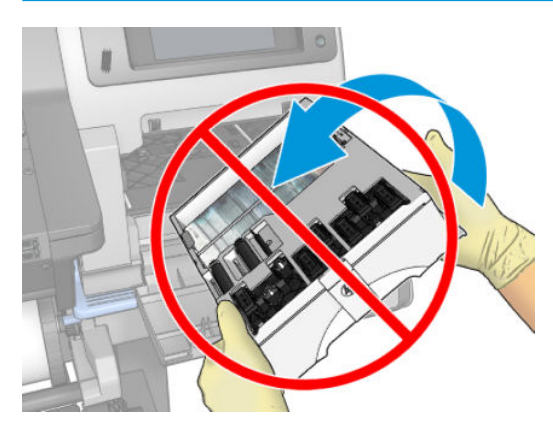

5. Nehmen Sie den Kunststoffdeckel von der neuen Wartungspatrone ab.

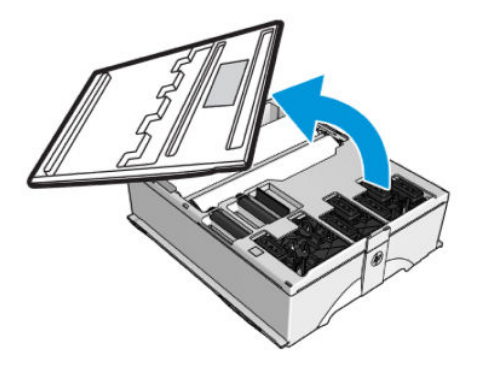

6. Setzen Sie die Wartungspatrone wie durch den Pfeil gezeigt in den Schacht ein.

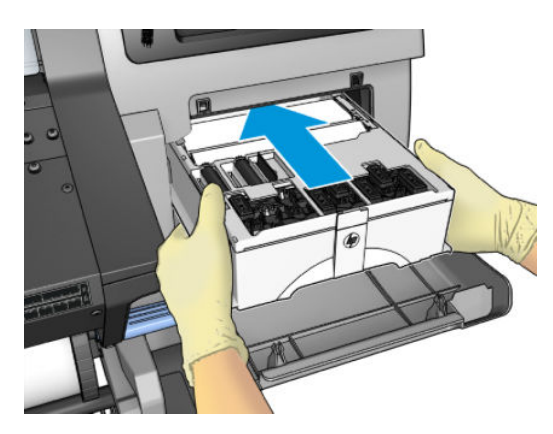

- <span id="page-178-0"></span>7. Drücken Sie die Wartungspatrone herunter, bis sie nicht mehr aus dem Steckplatz herausragt. Sie werden feststellen, dass der Drucker sie aufnimmt; üben Sie nicht zu starken Druck aus.
	- **EX** HINWEIS: Die neue Wartungspatrone wird erst auf dem Anzeigebildschirm gemeldet, nachdem Sie die Klappe geschlossen haben.
- 8. Schließen Sie nach dem Einsetzen der Wartungspatrone die Klappe.

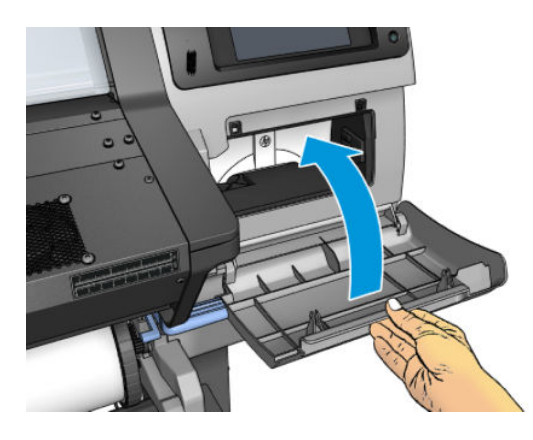

<sup>2</sup> HINWEIS: Bevor der Druckvorgang fortgesetzt werden kann, müssen alle Tintenpatronen, die Druckköpfe und die Wartungspatrone eingesetzt und das Druckerfenster sowie die Zugangsklappe der Wartungspatrone geschlossen werden.

# Wartungspatrone kann nicht eingesetzt werden

Vergewissern Sie sich, dass Sie die richtige Wartungspatrone verwenden (Modellnummer) und dass die Ausrichtung stimmt.

# Reinigen und Schmieren des Wagengestänge

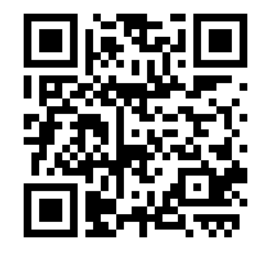

**EY** HINWEIS: Unter bestimmten Umständen, wie z. B. bei Umgebungstemperaturen über den Betriebsspezifikationen des Druckers (siehe [Umgebungsbedingungen auf Seite 202](#page-207-0)) oder wenn eine erhebliche Menge Staub in der Luft ist, kann die Schmierung des Gleitgestänges beeinträchtigt sein, was sich negativ auf die Leistung des Druckers auswirken kann.

Das folgende Verfahren ist auch als Video verfügbar: [http://www.hp.com/go/latex300/videos.](http://www.hp.com/go/latex300/videos)

1. Drücken Sie auf dem vorderen Bedienfeld auf **Nortungsauf wartungsaufgaben** >

#### Schmierung des Wagengestänges.

- 2. Öffnen Sie das Sichtfenster.
- 3. Reinigen Sie das Wagengestänge mit einem fusselfreien und mit 95 %igem Ethanol befeuchteten Tuch. Achten Sie darauf, das gesamte Gestänge zu reinigen, einschließlich des Abschnitts unter der linken Abdeckung.
- **EV** HINWEIS: 95 %iges Ethanol ist nicht im Wartungskit enthalten.
- ACHTUNG: Ethanol ist leicht entzündlich. Befolgen Sie die Sicherheitshinweise des Herstellers.

ACHTUNG: Verwenden Sie keine handelsüblichen Reinigungsmittel oder Scheuermittel.

A VORSICHT! Meiden Sie bewegliche Teile. Führen Sie den Austausch mit Handschuhen durch.

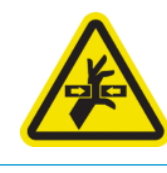

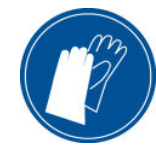

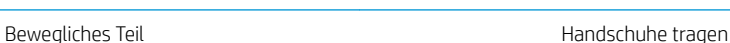

Weitere Sicherheitsinformationen finden Sie unter [Sicherheitsvorkehrungen auf Seite 4.](#page-9-0)

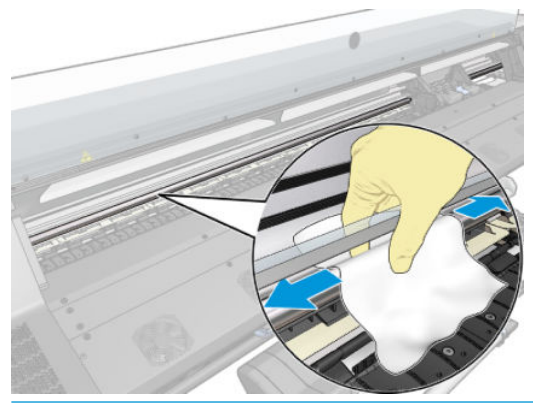

ACHTUNG: Achten Sie bei der Reinigung darauf, nicht den Kunststoff-Codiererstreifen oben auf der Schiene zu beschädigen.

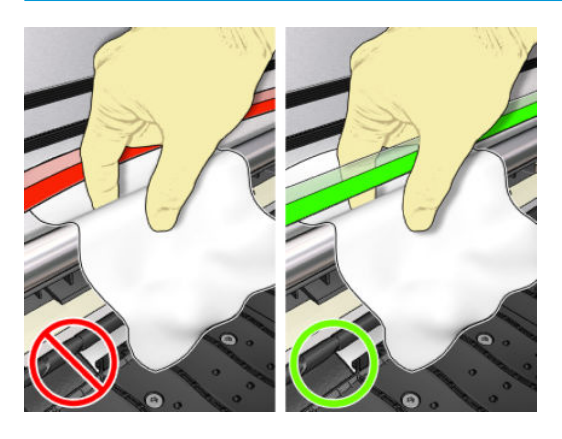

- 4. Warten Sie, bis das Gestänge trocken ist, und schließen Sie dann das Fenster. Der Wagen bewegt sich auf der linken Seite des Druckers, sodass Sie den Teil des Gestänges unter der rechten Abdeckung erreichen können.
- 5. Öffnen Sie das Druckerfenster.
- 6. Reinigen Sie den Gestängebereich unter der rechten Abdeckung wie in Schritt 3 beschrieben.
- 7. Nehmen Sie die Ölflasche aus dem Wartungskit, das zusammen mit Ihrem Drucker geliefert wurde (bei Bedarf können Sie ein Ersatzkit bestellen).
<span id="page-180-0"></span>8. Tragen Sie eine sehr dünne Linie Öl in Zickzackform auf dem Gestänge auf.

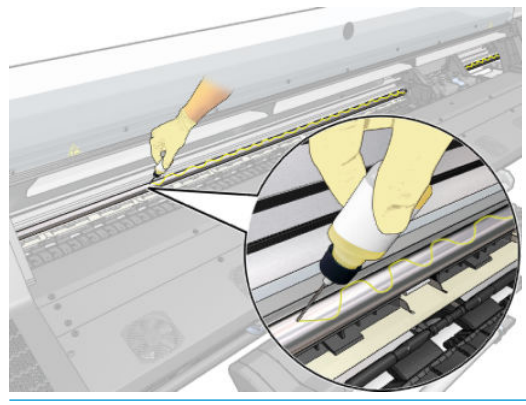

- $\mathbb{B}$  HINWEIS: Achten Sie bei der Reinigung darauf, nicht den Codiererstreifen oben auf der Schiene zu beschädigen.
- 9. Drücken Sie auf dem Bedienfeld OK.
- 10. Schließen Sie das Druckerfenster.
- 11. Der Wagen bewegt sich daraufhin von einer Seite des Druckers zur anderen Seite, um das Öl entlang des Gestänges zu verteilen.
- 12. Das Anzeigebildschirm fordert Sie auf, zu bestätigen, dass die Schmierung abgeschlossen ist. Drücken Sie zur Bestätigung die Taste OK.

### Reinigen des Codiererstreifens

Die Reinigung des Codiererstreifens ist ein wichtiger Bestandteil der Wartung des Druckers und kann eine Vielzahl von Systemfehlern beheben:

- Systemfehler vom Typ 86:01 oder 87:01 stehen mit einer falschen Positionierung der Wagenbaugruppe im Zusammenhang, die dazu führen kann, dass der Wagen an der Seite des Druckers anstößt.
- Systemfehler vom Typ 42:10 stehen mit Fehlern bei Inbetriebnahme oder Zurücksetzen des Wagens auf der Scanachse im Zusammenhang.
- Systemfehler vom Typ 29:01, die selbst nach Installation neuer Wartungspatronen nicht beseitigt werden könne.
- Es gibt auch Fälle, bei denen ein verschmutzter Codiererstreifen Fehler beim Einlegen von Druckmaterialien verursacht, z. B. wenn der Wagen die Position des Druckmaterials nicht korrekt erkennen kann.

Der Codiererstreifen sollte gesäubert werden, wenn der Drucker dazu auffordert. Auf dem Anzeigebildschirm wird eine Meldung angezeigt, wenn eine Reinigung erforderlich ist: Optimieren Sie die Druckerleistung, indem Sie den Encoder Strip gemäß der Anleitung im Benutzerhandbuch reinigen.

**EY HINWEIS:** Wenn die Meldung auf dem Bedienfeld angezeigt wird, wird dem Systemfehlerprotokoll "8:01" ein stummer Warnhinweis hinzugefügt. Dies ist bei der Überprüfung des Fehlerprotokolls hilfreich.

#### Reinigungsvorgang

1. Drücken Sie auf dem Bedienfeld auf **Neumanne anschließend auf Vorbeugende Wartungsaufgaben** >

### Scanachsen-Codierer reinigen.

2. Öffnen Sie das Sichtfenster.

- <span id="page-181-0"></span>3. Reinigen Sie die Codiererstreifen entsprechend den Anweisungen auf dem Bedienfeld auf beiden Seiten mit einem mit Wasser angefeuchteten Tuch und drücken Sie Weiter, wenn Sie fertig sind.
- 4. Schließen Sie das Druckerfenster. Der Druckwagen fährt zur linken Seite des Druckers.
- 5. Sie werden auf dem Anzeigebildschirm aufgefordert, das Fenster wieder zu öffnen und die rechte Seite des Codiererstreifens zu reinigen (im Inneren der Servicestation). Drücken Sie anschließend auf Weiter.
- 6. Schließen Sie das Druckerfenster. Der Wagen fährt wieder in seine Standardstellung in der Servicestation zurück.

## Reinigen der Einzugsfläche

Reinigen Sie die Einzugsfläche immer, nachdem 40 Liter Tinte verbraucht wurden (es wird ein Alarm auf dem Anzeigebildschirm angezeigt), und außerdem, wenn Sie eines der folgenden Symptome beobachten:

- Tinte verschmiert beim Drucken mit Profilen, die zuvor gut funktionierten (Vakuumverlust)
- · Häufigere Druckmaterialstaus
- Tintenflecken und Markierungen auf der Rückseite der Ausdrucke
- Vorschubprobleme selbst bei Verwendung des Druckmaterialvorschubsensors
- HINWEIS: Wenn Sie breites Druckmaterial bedrucken, nachdem Sie zuvor mit einem schmaleren Format gearbeitet haben, sollten Sie überprüfen, ob die Einzugsfläche auf der linken Seite verschmutzt ist. Reinigen Sie die Einzugsfläche gegebenenfalls, damit die Rückseite des Druckmaterials nicht verschmutzt wird.
- HINWEIS: Drucken Sie nicht auf porösen Druckmaterialien, wenn Sie die Einzugsfläche verwenden, da sie sonst schmutzig wird. Verwenden Sie für poröse Druckmaterialien den Tintenkollektor.
- HINWEIS: Wenn Sie beim Reinigen der Einzugsfläche sehen, dass ein Aufkleber fehlt oder nicht die korrekte Position hat, können Sie ihn durch einen der Austauschaufklebern im Wartungskit ersetzen.
- A ACHTUNG: Achten Sie beim Reinigen der Einzugsfläche darauf, dass der Druckmaterialvorschubsensor nicht beschädigt wird. Der Sensor ist das kleine rechteckige Fenster (kleiner als 1 cm²) neben dem dritten Anpressrad von rechts Siehe [Reinigen des Druckmaterialvorschubsensors auf Seite 179.](#page-184-0)
- $\frac{1}{2}$ : TIPP: Führen Sie den Austausch mit Handschuhen durch.

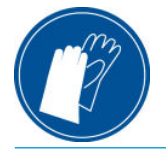

Reinigen Sie die Druckplatte wie folgt:

- 1. Entnehmen Sie das gesamte Druckmaterial aus dem Drucker Siehe [Entnehmen einer Rolle aus dem](#page-80-0) [Drucker auf Seite 75](#page-80-0).
- 2. Schalten Sie den Drucker aus.

3. Öffnen Sie das Druckerfenster.

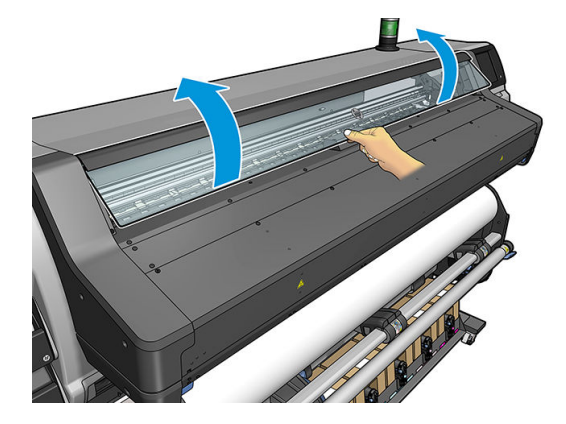

4. Machen Sie mit einem 1-mm-Stift alle Öffnungen der Einzugsfläche frei. Stellen Sie sicher, dass der Stift bis zum Anschlag eingeschoben wird. Verbleibende Tinte und Druckmittelfasern neigen dazu, sich in den Öffnungen anzusammeln und den Saugeffekt zu verringern.

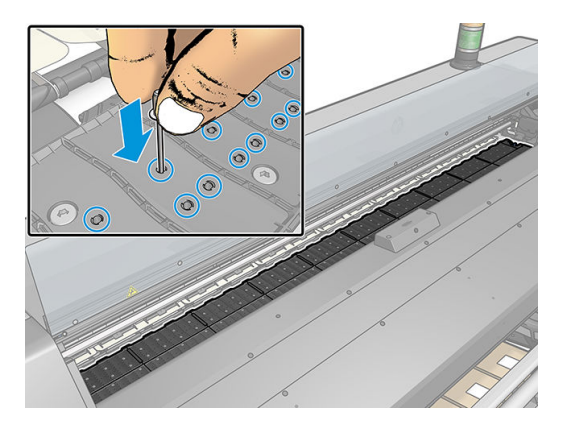

- 5. Entfernen Sie die Einzugsfläche oder den Tintenkollektor. Siehe [Tintenkollektor auf Seite 63.](#page-68-0)
- 6. Entfernen Sie mit dem gleichen 1-mm-Stift oder einer Pinzette verbleibende Tinte und Druckmaterialfasern in den Unterdrucksaugnäpfen.

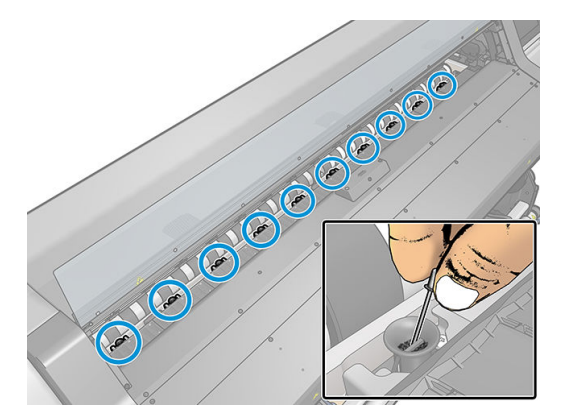

7. Setzen Sie die Einzugsfläche oder den Tintenkollektor wieder ein.

Fahren Sie mit den folgenden Schritten fort, wenn Sie auf der Rückseite der Ausdrucke Tintenflecken finden oder Probleme mit dem Druckmaterialvorschubsensor haben:

1. Entfernen Sie mit einem weichen, fusselfreien Tuch feuchte Tinte aus dem Schnittkanal, von der Schnittrampe und von der Einzugsfläche.

2. Entfernen Sie mit einer trockenen Bürste trockene, lose Tintenablagerungen aus dem Schnittkanal und von der Schnittrampe.

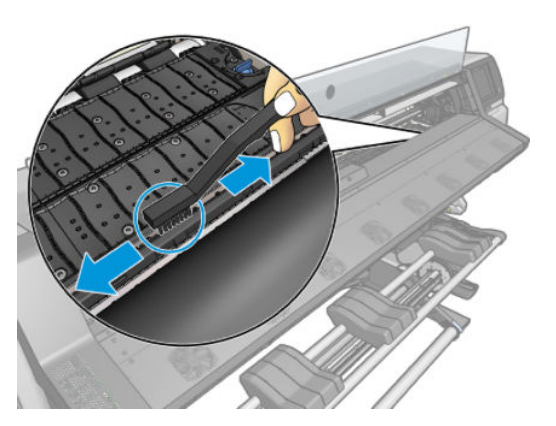

3. Entfernen Sie mit derselben trockenen Bürste trockene, lose Tintenablagerungen von der Oberfläche der Einzugsfläche.

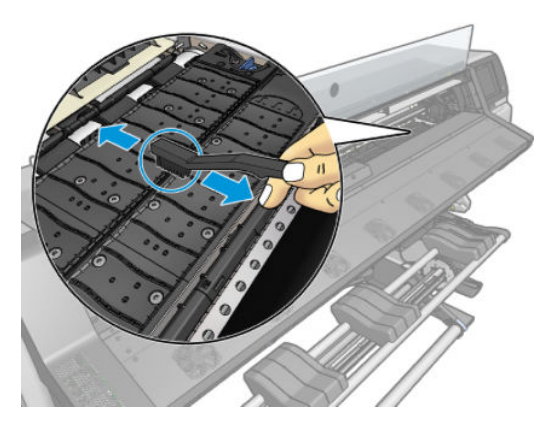

- 4. Befeuchten Sie das verwendete Tuch leicht mit 95 %igem Ethanol, und entfernen Sie die restlichen trockenen Tintenablagerungen von der Einzugsfläche.
	- **EY** HINWEIS: Es dauert länger, trockne Tintenablagerungen zu entfernen.
	- **WAIN HINWEIS:** 95% iges Ethanol ist nicht im Wartungskit enthalten.
	- ACHTUNG: Ethanol ist leicht entzündlich. Befolgen Sie die Sicherheitshinweise des Herstellers.

ACHTUNG: Verwenden Sie keine handelsüblichen Reinigungsmittel oder Scheuermittel. Befeuchten Sie die Einzugsfläche nicht direkt, weil zu viel Feuchtigkeit zurückbleibt. Dies könnte zu Schäden am Druckmaterialvorschubsensor führen.

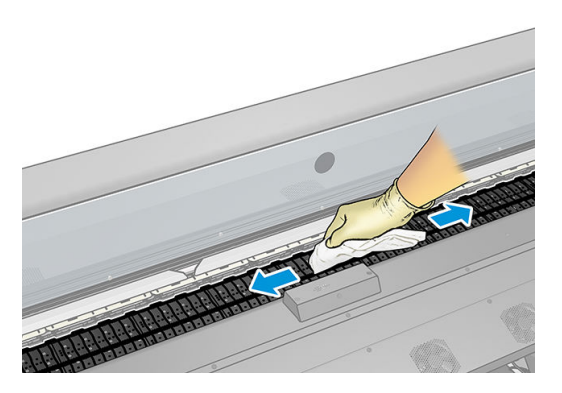

<span id="page-184-0"></span>5. Entfernen Sie mit dem feuchten Tuch die restlichen trockenen Tintenablagerungen aus der Schnittrampe.

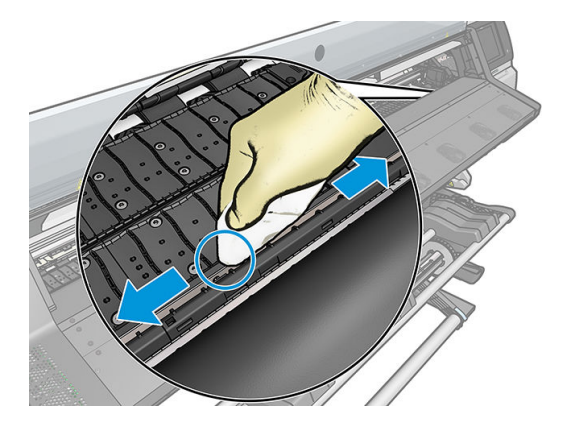

- 6. Schließen Sie den Behälter mit dem 95 %igen Ethanol und entfernen ihn und das Tuch aus der Umgebung des Druckers.
- 7. Warten Sie drei oder vier Minuten, bis das Ethanol verdunstet ist. Schalten Sie dann den Drucker ein, und laden Sie wieder das Druckmaterial.

# Reinigen des Druckmaterialvorschubsensors

Der Sensor für den Druckmaterialvorschub ist das kleine rechteckige Fenster (kleiner als 1 Quadratzentimeter) neben dem dritten Anpressrad von rechts.

Bei einer Reinigung der Einzugsfläche sollte immer auch der Vorschubsensor gereinigt werden. Eine Reinigung des Sensors empfiehlt sich auch, wenn Probleme mit der Druckqualität auftreten.

- 1. Entnehmen Sie das Druckmaterial über den Anzeigebildschirm Siehe [Entnehmen einer Rolle aus dem](#page-80-0)  [Drucker auf Seite 75](#page-80-0).
- 2. Schalten Sie den Drucker aus, und warten Sie, bis er abgekühlt ist.
- 3. Wischen Sie mit einem Wattestäbchen über den Sensor, um die feuchte Tinte zu entfernen.

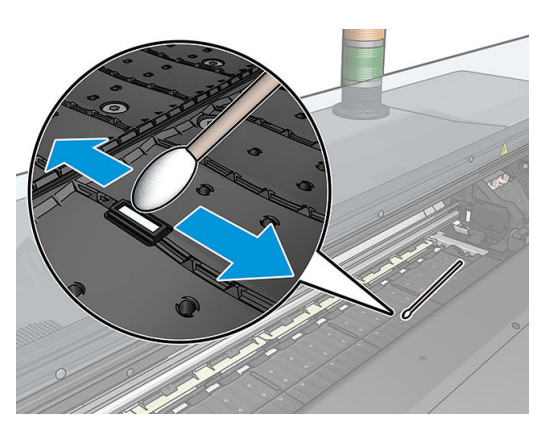

- 4. Wischen Sie mit einem leicht mit 95 %igem Ethanol befeuchteten Wattestäbchen über den Sensor, um getrocknete Tinte zu entfernen.
- $\mathbb{F}$  HINWEIS: 95% iges Ethanol ist nicht im Wartungskit enthalten. Beachten Sie beim Umgang mit Ethanol die Sicherheitshinweise des Herstellers.

Wenn das Sensorfenster stark mit getrockneter Tinte verschmutzt ist, müssen Sie bei der Reinigung Druck ausüben. Setzen Sie die Reinigung mit immer neuen Stäbchen fort, bis die Baumwolle sauber bleibt und das Sensorfenster sauber ist. Bei normalem Umgebungslicht zeigt ein sauberer Sensor eine bläuliche Reflexion, die sich gleichmäßig über die gesamte Oberfläche erstreckt. Sie können diese Reflexion sehen, wenn Sie sich dem Sensor nähern und dabei leicht den Blickwinkel ändern.

- <span id="page-185-0"></span>5. Entfernen Sie den geschlossenen Behälter mit dem 95 %igen Ethanol und die Wattestäbchen aus der Umgebung des Druckers.
- 6. Warten Sie drei oder vier Minuten, bis das Ethanol verdunstet ist. Schalten Sie dann den Drucker ein, und laden Sie wieder das Druckmaterial.

### Reinigen des Druckergehäuses

Reinigen Sie die Außenseite des Druckers sowie alle anderen Druckerkomponenten, die Sie im Normalbetrieb regelmäßig berühren, mit einem feuchten Schwamm oder einem weichen Tuch und einem milden Haushaltsreiniger (z. B. Flüssigseife).

Unter den Lüftern des Aushärtungsmoduls kann sich Kondensat ansammeln. Entfernen Sie es mit einem trockenen Tuch. HP empfiehlt das Tragen von Handschuhen für diese Aufgabe.

VORSICHT! Schalten Sie den Drucker vor der Reinigung unbedingt aus, und ziehen Sie das Netzkabel ab, um Verletzungen durch Stromschlag zu vermeiden. Achten Sie darauf, dass kein Wasser in das Innere des Druckers gelangt.

ACHTUNG: Verwenden Sie zur Reinigung keine Scheuermittel.

## Transportieren oder Lagern des Druckers

Für den Transport oder eine längere Lagerung des Druckers sind bestimmte Vorbereitungen zu treffen, damit das Gerät keinen Schaden nimmt.

- 1. Lassen Sie Tintenpatronen, Druckköpfe und Wartungspatrone im Drucker.
- 2. Stellen Sie sicher, dass Sie den Kondensatbehälter leeren. Denken Sie daran, die Kappe mit dem Kondensatbehälter zu verbinden, nachdem Sie diesen geleert haben.
- 3. Entnehmen Sie das gesamte Druckmaterial aus dem Drucker.
- 4. Vergewissern Sie sich, dass sich der Druckkopfwagen in der Wartungsstation befindet (auf der rechten Seite des Druckers).
- 5. Vergewissern Sie sich, dass auf dem Anzeigebildschirm die Meldung Bereit angezeigt wird.
- 6. Schalten Sie die Stromversorgung am Anzeigebildschirm mit der Netztaste aus.
- 7. Schalten Sie den Drucker mit dem Netzschalter an der Rückseite aus.
- 8. Ziehen Sie sämtliche Kabel ab, die den Drucker mit einem Netzwerk, Computer oder Scanner verbinden.
- 9. Wenn Sie den Drucker umdrehen oder auf die Seite legen möchten, müssen Sie zuerst die Wartungspatrone entfernen (siehe [Ersetzen der Wartungspatrone auf Seite 170](#page-175-0)).
- 10. Informationen zu den richtigen Lagerungsbedingungen finden Sie unter [Umgebungsbedingungen](#page-207-0) [auf Seite 202](#page-207-0).

**学 HINWEIS:** Wenn Sie den Drucker oder Tintenpatronen aus einer Umgebung mit niedriger Temperatur in eine warme Umgebung mit hoher Luftfeuchtigkeit bringen, kann Wasser auf den Druckerkomponenten oder den Patronen kondensieren. Dies kann zu Tintenlecks und Druckerfehlern führen. Warten Sie in diesem Fall mindestens 3 Stunden, bevor Sie den Drucker einschalten oder Tintenpatronen einsetzen, damit die Feuchtigkeit verdunsten kann.

### **Servicewartung**

Im Lauf der Zeit können die Komponenten Ihres Druckers, die ständig in Gebrauch sind, abgenutzt werden.

Damit ein Ausfall dieser Komponenten nicht zu Betriebsunterbrechungen führt, überwacht der Drucker verschiedene Parameter wie z. B. die Abnutzung des Liniensensors, die Anzahl der Zyklen des Wagens auf dem Gleitgestänge und die Gesamtmenge der verbrauchten Tinte.

Anhand dieser Informationen stellt der Drucker den Zeitpunkt für die Durchführung der Servicewartung fest und zeigt auf dem Anzeigebildschirm eine Meldungen zu folgenden Komponenten an:

#### Servicewartungskit 1

#### Servicewartungskit 3

Diese Meldungen besagen, dass einige Komponenten nahezu abgenutzt sind. Sie können dann je nach Druckernutzung noch für einige Zeit drucken. HP empfiehlt aber nachdrücklich, dass Sie sich mit dem Kundendienst in Verbindung setzen und eine Servicewartung vor Ort vereinbaren. Die Lebensdauer des Druckers wird verlängert, wenn die abgenutzten Teile von einem Servicetechniker ausgetauscht werden.

Das Vereinbaren eines Wartungstermins hat zwei entscheidende Vorteile:

- Die Druckerkomponenten können zu einer Ihnen genehmen Zeit ausgetauscht werden, damit der Geschäftsbetrieb nicht beeinträchtigt wird.
- Der Servicetechniker tauscht bei seinem Besuch mehrere Komponenten auf einmal aus. Sie brauchen dann keine weiteren Termine zu vereinbaren.

# <span id="page-187-0"></span>8 Firmware-Aktualisierung

Die verschiedenen Druckerfunktionen werden durch Software im Drucker gesteuert. Diese spezielle Software nennt man Firmware.

Von Zeit zu Zeit veröffentlicht HP Aktualisierungen der Firmware. Sie erhöhen die Leistungsfähigkeit des Druckers und erweitern den Funktionsumfang.

# Firmware-Update mit einem USB-Stick

Bei der Erstinstallation des Druckers werden Sie unter Umständen aufgefordert, die Firmware zu aktualisieren. Zu diesem Zweck benötigen Sie einen USB-Stick mit den folgenden technischen Daten:

- USB 2.0-kompatibel
- 2 GB Kapazität
- FAT32-vorformatiert
- Keine Hardwareverschlüsselung

#### Aktualisierung der Firmware

- 1. Laden Sie das Firmware-Update von<http://www.hp.com/go/latex560/support/>oder <http://www.hp.com/go/latex570/support/>herunter und speichern Sie es auf dem USB-Stick.
- WICHTIG: Der Stammordner des USB-Sticks sollte nur eine einzige Firmware-Datei (.fmw) und keine sonstigen Dateien enthalten.
- 2. Schalten Sie den Drucker aus.
- 3. Schließen Sie das USB-Flash-Laufwerk an den USB-Anschluss an der Rückseite des Druckers an.
- 4. Schalten Sie den Drucker ein.
- 5. Folgen Sie den Anweisungen auf dem Anzeigebildschirm.

Spätere Firmware-Updates lassen sich auf dieselbe Weise oder mithilfe des integrierten Web-Servers auf dem Drucker installieren.

# <span id="page-188-0"></span>Firmware-Update mit dem integrierten Web-Server

- 1. Informationen zum Zugriff auf den integrierten Web-Server über einen beliebigen Computer finden Sie im Abschnitt [Überprüfen des Druckerstatus auf Seite 29](#page-34-0).
- 2. Wählen Sie im integrierten Web-Server die Registerkarte Einrichtung und anschließend Firmware-Aktualisierung > Manuelle Firmware-Aktualisierung.
- 3. Folgen Sie den Anleitungen auf dem Bildschirm zum Herunterladen von [http://www.hp.com/go/latex560/](http://www.hp.com/go/latex560/support/) [support/](http://www.hp.com/go/latex560/support/) oder <http://www.hp.com/go/latex570/support/> und speichern Sie die Firmware-Datei auf der Festplatte. Wählen Sie anschließend die heruntergeladene FMW-Datei aus, und klicken Sie auf Aktualisieren.

Sollte das Hochladen der Firmware-Datei auf den Drucker sehr lange dauern, verwenden Sie möglicherweise einen Proxyserver. Versuchen Sie in diesem Fall, den Proxyserver zu umgehen und direkt auf den integrierten Web-Server zuzugreifen.

- Klicken Sie in Internet Explorer für Windows auf Extras > Internetoptionen > Verbindungen > LAN-Einstellungen, und aktivieren Sie das Kontrollkästchen Proxyserver für lokale Adressen umgehen. Falls der Proxyserver nur für den Zugriff auf den Drucker umgangen werden soll, klicken Sie auf die Schaltfläche Erweitert, und geben Sie dessen IP-Adresse in die Liste der Ausnahmen ein.
- Klicken Sie in Firefox für Windows auf Extras > Optionen > Netzwerk > Verbindung > Einstellungen, und aktivieren Sie das Kontrollkästchen Direktverbindung mit dem Internet. Falls das Kontrollkästchen Manuelle Proxykonfiguration aktiviert ist, fügen Sie die IP-Adresse des Druckers in die Liste der Ausnahmen ein.
- Klicken Sie in Firefox für Linux auf Bearbeiten > Voreinstellungen > Netzwerk > Verbindung > Einstellungen, und aktivieren Sie das Kontrollkästchen Direktverbindung mit dem Internet. Falls das Kontrollkästchen Manuelle Proxykonfiguration aktiviert ist, fügen Sie die IP-Adresse des Druckers in die Liste der Ausnahmen ein.

## Automatische Firmware-Aktualisierungen

Automatische Firmware-Aktualisierungen sind bei Druckern mit Internetverbindung möglich. Ihr Drucker kann automatisch die aktuelle Firmware-Version herunterladen und installieren.

#### Wichtige Hinweise

- Der Drucker muss an ein Netzwerk angeschlossen sein.
- Die automatische Firmware-Aktualisierung können Sie vom Anzeigebildschirm aus oder im integrierten Web-Server konfigurieren (Einrichtung > Firmware-Aktualisierung > Einstellungen für Firmware-Aktualisierung).
- Sofern ein Administratorkennwort eingerichtet wurde, ist es für die Änderung dieser Einstellungen erforderlich.
- Ein Firmware-Aktualisierungspaket kann groß sein. Dies kann Auswirkungen auf das Netzwerk oder die Internet-Verbindung haben.
- Eine Firmware-Aktualisierung wird im Hintergrund heruntergeladen: der Drucker kann zur gleichen Zeit drucken. Die Installation kann jedoch nicht im Hintergrund durchgeführt werden: hierfür muss der Druckvorgang angehalten werden.
- Um die automatische Prüfung oder den automatischen Download zu aktivieren oder zu deaktivieren, drücken Sie auf dem Anzeigebildschirm auf **am Ananan auf anschließend auf Aktualisierungen > Firmware-**

#### Aktualisierungen.

# 9 Zubehör

Sie können Verbrauchsmaterial und Zubehör für den Drucker auf zwei Arten bestellen:

- Besuchen Sie die Website<http://www.hp.com/go/latex560/accessories>oder [http://www.hp.com/go/](http://www.hp.com/go/latex570/accessories) [latex570/accessories.](http://www.hp.com/go/latex570/accessories) Dort finden Sie auch eine aktuelle Liste des Verbrauchsmaterials und Zubehörs für Ihren Drucker.
- Wenden Sie sich an den HP Support (siehe [Wenn Sie Hilfe benötigen Hilfe benötigen auf Seite 43](#page-48-0)), und prüfen Sie, ob der gewünschte Artikel in Ihrem Land/Ihrer Region zur Verfügung steht.

Im Folgenden finden Sie eine Zusammenstellung des verfügbaren Verbrauchsmaterials und Zubehörs mit den dazugehörigen Teilenummern (Stand zum Zeitpunkt der Verfassung dieses Dokuments).

- [Bestellen von Tintenverbrauchsmaterial](#page-190-0)
- [Bestellen von Zubehör](#page-191-0)
- **[Entsorgungsanweisungen](#page-192-0)**

# <span id="page-190-0"></span>Bestellen von Tintenverbrauchsmaterial

Sie können das folgende Tintenverbrauchsmaterial für den Drucker bestellen.

#### Tintenpatronen für HP Latex 560 Drucker, als Zwischentanks für HP Latex 570 verwendet

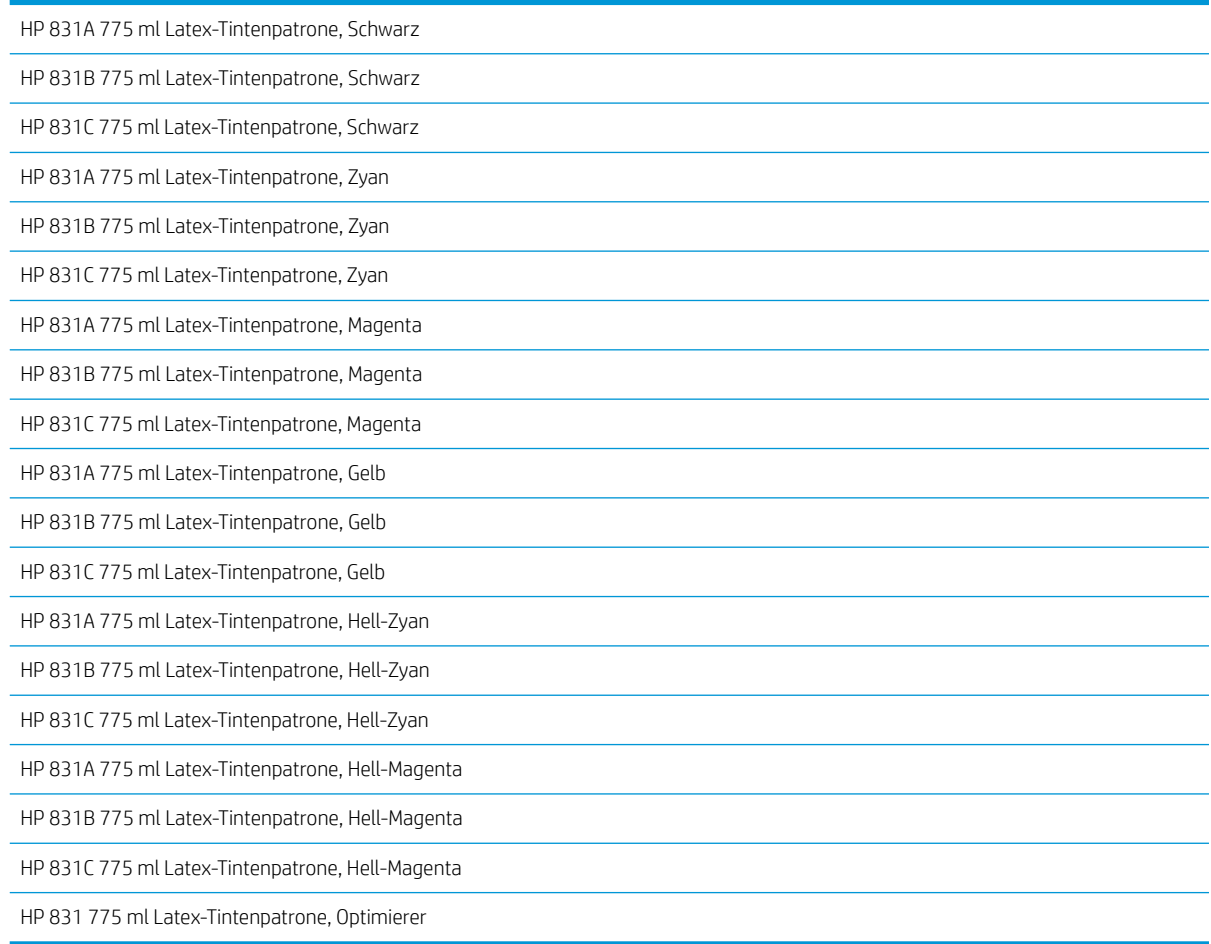

#### Große Tintenpatronen für HP Latex 570 Drucker

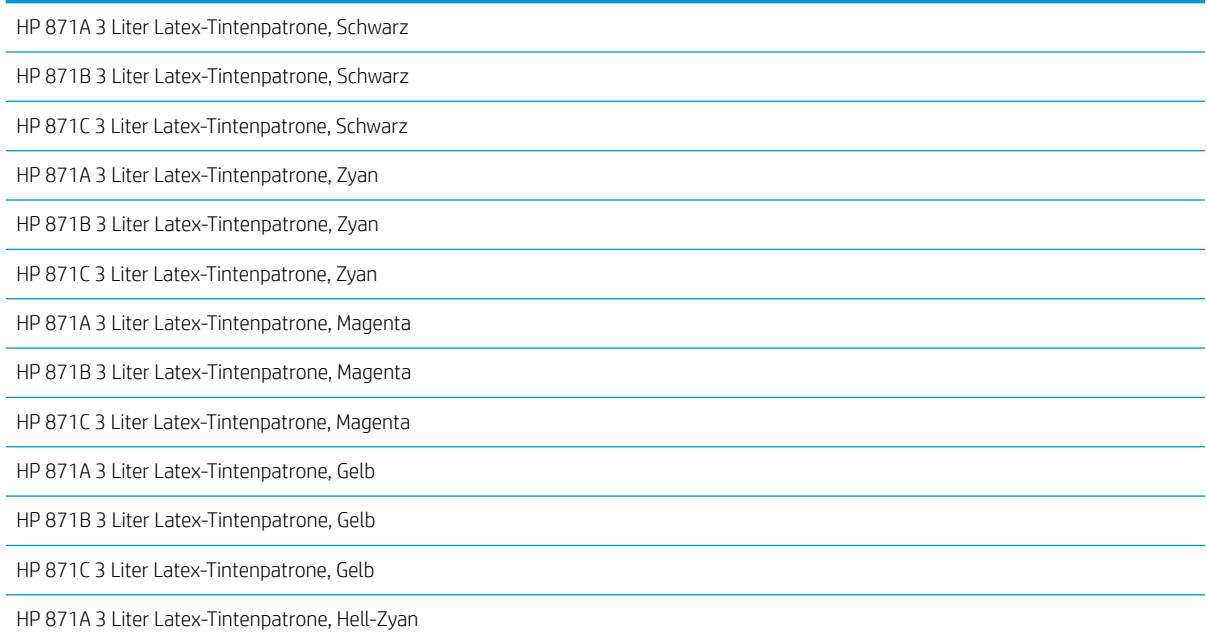

#### <span id="page-191-0"></span>Große Tintenpatronen für HP Latex 570 Drucker (Fortsetzung)

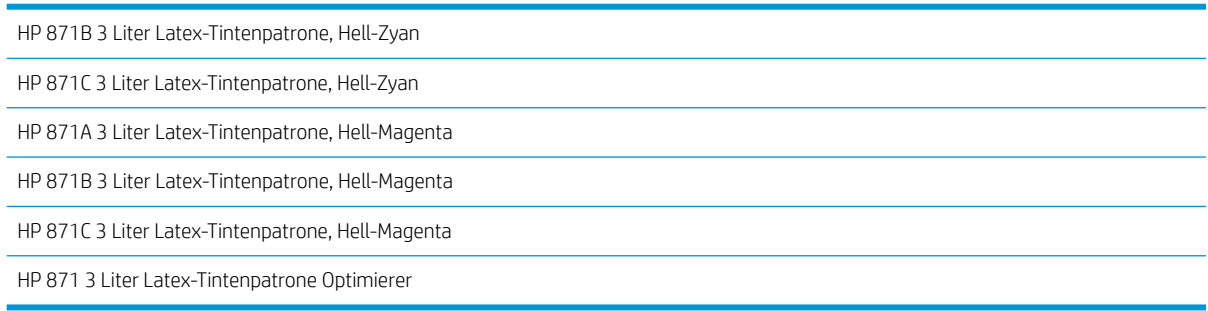

#### Druckköpfe

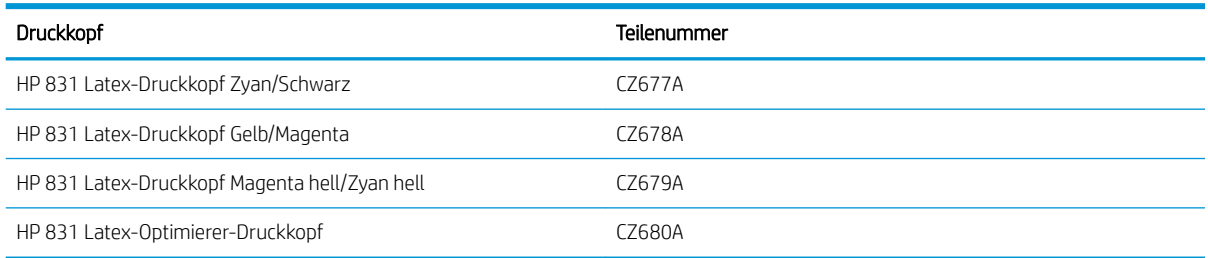

#### Weiteres Zubehör

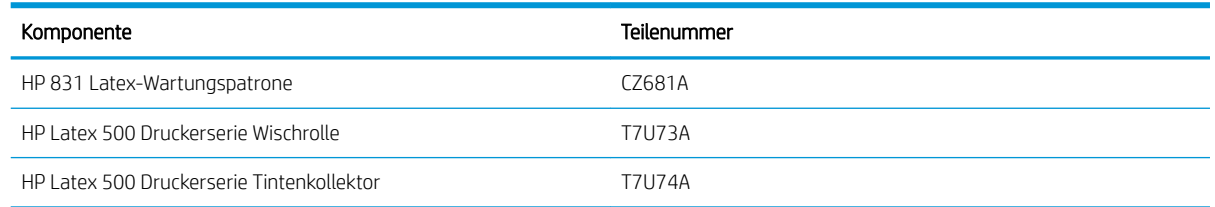

# Bestellen von Zubehör

Die folgenden Zubehörteile können je nach Druckermodell für Ihren Drucker bestellt werden: siehe [Druckermodelle auf Seite 3](#page-8-0).

#### Zubehör

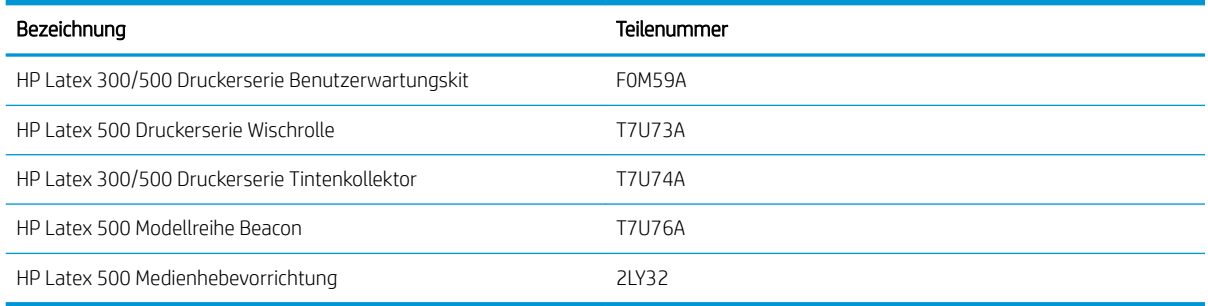

## <span id="page-192-0"></span>Entsorgungsanweisungen

HP bietet viele kostenlose und bequeme Möglichkeiten, Ihr gebrauchtes Original HP Verbrauchsmaterial für Tintensystem zu recyceln. HP bietet zusätzlich ein kostenloses Programm für Geschäftskunden für die Rückgabe von Schildern, die mit ausgewählten recycelbaren HP Großformat-Druckmaterialien gedruckt wurden. Weitere Informationen zu diesen HP-Programmen finden Sie unter [http://www.hp.com/recycle.](http://www.hp.com/recycle)

Für Ihren Drucker können die folgenden Elemente vom HP Verbrauchsmaterialien-Recyclingprogramm wiederverwendet werden:

- HP 831 Druckerserie 775 ml Latex Tintenpatronen
- HP 831 Druckerserie Latex Druckköpfe
- Recycelbare HP Großformat-Druckmaterialien

HP 871 Druckerserie 3 Liter Latex Tintenpatronen für den HP Latex 570 Drucker sollten entsprechend den Anweisungen auf der Verpackung der Patrone entsorgt werden. Der Tintenbeutel sollte entfernt und gemäß den nationalen, regionalen und örtlichen Anforderungen entsorgt werden. Die anderen Tintenpatronenteile (Kunststoffhalterung und Verpackungskarton) können über allgemein verfügbare Recyclingprogramme recycelt werden.

Remove ink bag and dispose of in compliance<br>
with federal, state and local laws and regulation<br>
www.hp.com/recycle

Entsorgen Sie die folgenden Verbrauchsmaterialien und Zubehör gemäß den nationalen, regionalen und örtlichen Anforderungen:

- HP 831 Latex-Wartungspatrone
- HP Latex 500 Druckerserie Wischrolle
- HP Latex 500 Druckerserie Tintenkollektor
- HP Latex 500 Druckerserie Kondensatbehälter

HP empfiehlt, die Komponenten des Tintensystems nur mit Handschuhen anzufassen.

# 10 Sonstige Probleme

- [Dem Drucker wird keine IP-Adresse zugewiesen](#page-194-0)
- Kein Zugriff auf den integrierten Web-Server möglich
- [Der Drucker druckt nicht](#page-194-0)
- [Das Programm wird beim Erstellen des Druckauftrags langsamer oder kommt zum Stillstand](#page-195-0)
- [Langsame Druckausgabe](#page-196-0)
- [Probleme bei der Kommunikation zwischen Computer und Drucker](#page-196-0)
- [Es kann keine Verbindung zu Diensten wie Firmware-Aktualisierung, Online-Suche oder](#page-197-0) [Kundenbeteiligungsprogramm aufgebaut werden](#page-197-0)
- [Fehlercodes auf dem Anzeigebildschirm](#page-197-0)

# <span id="page-194-0"></span>Dem Drucker wird keine IP-Adresse zugewiesen

Wenn im Netzwerk kein DHCP-Server vorhanden ist, kann der Drucker seine IP-Adresse nicht automatisch abrufen. In diesem Fall muss die IP-Adresse wie folgt manuell eingegeben werden:

1. Drücken Sie auf dem Anzeigebildschirm auf **Standand anschließend auf Einrichtung** >

Netzwerkkonnektivität > Gigabit Ethernet > Konfiguration ändern > TCP/ IP > IPV4 Einstellungen > Konfigurationsmethode > Manuell.

- 2. Wählen Sie im Menü mit den IPV4-Einstellungen die Option Manuelle Einstellungen > IP-Adresse aus.
- 3. Geben Sie die gewünschte IP-Adresse ein, und drücken Sie danach auf OK.

### Kein Zugriff auf den integrierten Web-Server möglich

Sofern noch nicht geschehen, lesen Sie zunächst die Informationen im Benutzerhandbuch [Zugreifen auf den](#page-32-0) [integrierten Web-Server auf Seite 27](#page-32-0).

1. Drücken Sie auf dem Anzeigebildschirm auf **obei und anschließend auf Konnektivität** >

Netzwerkkonnektivität > Erweitert > EWS aktivieren > Ein.

- 2. Drücken Sie auf **Lock und anschließend auf Konnektivität > Netzwerkdaten.**
- 3. Es müssen nun folgende Informationen angezeigt werden: IP aktiviert: Ja. Ist dies nicht der Fall, verwenden Sie einen anderen Verbindungstyp.

Wenn Sie immer noch nicht auf den integrierten Web-Server zugreifen können, schalten Sie den Drucker mit der Netztaste am Anzeigebildschirm aus und danach wieder ein.

Wenn der Zugriff auf den integrierten Web-Server sehr langsam erfolgt, verwenden Sie möglicherweise einen Proxyserver. Versuchen Sie in diesem Fall, den Proxyserver zu umgehen und direkt auf den integrierten Web-Server zuzugreifen.

- Klicken Sie in Internet Explorer 6 für Windows auf Extras > Internetoptionen > Verbindungen > LAN-Einstellungen, und aktivieren Sie das Kontrollkästchen Proxyserver für lokale Adressen umgehen. Falls der Proxyserver nur für den Zugriff auf den Drucker umgangen werden soll, klicken Sie auf die Schaltfläche Erweitert, und geben Sie dessen IP-Adresse in die Liste der Ausnahmen ein.
- Klicken Sie in Firefox 3.0 für Windows auf Extras > Optionen > Netzwerk > Verbindung > Einstellungen, und aktivieren Sie das Kontrollkästchen Direktverbindung mit dem Internet. Falls das Kontrollkästchen Manuelle Proxykonfiguration aktiviert ist, fügen Sie die IP-Adresse des Druckers in die Liste der Ausnahmen ein.
- Klicken Sie in Firefox 2.0 für Linux auf Bearbeiten > Voreinstellungen > Netzwerk > Verbindung > Einstellungen, und aktivieren Sie das Kontrollkästchen Direktverbindung mit dem Internet. Falls das Kontrollkästchen Manuelle Proxykonfiguration aktiviert ist, fügen Sie die IP-Adresse des Druckers in die Liste der Ausnahmen ein.

## Der Drucker druckt nicht

Nachfolgend finden Sie einige Gründe, warum eine vom Computer gesendete Datei nicht wie erwartet gedruckt wird:

- <span id="page-195-0"></span>Ein Problem mit der Stromversorgung liegt vor. Wenn der Drucker überhaupt nicht funktioniert und das Anzeigebildschirm nicht reagiert, überprüfen Sie, ob der Netzschalter an der Rückseite eingeschaltet ist, ob die Netzkabel richtig angeschlossen sind und ob an den Steckdosen Spannung anliegt.
- Das Netzwerkkabel ist getrennt oder Sie haben Probleme mit dem Setup der Kommunikation. Siehe [Probleme bei der Kommunikation zwischen Computer und Drucker auf Seite 191](#page-196-0) oder wenden Sie sich an Ihre IT-Abteilung oder den Anbieter Ihres Kommunikationssystem.
- Überprüfen Sie alle Warnmeldungen auf dem Anzeigebildschirm möglicherweise ist mehr als eine vorhanden, die hinter der ersten verborgen ist – indem Sie die obere Leiste im Home-Bildschirm nach unten ziehen. Die Warnmeldungen können erklären, warum der Druck angehalten wurde, wie z. B.:
	- Ein Tintenbehälter ist leer.
	- Ein Druckkopf fehlt oder ist beschädigt
	- Das Druckmaterial ist falsch positioniert.
- Überprüfen Sie, ob der Auftrag in Ihrer RIP-Software für den Druck auf demselben Druckmaterial konfiguriert ist, das Sie am Bedienfeld ausgewählt haben (die Details dieses Vorgangs können je nach RIP-Software variieren). Überprüfen Sie, ob das geladene Druckmaterial breit genug für das Bild zuzüglich der erforderlichen Ränder ist.
- Bei der Rolle ist eine Längenkontrolloption aktiviert. Überprüfen Sie, ob die verbleibende Länge Ihrer Rolle

für den Druckauftrag ausreicht. Diese Informationen finden Sie über das **-Symbol auf dem** 

Bedienfeld oder in Ihrer RIP-Software (die Position des Menüs kann abhängig von Ihrer RIP-Software variieren).

- Der Drucker und Ihre RIP-Software haben eine spezielle Funktion zur Vorhersage des Tintenverbrauchs Ihres Auftrags und schätzen, ob genügend Tinte für den Druckauftrag vorhanden ist. Überprüfen Sie in Ihrer RIP-Software, ob Tintenschätzoption und Schätzstatus für den Auftrag aktiviert sind (die Details dieses Vorgangs können je nach RIP-Software variieren).
- In einigen unwahrscheinlichen Szenarien kann das von Ihnen verwendete Druckmaterialprofil durch Probleme bei der Übertragungssynchronisierung beschädigt sein. Versuchen Sie mit einem generischen Druckmaterialprofil zu drucken; wenn dies zu richtigen Ausdrucken führt, können Sie das Problem durch das Löschen des betreffenden Profils aus der Druckmaterial-Bibliothek auf dem Anzeigebildschirm und aus der RIP-Software beheben. Installieren Sie anschließend das Profil entweder manuell oder über die Online-Suche des Anzeigebildschirm neu.
- Ein ungewöhnliches elektromagnetisches Phänomen (z. B. starke elektromagnetische Felder) ist aufgetreten. Dies kann zu Betriebsstörungen und sogar zum Ausfall des Druckers führen. Schalten Sie den Drucker mit der Netztaste auf dem Anzeigebildschirm aus, warten Sie, bis wieder normale Umgebungsbedingungen herrschen, und schalten Sie ihn wieder ein. Wenn das Problem weiterhin auftritt, wenden Sie sich an den Kundendienst.

### Das Programm wird beim Erstellen des Druckauftrags langsamer oder kommt zum Stillstand

Überprüfen Sie, dass Ihr Host-System die RIP-Software-Systemanforderungen erfüllt.

Es sind große Datenmengen erforderlich, um einen qualitativ hochwertigen Großformat-Druckauftrag zu erstellen, was dazu führen kann, dass Ihre Software deutlich langsamer läuft oder hängen bleibt. Absenken der Druckauflösung kann helfen, dieses Problem zu vermeiden. Eine Senkung der Druckauflösung vermindert jedoch die Druckqualität.

# <span id="page-196-0"></span>Langsame Druckausgabe

Hier sind einige mögliche Erklärungen:

- Wenn Sie in der RIP-Software die höchste Druckqualitätseinstellung ausgewählt haben, erfolgt die Druckausgabe im Vergleich mit dem Drucken in Entwurfsqualität sehr langsam.
- Überprüfen Sie, ob das geladene Druckmaterial zu der auf dem Anzeigebildschirm angezeigten Druckmaterialfamilie gehört.
- Ist der Drucker an das Netzwerk angeschlossen? Prüfen Sie, ob alle Netzwerkkomponenten (Netzwerkkarten, Hubs, Router, Switches, Kabel) den Gigabit-Ethernet-Betrieb unterstützen. Versenden andere Geräte viele Daten über das Netzwerk? Ist der Proxy-Server in Ihrem Drucker richtig konfiguriert? Kann auf die erforderlichen Anschlüsse des Druckers von Ihrem RIP-Host zugegriffen werden?
- Sind die Druckköpfe in guter Verfassung? Wenn Druckköpfe gereinigt werden müssen, dauert das Drucken länger. Überprüfen Sie den Druckkopfstatus am Anzeigebildschirm oder über den integrierten Web-Server. Reinigen oder ersetzen Sie ggf. die Druckköpfe.
- Enthält das Druckbild schwarze Flächen mit hoher Dichte? Dies kann den Druckvorgang verlängern.

Siehe auch [Druckerstatus auf Seite 20](#page-25-0).

# Probleme bei der Kommunikation zwischen Computer und Drucker

Diese Probleme haben folgende Symptome:

- Auf dem Anzeigebildschirm wird nicht die Meldung Daten werden empfangen angezeigt, nachdem Sie einen Druckauftrag gesendet haben.
- Der Drucker zeigt beim Drucken eine Fehlermeldung an, z. B. Fehler 61:09 oder 63:05 (siehe [Fehlercodes](#page-197-0) [auf dem Anzeigebildschirm auf Seite 192\)](#page-197-0).
- Ihr RIP stürzt beim Übertragen von Daten ab.

So beheben Sie ein Kommunikationsproblem:

- Vergewissern Sie sich, dass Sie in der RIP-Software den richtigen Drucker ausgewählt haben.
- Überprüfen Sie, ob Ihre Druckernetzwerkeinstellungen korrekt konfiguriert sind: Führen Sie den Konnektivitätsassistenten über die Vorderseite des Druckers aus. Siehe [Anschließen des Druckers an das](#page-38-0) [Internet auf Seite 33.](#page-38-0)
- Überprüfen Sie, ob auf die erforderliche Anschlüsse des Druckers vom RIP-Host zugegriffen werden kann.
- Beachten Sie, dass der Empfang, die Verarbeitung und das Drucken großer Druckaufträge längere Zeit dauern kann.
- Wenn sich zwischen Drucker und RIP andere Geräte befinden (z. B. Umschalteinheiten, Puffergeräte, Kabeladapter oder Kabelkonverter), entfernen Sie das zwischengeschaltete Gerät und schließen Sie ihn direkt an.
- Ändern Sie das E/A-Timeout. Es gibt die Zeitspanne an, während der eine inaktive Verbindung geöffnet bleiben soll, wenn der Drucker auf einen Netzwerkcomputer wartet. Der Standardwert beträgt 270 Sekunden. Um die E/A-Zeitsperre zu ändern, wählen Sie im integrierten Web-Server die Registerkarte Netzwerke und anschließend die Registerkarte Erweitert.

Sollten diese Vorschläge das Problem nicht lösen, versuchen Sie, Ihr RIP- Host-System direkt mit einer Punkt-zu-Punkt-Verbindung an den Drucker anzuschließen. DHCP-Netzwerkkonfiguration im Druckers verwenden

### <span id="page-197-0"></span>Es kann keine Verbindung zu Diensten wie Firmware-Aktualisierung, Online-Suche oder Kundenbeteiligungsprogramm aufgebaut werden

Wenn Ihr Drucker Probleme hat, eine Verbindung zum Internet herzustellen, wird möglicherweise der Konnektivitätsassistent automatisch gestartet. Außerdem können Sie den Assistenten jederzeit manuell starten.

- Im Anzeigebildschirm: Drücken Sie auf **und anschließend auf Konnektivität > Konnektivitätsassistent**.
- Im Anzeigebildschirm: Drücken Sie auf **Nach und anschließend auf Interne Drucke > Service-Info drucken >** Konnektivitätskonfig. Daraufhin werden die Ergebnisse ausgedruckt.

HINWEIS: Die ausgedruckten Ergebnisse stammen aus der letzten Ausführung des Konnektivitätsassistenten. Daher müssen Sie den Konnektivitätsassistenten bereits ausgeführt haben, um Ergebnisse zu erhalten.

Der Konnektivitätsassistent führt automatisch eine Reihe von Tests durch. Sie können außerdem einzelne Tests auswählen. Drücken Sie auf dem Bedienfeld auf **ober auf anschließend auf Konnektivität > Diagnose und** 

Fehlerbehebung. Folgende Optionen sind verfügbar.

- **Alle Tests**
- Netzwerkverb.-Test: Überprüfen Sie die Verbindung des Druckers mit dem lokalen Netzwerk.
- Internetverb.-Test: Überprüfen Sie die Verbindung des Druckers mit dem Internet.
- Firmware-Akt.-Test: Überprüfen Sie Verbindung des Druckers mit den Servern für die HP Firmware-Aktualisierung.
- E-Mail-Server-Test: Überprüfen Sie die Verbindung des Druckers mit dem konfigurierten E- Mail-Server.
- Kundenbeteiligungsprogramm-Test: Überprüfen Sie die Verbindung des Druckers mit dem Kundenbeteiligungsprogramm (CIP).
- Konfigurationseinstellungen des Navigators für HP Medien: Stellen Sie sicher, dass Sie auf die Online-Druckmaterialprofil-Bibliothek zugreifen können.

Alternativ können diese Tests über den integrierten Web-Server gestartet werden: Wählen Sie Support > Konnektivitäts-Fehlerbehebung.

Wenn ein Test fehlschlägt, liefert der Drucker eine Beschreibung des Problems sowie eine Empfehlung zu dessen Lösung.

# Fehlercodes auf dem Anzeigebildschirm

Unter bestimmten Umständen wird ein numerischer Fehlercode auf dem Anzeigebildschirm angezeigt. Führen Sie dann die empfohlene Maßnahme zur Behebung des Problems durch. Wenn sich das Problem mit der empfohlenen Maßnahme nicht lösen lässt, wenden Sie sich an den Kundendienst. Siehe [Wenn Sie Hilfe benötigen](#page-48-0)  [Hilfe benötigen auf Seite 43.](#page-48-0)

Wenn ein Fehlercode auf dem Anzeigebildschirm angezeigt wird, den Sie *nicht* in dieser Liste finden, schalten Sie den Drucker aus und wieder ein. Tritt danach das Problem weiterhin auf, wenden Sie sich an den Kundendienst.

Halten Sie Ihren Drucker mit der aktuellsten Firmware auf dem neuesten Stand. Neue Firmware-Versionen enthalten Fehlerbehebungen für die häufigsten Fehler.

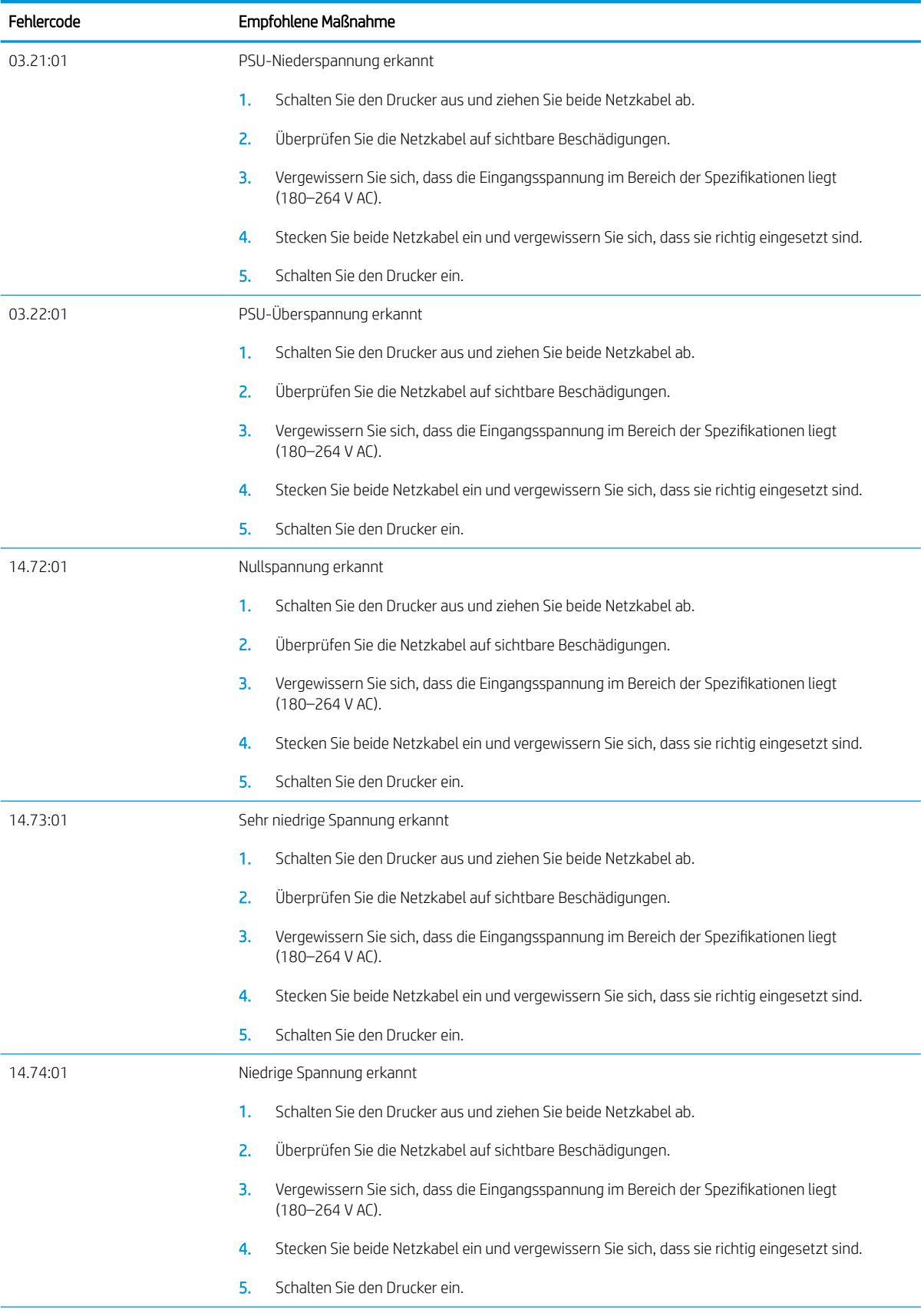

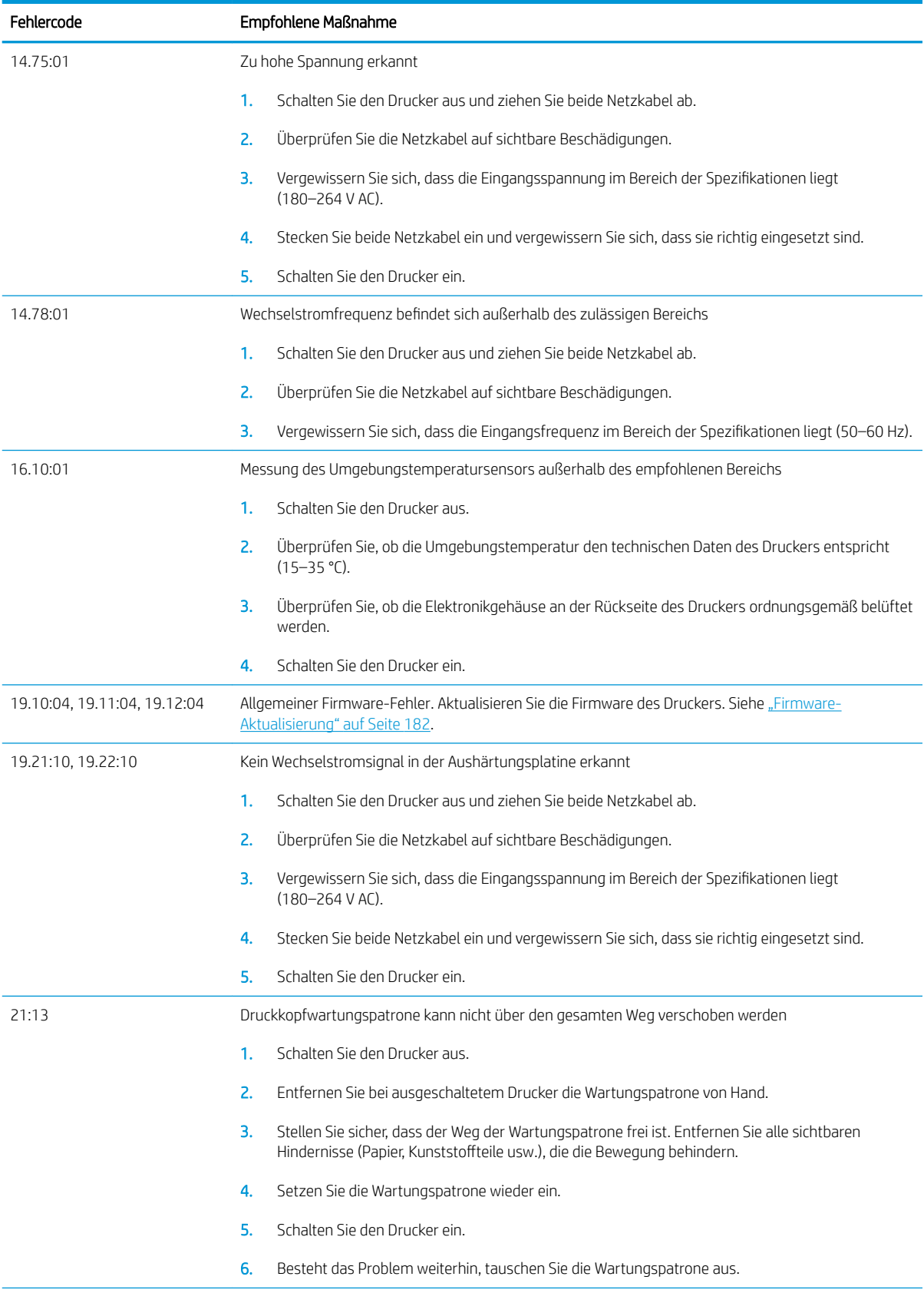

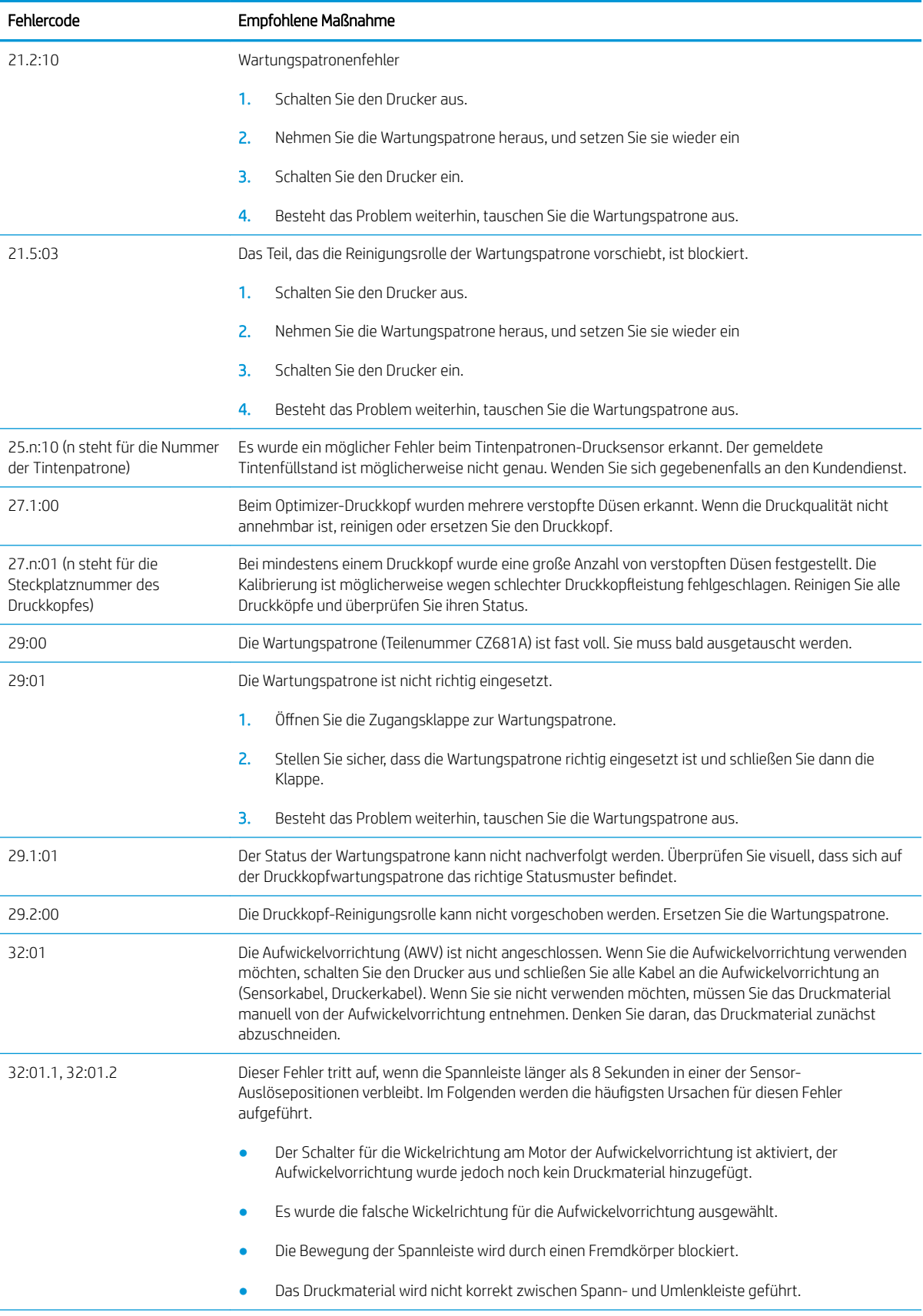

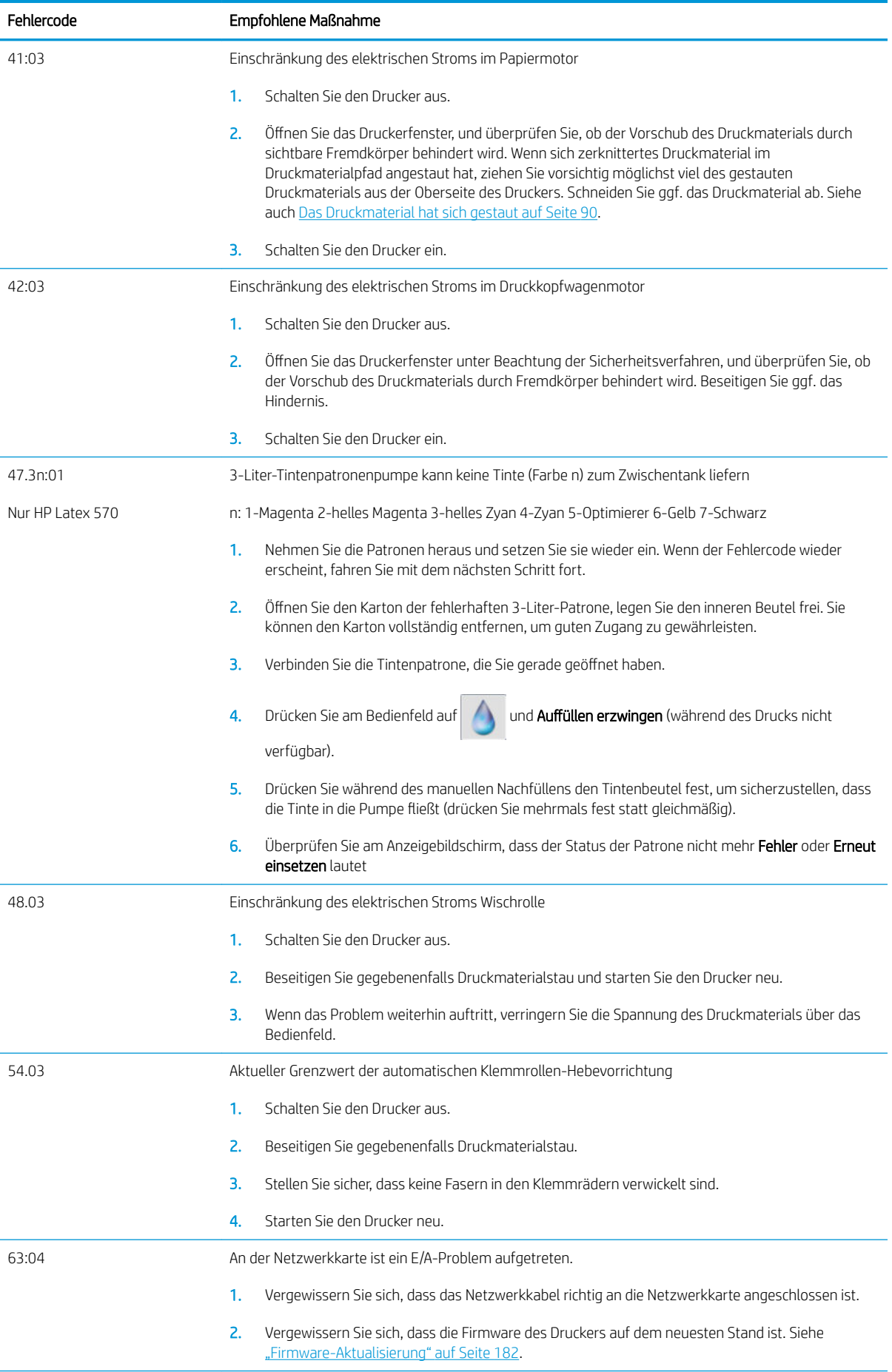

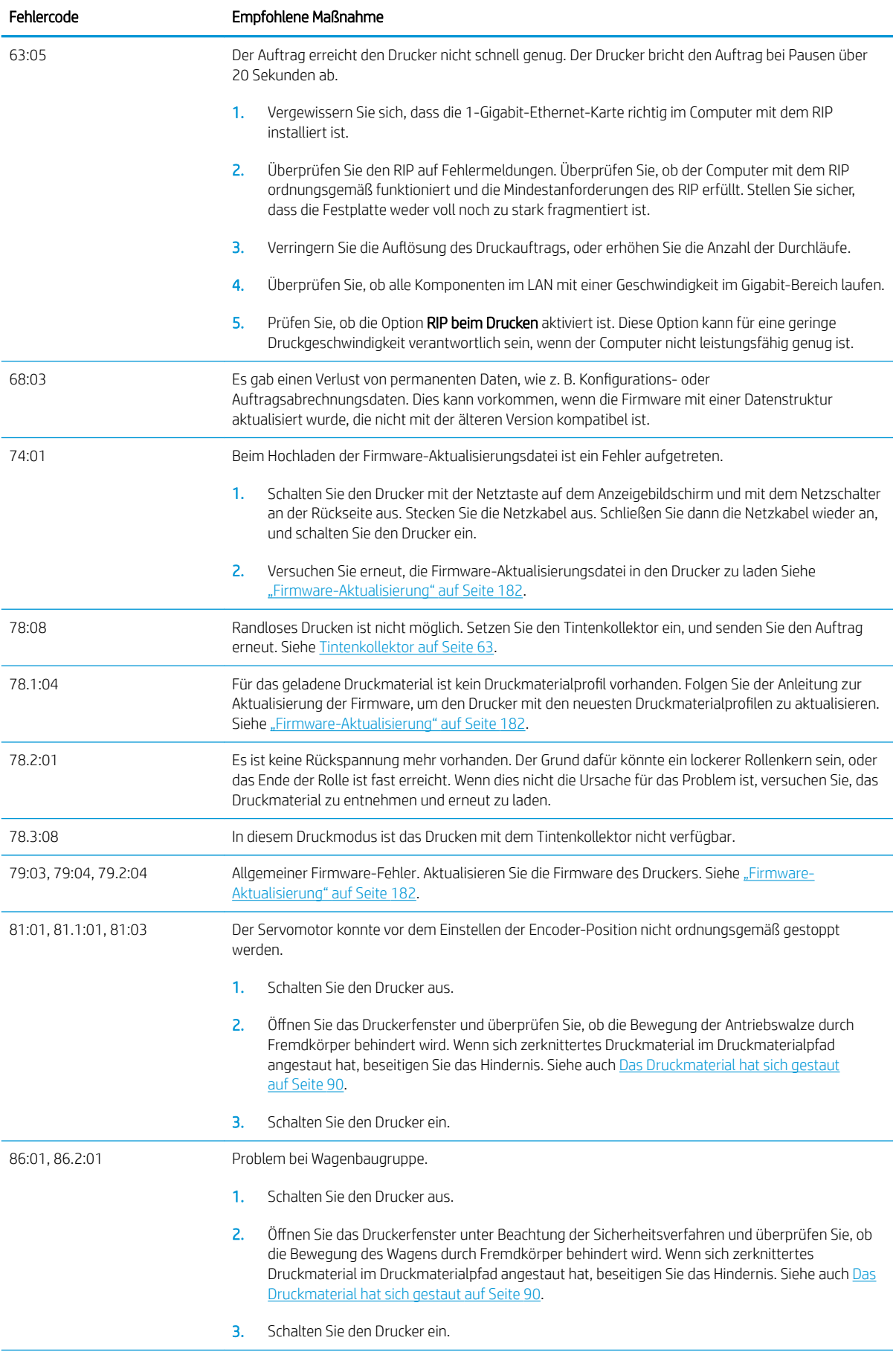

<span id="page-203-0"></span>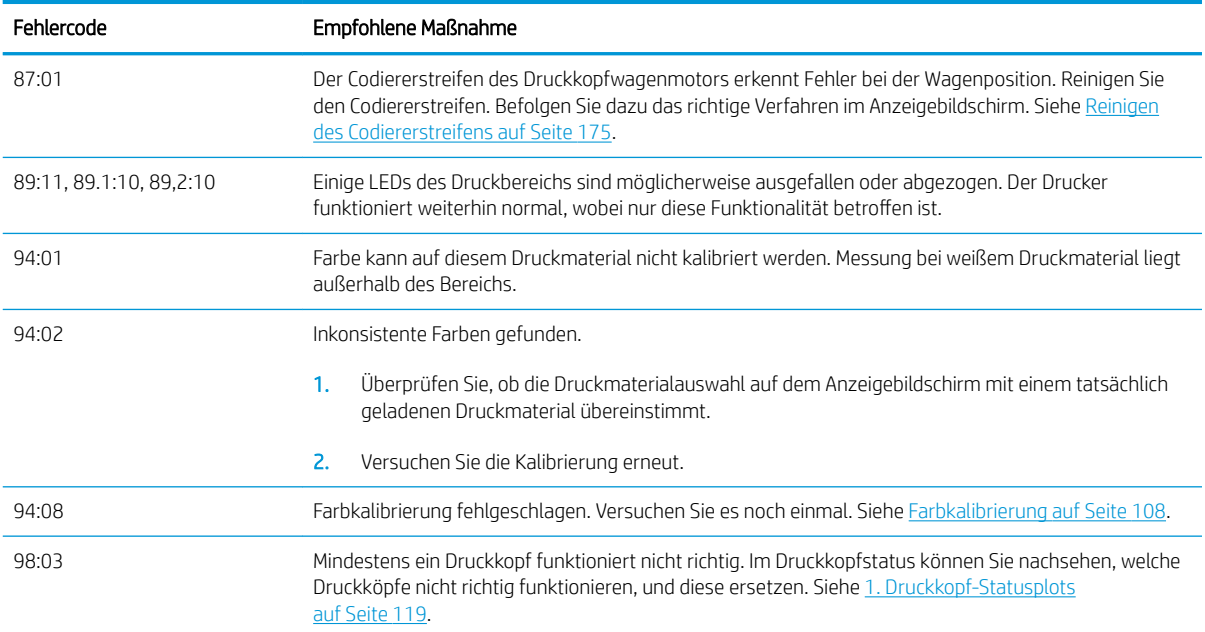

### Druckerprotokolle

Wenn Sie auf dem Anzeigebildschirm auf **umd anschließend auf Einrichtung > Druckerprotokolle** drücken,

können Sie auf dem Anzeigebildschirm ein Protokoll der letzten Systemfehler, Warnmeldungen und Druckkopfoder Tintenpatronenereignisse anzeigen.

# 11 Druckerspezifikationen

- [Funktionale Spezifikationen](#page-205-0)
- [Maße und Gewicht](#page-207-0)
- [Speicherspezifikationen](#page-207-0)
- **•** [Stromversorgung](#page-207-0)
- [Ökologische Spezifikationen](#page-207-0)
- [Umgebungsbedingungen](#page-207-0)
- [Geräuschparameter](#page-208-0)

# <span id="page-205-0"></span>Funktionale Spezifikationen

#### HP Nr. 831 Tintenzubehör

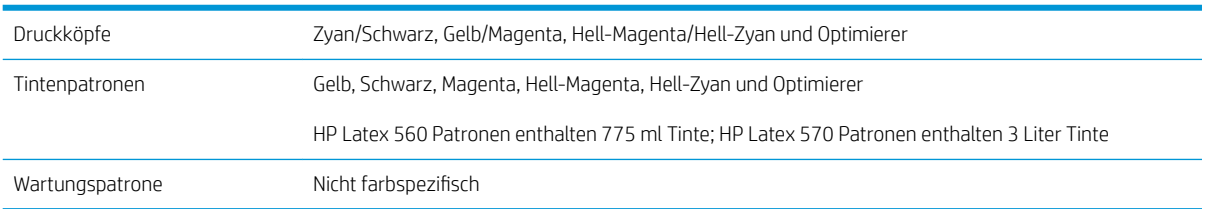

#### Druckmaterialformate

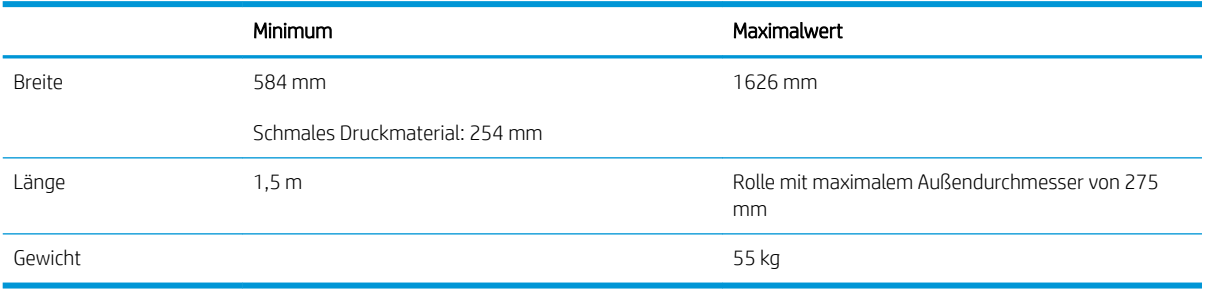

Der Drucker unterstützt Druckmaterialkerndurchmesser von 76,2 mm; er benötigt Zubehör, um 50,8-mm-Kerne zu unterstützen.

#### Druckgeschwindigkeiten

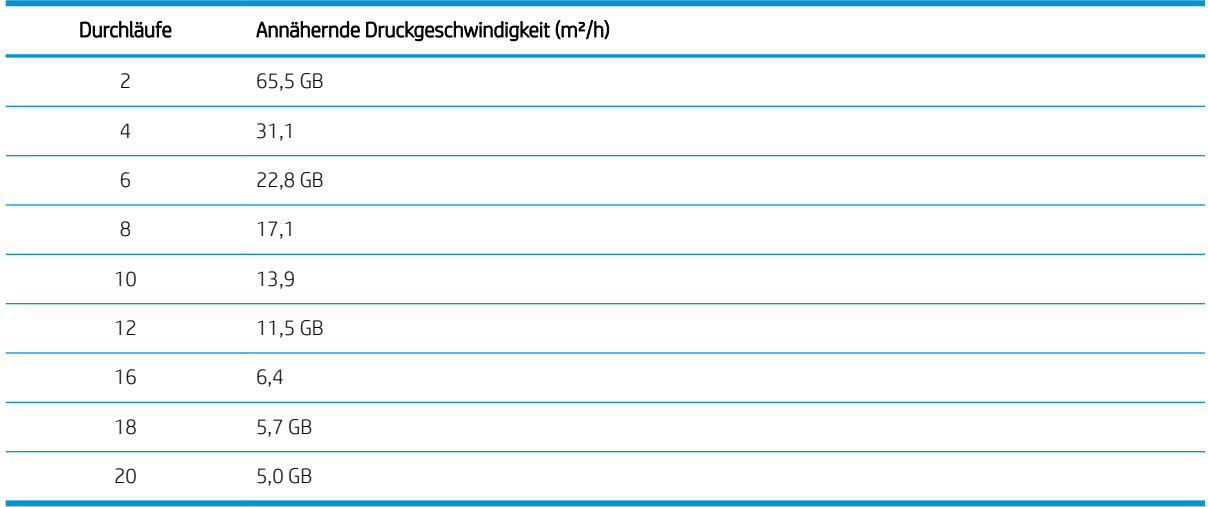

**EX HINWEIS:** Umgebungsbedingungen, Auftragslänge und Tintendichte beeinflussen die Geschwindigkeit, die maximal in einem bestimmten Druckmodus erreicht werden kann. Besondere Optionen wie z. B. die Verwendung des Tintenkollektors wirken sich ebenfalls auf die Druckgeschwindigkeit aus.

Die maximale Druckauflösung des Druckers beträgt 1200 × 1200 dpi. Informationen zu den von der RIP-Software unterstützten Auflösungen finden Sie in der RIP-Dokumentation.

Ränder

Seitliche Ränder 5 mm oder 10 mm mit Randhaltern.

#### Ränder (Fortsetzung)

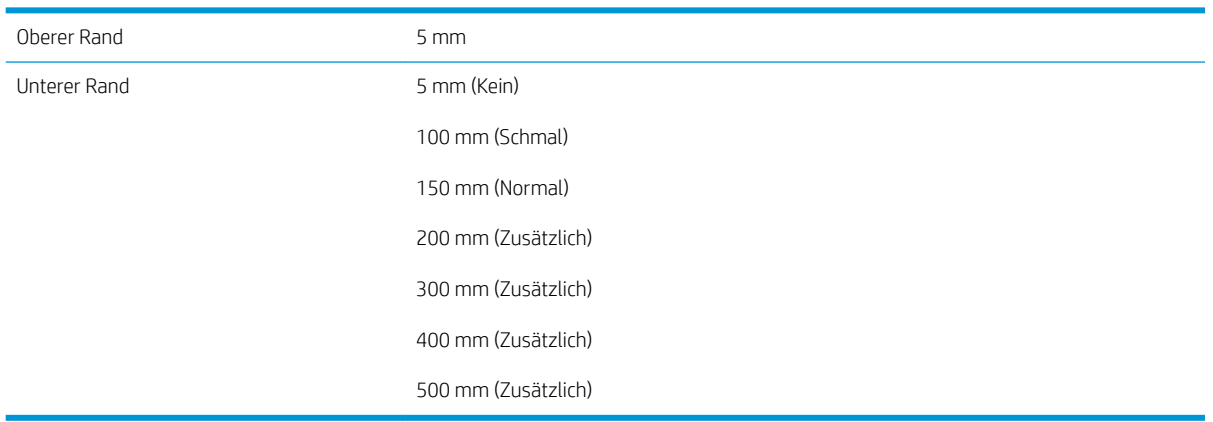

**EY** HINWEIS: Wenn der Tintenkollektor verwendet wird und Sie einen Druckmodus mit mehr als 10 Durchläufen benutzen, steht Ihnen randloses Drucken zur Verfügung (ohne Seitenränder).

# <span id="page-207-0"></span>Maße und Gewicht

#### Druckerabmessungen

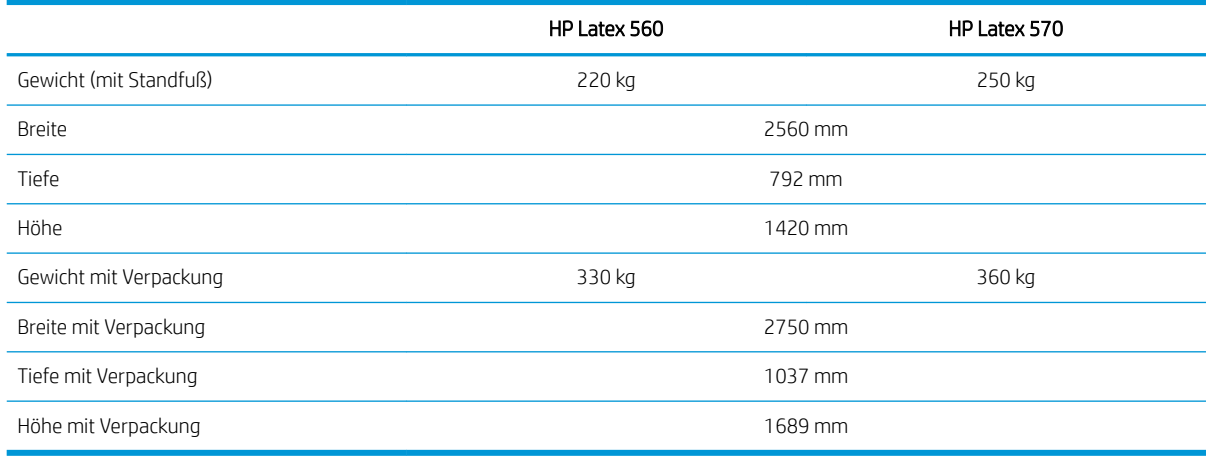

# Speicherspezifikationen

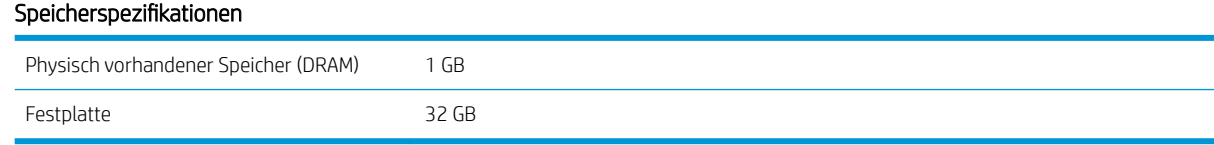

# Stromversorgung

#### Spezifikationen für Einphasen-Wechselstromanschluss

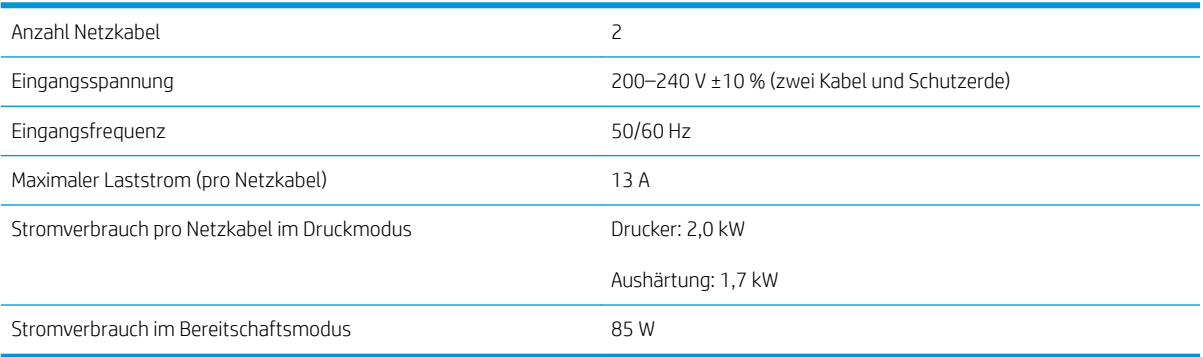

# Ökologische Spezifikationen

Die neuesten Umweltschutzinformationen erhalten Sie unter [http://www.hp.com/.](http://www.hp.com/) Suchen Sie dort nach dem Begriff "ecological specifications".

# Umgebungsbedingungen

#### Umgebungsbedingungen

Luftfeuchtigkeitsbereich für beste Druckqualität 40 bis 60 % (je nach Druckmaterial)

< 50 % für Papiere

#### <span id="page-208-0"></span>Umgebungsbedingungen (Fortsetzung)

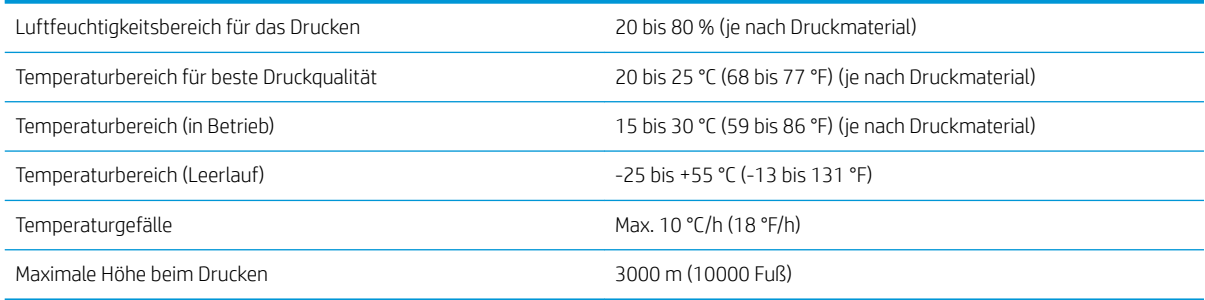

**HINWEIS:** Der Drucker muss im Innenbereich bleiben.

HINWEIS: Wenn Sie den Drucker oder Tintenpatronen aus einer Umgebung mit niedriger Temperatur in eine warme Umgebung mit hoher Luftfeuchtigkeit bringen, kann Wasser auf den Druckerkomponenten oder den Patronen kondensieren. Dies kann zu Tintenlecks und Druckerfehlern führen. Warten Sie in diesem Fall mindestens 3 Stunden, bevor Sie den Drucker einschalten oder Tintenpatronen einsetzen, damit die Feuchtigkeit verdunsten kann.

### **Geräuschparameter**

#### Geräuschparameter des Druckers

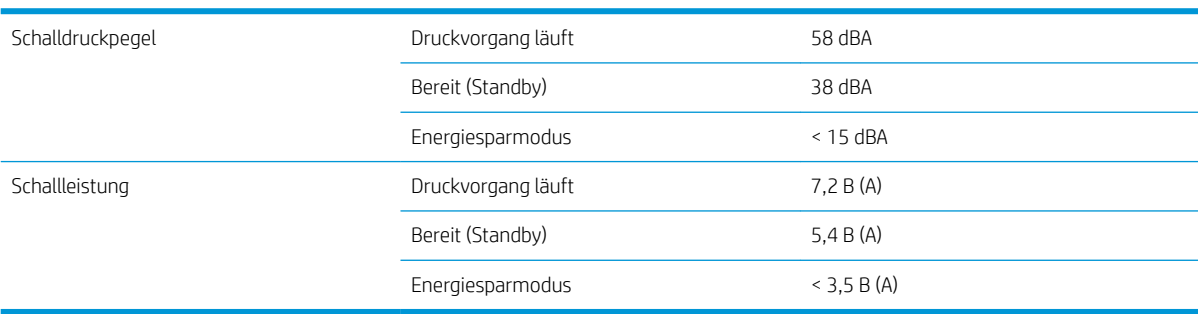

# A Überblick über die am häufigsten auftretenden Druckprobleme

Diese Tabelle enthält eine Liste der häufig auftretenden Probleme und der Parameter, die zum Lösen des Problems geändert werden können. Mögliche Nebeneffekte sind ebenfalls aufgeführt. Ausführlichere Informationen zur Behebung eines bestimmten Problems finden Sie im entsprechenden Kapitel dieses Handbuchs.

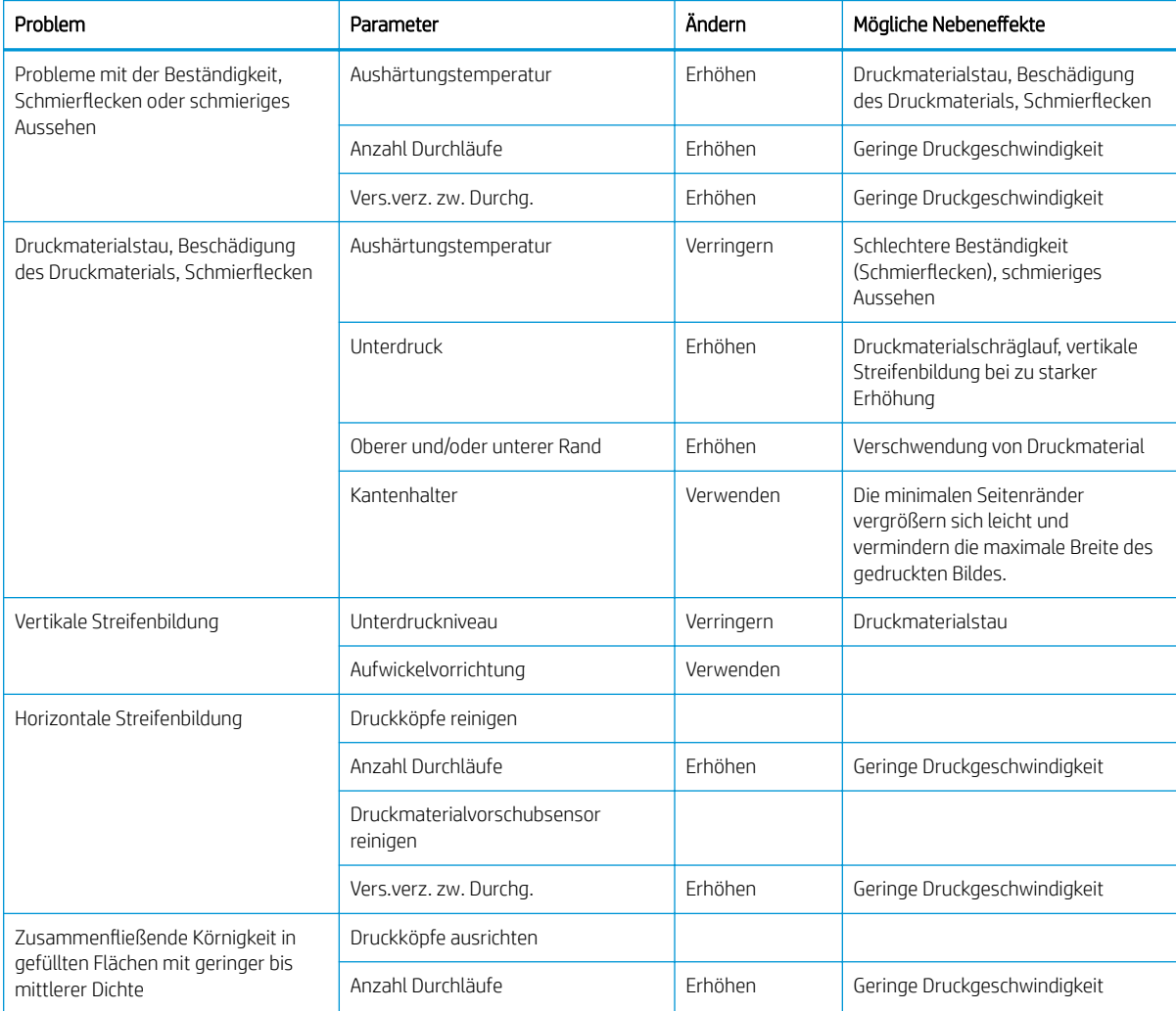

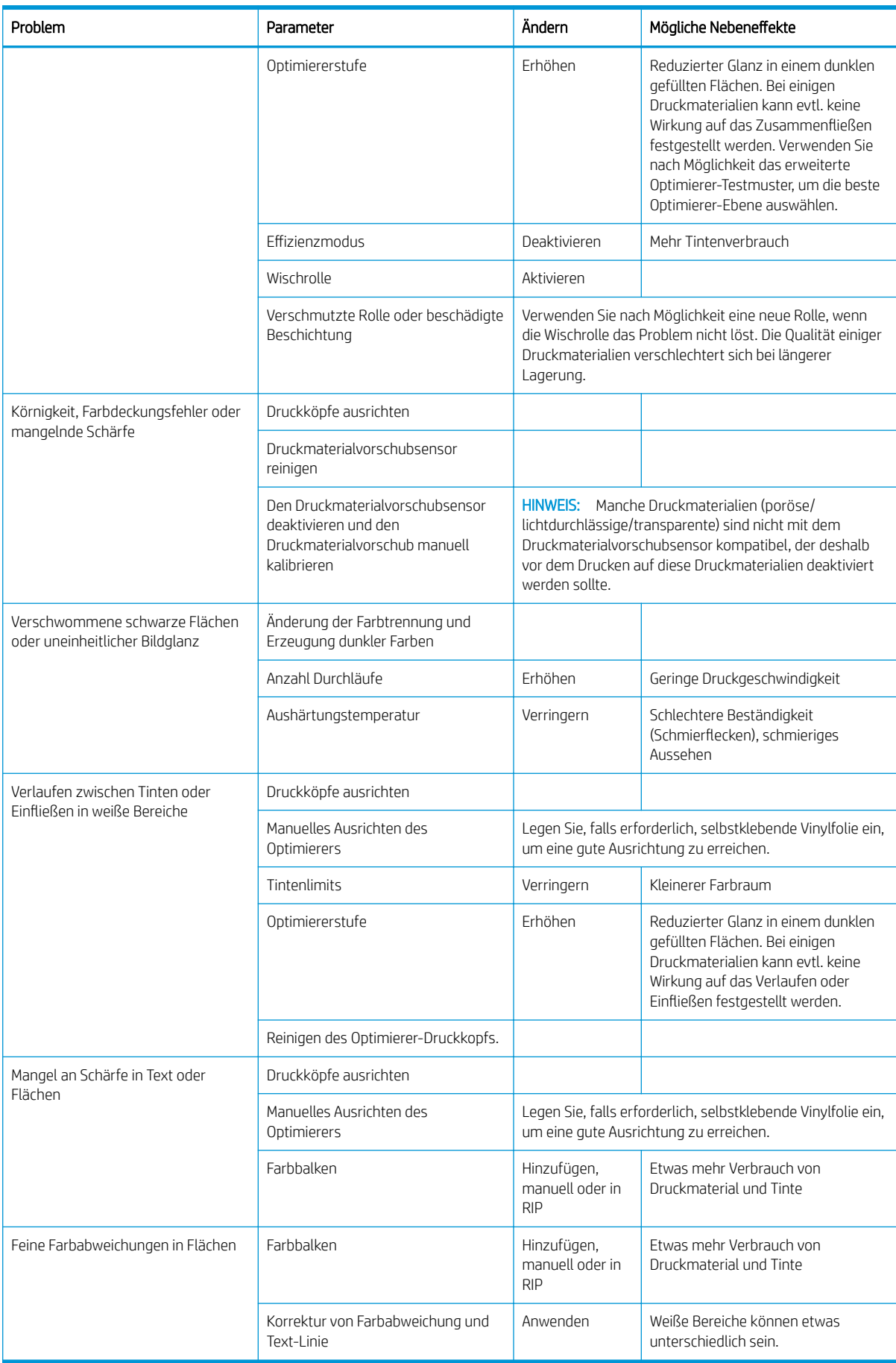

# Glossar

#### Aushärten

Das Druckmaterial wird im Aushärtungsbereich erhitzt, damit sich das Latex verbindet. Während des Vorgangs wird eine Polymerfolie als Schutzschicht erzeugt, und gleichzeitig werden die verbliebenen Zusatzlösungsmittel aus dem Druck entfernt. Das Aushärten ist äußerst wichtig, um die Dauerhaftigkeit der gedruckten Bilder sicherzustellen. Eine zu hohe oder zu niedrige Aushärtungstemperatur kann zu Problemen mit der Druckqualität führen.

#### Bidirektional

Beim bidirektionalen Drucken tragen die Druckköpfe in beide Richtungen Tinte auf. Dies erhöht die Druckgeschwindigkeit.

#### Druckkopf

Eine austauschbare Druckerkomponente, die von einem oder mehreren Behältern mit Tinte versorgt wird und diese über Düsen auf das Druckmaterial aufbringt.

#### Druckmaterial

Ein dünnes, flaches Material (z. B. Papier oder Folie), das speziell zum Bedrucken entwickelt wird.

#### Druckmaterialprofil

Das Druckmaterialprofil enthält das ICC-Farbprofil, das die Farbmerkmale des Druckmaterials beschreibt. Außerdem enthält es Informationen zu anderen Eigenschaften (RIP- und Druckereinstellungen, z. B. Trocknungs- und Aushärtungstemperaturen, Unterdruck und Druckmaterialvorschubkompensation) und Anforderungen des Druckmaterials, die sich nicht unmittelbar auf die Farbe beziehen.

#### Druckmaterialvorschubsensor

Der Sensor in der Einzugsfläche, der die Bewegung des Druckmaterials verfolgt und für eine höhere Genauigkeit sorgt. Auch als OMAS (Optical Media Advance Sensor) bezeichnet.

#### Durchläufe

Die Anzahl der Durchläufe gibt an, wie oft die Druckköpfe Tinte auf denselben Bereich des Druckmaterials aufbringen. Eine hohe Anzahl von Durchläufen führt zwar zu einer besseren Druckqualität und schont die Druckköpfe, jedoch wird die Druckgeschwindigkeit verringert.

#### Düse

Eine der vielen kleinen Öffnungen des Druckkopfs, durch die Tinte auf das Druckmaterial aufgebracht werden.

#### E/A

Eingabe/Ausgabe: Dieser Begriff beschreibt die Übertragung von Daten von einem Gerät zu einem anderen Gerät.

### Einzugsfläche

Die ebene Fläche am Drucker, über die das Druckmaterial während des Druckens geführt wird.

### ESD

Elektrostatische Entladung Elektrostatische Entladungen sind im täglichen Leben allgegenwärtig. Sie bemerken sie, wenn Sie beim Anfassen der Autotür einen kleinen Schlag spüren, oder wenn bestimmte Kleidungsstücke aneinander haften. Kontrollierte statische Elektrizität kann nutzbringend angewendet werden, unkontrolliert gehören elektrostatische Entladungen aber zu den größten Gefahrenquellen für elektronische Produkte. Deshalb müssen bei der Einrichtung des Produkts und beim Umgang mit Geräten, die durch elektrostatische Entladungen beschädigt werden können, bestimmte Vorsichtsmaßnahmen beachtet werden. Diese Art von Schäden kann die Lebensdauer des Geräts verkürzen. Um unkontrollierte elektrostatische Entladungen zu minimieren und damit Folgeschäden zu vermeiden, sollte ein externer geerdeter Teil des Produkts (vorzugsweise ein Metallteil) berührt werden, bevor empfindliche Gerätekomponenten (wie

Druckköpfe oder Tintenpatronen) ein- oder ausgebaut werden. Um die elektrostatische Aufladung Ihres Körpers zu reduzieren, sollten Sie sich beim Umgang mit diesen Geräten vorsichtig bewegen, möglichst nicht über Teppichboden laufen und das Arbeiten in Umgebungen mit geringer Luftfeuchtigkeit vermeiden.

#### Farbgenauigkeit

Unter diesem Begriff versteht man die möglichst originalgetreue Wiedergabe von Farben beim Drucken. Dabei ist zu berücksichtigen, dass alle Geräte einen begrenzten Farbraum besitzen und möglicherweise physisch nicht in der Lage sind, bestimmte Farben genau wiederzugeben.

#### Farbkonsistenz

Konsistente Farbausgabe bedeutet, dass für einen bestimmten Druckauftrag von Druck zu Druck und auf verschiedenen Druckern immer dieselben Farben produziert werden.

#### Farbraum eines Geräts

Der Bereich der Farb- und Dichtewerte, der auf einem Ausgabegerät (wie Drucker oder Monitor) reproduziert werden kann.

#### Firmware

Software, über die der Drucker gesteuert wird und die semipermanent im Drucker gespeichert ist. Die Firmware kann aktualisiert werden.

#### HDPE

Polyethylen hoher Dichte.

#### ICC

ICC (International Color Consortium) ist eine Gruppe von Unternehmen, die sich auf einen einheitlichen Standard für Farbprofile geeinigt haben.

#### IP-Adresse

Eine Nummer, die einen bestimmten Knoten in einen TCP/IP-Netzwerk eindeutig kennzeichnet. Die IP-Adresse setzt sich aus vier Ganzzahlen zusammen, die durch Punkte getrennt sind.

#### Kompensation des Druckmaterialvorschubs

Eine geringfügige Anpassung des Druckmaterialvorschubs zwischen den Durchläufen, um die unterschiedlichen Merkmale der Druckmaterialsorten zu kompensieren. Der Drucker führt diese Anpassung normalerweise automatisch durch. Wenn Sie jedoch in Umgebungen mit einer extremen Luftfeuchtigkeit bzw. Temperatur drucken oder ein nicht von HP unterstütztes Druckmaterial verwenden, muss der Drucker erneut kalibriert werden. Eine falsche Vorschubkompensation kann bei weniger als 8 Durchläufen zu Streifenbildung und bei mehr als 8 Durchläufen zu einem körnigen Druckbild führen.

#### Ladevorrichtung

Flexible Kunststoffvorrichtung für die Vorderkante des Druckmaterials, während das Druckmaterial in den Drucker geladen wird. Manche Druckmaterialien lassen sich ohne diese Vorrichtung schwer laden.

#### LED

Light Emitting Diode, Leuchtdiode: ein Halbleiterbaustein, der Licht abstrahlt, wenn Strom durch die Diode fließt.

#### Luftstrom

Durch den Druckbereich wird Luft geblasen, um das Trocknen zu beschleunigen.

#### **OMAS**

Optical Media Advance Sensor, auch als Druckmaterialvorschubsensor bezeichnet. Der Sensor in der Einzugsfläche, der die Bewegung des Druckmaterials verfolgt und für eine höhere Genauigkeit sorgt.

#### PC

Polycarbonat.

#### PE

Polyethylen.

#### PET

Polyethylenterephthalat (Polyester).

#### PLS

Polymilchsäure.

### PP

Polypropylen.

#### PVC

Polyvinylchlorid.

#### Randhalter

Metallstück, mit dem verhindert werden soll, dass sich der Rand des Druckmaterials beim Drucken anhebt.

### **Schneidvorrichtug**

Ein Bauteil des Druckers, das von links nach rechts über die Einzugsfläche läuft und das Druckmaterial abschneidet.

#### Spannleiste

In die Druckmaterialschleife eingesetztes zylindrisches Gewicht, das von der Aufwickelvorrichtung benötigt wird.

#### Spannung

Die Zugbelastung, die durch die Eingangsspindel auf das Druckmaterial ausgeübt wird. Sie muss über die gesamte Breite des Druckmaterials gleichmäßig sein. Ein zu große oder zu geringe Spannung kann das Druckmaterial verformen und zu Problemen mit der Druckqualität führen.

#### **Tintendichte**

Die relative Tintenmenge, die pro Flächeneinheit auf dem Druckmaterial aufgebracht wird.

#### **Tintenverlauf**

Ein Druckqualitätsproblem, das auftritt, wenn die Tinte auf dem Druckmaterial über Bereichen in anderen Farben verläuft.

#### Unterdruck

Das Druckmaterial wird mit Hilfe von Unterdruck plan auf der Einzugsfläche gehalten. Ein zu hoher oder zu geringer Unterdruck kann zu Problemen mit der Druckqualität führen. Ein zu geringer Unterdruck kann auch zu Druckmaterialstaus oder Beschädigungen der Druckköpfe führen.

#### Welligkeit

Eine Bedingung, in der das Druckmaterial nicht vollkommen flach aufliegt, sondern kleine Wellen bildet.

#### Zusammenfließen

Ein Druckqualitätsproblem, das auftritt, wenn die Tinte auf dem Druckmaterial innerhalb eines Bereichs derselben Farbe verläuft.

# Index

### A

Abgesicherter Modus [137](#page-142-0) Abrechnung [30](#page-35-0) Anordnung [115](#page-120-0) Anschließen des Druckers allgemein [32](#page-37-0) Anschlussmethode [32](#page-37-0) Anwendung kommt zum Stillstand [190](#page-195-0) Anzeigebildschirm [13](#page-18-0) Sprache [15](#page-20-0) Anzeigebildschirmoption Wartezeit für Energiesparmodus [15](#page-20-0) Anzeigebildschirmoptionen Anpassungen [105](#page-110-0) Anzeigekontrast auswählen [16](#page-21-0) Aufwickelvorrichtung [81](#page-86-0) Aus [95](#page-100-0) Dateisystemprüfung [19](#page-24-0) DK-Reinigungskit ersetzen [170](#page-175-0) DM-Vorschub anpassen [123](#page-128-0) DM-Vorschub einstellen [105](#page-110-0) Druckerinfo anzeigen [43](#page-48-0) Druckerprotokolle [198](#page-203-0) Druckköpfe ersetzen [159](#page-164-0) Druckmaterial entnehmen [76](#page-81-0) Eingel. Materialsorte ändern [71](#page-76-0) Energiesparmodus nach [16](#page-21-0) entnehmen [76](#page-81-0) EWS aktivieren [189](#page-194-0) EWS-Kennwort zurücksetzen [28](#page-33-0) Firmware-Aktualisierungen [183](#page-188-0) große Tintenpatronen ersetzen [148](#page-153-0) Interne Drucke [21](#page-26-0) Konfiguration ändern [189](#page-194-0) Konnektivitätsassistent [192](#page-197-0) Konnektivitätskonfig. [192](#page-197-0) Laden [57](#page-62-0) Ladevorrichtung verwenden [68](#page-73-0) Lautstärke [16](#page-21-0) Maßeinheit auswählen [16](#page-21-0)

Netzwerkdaten [189](#page-194-0) Nutzungsbericht drucken [22](#page-27-0) Opt. für Datum u. Uhrzeit [15](#page-20-0) Rolle laden [57](#page-62-0) Schmales Druckmaterial aktivieren [72](#page-77-0) Seitenvorschub und Schnitt [88](#page-93-0) Signaltöne [16](#page-21-0) Sprache [15](#page-20-0) Tintenpatronen ersetzen [138](#page-143-0) Trocknen Standby-Dauer von Trocknung [15](#page-20-0) Verbindungsassistent [33](#page-38-0) Werkseinstellungen wiederh. [16](#page-21-0) zusätzlicher oberer Rand [92](#page-97-0), [93](#page-98-0) Zusätzlicher oberer Rand [21](#page-26-0) zusätzlicher unterer Rand [92](#page-97-0), [93](#page-98-0) Zusätzlicher unterer Rand [21](#page-26-0) Zwischentank ersetzen [150](#page-155-0) App [23](#page-28-0) Auftragsabrechnung [30](#page-35-0) Aufwickelvorrichtung mit [77](#page-82-0) Stau [95](#page-100-0)

### B

Bedienfeldoptionen Druckmaterial bewegen [86](#page-91-0) Druckmaterial entnehmen [86](#page-91-0) Schneidevorrichtung [108](#page-113-0) Seitenvorschub und Schnitt [86](#page-91-0) Behälter [136,](#page-141-0) [145](#page-150-0) Beidseitiger Druck [85](#page-90-0) Bestellen Druckköpfe [186](#page-191-0) Tintenpatronen [185](#page-190-0) weiteres Zubehör [186](#page-191-0) Zubehör [186](#page-191-0)

### $\mathsf{C}$

Codiererstreifen reinigen [175](#page-180-0) Customer Care [43](#page-48-0) Customer Self Repair [44](#page-49-0)

### D

Dateisystemüberprüfung [19](#page-24-0) Datum und Uhrzeit [15](#page-20-0) DHCP-Einstellungen [37](#page-42-0) DHCP nicht verfügbar [189](#page-194-0) DM-Vorschubanpassung [123](#page-128-0) DM-Vorschub-Prüfplot [123](#page-128-0) DNS settings [38](#page-43-0) Dokumentation [4](#page-9-0) Drucken, schneller [107](#page-112-0) Drucker lagern [180](#page-185-0) reinigen [180](#page-185-0) transportieren [180](#page-185-0) Drucker druckt nicht [189](#page-194-0) Druckermodelle [3](#page-8-0) Druckerprotokolle [198](#page-203-0) Druckerstatus [20,](#page-25-0) [29](#page-34-0) Druckgeschwindigkeiten [200](#page-205-0) Druckkopf ausrichten [156](#page-161-0) Ausrichtungs-Statusplot [121](#page-126-0) bestellen [186](#page-191-0) erneut einsetzen [158](#page-163-0) ersetzen [159](#page-164-0) Informationen [134](#page-139-0), [144](#page-149-0) Kontakte reinigen [166](#page-171-0) Probleme beim Einsetzen [165](#page-170-0) regenerieren [156](#page-161-0) reinigen [156](#page-161-0) Spezifikation [200](#page-205-0) Status [18](#page-23-0) Statusplot [119](#page-124-0) Druckmaterial Aufwickelvorrichtung [77](#page-82-0) Breite, ändern [88](#page-93-0) dehnt sich [93](#page-98-0) Einstellungen beim Drucken ändern [105](#page-110-0) entnehmen [75](#page-80-0) falsch positioniert [90](#page-95-0)

Heber [60](#page-65-0) Informationen anzeigen [87](#page-92-0) Kantenposition, ändern [88](#page-93-0) Kategorien [48](#page-53-0) laden [55](#page-60-0) Laden nicht möglich [89](#page-94-0) Ladevorrichtung [68](#page-73-0) Lagerung [89](#page-94-0) Längenkontrolle [88](#page-93-0) manuell laden [71](#page-76-0) Pfad überprüfen [91](#page-96-0) porös [53](#page-58-0) schrumpft [93](#page-98-0) Seitenvorschub und Schnitt [88](#page-93-0) Stau [90](#page-95-0) Stau, Aufwickelvorrichtung [95](#page-100-0) Tintenkollektor [63](#page-68-0) Tipps [47](#page-52-0) Übersicht [47](#page-52-0) Unterstütztes manuelles Laden [71](#page-76-0) Verformung [94](#page-99-0) verknittert [93](#page-98-0) Vorschub [123](#page-128-0) Wischrolle [84](#page-89-0) Druckmaterial-Randhalter [73](#page-78-0) Druckmaterialprofile [97](#page-102-0) ändern [101](#page-106-0) Erstellen [102](#page-107-0) generisch [100](#page-105-0) HP Media Locator [99](#page-104-0) klonen [100](#page-105-0) löschen [107](#page-112-0) Online-Suche [97](#page-102-0) Druckmaterialvorschubsensor reinigen [179](#page-184-0) Druckmaterial wird nicht geladen [89](#page-94-0) Druckqualität, verbessern [119](#page-124-0) Druckqualitätsprobleme allgemeine [118](#page-123-0) Anordnung [131](#page-136-0) falsche Größe [131](#page-136-0) Farbabweichung [128](#page-133-0) horizontale Streifenbildung [125](#page-130-0) körniges Druckbild [125](#page-130-0) Textlinienkorrektur [128](#page-133-0) Tinte ölig [130](#page-135-0) Tinte verschmiert [130](#page-135-0) ungleichmäßige Flächenfüllung [130](#page-135-0) verschmierte Tinte [130](#page-135-0) verschwommene schwarze Flächen [129](#page-134-0)

versetzte Farben [128](#page-133-0) vertikale Streifenbildung [127](#page-132-0) Druckverzögerungen [20](#page-25-0)

#### E

Ein-/Ausschalten des Druckers [41](#page-46-0) Einzugsfläche reinigen [176](#page-181-0) E-Mail-Warnmeldungen [29](#page-34-0) Energiesparmodus, Zeitlimit [16](#page-21-0) Etiketten, Warnung [8](#page-13-0) Etiketten mit Warnhinweisen [8](#page-13-0)

#### F

Farbemulation [110](#page-115-0) Farbkalibrierung [108](#page-113-0) Farbkonsistenz [115](#page-120-0) Farbkonsistenz zwischen Druckern [110](#page-115-0) Farbprofile [113](#page-118-0) Fehlercodes, Anzeigebildschirm [192](#page-197-0) Festplattenspezifikation [202](#page-207-0) Firmware-Aktualisierung [182](#page-187-0) Funktionale Spezifikationen [200](#page-205-0)

### G

Geradheit optimieren [94](#page-99-0) Geräuschparameter [203](#page-208-0)

### H

Handbücher [4](#page-9-0) Hauptkomponenten des Druckers [10](#page-15-0) Heber [60](#page-65-0) Helligkeit der Anzeigebildschirmanzeige [16](#page-21-0) HP Customer Care [43](#page-48-0) HP Latex Mobile [23](#page-28-0)

### I

ICC-Profile [113](#page-118-0) Integrierter Web-Server [25](#page-30-0) kein Zugriff möglich [189](#page-194-0) Sprache [27](#page-32-0) Tintensystemstatus [29](#page-34-0) Zugriff [27](#page-32-0) Interne Drucke [21](#page-26-0) Internetverbindung Fehlerbehebung [192](#page-197-0) Internet-Verbindung [33](#page-38-0) IP-Adresse [38](#page-43-0) IP-Adresse manuell festlegen [189](#page-194-0) IPv6 [32](#page-37-0) IPV6-Einstellungen [38](#page-43-0)

### K

Kalibrierung Farbe [108](#page-113-0) Kantenposition, ändern [88](#page-93-0) Kommunikationsprobleme [191](#page-196-0) Komponenten des Druckers [10](#page-15-0) Kondensatbehälter [136](#page-141-0), [145](#page-150-0) Kopfs Optimierer-Testmuster [120](#page-125-0) Körniges Druckbild [125](#page-130-0) Kundenbeteiligungsprogramm [28](#page-33-0)

### L

Laden von dickem Papier [71](#page-76-0) Laden von dünnem Druckmaterial [71](#page-76-0) Ladeprobleme, Druckmaterial [89](#page-94-0) Langsame Druckausgabe [191](#page-196-0) Lautstärke des Lautsprechers [16](#page-21-0)

### M

Maßeinheiten [16](#page-21-0) Maße und Gewicht [202](#page-207-0) Material Beidseitiger Druck [85](#page-90-0) Mit dem Internet verbinden [33](#page-38-0)

### N

nachgefüllte Tintenpatronen [141](#page-146-0) Netzwerke Protokolle [36](#page-41-0) Sicherheitseinstellungen [39](#page-44-0) Verbindungsgeschwindigkeit [40](#page-45-0) Netzwerkfehlerbehebung [35](#page-40-0) Netzwerkkonfiguration erweitert [34](#page-39-0) Neustarten des Druckers [42](#page-47-0) Nicht-HP Tintenpatronen [141](#page-146-0)

### O

ökologische Spezifikationen [202](#page-207-0) Optimizer Informationen [134](#page-139-0), [143](#page-148-0)

### P

Parameter Geräusch [203](#page-208-0) poröses Druckmaterial [53](#page-58-0) Protokolle, Netzwerk [36](#page-41-0) Proxyservereinstellungen [39](#page-44-0)

### Q

QR-Code [4](#page-9-0)
## R

Randeinstellungen ändern [21](#page-26-0) Ränder Spezifikation [200](#page-205-0) Randhalter [73](#page-78-0) Rechte Kantenposition, ändern [88](#page-93-0) RIP-Softwareinstallation [33](#page-38-0) Rückansicht [12](#page-17-0)

# S

Schneidevorrichtung deaktivieren [108](#page-113-0) Schneidvorrichtung funktioniert nicht [95](#page-100-0) schnelleres Drucken [107](#page-112-0) Schnelllösungen-App [118](#page-123-0) Service-Info drucken [44](#page-49-0) Servicewartung [180](#page-185-0) Sicherheit [27](#page-32-0) Netzwerkeinstellungen [39](#page-44-0) Sicherheit beim Auftragsstart, Umgehung [89](#page-94-0) Sicherheitsetiketten [8](#page-13-0) Sicherheitsvorkehrungen [4](#page-9-0) Signaltöne ein-/ausschalten [16](#page-21-0) Speicherspezifikationen [202](#page-207-0) Spezifikationen Druckgeschwindigkeiten [200](#page-205-0) Festplatte [202](#page-207-0) funktionale [200](#page-205-0) Maße und Gewicht [202](#page-207-0) ökologische [202](#page-207-0) Ränder [200](#page-205-0) Speicher [202](#page-207-0) Stromversorgung [202](#page-207-0) Umgebungsbedingungen [202](#page-207-0) Spezifikationen Spezifikationen Tintenverbrauchs Material [200](#page-205-0) Sprache [15](#page-20-0) Statistische Nutzungsdaten [30](#page-35-0) Statussignal [12](#page-17-0) Stromversorgung [202](#page-207-0) Supportdienste HP Customer Care [43](#page-48-0)

# T

TCP/IP-Einstellungen [36](#page-41-0) telefonische Unterstützung [43](#page-48-0) Telefonnummer [44](#page-49-0) Tintenkollektor [63](#page-68-0) Tintenpatrone bestellen [185](#page-190-0) Spezifikation [200](#page-205-0)

Status [16](#page-21-0) Wartung [138](#page-143-0) Tintenpatrone (560) ersetzen [138](#page-143-0) Informationen [134](#page-139-0) nachfüllen [141](#page-146-0) nicht von HP [141](#page-146-0) Probleme beim Einsetzen [142](#page-147-0) Tintenpatrone (570) einsetzen [149](#page-154-0) ersetzen [148](#page-153-0) herausnehmen [148](#page-153-0) Informationen [143](#page-148-0) kann nicht eingesetzt werden [154](#page-159-0) Tintenpatrone (570)- Status [146](#page-151-0) Tintensystemstatus [29](#page-34-0) Tintensystemtipps [137](#page-142-0), [148](#page-153-0)

#### U

Umgebungsbedingungen [202](#page-207-0) Umgehung der Sicherheit beim Auftragsstart [89](#page-94-0)

### V

Verbiegung [94](#page-99-0) Verbindungsgeschwindigkeit [40](#page-45-0) Verformung [94](#page-99-0) Vorderansicht 560 [10](#page-15-0) 570 [11](#page-16-0) Vorsichtshinweis [7](#page-12-0)

### W

Wagengestänge reinigen und schmieren [173](#page-178-0) Warnhinweis [7](#page-12-0) Warnungen per E-Mail [29](#page-34-0) Wartung, Service [180](#page-185-0) Wartungspatrone ersetzen [170](#page-175-0) Informationen [135](#page-140-0), [145](#page-150-0) kann nicht eingesetzt werden [173](#page-178-0) Spezifikation [200](#page-205-0) Werkseinstellungen wiederherstellen [16](#page-21-0) wichtigste Druckermerkmale [2](#page-7-0) Willkommen Sie bei Ihrem Drucker [2](#page-7-0) Wischrolle [84](#page-89-0)

## Z

Zeit vor Standby [15](#page-20-0) Zubehör bestellen [186](#page-191-0) Zubehör für das Laden von Druckmaterial [68](#page-73-0) Zugriffssteuerung [27](#page-32-0) Zwischentank Informationen [143](#page-148-0) kann nicht eingesetzt werden [154](#page-159-0) manuell nachfüllen [153](#page-158-0) Nachfüllen beenden [153](#page-158-0) Zwischentanks ersetzen [150](#page-155-0)